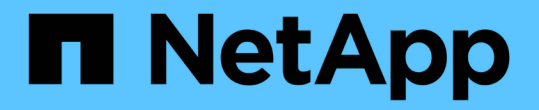

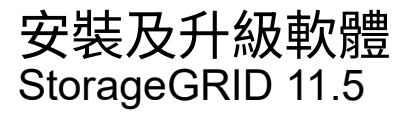

NetApp April 11, 2024

This PDF was generated from https://docs.netapp.com/zh-tw/storagegrid-115/rhel/installationoverview.html on April 11, 2024. Always check docs.netapp.com for the latest.

# 目錄

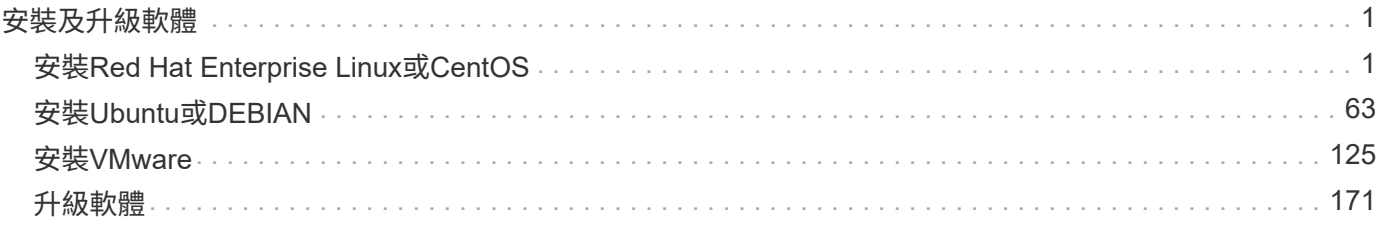

# <span id="page-2-0"></span>安裝及升級軟體

# <span id="page-2-1"></span>安裝**Red Hat Enterprise Linux**或**CentOS**

瞭解如何在StorageGRID Red Hat Enterprise Linux或CentOS部署中安裝支援功能的軟 體。

- ["](#page-2-2)[安裝總覽](#page-2-2)["](#page-2-2)
- ["](#page-3-0)[規劃與準備](#page-3-0)["](#page-3-0)
- ["](#page-23-0)[部署虛擬網格節點](#page-23-0)["](#page-23-0)
- ["](#page-43-0)[設定網格並完成安裝](#page-43-0)["](#page-43-0)
- ["](#page-57-0)[自動化安裝](#page-57-0)["](#page-57-0)
- ["](#page-59-0)[安裝](#page-59-0)[REST API](#page-59-0)[總覽](#page-59-0)["](#page-59-0)
- ["](#page-60-0)[下一步](#page-60-0)["](#page-60-0)
- ["](#page-61-0)[疑難排解安裝問題](#page-61-0)["](#page-61-0)
- ["](#page-61-1)[例如:](#page-61-1) [etc/sysconfig/network-scripts"](#page-61-1)

# <span id="page-2-2"></span>安裝總覽

在StorageGRID Red Hat Enterprise Linux (RHEL) 或CentOS Linux環境中安裝支援功能 系統、主要步驟有三個。

- 1. 準備:在規劃與準備期間、您將執行下列工作:
	- 深入瞭解StorageGRID 有關不適用的硬體與儲存需求。
	- 深入瞭解StorageGRID 有關「靜態網路」的細節、以便適當地設定您的網路。如需更多資訊、請參 閱StorageGRID 《The》《The支援網站指南》。
	- 識別並準備您計畫用來裝載StorageGRID 支援您的物件網格節點的實體或虛擬伺服器。
	- 在您準備好的伺服器上:
		- 安裝Linux
		- 設定主機網路
		- 設定主機儲存設備
		- 安裝Docker
		- 安裝StorageGRID 支援服務
- 2. 部署:使用適當的使用者介面部署網格節點。當您部署網格節點時、這些節點會建立為StorageGRID 整個系 統的一部分、並連線至一或多個網路。
	- a. 使用Linux命令列和節點組態檔、在您在步驟1中準備的主機上部署軟體型網格節點。
	- b. 使用StorageGRID 「功能不整設備安裝程式」來部署StorageGRID 應用不整設備節點。

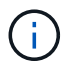

硬體專屬的安裝與整合說明並未包含在StorageGRID 安裝程序中。如需瞭StorageGRID 解如何安裝資訊設備、請參閱產品的安裝與維護說明。

3. 組態:部署所有節點後、請使用StorageGRIDGrid Manager來設定網格並完成安裝。

這些指示建議採用標準方法來部署和設定StorageGRID 一套解決方案。另請參閱下列替代方法的相關資訊:

- 使用Ansible、Puppet或Chef等標準協調架構來安裝RHEL或CentOS、設定網路和儲存設備、安裝Docker 和StorageGRID the現象主機服務、以及部署虛擬網格節點。
- 使用Python組態指令碼(StorageGRID 在安裝歸檔中提供)來自動化部署和設定。
- 使用Python組態指令碼(可從安裝歸檔或StorageGRID 從《不受限設備安裝程式》取得)來自動化設備網 格節點的部署與組態。
- 如果您是StorageGRID 進階的程式開發人員、請使用安裝REST API來自動化StorageGRID 安裝站台節點。

相關資訊

["](#page-3-0)[規劃與準備](#page-3-0)["](#page-3-0)

["](#page-23-0)[部署虛擬網格節點](#page-23-0)["](#page-23-0)

["](#page-43-0)[設定網格並完成安裝](#page-43-0)["](#page-43-0)

["](#page-57-0)[自動化安裝](#page-57-0)["](#page-57-0)

["](#page-59-0)[安裝](#page-59-0)[REST API](#page-59-0)[總覽](#page-59-0)["](#page-59-0)

["](https://docs.netapp.com/zh-tw/storagegrid-115/network/index.html)[網路準則](https://docs.netapp.com/zh-tw/storagegrid-115/network/index.html)["](https://docs.netapp.com/zh-tw/storagegrid-115/network/index.html)

<span id="page-3-0"></span>規劃與準備

在部署網格節點及設定StorageGRID 資訊網格之前、您必須先熟悉完成程序的步驟和要 求。

此功能的部署和組態程序假設您熟悉了整個過程的架構和操作。StorageGRID StorageGRID

您可以一次部署單一站台或多個站台、但是所有站台都必須符合至少三個儲存節點的最低需求。

在開始StorageGRID 執行安裝程序之前、您必須:

- 瞭解StorageGRID的運算需求、包括每個節點的最低CPU和RAM需求。
- 瞭解StorageGRID 為什麼支援多個網路來隔離流量、安全性和管理便利性、並規劃要連接到每StorageGRID 個節點的網路。

請參閱StorageGRID 《關於連網的指南》。

- 瞭解每種網格節點的儲存與效能需求。
- 識別一組伺服器(實體、虛擬或兩者)、這些伺服器集合在一起、提供足夠的資源來支援StorageGRID 您計 畫部署的各個節點數量和類型。
- 如果您想在不中斷任何服務的情況下、於實體主機上執行排程維護、請瞭解節點移轉的需求。
- 事先收集所有網路資訊。除非您使用DHCP、否則請收集要指派給每個網格節點的IP位址、以及要使用的網 域名稱系統(DNS)和網路時間傳輸協定(NTP)伺服器的IP位址。
- 安裝、連接及設定所有必要的硬體StorageGRID 、包括任何不符合規格的產品。

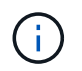

硬體專屬的安裝與整合說明並未包含在StorageGRID 安裝程序中。如需瞭StorageGRID 解如 何安裝資訊設備、請參閱產品的安裝與維護說明。

• 決定您要使用哪些可用的部署和組態工具。

## 相關資訊

["](https://docs.netapp.com/zh-tw/storagegrid-115/network/index.html)[網路準則](https://docs.netapp.com/zh-tw/storagegrid-115/network/index.html)["](https://docs.netapp.com/zh-tw/storagegrid-115/network/index.html)

["SG100](https://docs.netapp.com/zh-tw/storagegrid-115/sg100-1000/index.html) [機](https://docs.netapp.com/zh-tw/storagegrid-115/sg100-1000/index.html)[;](https://docs.netapp.com/zh-tw/storagegrid-115/sg100-1000/index.html) [SG1000](https://docs.netapp.com/zh-tw/storagegrid-115/sg100-1000/index.html)[服務應用裝](https://docs.netapp.com/zh-tw/storagegrid-115/sg100-1000/index.html)[置](https://docs.netapp.com/zh-tw/storagegrid-115/sg100-1000/index.html)["](https://docs.netapp.com/zh-tw/storagegrid-115/sg100-1000/index.html)

["SG6000](https://docs.netapp.com/zh-tw/storagegrid-115/sg6000/index.html)[儲存設備](https://docs.netapp.com/zh-tw/storagegrid-115/sg6000/index.html)["](https://docs.netapp.com/zh-tw/storagegrid-115/sg6000/index.html)

["SG5700](https://docs.netapp.com/zh-tw/storagegrid-115/sg5700/index.html)[儲存設備](https://docs.netapp.com/zh-tw/storagegrid-115/sg5700/index.html)["](https://docs.netapp.com/zh-tw/storagegrid-115/sg5700/index.html)

["SG5600](https://docs.netapp.com/zh-tw/storagegrid-115/sg5600/index.html)[儲存設備](https://docs.netapp.com/zh-tw/storagegrid-115/sg5600/index.html)["](https://docs.netapp.com/zh-tw/storagegrid-115/sg5600/index.html)

必要資料

# 安裝StorageGRID 完此功能之前、您必須先收集並準備所需的資料。

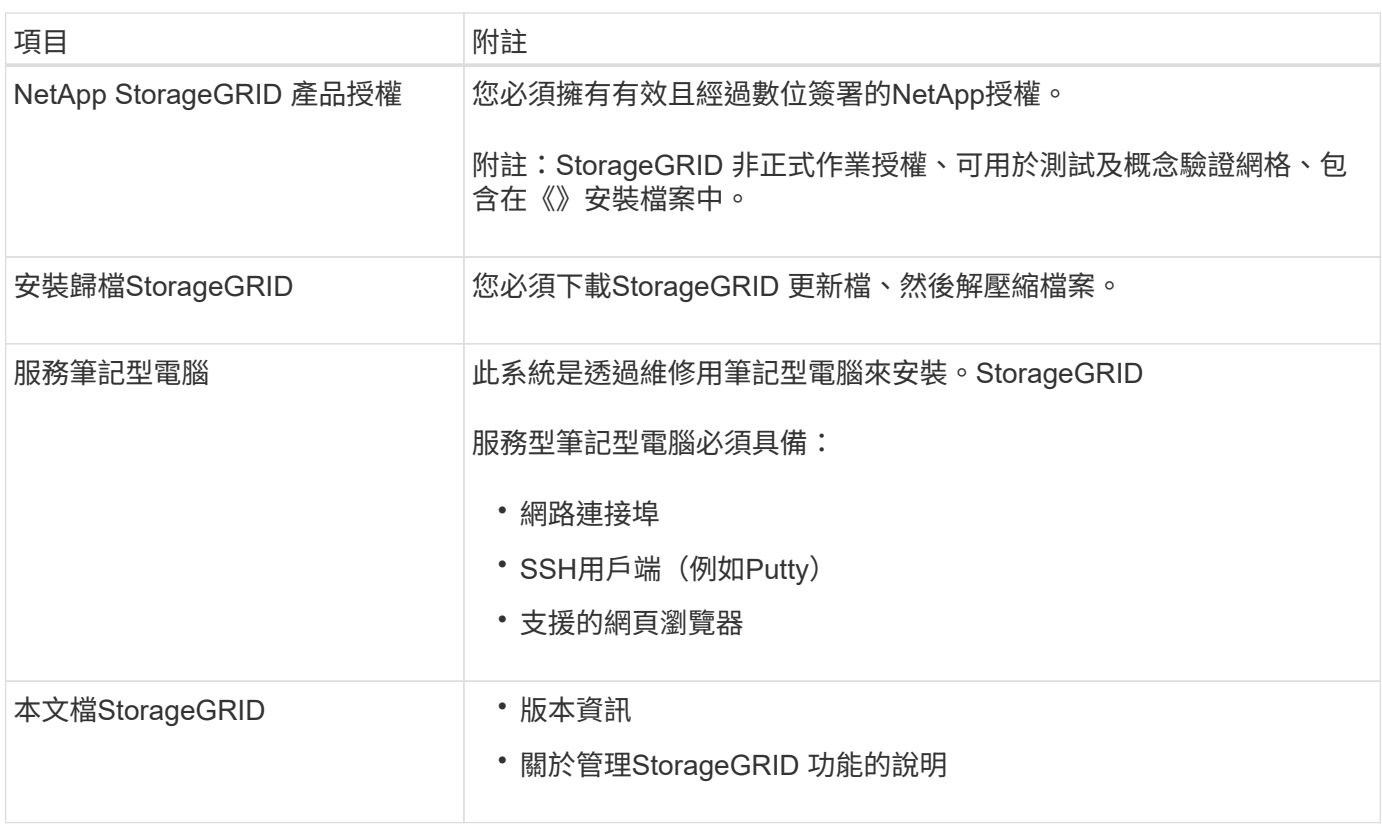

## 相關資訊

["](#page-5-0)[下載及解](#page-5-0)[壓縮](#page-5-0)[StorageGRID](#page-5-0) [安裝](#page-5-0)[文](#page-5-0)[件](#page-5-0)["](#page-5-0)

["](#page-12-0)[網](#page-12-0)[頁瀏](#page-12-0)[覽器需求](#page-12-0)["](#page-12-0)

["](https://docs.netapp.com/zh-tw/storagegrid-115/admin/index.html)[管理](https://docs.netapp.com/zh-tw/storagegrid-115/admin/index.html)[StorageGRID"](https://docs.netapp.com/zh-tw/storagegrid-115/admin/index.html)

["](https://docs.netapp.com/zh-tw/storagegrid-115/release-notes/index.html)[版本](https://docs.netapp.com/zh-tw/storagegrid-115/release-notes/index.html)[資訊](https://docs.netapp.com/zh-tw/storagegrid-115/release-notes/index.html)["](https://docs.netapp.com/zh-tw/storagegrid-115/release-notes/index.html)

<span id="page-5-0"></span>下載及解壓縮**StorageGRID** 安裝文件

您必須下載StorageGRID 安裝檔案庫、並擷取所需的檔案。

步驟

1. 請前往NetApp下載頁StorageGRID 面以瞭解決此問題。

["NetApp](https://mysupport.netapp.com/site/products/all/details/storagegrid/downloads-tab)[下載](https://mysupport.netapp.com/site/products/all/details/storagegrid/downloads-tab)[StorageGRID"](https://mysupport.netapp.com/site/products/all/details/storagegrid/downloads-tab)

- 2. 選取下載最新版本的按鈕、或從下拉式功能表中選取其他版本、然後選取\*執行\*。
- 3. 以您NetApp帳戶的使用者名稱和密碼登入。
- 4. 如果出現Caution/MustRead說明、請閱讀並勾選核取方塊。

安裝StorageGRID 完此版本的更新後、您必須套用所有必要的修補程式。如需詳細資訊、請參閱還原與維護 指示中的修復程序程序。

- 5. 閱讀使用者授權合約、勾選核取方塊、然後選取\*接受並繼續\*。
- 6. 在\*安裝StorageGRID S編\*欄中、選取適當的軟體。

下載 .tgz 或 .zip 為您的平台歸檔檔案。

壓縮檔案包含Red Hat Enterprise Linux或CentOS的RPM檔案和指令碼。

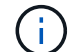

使用 .zip 檔案(如果您是在服務筆記型電腦上執行Windows)。

- 7. 儲存並擷取歸檔檔案。
- 8. 從下列清單中選擇您需要的檔案。

您需要的檔案取決於您規劃的網格拓撲、以及如何部署StorageGRID 您的作業系統。

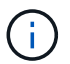

表中列出的路徑是相對於擷取安裝歸檔所安裝的最上層目錄。

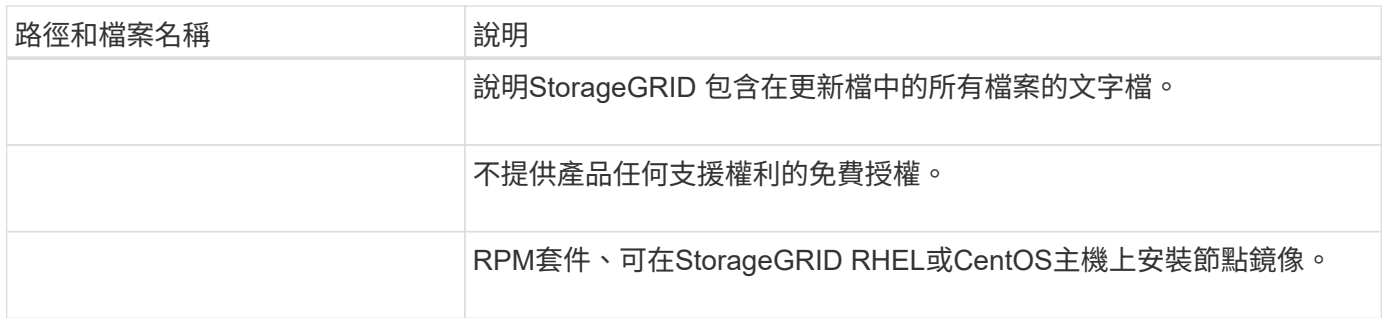

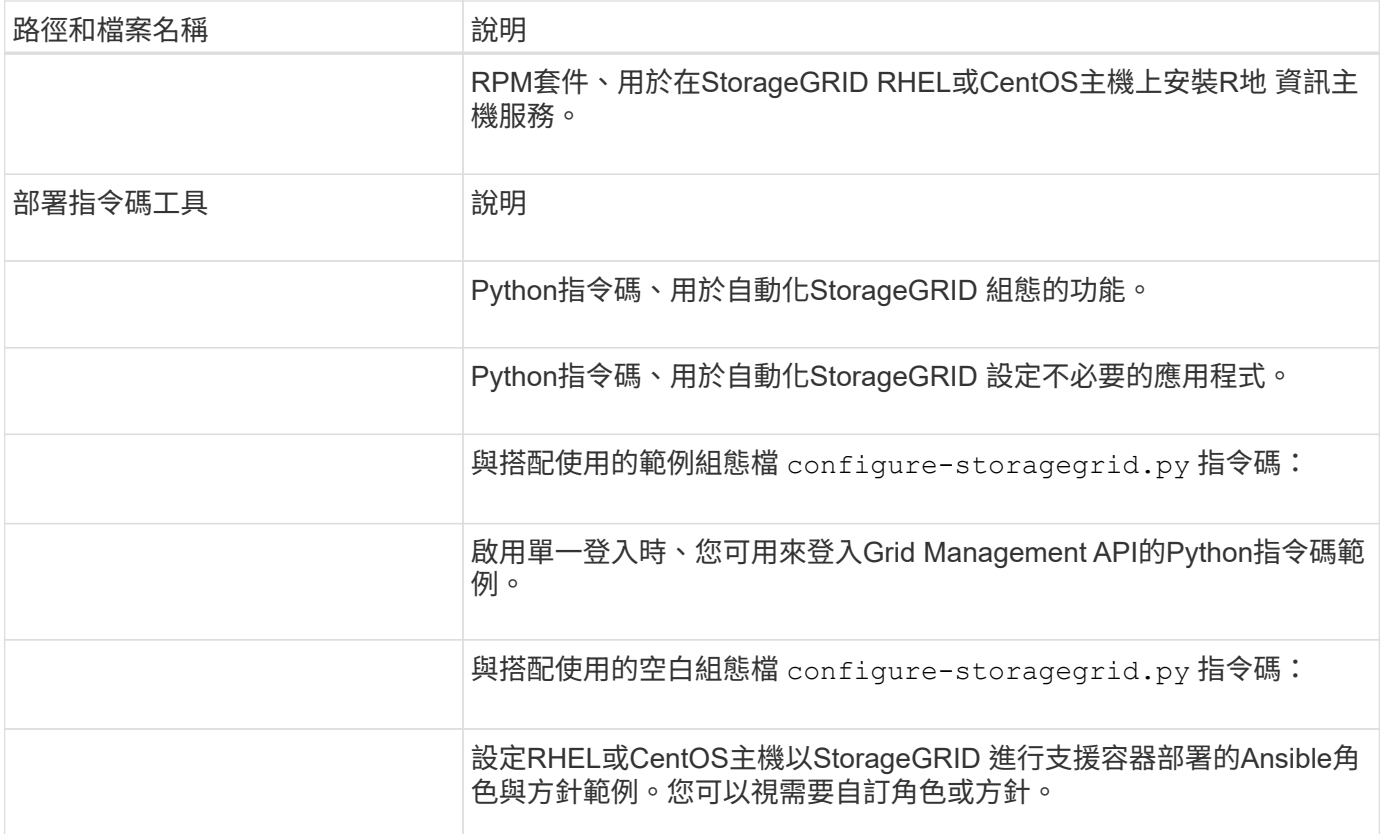

## 相關資訊

["](https://docs.netapp.com/zh-tw/storagegrid-115/maintain/index.html)[維護](https://docs.netapp.com/zh-tw/storagegrid-115/maintain/index.html)["](https://docs.netapp.com/zh-tw/storagegrid-115/maintain/index.html)

## **CPU**與**RAM**需求

安裝StorageGRID 支援功能軟體之前、請先確認並設定硬體、使其準備好支 援StorageGRID 該系統。

如需支援伺服器的相關資訊、請參閱互通性對照表。

每StorageGRID 個支援節點都需要下列最低資源:

- CPU核心:每個節點8個
- RAM:每個節點至少24 GB、系統總RAM至少2至16 GB、視系統上可用的總RAM和執行的非StorageGRID 軟體數量而定

確保StorageGRID 您計畫在每個實體或虛擬主機上執行的各個節點數量、不會超過CPU核心數量或可用的實 體RAM。如果主機並非專門執行StorageGRID 功能不支援(不建議)、請務必考慮其他應用程式的資源需求。

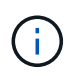

定期監控CPU和記憶體使用量、確保這些資源能持續因應您的工作負載。例如、將虛擬儲存節點 的RAM和CPU配置加倍、可提供類似StorageGRID 於針對應用裝置節點所提供的資源。此外、如 果每個節點的中繼資料量超過500 GB、請考慮將每個節點的RAM增加至48 GB以上。如需管理物 件中繼資料儲存、增加中繼資料保留空間設定、以及監控CPU與記憶體使用量的相關資訊、請參 閱《StorageGRID 關於管理、監控及升級功能的指示》。

如果在基礎實體主機上啟用超執行緒、您可以為每個節點提供8個虛擬核心(4個實體核心)。如果基礎實體主

機上未啟用超執行緒、則每個節點必須提供8個實體核心。

如果您使用虛擬機器做為主機、並控制VM的大小和數量、您應該為每StorageGRID 個支援節點使用單一VM、 並據此調整VM大小。

對於正式作業部署、您不應在相同的實體儲存硬體或虛擬主機上執行多個儲存節點。在單StorageGRID 一的範 圍部署中、每個儲存節點都應位於各自獨立的故障領域中。如果您確定單一硬體故障只會影響單一儲存節點、則 可以最大化物件資料的持久性和可用度。

另請參閱儲存需求相關資訊。

#### 相關資訊

["NetApp](https://mysupport.netapp.com/matrix) [互通性對照表](https://mysupport.netapp.com/matrix)[工](https://mysupport.netapp.com/matrix)[具](https://mysupport.netapp.com/matrix)["](https://mysupport.netapp.com/matrix)

["](#page-7-0)[儲存與](#page-7-0)[效](#page-7-0)[能需求](#page-7-0)["](#page-7-0)

["](https://docs.netapp.com/zh-tw/storagegrid-115/admin/index.html)[管理](https://docs.netapp.com/zh-tw/storagegrid-115/admin/index.html)[StorageGRID"](https://docs.netapp.com/zh-tw/storagegrid-115/admin/index.html)

["](https://docs.netapp.com/zh-tw/storagegrid-115/monitor/index.html)[監控](https://docs.netapp.com/zh-tw/storagegrid-115/monitor/index.html)[安](https://docs.netapp.com/zh-tw/storagegrid-115/monitor/index.html)[培;](https://docs.netapp.com/zh-tw/storagegrid-115/monitor/index.html)[疑難排解](https://docs.netapp.com/zh-tw/storagegrid-115/monitor/index.html)["](https://docs.netapp.com/zh-tw/storagegrid-115/monitor/index.html)

#### ["](#page-172-0)[升級軟體](#page-172-0)["](#page-172-0)

<span id="page-7-0"></span>儲存與效能需求

您必須瞭解StorageGRID 有關支援節點的儲存需求、以便提供足夠的空間來支援初始組態 和未來的儲存擴充。

不需使用下列三種邏輯儲存設備:StorageGRID

- \* Container Pool\*-節點容器的效能層(10K SAS或SSD)儲存設備、當您在支援StorageGRID 您的支援您的 節點節點的主機上安裝及設定Docker時、會指派給Docker儲存驅動程式。
- 系統資料-效能層(10K SAS或SSD)儲存設備、可持續儲存每個節點的系統資料和交易記 錄、StorageGRID 而這些資料和記錄將會由非主機服務使用、並對應至個別節點。
- 物件資料:效能層(10K SAS或SSD)儲存與容量層(NL-SAS/SATA)大量儲存、可持續儲存物件資料和 物件中繼資料。

您必須針對所有儲存類別使用RAID備援區塊裝置。不支援非備援磁碟、SSD或JBOD。您可以將共享或本 機RAID儲存設備用於任何儲存類別;不過、如果您想要使用StorageGRID的節點移轉功能、則必須將系統資料 和物件資料儲存在共享儲存設備上。

#### 效能要求

用於容器集區、系統資料和物件中繼資料的磁碟區效能、會大幅影響系統的整體效能。您應該為這些磁碟區使用 效能層(10K SAS或SSD)儲存設備、以確保在延遲、每秒輸入/輸出作業(IOPS)和處理量等方面達到適當的 磁碟效能。您可以使用容量層(NL-SAS/SATA)儲存設備來持續儲存物件資料。

用於容器集區、系統資料和物件資料的磁碟區必須啟用回寫快取。快取必須位於受保護或持續的媒體上。

#### 使用**NetApp AFF** 功能儲存設備的主機需求

如果StorageGRID 此節點使用從NetApp AFF 支援系統指派的儲存設備、請確認該磁碟區FabricPool 並未啟用

分層原則。停用FabricPool 與物件節點搭配使用的磁碟區的分層StorageGRID 功能、可簡化疑難排解和儲存 作業。

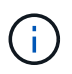

切勿使用FabricPool 無法將StorageGRID 任何與還原StorageGRID 本身相關的資料分層。 將StorageGRID 資料分層還原StorageGRID 至物件、可增加疑難排解和作業複雜度。

所需的主機數量

每StorageGRID 個站台至少需要三個儲存節點。

G)

在正式作業部署中、請勿在單一實體或虛擬主機上執行多個儲存節點。使用每個儲存節點的專屬 主機、可提供隔離的故障網域。

其他類型的節點(例如管理節點或閘道節點)可以部署在相同的主機上、也可以視需要部署在自己的專屬主機 上。

每個主機的儲存磁碟區數量

下表顯示每個主機所需的儲存磁碟區(LUN)數量、以及每個LUN所需的最小大小、視該主機上部署的節點而 定。

測試的LUN大小上限為39 TB。

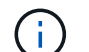

這些數字適用於每個主機、而非整個網格。

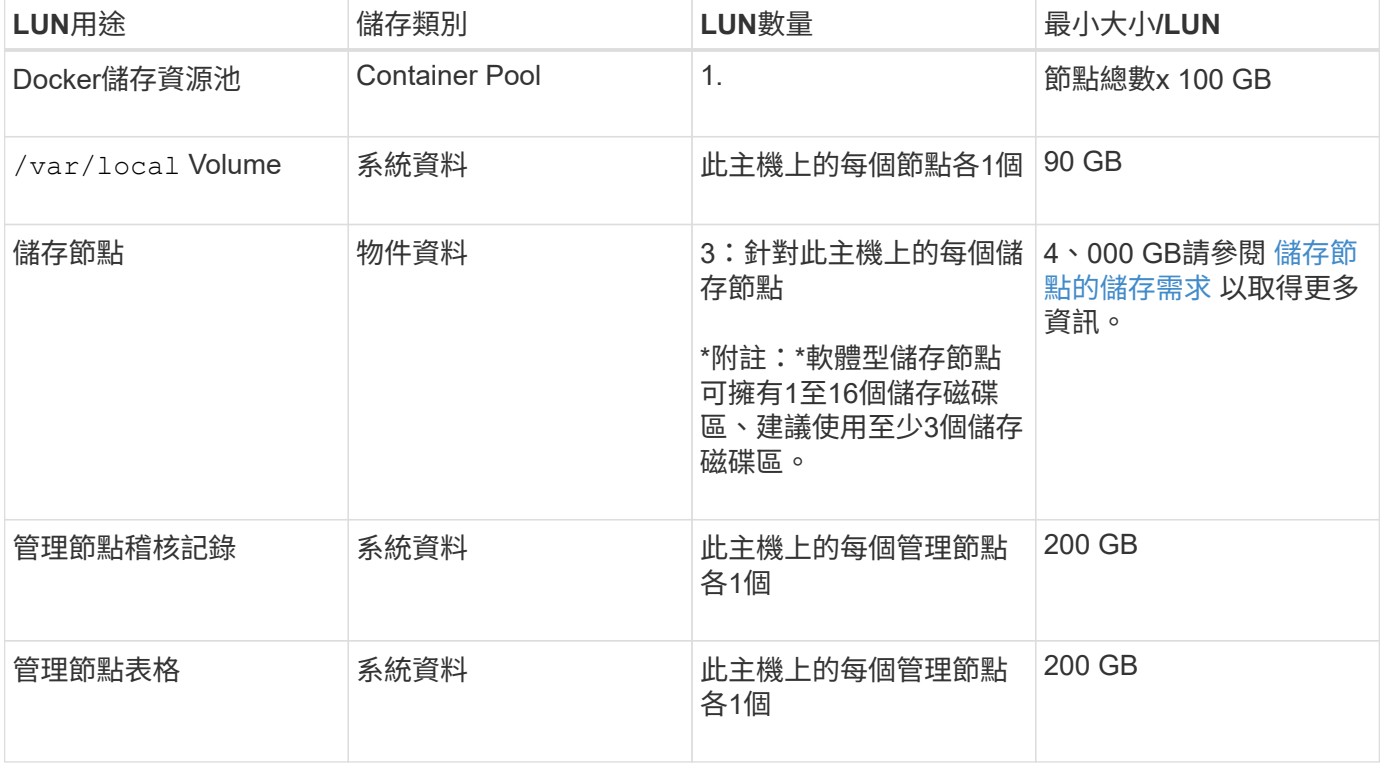

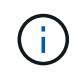

視所設定的稽核層級、S3物件金鑰名稱等使用者輸入的大小、以及需要保留的稽核記錄資料量而 定、您可能需要增加每個管理節點上的稽核記錄LUN大小。一般而言、網格會在每次S3作業中產 生約1 KB的稽核資料、這表示200 GB LUN每天可支援7、000萬次作業、或在2至3天內每秒執 行800次作業。

下表顯示每種節點類型所需的最小儲存空間。您可以使用此表格來決定每個儲存類別中的主機所必須提供的最小 儲存容量、這取決於要在該主機上部署哪些節點。

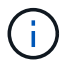

磁碟快照無法用於還原網格節點。請參閱每種節點類型的恢復與維護程序。

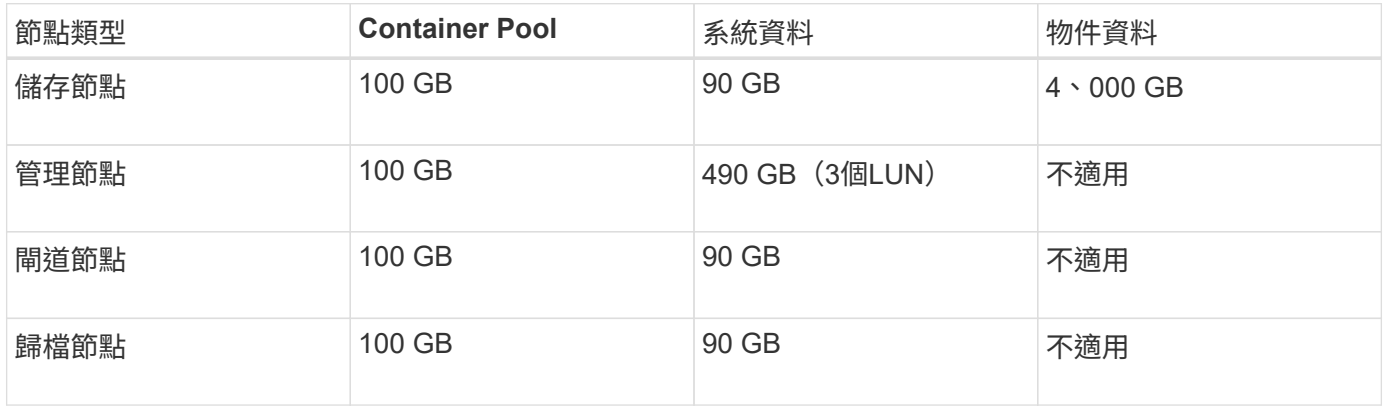

### 範例:計算主機的儲存需求

假設您打算在同一部主機上部署三個節點:一個儲存節點、一個管理節點和一個閘道節點。您應為主機提供至少 九個儲存磁碟區。節點容器至少需要300 GB的效能層儲存空間、系統資料和交易記錄所需的670 GB效能層儲存 空間、以及物件資料所需的12 TB容量層儲存空間。

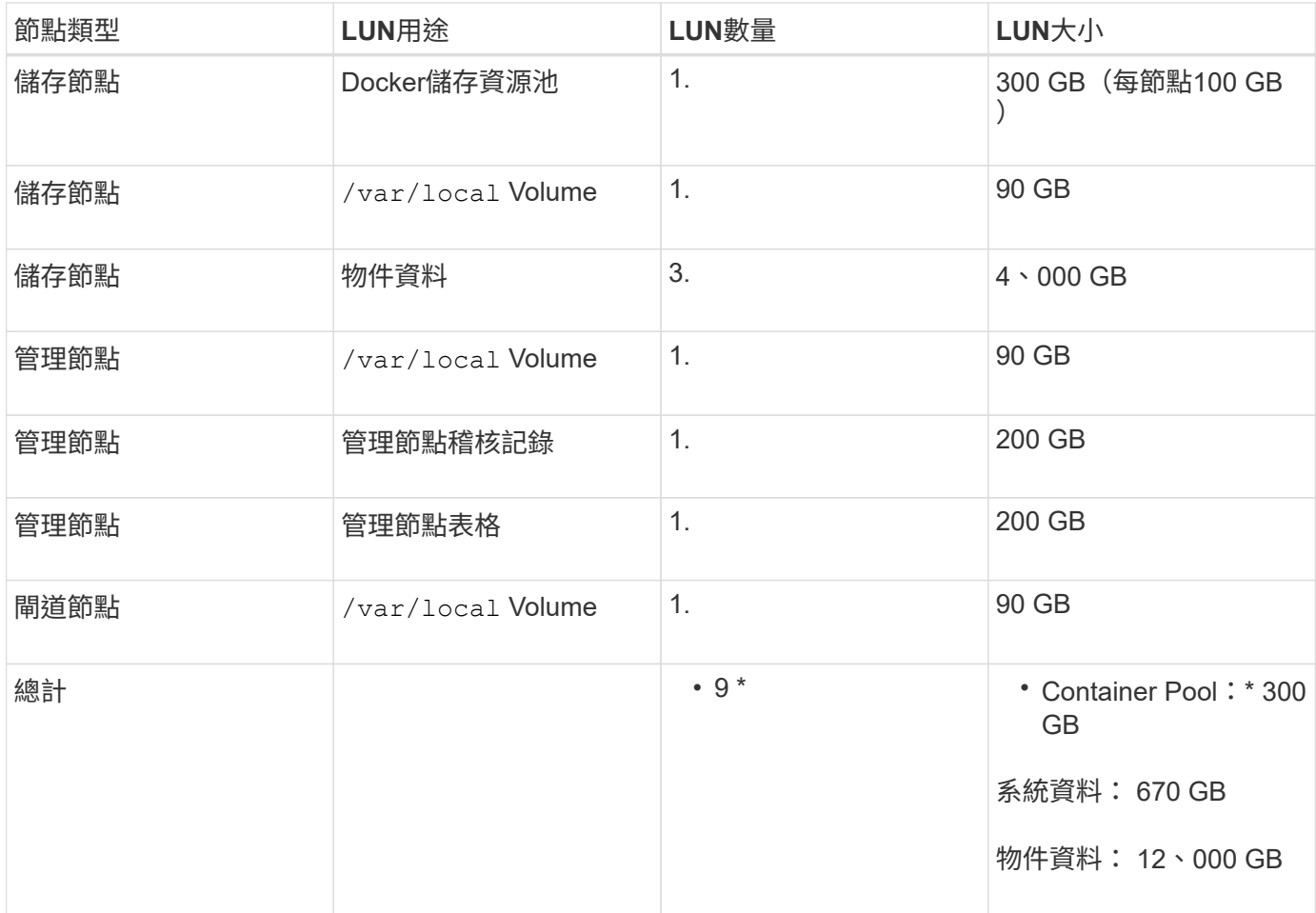

軟體型儲存節點可以有1到16個儲存磁碟區、建議使用3個以上的儲存磁碟區。每個儲存Volume應大於或等於4 TB。

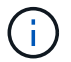

應用裝置儲存節點最多可有48個儲存磁碟區。

如圖所示StorageGRID 、在每個儲存節點的儲存磁碟區0上、利用此功能保留空間來儲存物件中繼資料。儲 存Volume 0和儲存節點中任何其他儲存磁碟區上的任何剩餘空間、均專供物件資料使用。

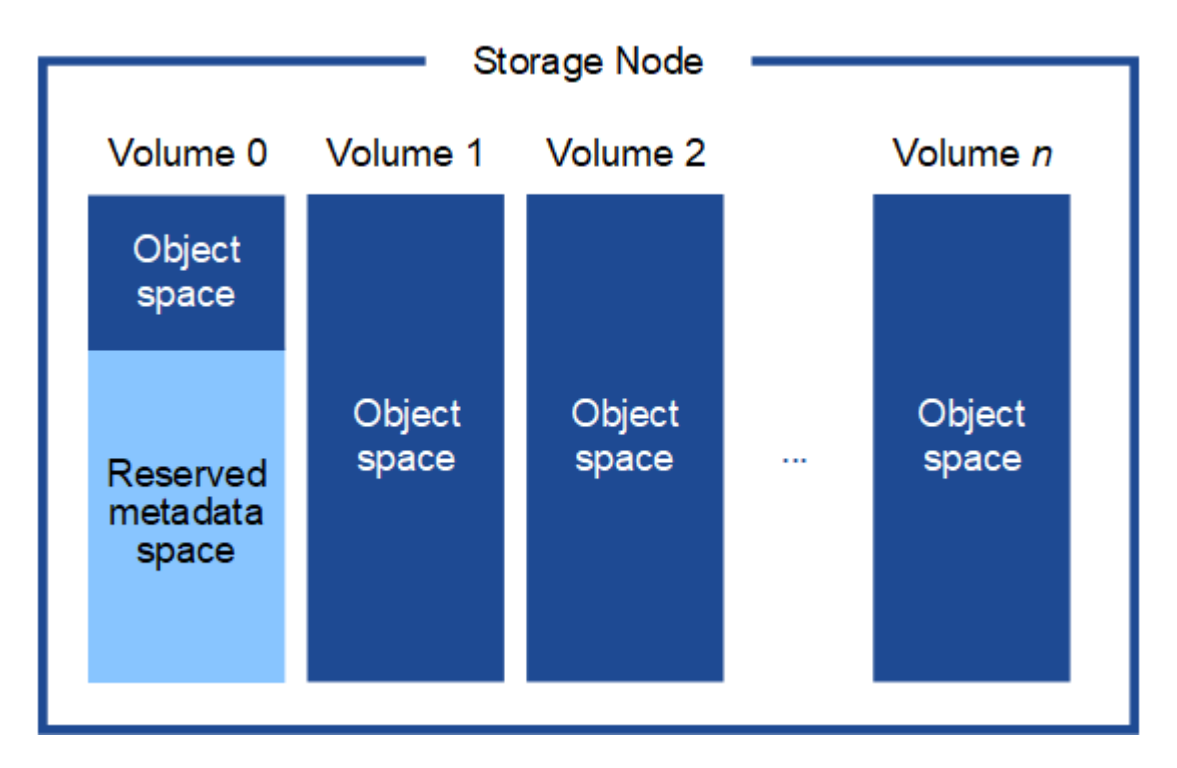

為了提供備援並保護物件中繼資料免於遺失、StorageGRID 我們在每個站台儲存系統中所有物件的三份中繼資 料複本。物件中繼資料的三個複本會平均分散於每個站台的所有儲存節點。

當您將空間指派給新儲存節點的Volume 0時、必須確保該節點的所有物件中繼資料都有足夠空間。

• 至少您必須將至少4 TB指派給Volume 0。

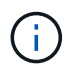

如果您在儲存節點上只使用一個儲存磁碟區、並將4 TB或更少的容量指派給該磁碟區、則儲 存節點可能會在啟動時進入「儲存唯讀」狀態、而且只儲存物件中繼資料。

- 如果您安裝的是全新StorageGRID 的版本、且每個儲存節點都有128 GB以上的RAM、則應將8 TB以上的容 量指派給Volume 0。使用較大的Volume 0值、可增加每個儲存節點上中繼資料所允許的空間。
- 為站台設定不同的儲存節點時、請盡可能為Volume 0使用相同的設定。如果站台包含大小不同的儲存節點、 則具有最小Volume 0的儲存節點將決定該站台的中繼資料容量。

如需詳細資訊、請參閱管理StorageGRID 功能的指示、並搜尋「老舊物件中繼資料儲存」。

["](https://docs.netapp.com/zh-tw/storagegrid-115/admin/index.html)[管理](https://docs.netapp.com/zh-tw/storagegrid-115/admin/index.html)[StorageGRID"](https://docs.netapp.com/zh-tw/storagegrid-115/admin/index.html)

相關資訊

["](#page-11-0)[節點](#page-11-0)[容](#page-11-0)[器](#page-11-0)[移轉](#page-11-0)[需求](#page-11-0)["](#page-11-0)

["](https://docs.netapp.com/zh-tw/storagegrid-115/maintain/index.html)[維護](https://docs.netapp.com/zh-tw/storagegrid-115/maintain/index.html)["](https://docs.netapp.com/zh-tw/storagegrid-115/maintain/index.html)

<span id="page-11-0"></span>節點容器移轉需求

節點移轉功能可讓您手動將節點從一部主機移至另一部主機。一般而言、這兩個主機都位 於同一個實體資料中心。

節點移轉可讓您在不中斷網格作業的情況下執行實體主機維護。您只需一StorageGRID 次將所有的物件節點移 至另一部主機、然後再將實體主機離線。移轉節點只需要短暫的停機時間、不應影響網格服務的運作或可用度。

如果您想要使用StorageGRID 「資訊節點移轉」功能、您的部署必須符合其他需求:

- 在單一實體資料中心的主機之間、提供一致的網路介面名稱
- 共享儲存功能、適用於StorageGRID 單一實體資料中心內所有主機皆可存取的中繼資料和物件儲存庫磁碟 區。例如、您可以使用NetApp E系列儲存陣列。

如果您使用的是虛擬主機、而基礎Hypervisor層支援VM移轉、則可能需要使用此功能、而非StorageGRID的節 點移轉功能。在此情況下、您可以忽略這些額外需求。

在執行移轉或Hypervisor維護之前、請先正常關閉節點。請參閱關閉網格節點的恢復與維護指示。

不支援**VMware**即時移轉

OpenStack Live Migration和VMware Live VMotion會使虛擬機器的時鐘時間跳過、而且不支援任何類型的網格 節點。雖然不多見、但時鐘時間不正確可能導致資料遺失或組態更新。

支援冷移轉。在冷移轉中、StorageGRID 您需要先關閉各個節點、然後再在主機之間進行移轉。請參閱恢復與 維護說明中的關閉網格節點程序。

一致的網路介面名稱

為了將節點從一部主機移至另一部主機、StorageGRID 該支援服務必須確保節點目前所在位置的外部網路連線 能力可在新位置複製。在主機中使用一致的網路介面名稱、就能獲得這種信心。

舉例來StorageGRID 說、假設在主機1上執行的支援節點a已設定下列介面對應:

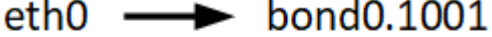

```
eth1 \longrightarrowbond0.1002
```
#### $\rightarrow$  bond0.1003 eth2

箭頭的左側對應StorageGRID 於從一個包含網格、管理和用戶端網路介面的資訊(分別為網格、管理和用戶端 網路介面)的舊介面。箭頭的右側對應於提供這些網路的實際主機介面、這些網路是三個附屬於同一個實體介面 連結的VLAN介面。

現在、假設您要將節點A移轉至主機2。如果主機2也有名為bond0.1001、bond0.1002和bond0.1003的介面、則

系統會允許移動、假設同名介面將在主機2上提供與主機1相同的連線能力。如果主機2沒有名稱相同的介面、則 不允許移動。

有許多方法可以在多個主機之間達到一致的網路介面命名;請參閱「設定主機網路」以取得一些範例。

共享儲存設備

為了實現快速、低成本的節點移轉、StorageGRID 不需要實際移動節點資料。相反地、節點移轉是以一對匯出 與匯入作業的形式執行、如下所示:

- 1. 在「節點匯出」作業期間、會從主機A上執行的節點容器擷取少量的持續狀態資料、然後快取到該節點的系 統資料Volume。然後、將會對主機A上的節點容器進行個體化。
- 2. 在「節點匯入」作業期間、會產生主機B上使用相同網路介面的節點容器、以及主機A上有效的區塊儲存對 應。然後、快取的持續狀態資料會插入新執行個體。

在這種操作模式下、必須可從主機A和主機B存取節點的所有系統資料和物件儲存磁碟區、才能允許移轉及運 作。此外、它們必須使用名稱對應至節點、這些名稱必須保證能參照主機A和主機B上相同的LUN。

以下範例顯示StorageGRID 適用於支援某個功能區塊裝置對應的解決方案、其中的主機使用DM多重路徑、以及 在中使用別名欄位 /etc/multipath.conf 提供一致且友善的區塊裝置名稱、可在所有主機上使用。

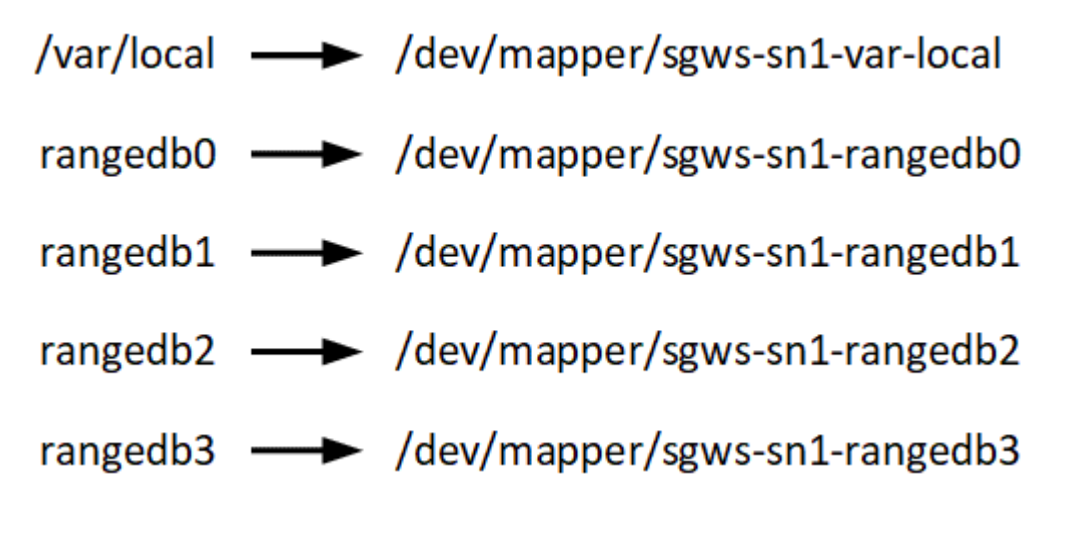

相關資訊

["](#page-14-0)[設定主機網路](#page-14-0)["](#page-14-0)

["](https://docs.netapp.com/zh-tw/storagegrid-115/maintain/index.html)[維護](https://docs.netapp.com/zh-tw/storagegrid-115/maintain/index.html)["](https://docs.netapp.com/zh-tw/storagegrid-115/maintain/index.html)

<span id="page-12-0"></span>網頁瀏覽器需求

# 您必須使用支援的網頁瀏覽器。

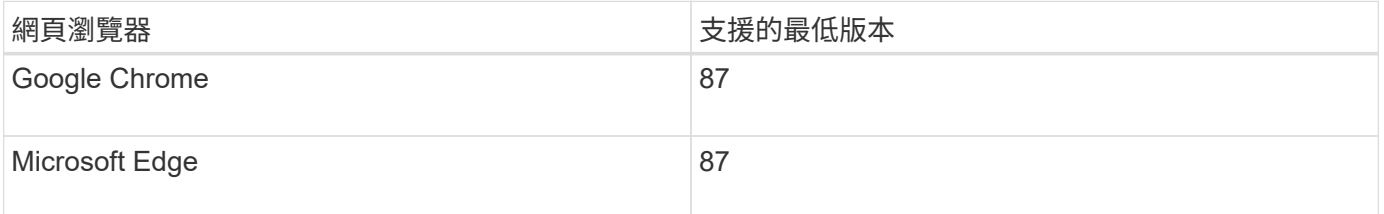

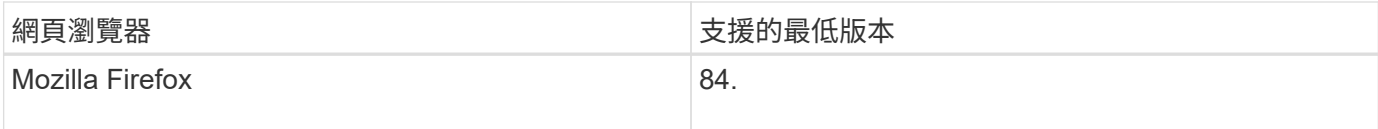

## 您應該將瀏覽器視窗設定為建議的寬度。

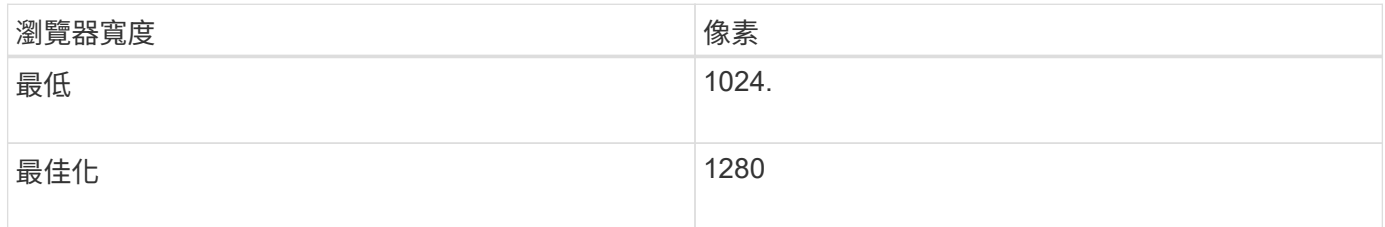

# 部署工具

# 您可能會受益於自動化StorageGRID 整個或部分的安裝。

在下列任一情況下、自動化部署可能會很有用:

- 您已經使用標準協調架構(例如Ansible、Puppet或Chef)來部署及設定實體或虛擬主機。
- 您打算部署多StorageGRID 個實例。
- 您正在部署一個龐大且複雜StorageGRID 的實體執行個體。

這個支援服務是由套件安裝、並由組態檔案驅動、可在手動安裝期間互動建立、或是預先準備(或以程式設計方 式)、以使用標準協調架構進行自動化安裝。StorageGRID提供選用的Python指令碼、可自動設定各種不完整 的功能、以及整個支援系統(「GRID」)StorageGRID StorageGRID StorageGRID 。您可以直接使用這些指 令碼、也可以檢查這些指令碼、瞭解如何在StorageGRID 您自行開發的網格部署和組態工具中使用《安裝REST API》。

如果您有興趣將StorageGRID 整個或部分的非集中部署自動化、請在開始安裝程序之前、先檢閱「自動安 裝」。

## 相關資訊

## ["](#page-59-0)[安裝](#page-59-0)[REST API](#page-59-0)[總覽](#page-59-0)["](#page-59-0)

## ["](#page-57-0)[自動化安裝](#page-57-0)["](#page-57-0)

## 準備主機

您必須完成下列步驟、才能為實體或虛擬主機做好StorageGRID 萬全準備、以利執行各項 功能。請注意、您可以使用Ansible、Puppet或Chef等標準伺服器組態架構來自動化上述許 多或所有步驟。

## 相關資訊

# ["](#page-57-1)[自動化](#page-57-1)[StorageGRID](#page-57-1) [安裝及設定支援服務](#page-57-1)["](#page-57-1)

# 安裝**Linux**

您必須在所有網格主機上安裝Red Hat Enterprise Linux或CentOS Linux。使用NetApp互

# 通性對照表工具取得支援版本的清單。

步驟

1. 根據代理商的指示或您的標準程序、在所有實體或虛擬網格主機上安裝Linux。

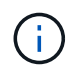

如果您使用的是標準Linux安裝程式、NetApp建議您選擇「運算節點」軟體組態(若有)、 或「最低安裝」基礎環境。請勿安裝任何圖形化桌面環境。

2. 確保所有主機都能存取套件儲存庫、包括Extras通道。

稍後在安裝程序中可能需要這些額外的套件。

- 3. 如果已啟用交換:
	- a. 執行下列命令: \$ sudo swapoff --all
	- b. 移除的所有交換項目 /etc/fstab 以保留設定。

 $(i)$ 

如果無法完全停用交換、可能會嚴重降低效能。

## 相關資訊

## ["NetApp](https://mysupport.netapp.com/matrix) [互通性對照表](https://mysupport.netapp.com/matrix)[工](https://mysupport.netapp.com/matrix)[具](https://mysupport.netapp.com/matrix)["](https://mysupport.netapp.com/matrix)

<span id="page-14-0"></span>設定主機網路

在主機上完成Linux安裝之後、您可能需要執行一些額外的組態、以便在每個主機上準備一 組適合對應至StorageGRID 稍後部署之支援節點的網路介面。

#### 您需要的產品

• 您已檢閱StorageGRID 《The不完整的網路指南》。

["](https://docs.netapp.com/zh-tw/storagegrid-115/network/index.html)[網路準則](https://docs.netapp.com/zh-tw/storagegrid-115/network/index.html)["](https://docs.netapp.com/zh-tw/storagegrid-115/network/index.html)

• 您已檢閱有關節點容器移轉需求的資訊。

["](#page-11-0)[節點](#page-11-0)[容](#page-11-0)[器](#page-11-0)[移轉](#page-11-0)[需求](#page-11-0)["](#page-11-0)

• 如果您使用的是虛擬主機、在設定主機網路之前、請先閱讀有關MAC位址複製的考量與建議。

#### ["MAC](#page-15-0)[位址複](#page-15-0)[製](#page-15-0)[的](#page-15-0)[考量](#page-15-0)[與建議](#page-15-0)["](#page-15-0)

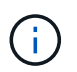

如果您使用VM做為主機、應該選取VMXNET 3做為虛擬網路介面卡。VMware E1000網路介面卡 在StorageGRID 某些Linux版本上部署了VMware vCenter Container、導致連線問題。

## 關於這項工作

網格節點必須能夠存取網格網路、以及管理網路和用戶端網路(可選)。您可以建立對應、將主機的實體介面與 每個網格節點的虛擬介面建立關聯、藉此提供此存取。建立主機介面時、請使用易記的名稱來協助跨所有主機進 行部署、並啟用移轉。

同一個介面可在主機與一個或多個節點之間共用。例如、您可以使用相同的介面進行主機存取和節點管理網路存 取、以利主機和節點維護。雖然主機與個別節點之間可以共用相同的介面、但所有介面都必須有不同的IP位址。 無法在節點之間或主機與任何節點之間共用IP位址。

您可以使用相同的主機網路介面、為StorageGRID 主機上的所有支援節點提供Grid Network介面;您可以為每 個節點使用不同的主機網路介面;也可以在兩者之間執行某些作業。不過、您通常不會為單一節點提供與Grid和 管理網路介面相同的主機網路介面、也不會提供與某個節點相同的Grid Network介面、以及與另一個節點相同 的Client Network介面。

您可以透過多種方式完成此工作。例如、如果您的主機是虛擬機器、而且您要為StorageGRID 每個主機部署一 或兩個支援節點、您只需在Hypervisor中建立正確數量的網路介面、然後使用1對1對應。如果您要在裸機主機上 部署多個節點以供正式作業使用、您可以利用Linux網路堆疊的VLAN和LACP支援來實現容錯能力和頻寬共用。 以下各節提供這兩個範例的詳細方法。您不需要使用上述任一範例、您可以使用任何符合需求的方法。

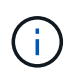

請勿直接使用連結或橋接裝置做為容器網路介面。這樣做可能會防止節點啟動、因為在容器命名 空間中使用含有連結和橋接裝置的MAC VLAN時發生核心問題。而是使用非連結裝置、例 如VLAN或虛擬乙太網路(vith)配對。將此裝置指定為節點組態檔中的網路介面。

相關資訊

["](https://docs.netapp.com/zh-tw/storagegrid-115/network/index.html)[網路準則](https://docs.netapp.com/zh-tw/storagegrid-115/network/index.html)["](https://docs.netapp.com/zh-tw/storagegrid-115/network/index.html)

["](#page-11-0)[節點](#page-11-0)[容](#page-11-0)[器](#page-11-0)[移轉](#page-11-0)[需求](#page-11-0)["](#page-11-0)

["](#page-23-1)[正](#page-23-1)[在建立節點組態檔](#page-23-1)["](#page-23-1)

## <span id="page-15-0"></span>**MAC**位址複製的考量與建議

MAC位址複製會導致Docker容器使用主機的MAC位址、而主機使用您指定的位址或隨機產 生的位址的MAC位址。您應該使用MAC位址複製來避免使用混雜模式網路組態。

## 啟用**MAC**複製

在某些環境中、您可以透過MAC位址複製來增強安全性、因為它可讓您將專用的虛擬NIC用於管理網路、網格網 路和用戶端網路。讓Docker容器使用主機上專用NIC的MAC位址、可避免使用雜亂模式網路組態。

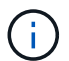

G)

Mac位址複製是設計用於虛擬伺服器安裝、可能無法在所有實體應用裝置組態中正常運作。

如果某個節點因為MAC複製目標介面正忙線而無法啟動、您可能需要在啟動節點之前將連結設定 為「關閉」。此外、虛擬環境可能會在連結啟動時、防止網路介面上的MAC複製。如果某個節點 因為介面忙碌而無法設定MAC位址並啟動、請在啟動節點之前將連結設定為「關閉」、這樣可能 可以解決此問題。

Mac位址複製預設為停用、必須由節點組態金鑰設定。安裝StorageGRID 時應啟用此功能。

## 每個網路都有一個金鑰:

- ADMIN\_NETWORK\_TARGET\_TYPE\_INTERFACE\_CLONE\_MAC
- GRID\_NETWORK\_TARGET\_TYPE\_INTERFACE\_CLONE\_MAC
- CLIENT\_NETWORK\_TARGET\_TYPE\_INTERFACE\_CLONE\_MAC

將金鑰設定為「true」會導致Docker容器使用主機NIC的MAC位址。此外、主機也會使用指定容器網路的MAC位 址。根據預設、容器位址是隨機產生的位址、但如果您已使用設定一個位址 NETWORK MAC 節點組態金鑰、改 用該位址。主機和容器將永遠擁有不同的MAC位址。

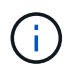

在虛擬主機上啟用MAC複製、而不同時在Hypervisor上啟用雜亂模式、可能會導致使用主機介面 的Linux主機網路停止運作。

**Mac**複製使用案例

有兩種使用案例可考慮使用MAC複製:

- 未啟用Mac複製:當 \_CLONE\_MAC 節點組態檔中的金鑰未設定或設為「假」、除非在中指定MAC、否則主 機將使用主機NIC MAC、而且容器將會產生StorageGRID產生的MAC \_NETWORK\_MAC 金鑰。如果在中設定 了位址 NETWORK MAC 金鑰、容器將擁有在中指定的位址 NETWORK\_MAC 金鑰。此金鑰組態需要使用混 雜模式。
- 啟用Mac複製:當 \_CLONE\_MAC 節點組態檔中的金鑰設定為「true」、容器使用主機NIC MAC、且主機使 用StorageGRID產生的MAC、除非在中指定了MAC\_NETWORK\_MAC 金鑰。如果在中設定了位址 \_NETWORK\_MAC 金鑰:主機使用指定的位址、而非產生的位址。在此金鑰組態中、您不應使用混雜模式。

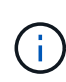

如果您不想使用MAC位址複製、而想要允許所有介面接收和傳輸非Hypervisor指派的MAC位址資 料、 請確定虛擬交換器和連接埠群組層級的安全性內容已設定為\*接受\*、適用於混雜模式、MAC 位址變更和假傳輸。虛擬交換器上設定的值可由連接埠群組層級的值覆寫、因此請確保兩個位置 的設定都相同。

若要啟用MAC複製、請參閱 ["](#page-23-1)[建立節點組態檔的指示](#page-23-1)["](#page-23-1)。

## **Mac**複製範例

啟用MAC複製的範例、主機的MAC位址為11:22:33:44:55:66、介面ens256和節點組態檔中的下列金鑰 :

- ADMIN\_NETWORK\_TARGET = ens256
- ADMIN NETWORK MAC =  $b2:9c:02:c2:27:10$
- ADMIN\_NETWORK\_TARGET\_TYPE\_INTERFACE\_CLONE\_MAC = true

結果:用於ens256的主機MAC為B2:9c:02:C2:27:10、管理網路MAC為11:22:33:44:55:66

範例**1**:**1**對**1**對應至實體或虛擬**NIC**

範例1說明簡單的實體介面對應、只需極少或不需要主機端組態。

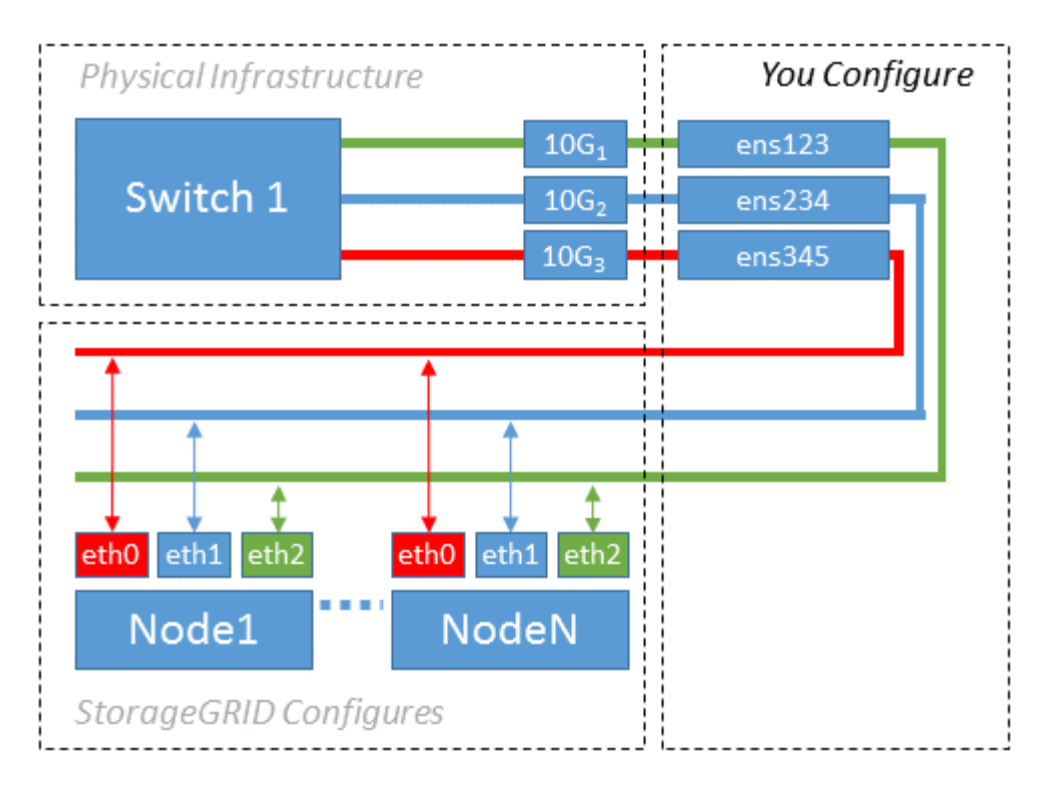

Linux作業系統會建立 ensXYZ 介面會在安裝或開機期間自動建立介面、或是熱新增介面時自動建立介面。除了 確保介面設定為在開機後自動啟動之外、不需要任何組態。您必須決定哪一項 ensXYZ 對應於哪 個StorageGRID 支援網(Grid、管理或用戶端)、以便稍後在組態程序中提供正確的對應。

請注意、圖中顯示了多StorageGRID 個支援節點、不過您通常會將此組態用於單節點VM。

如果交換器1是實體交換器、您應該將連接至介面10G1到10G3的連接埠設定為存取模式、然後將它們放在適當 的VLAN上。

範例**2**:**LACP**連結傳輸**VLAN**

範例2假設您熟悉連結網路介面、以及在所使用的Linux發佈版本上建立VLAN介面。

範例2說明通用、靈活、以VLAN為基礎的配置、可在單一主機上的所有節點之間共享所有可用的網路頻寬。此 範例特別適用於裸機主機。

若要瞭解此範例、假設每個資料中心的Grid、Admin和Client Networks各有三個子網路。子網路位於不同 的VLAN(1001、1002和1003)上、並以LACP連結主幹連接埠(bond0)呈現給主機。您可以在連結上設定三 個VLAN介面:bond0.1001、bond0.1002和bond0.1003。

如果同一主機上的節點網路需要不同的VLAN和子網路、您可以在連結上新增VLAN介面、然後將它們對應到主 機(如圖中的bond0.1004所示)。

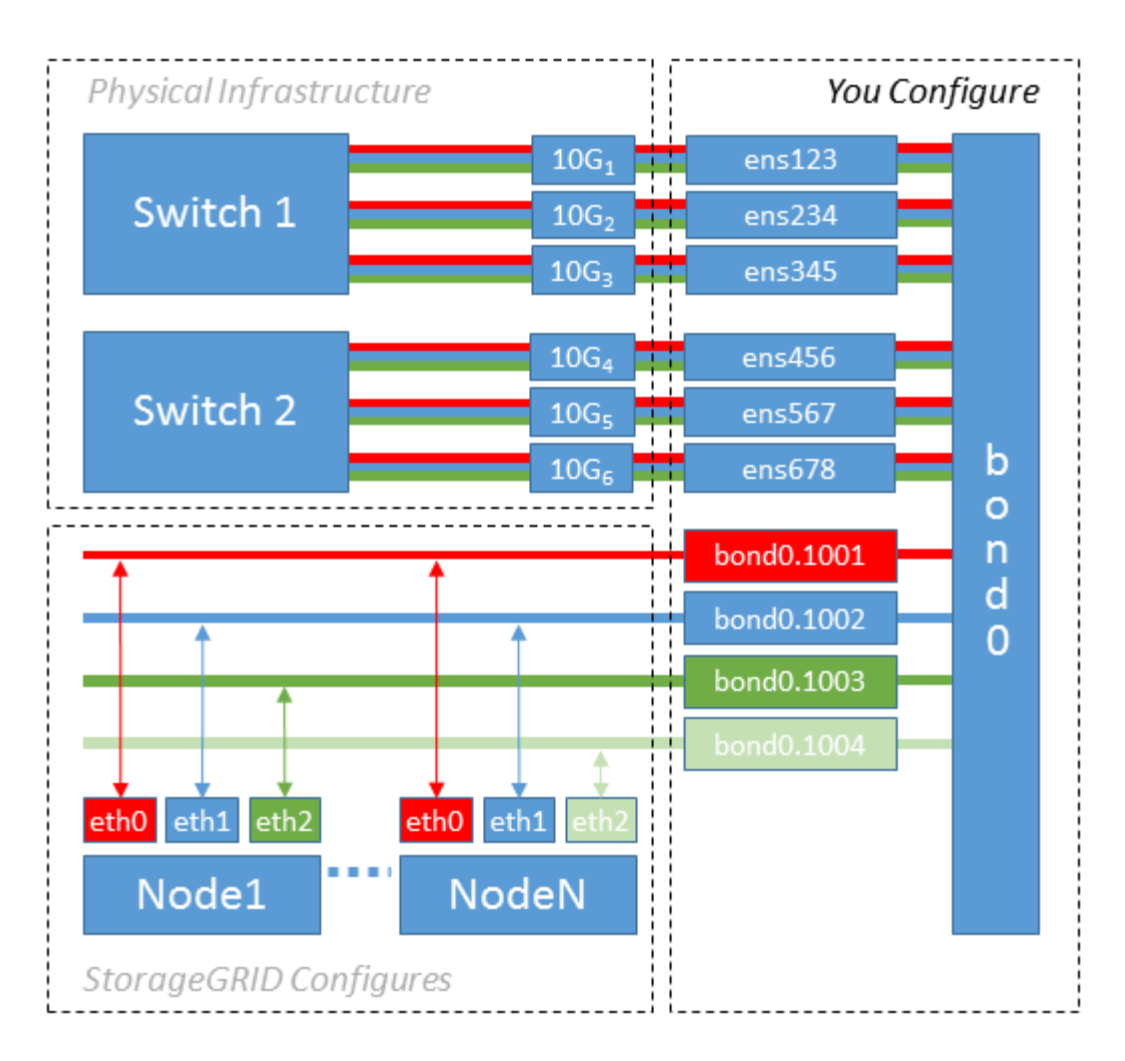

#### 步驟

1. 將StorageGRID 用於實現無線網路連接的所有實體網路介面、整合到單一LACP連結中。

在每個主機上使用相同的連結名稱、例如bond0。

2. 建立使用此連結作為其關聯「實體裝置」的VLAN介面," using the standard VLAN interface naming convention `physdev-name.VLAN ID。

請注意、步驟1和步驟2需要在邊緣交換器上進行適當的組態、以終止網路連結的其他端點。邊緣交換器連接 埠也必須整合至LACP連接埠通道(設定為主幹)、並允許通過所有必要的VLAN。

提供此每個主機網路組態配置方案的介面組態檔範例。

## 相關資訊

["](#page-61-1)[例如:](#page-61-1)[etc/sysconfig/network-scripts"](#page-61-1)

<span id="page-18-0"></span>設定主機儲存設備

您必須將區塊儲存磁碟區分配給每個主機。

您需要的產品

您已檢閱下列主題、其中提供完成此工作所需的資訊:

- ["](#page-7-0)[儲存與](#page-7-0)[效](#page-7-0)[能需求](#page-7-0)["](#page-7-0)
- ["](#page-11-0)[節點](#page-11-0)[容](#page-11-0)[器](#page-11-0)[移轉](#page-11-0)[需求](#page-11-0)["](#page-11-0)

關於狺項工作

將區塊儲存磁碟區(LUN)分配給主機時、請使用「儲存需求」中的表格來判斷下列項目:

- 每個主機所需的磁碟區數量(根據將部署在該主機上的節點數量和類型而定)
- 每個磁碟區的儲存類別(即系統資料或物件資料)
- 每個Volume的大小

當您在StorageGRID 主機上部署支援節點時、您將會使用此資訊、以及Linux指派給每個實體Volume的持續名 稱。

您不需要分割、格式化或掛載任何這些磁碟區、只需確保主機能夠看到這些磁碟區即可。

避免使用「原始」特殊裝置檔案 (/dev/sdb`例如)當您撰寫Volume名稱清單時。這些檔案可能會在主機重新 開機後變更、進而影響系統的正常運作。如果您使用iSCSI LUN和裝置對應器的多重路徑、請考慮在中使用多 重路徑別名 `/dev/mapper 目錄、尤其是當SAN拓撲包含通往共享儲存設備的備援網路路徑時。或者、您也 可以使用下的系統建立的軟體連結 /dev/disk/by-path/ 以取得持續的裝置名稱。

例如:

 $\left( \, \mathrm{i} \, \right)$ 

```
ls -l
$ ls -l /dev/disk/by-path/
total 0
lrwxrwxrwx 1 root root 9 Sep 19 18:53 pci-0000:00:07.1-ata-2 -> ../../sr0
lrwxrwxrwx 1 root root 9 Sep 19 18:53 pci-0000:03:00.0-scsi-0:0:0:0 ->
../../sda
lrwxrwxrwx 1 root root 10 Sep 19 18:53 pci-0000:03:00.0-scsi-0:0:0:0-part1
\rightarrow ../../sda1
lrwxrwxrwx 1 root root 10 Sep 19 18:53 pci-0000:03:00.0-scsi-0:0:0:0-part2
\rightarrow ../../sda2
lrwxrwxrwx 1 root root 9 Sep 19 18:53 pci-0000:03:00.0-scsi-0:0:1:0 ->
../../sdb
lrwxrwxrwx 1 root root 9 Sep 19 18:53 pci-0000:03:00.0-scsi-0:0:2:0 ->
../../sdc
lrwxrwxrwx 1 root root 9 Sep 19 18:53 pci-0000:03:00.0-scsi-0:0:3:0 ->
../../sdd
```
每個安裝的結果將有所不同。

為每個區塊儲存磁碟區指派易記名稱、以簡化初始StorageGRID 的版本安裝及未來的維護程序。如果您使用裝 置對應程式的多重路徑驅動程式來進行共用儲存磁碟區的備援存取、則可以使用 alias 欄位 /etc/multipath.conf 檔案:

例如:

```
multipaths {
       multipath {
             wwid 3600a09800059d6df00005df2573c2c30
             alias docker-storage-volume-hostA
       }
       multipath {
             wwid 3600a09800059d6df00005df3573c2c30
             alias sgws-adm1-var-local
       }
       multipath {
             wwid 3600a09800059d6df00005df4573c2c30
             alias sgws-adm1-audit-logs
       }
       multipath {
             wwid 3600a09800059d6df00005df5573c2c30
             alias sgws-adm1-tables
       }
       multipath {
             wwid 3600a09800059d6df00005df6573c2c30
             alias sgws-gw1-var-local
       }
       multipath {
             wwid 3600a09800059d6df00005df7573c2c30
             alias sgws-sn1-var-local
       }
       multipath {
             wwid 3600a09800059d6df00005df7573c2c30
             alias sgws-sn1-rangedb-0
       }
  …
```
這會導致別名在中顯示為區塊裝置 /dev/mapper 在主機上的目錄中、每當組態或維護作業需要指定區塊儲存 磁碟區時、您就能指定易記且容易驗證的名稱。

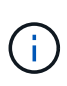

如果您要設定共享儲存設備來支援StorageGRID 以節點方式進行移轉、並使用裝置對應器的多重 路徑功能、您可以建立並安裝通用的儲存設備 /etc/multipath.conf 在所有共同定位的主機 上。只要確保在每個主機上使用不同的Docker儲存磁碟區即可。使用別名並在每個Docker儲 存Volume LUN的別名中加入目標主機名稱、將會讓您容易記住、建議您這麼做。

# 相關資訊

# ["](#page-21-0)[安裝](#page-21-0)[Docker"](#page-21-0)

# 設定**Docker**儲存**Volume**

在安裝Docker之前、您可能需要格式化Docker儲存磁碟區並將其掛載到上

# /var/lib/docker。

關於這項工作

如果您打算將本機儲存設備用於Docker儲存磁碟區、並在包含的主機分割區上有足夠的可用空間、則可以跳過 這些步驟 /var/lib。

## 步驟

1. 在Docker儲存磁碟區上建立檔案系統:

sudo mkfs.ext4 docker-storage-volume-device

2. 掛載Docker儲存磁碟區:

```
sudo mkdir -p /var/lib/docker
sudo mount docker-storage-volume-device /var/lib/docker
```
3. 將Docker儲存磁碟區裝置的項目新增至/etc/Fstab。

此步驟可確保儲存磁碟區在主機重新開機後自動重新掛載。

#### <span id="page-21-0"></span>安裝**Docker**

此系統可在Red Hat Enterprise Linux或CentOS上執行、做為Docker容器的集 合StorageGRID 。安裝StorageGRID 完無法安裝的地方之前、您必須先安裝Docker。

步驟

1. 請依照Linux套裝作業系統的指示來安裝Docker。

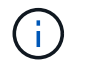

如果您的Linux套裝作業系統未隨附Docker、您可以從Docker網站下載。

2. 執行下列兩個命令、確保已啟用及啟動Docker:

sudo systemctl enable docker

sudo systemctl start docker

3. 輸入下列命令、確認您已安裝Docker的預期版本:

sudo docker version

用戶端和伺服器版本必須為1.10.3或更新版本。

```
Client:
   Version: 1.10.3
    API version: 1.22
  Package version: docker-common-1.10.3-46.el7.14.x86 64
    Go version: go1.6.2
    Git commit: 5206701-unsupported
    Built: Mon Aug 29 14:00:01 2016
    OS/Arch: linux/amd64
Server:
    Version: 1.10.3
    API version: 1.22
  Package version: docker-common-1.10.3-46.el7.14.x86 64
    Go version: go1.6.2
    Git commit: 5206701-unsupported
    Built: Mon Aug 29 14:00:01 2016
    OS/Arch: linux/amd64
```
## 相關資訊

## ["](#page-18-0)[設定主機儲存設備](#page-18-0)["](#page-18-0)

## 安裝**StorageGRID** 支援服務

您可以使用StorageGRID 支援支援的RPM套件來安裝StorageGRID 支援的主機服務。

關於這項工作

這些指示說明如何從RPM套件安裝主機服務。此外、您也可以使用安裝歸檔中隨附的Yum儲存庫中繼資料、從 遠端安裝RPM套件。請參閱Linux作業系統的Yum儲存庫說明。

#### 步驟

1. 將StorageGRID 此功能複製到您的每個主機、或是將其複製到共享儲存設備上。

例如、將它們放在中 /tmp 目錄中的範例命令。

2. 以root身分或使用具有Sudo權限的帳戶登入每個主機、然後依照指定順序執行下列命令:

```
sudo yum --nogpgcheck localinstall /tmp/StorageGRID-Webscale-Images-
version-SHA.rpm
```
sudo yum --nogpgcheck localinstall /tmp/StorageGRID-Webscale-Serviceversion-SHA.rpm

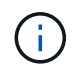

您必須先安裝映像套件、然後再安裝服務套件。

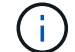

如果您將套件放在以外的目錄中 / tmp, 修改命令以反映您使用的路徑。

<span id="page-23-0"></span>部署虛擬網格節點

若要在Red Hat Enterprise Linux或CentOS主機上部署虛擬網格節點、您可以為所有節點 建立節點組態檔案、驗證檔案、然後啟動StorageGRID 啟動節點的「還原主機服務」。如 果您需要部署StorageGRID 任何的應用程式儲存節點、請在部署完所有虛擬節點之後、參 閱應用裝置的安裝與維護說明。

- ["](#page-23-1)[正](#page-23-1)[在建立節點組態檔](#page-23-1)["](#page-23-1)
- ["](#page-40-0)[正](#page-40-0)[在](#page-40-0)[驗證](#page-40-0)[StorageGRID](#page-40-0) [該](#page-40-0)[組態](#page-40-0)["](#page-40-0)
- ["](#page-42-0)[啟](#page-42-0)[動](#page-42-0)[StorageGRID](#page-42-0) [支援服務](#page-42-0)["](#page-42-0)

相關資訊

["SG100](https://docs.netapp.com/zh-tw/storagegrid-115/sg100-1000/index.html) [機](https://docs.netapp.com/zh-tw/storagegrid-115/sg100-1000/index.html)[;](https://docs.netapp.com/zh-tw/storagegrid-115/sg100-1000/index.html)[SG1000](https://docs.netapp.com/zh-tw/storagegrid-115/sg100-1000/index.html)[服務應用裝](https://docs.netapp.com/zh-tw/storagegrid-115/sg100-1000/index.html)[置](https://docs.netapp.com/zh-tw/storagegrid-115/sg100-1000/index.html)["](https://docs.netapp.com/zh-tw/storagegrid-115/sg100-1000/index.html)

["SG5600](https://docs.netapp.com/zh-tw/storagegrid-115/sg5600/index.html)[儲存設備](https://docs.netapp.com/zh-tw/storagegrid-115/sg5600/index.html)["](https://docs.netapp.com/zh-tw/storagegrid-115/sg5600/index.html)

["SG5700](https://docs.netapp.com/zh-tw/storagegrid-115/sg5700/index.html)[儲存設備](https://docs.netapp.com/zh-tw/storagegrid-115/sg5700/index.html)["](https://docs.netapp.com/zh-tw/storagegrid-115/sg5700/index.html)

["SG6000](https://docs.netapp.com/zh-tw/storagegrid-115/sg6000/index.html)[儲存設備](https://docs.netapp.com/zh-tw/storagegrid-115/sg6000/index.html)["](https://docs.netapp.com/zh-tw/storagegrid-115/sg6000/index.html)

<span id="page-23-1"></span>正在建立節點組態檔

節點組態檔案是小型的文字檔、可提供StorageGRID 支援此支援所需的資訊、以啟動節點 並將其連線至適當的網路和區塊儲存資源。節點組態檔用於虛擬節點、不用於應用裝置節 點。

#### 我該將節點組態檔案放在何處?

您必須在中放置每StorageGRID 個支援節點的組態檔 /etc/storagegrid/nodes 節點執行所在主機上的目 錄。例如、如果您打算在主機A上執行一個管理節點、一個閘道節點和一個儲存節點、則必須在其中放置三個節 點組態檔案 /etc/storagegrid/nodes 在主機A上。您可以使用文字編輯器(例如vim或nANO)直接在每個 主機上建立組態檔、也可以在其他位置建立組態檔、然後將其移至每個主機。

我該如何命名節點組態檔?

組態檔的名稱很重要。格式為 node-name.conf、其中 node-name 是您指派給節點的名稱。此名稱會顯示 在StorageGRID 《Iserfor Installer (英文) : 用於節點維護作業(例如節點移轉) 。

節點名稱必須遵循下列規則:

- 必須是唯一的
- 必須以字母開頭
- 可以包含A到Z和a到z的字元
- 可包含0到9的數字
- 可包含一或多個連字號(-)
- 不得超過32個字元、不包括 .conf 擴充

中的任何檔案 /etc/storagegrid/nodes 不遵循這些命名慣例的主機服務將無法剖析。

如果您的網格規劃了多站台拓撲、則一般的節點命名方案可能是:

site-nodetype-nodenumber.conf

例如、您可以使用 dc1-adm1.conf 適用於資料中心1中的第一個管理節點、以及 dc2-sn3.conf 適用於資料 中心2的第三個儲存節點。不過、只要所有節點名稱都遵循命名規則、您就可以使用任何想要的配置。

節點組態檔案中有什麼內容?

組態檔包含金鑰/值配對、每行一個金鑰和一個值。對於每個金鑰/值配對、您必須遵循下列規則:

- 金鑰和值必須以等號分隔 (=)和選用空白。
- 金鑰不得包含空格。
- 這些值可以包含內嵌空格。
- 任何前置或後置空白都會被忽略。

每個節點都需要某些金鑰、而其他金鑰則是選用的、或只有特定節點類型才需要。

下表定義所有支援金鑰的可接受值。在中間欄:

• R\*:必要+ Bp:最佳實務+ O:選用

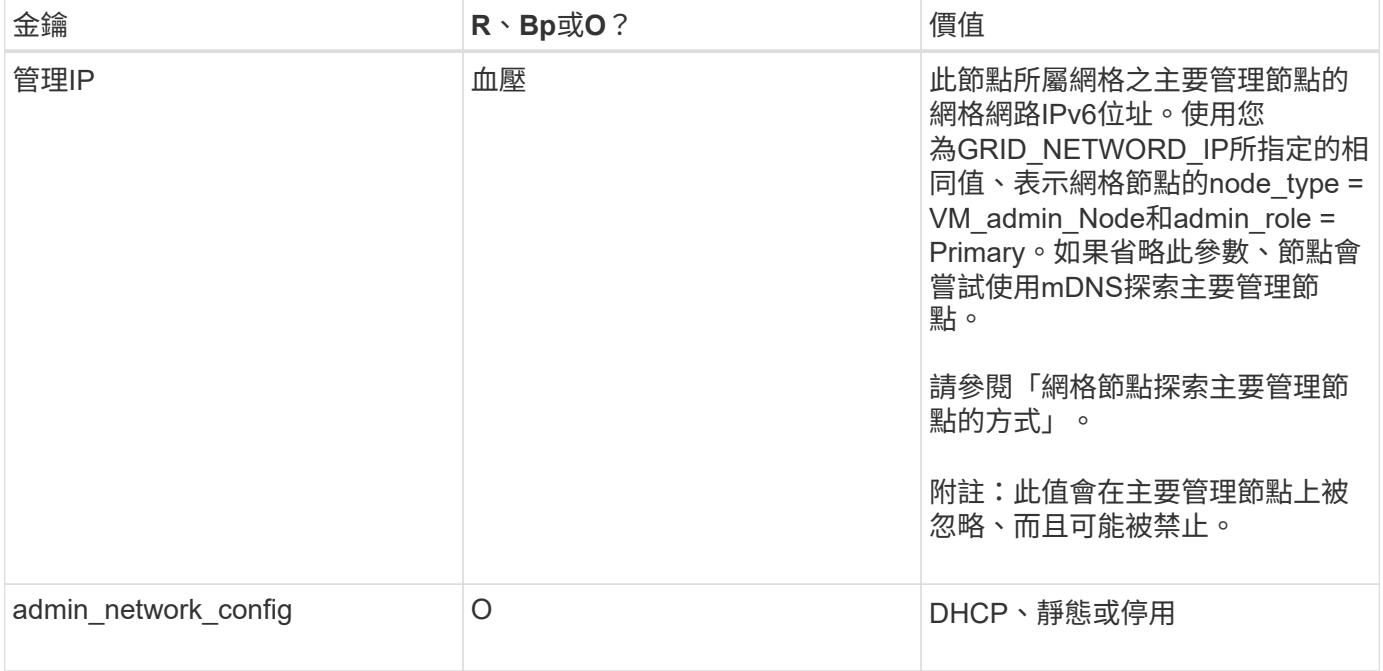

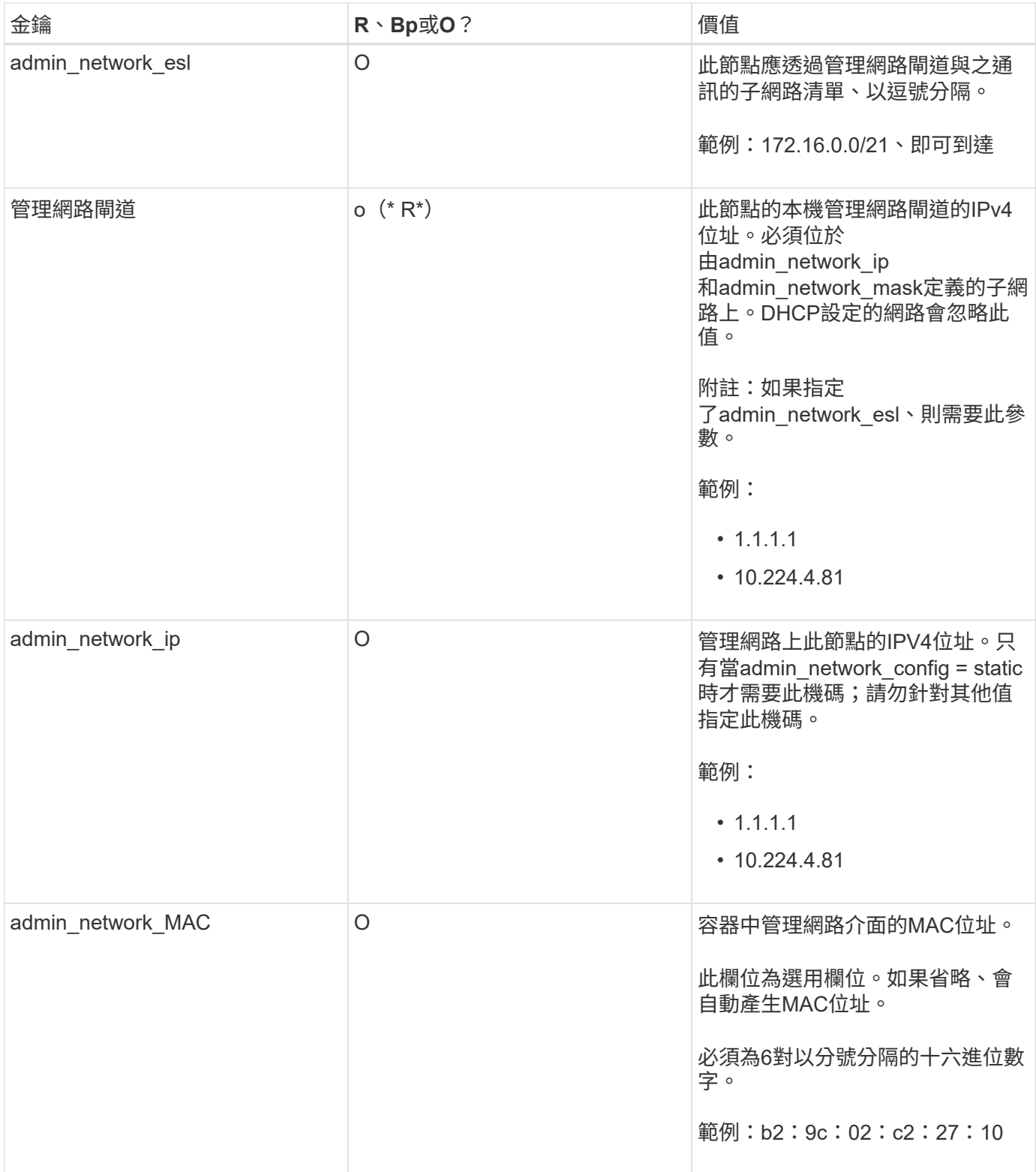

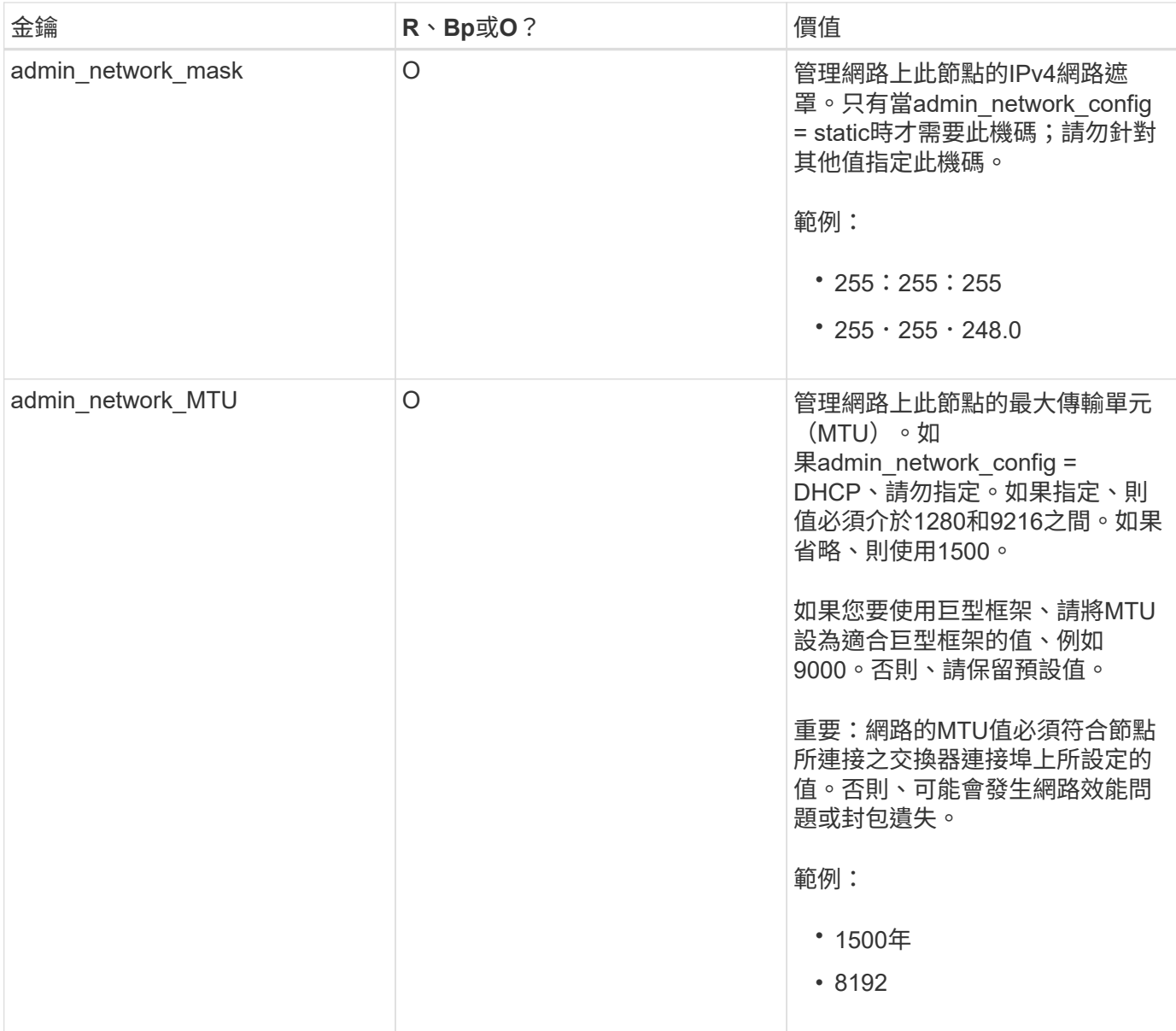

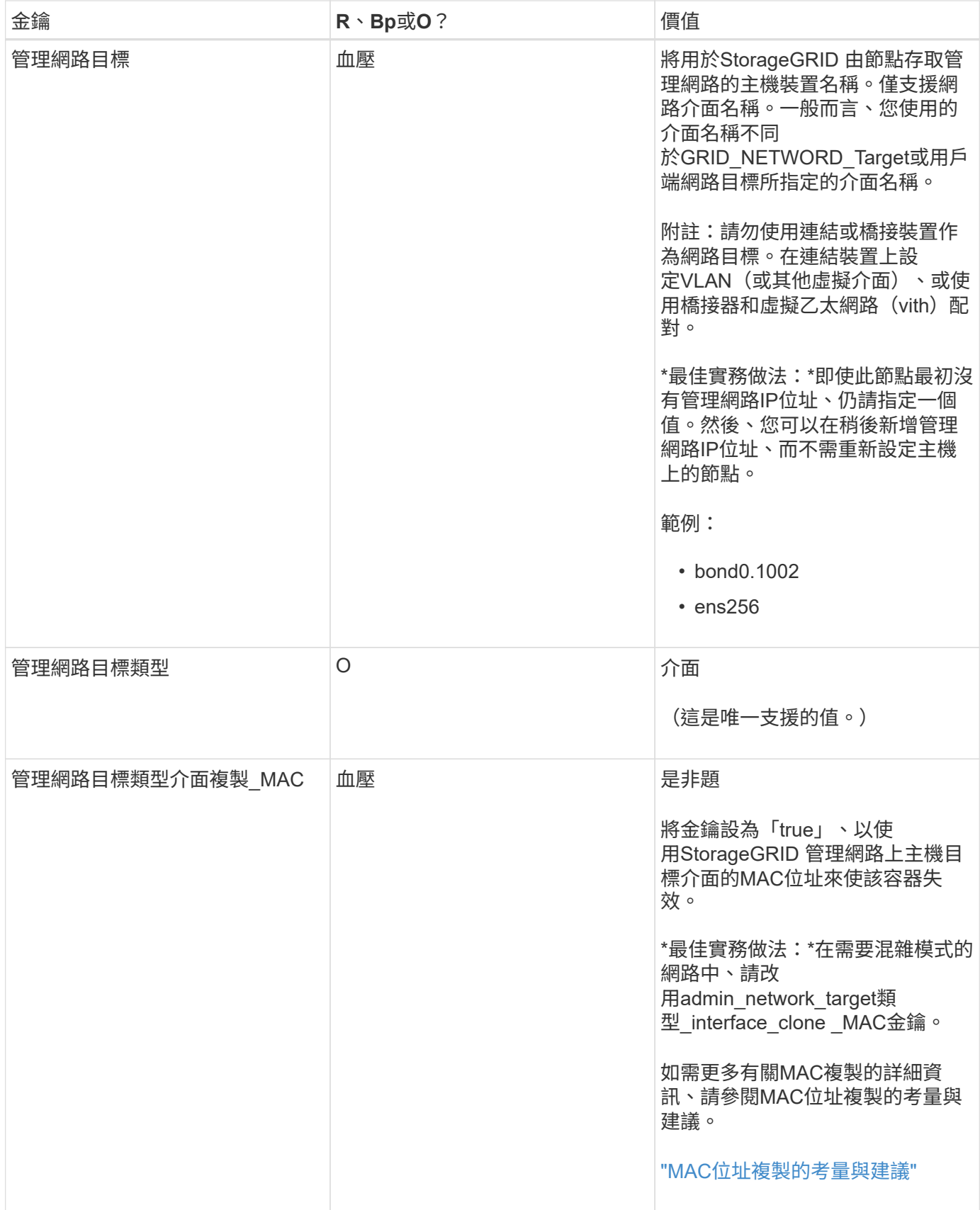

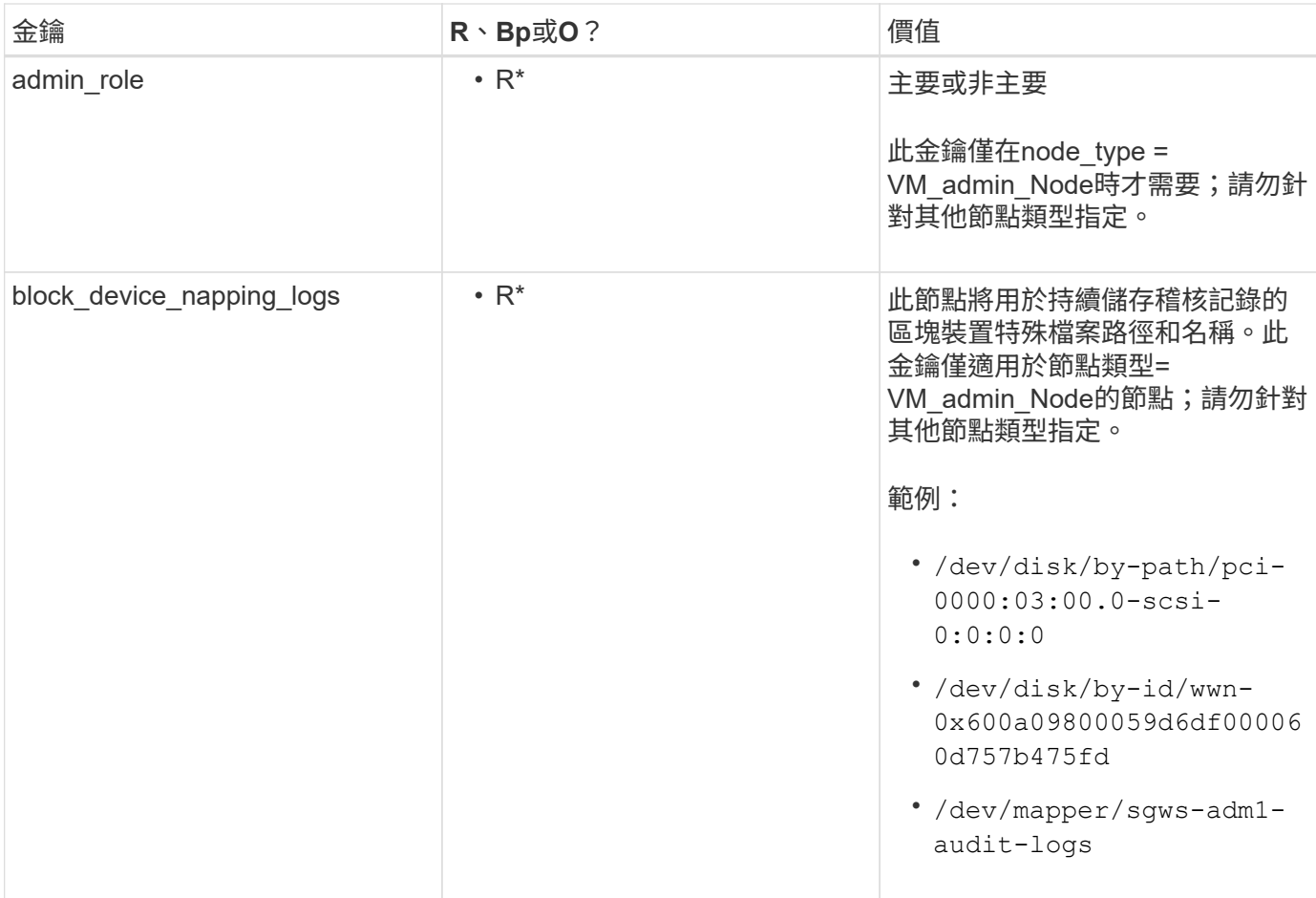

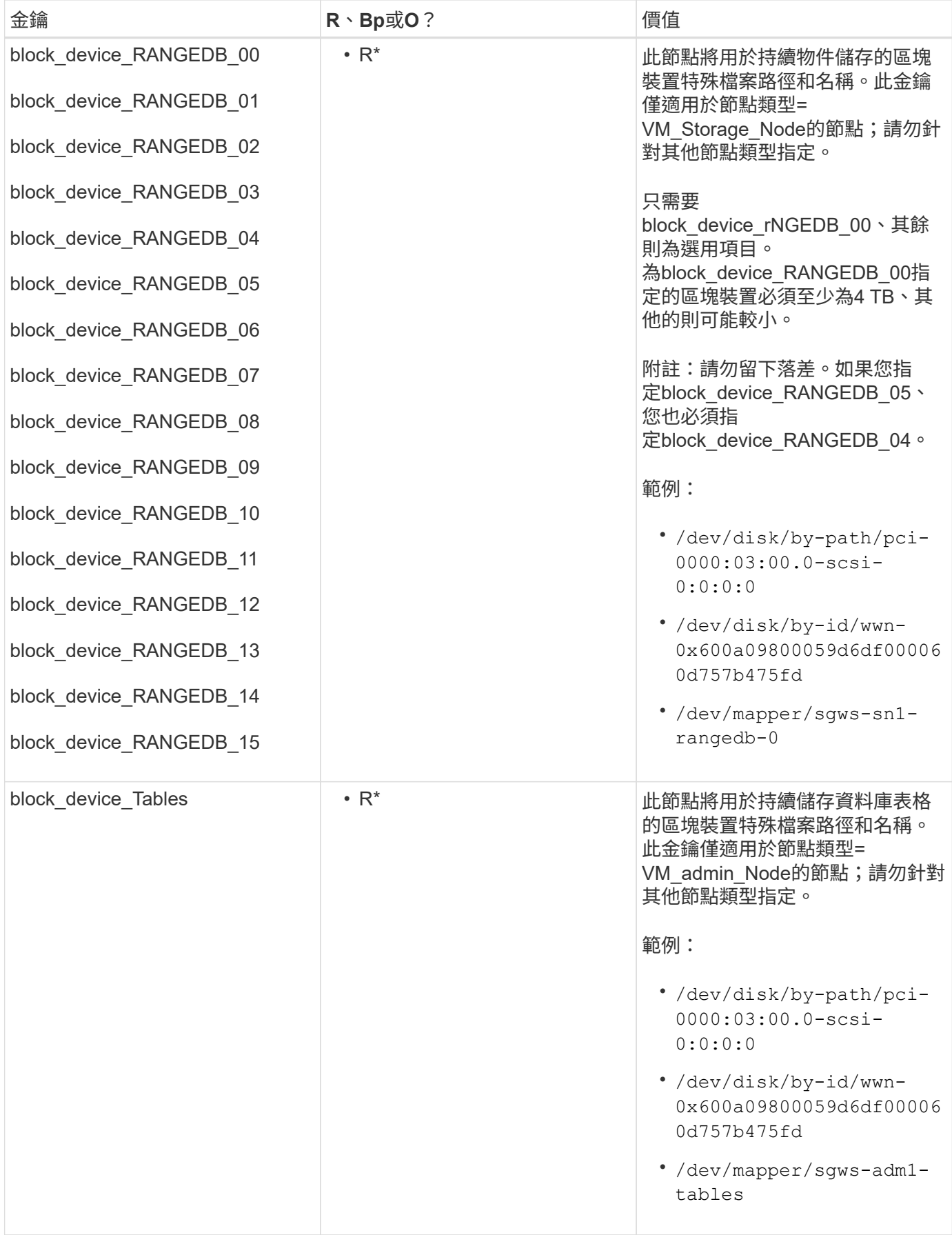

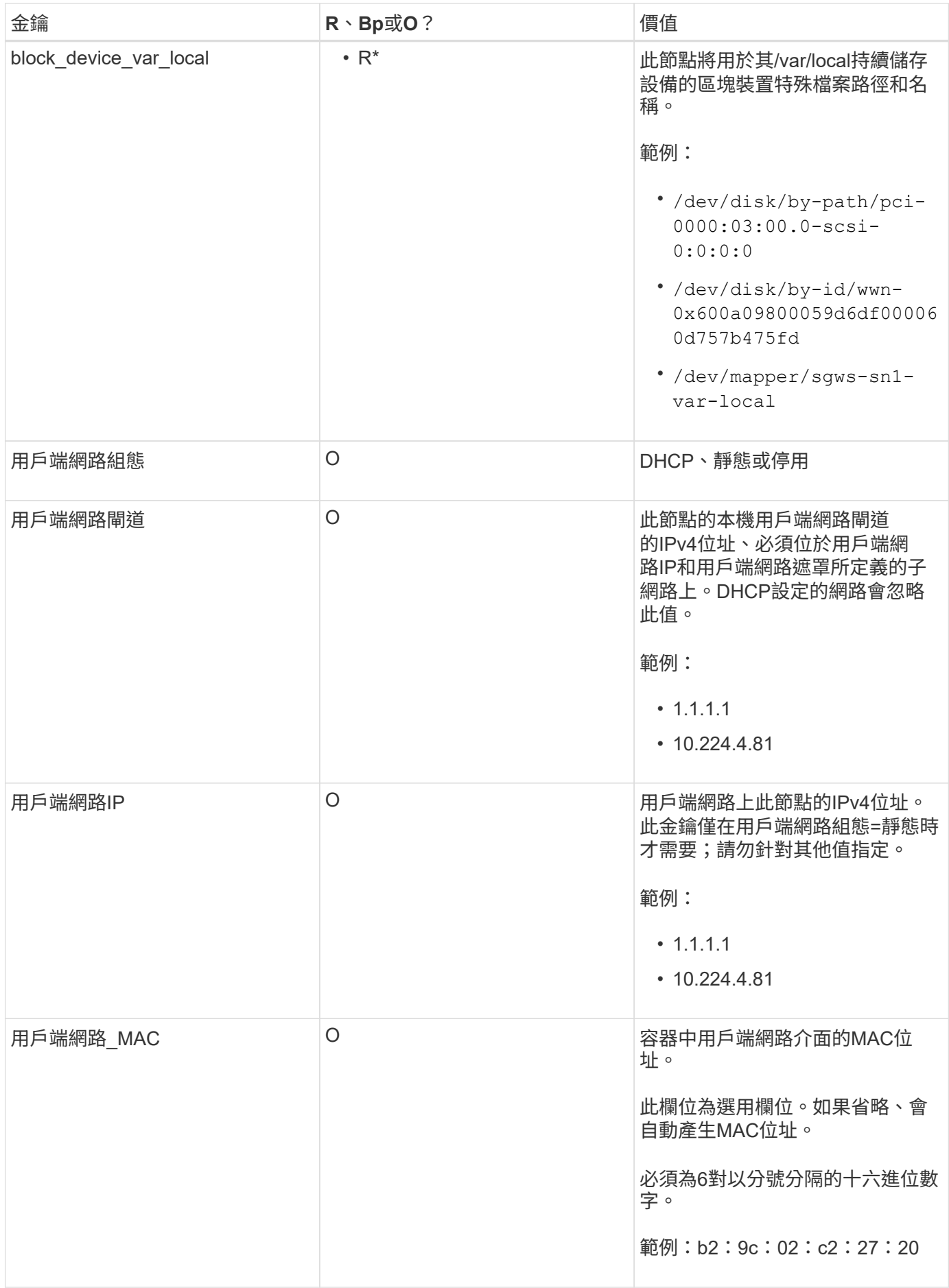

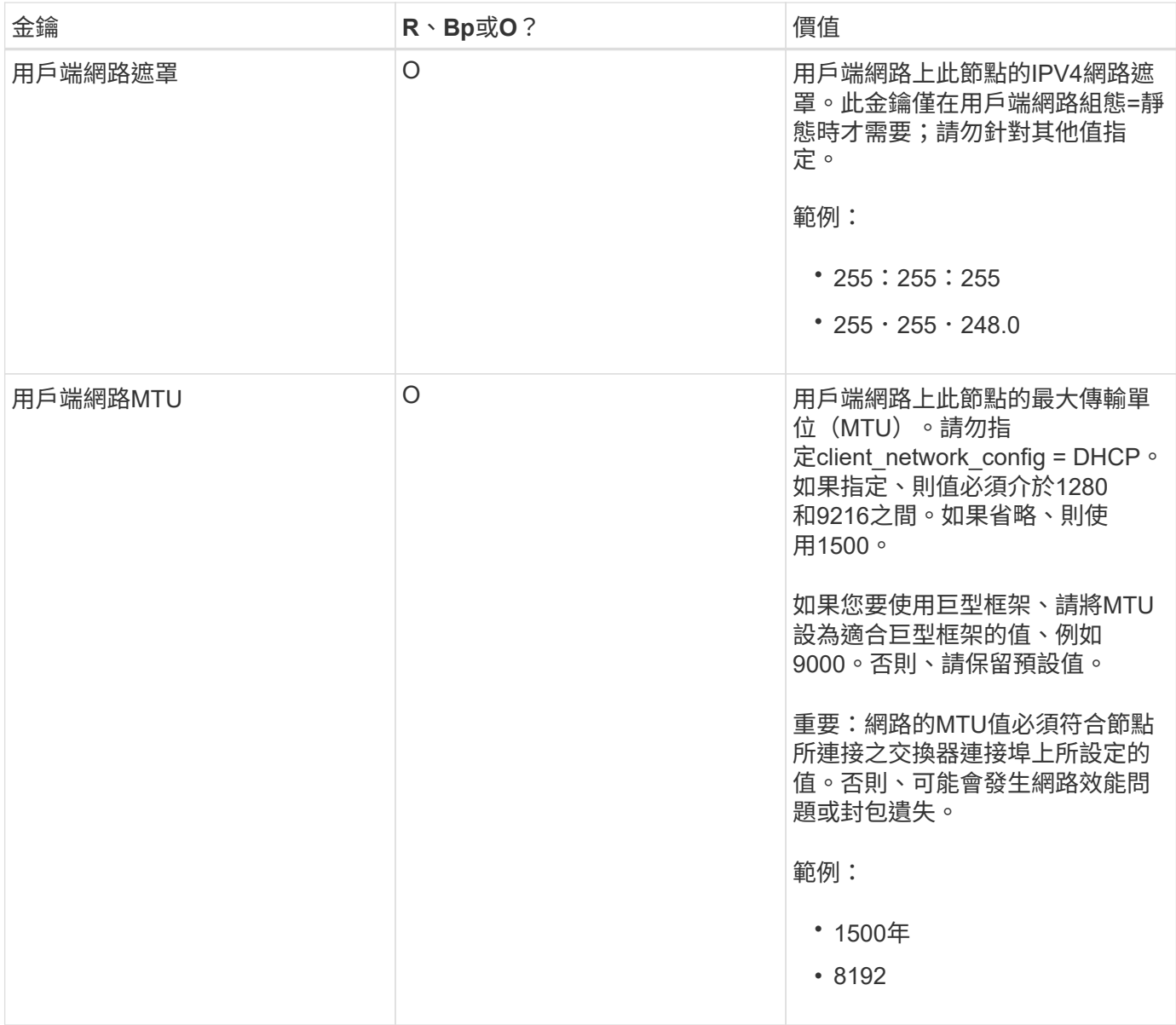

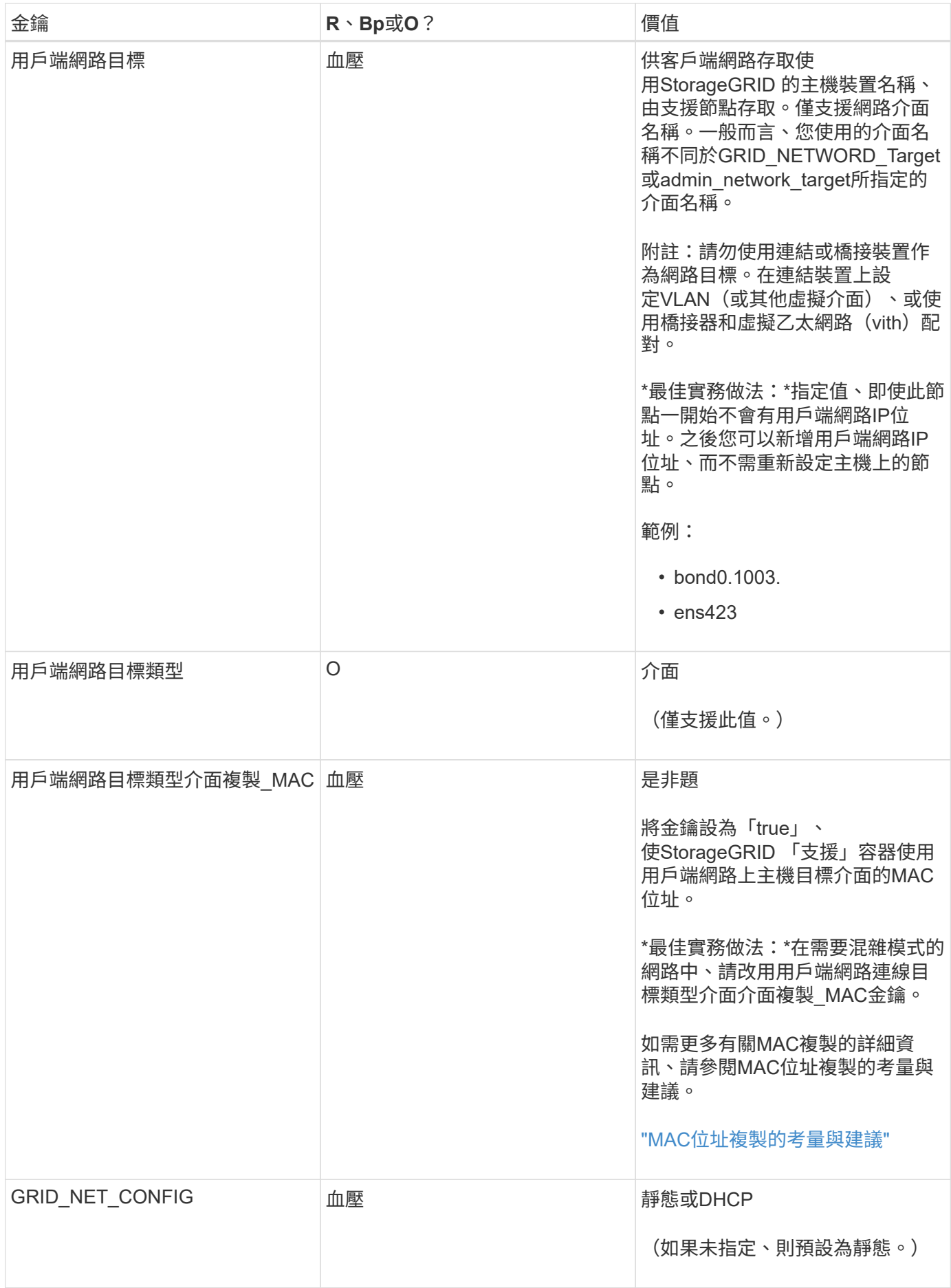

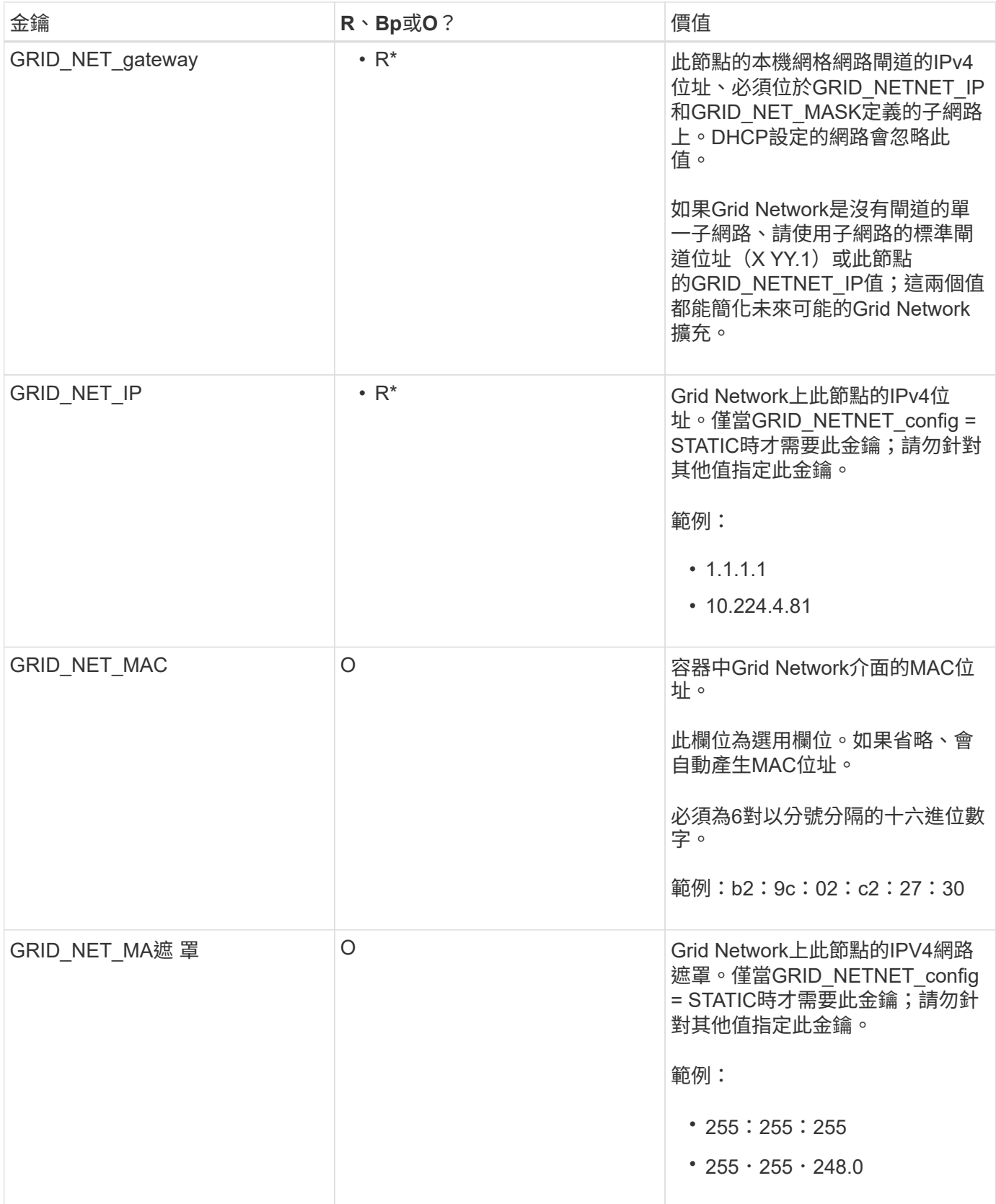

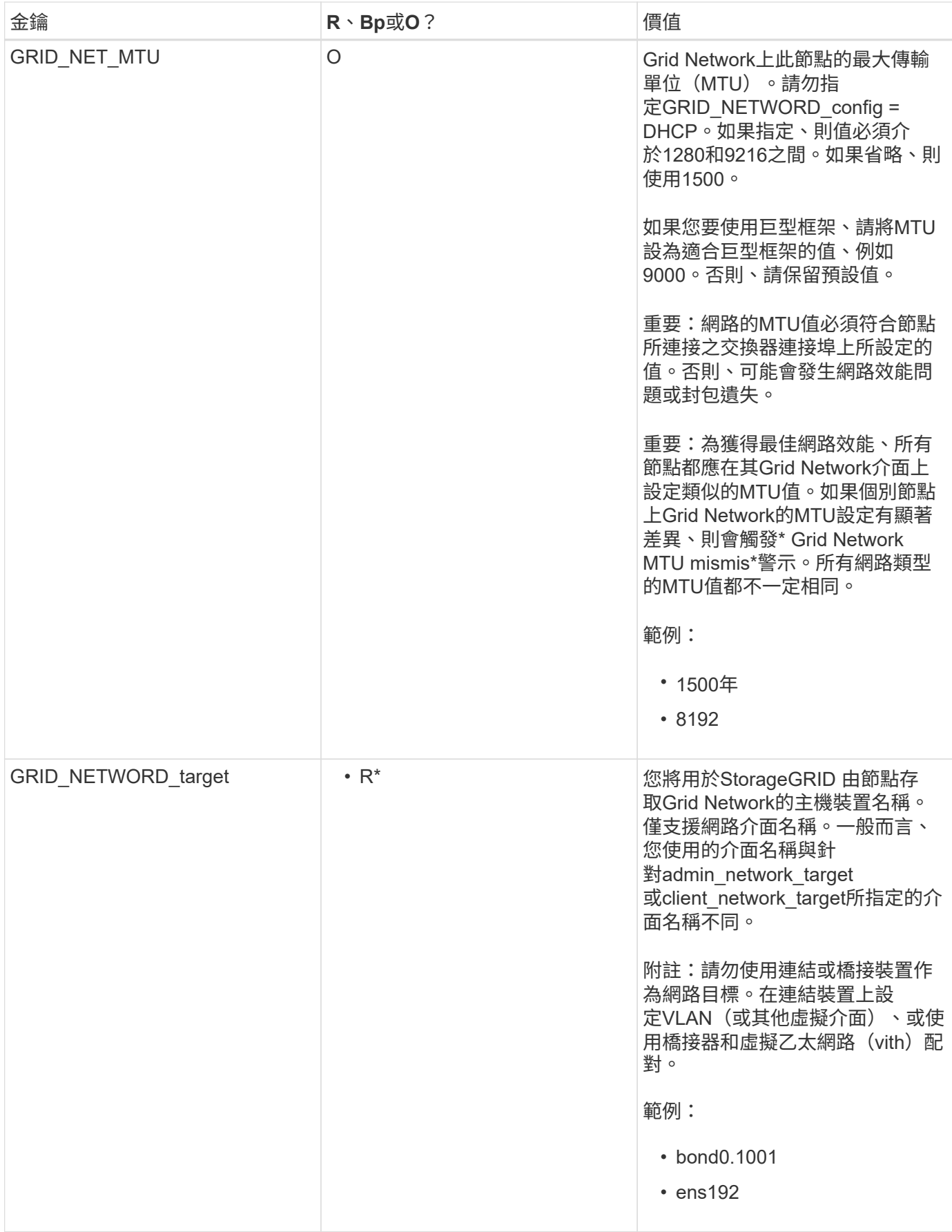

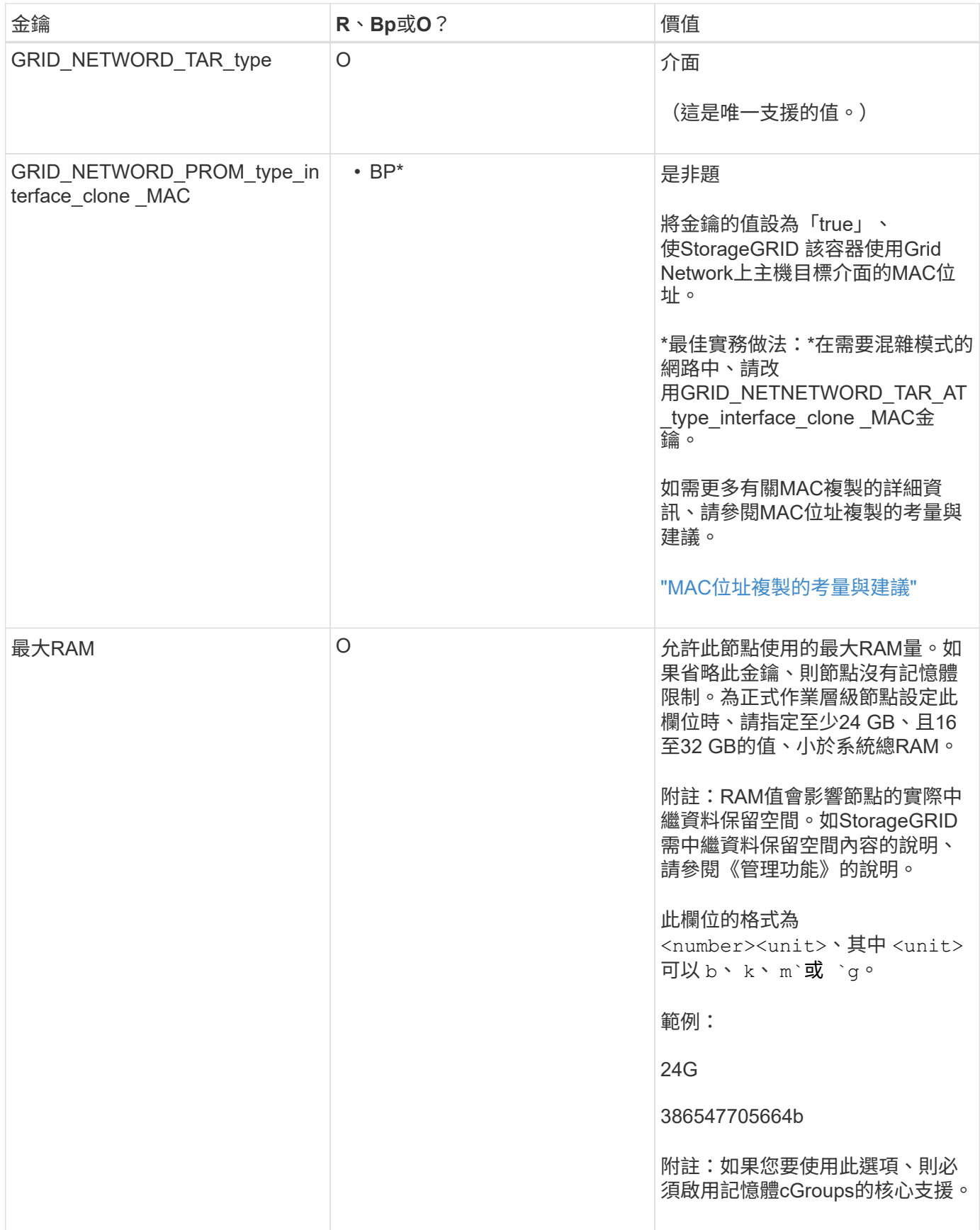
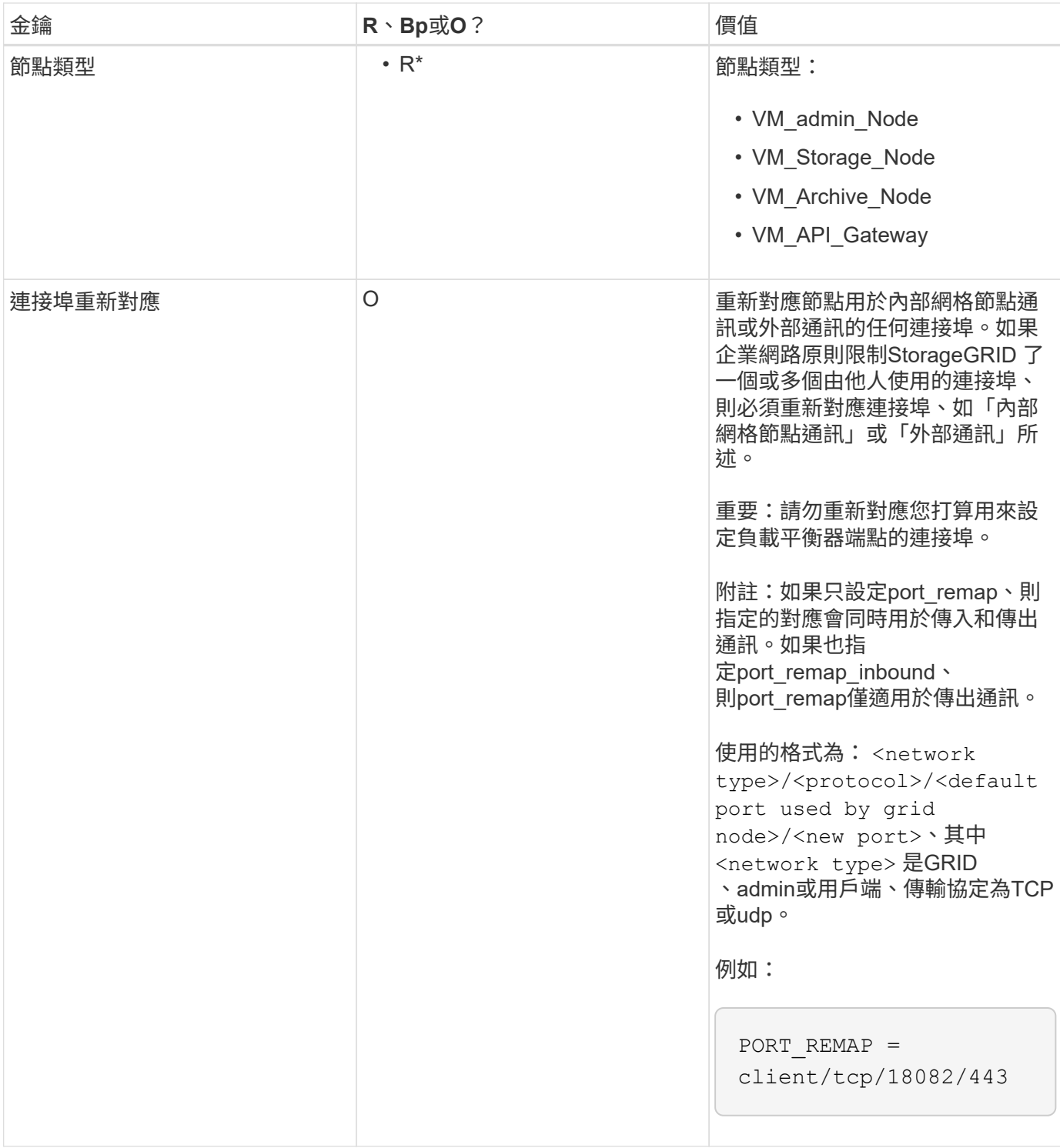

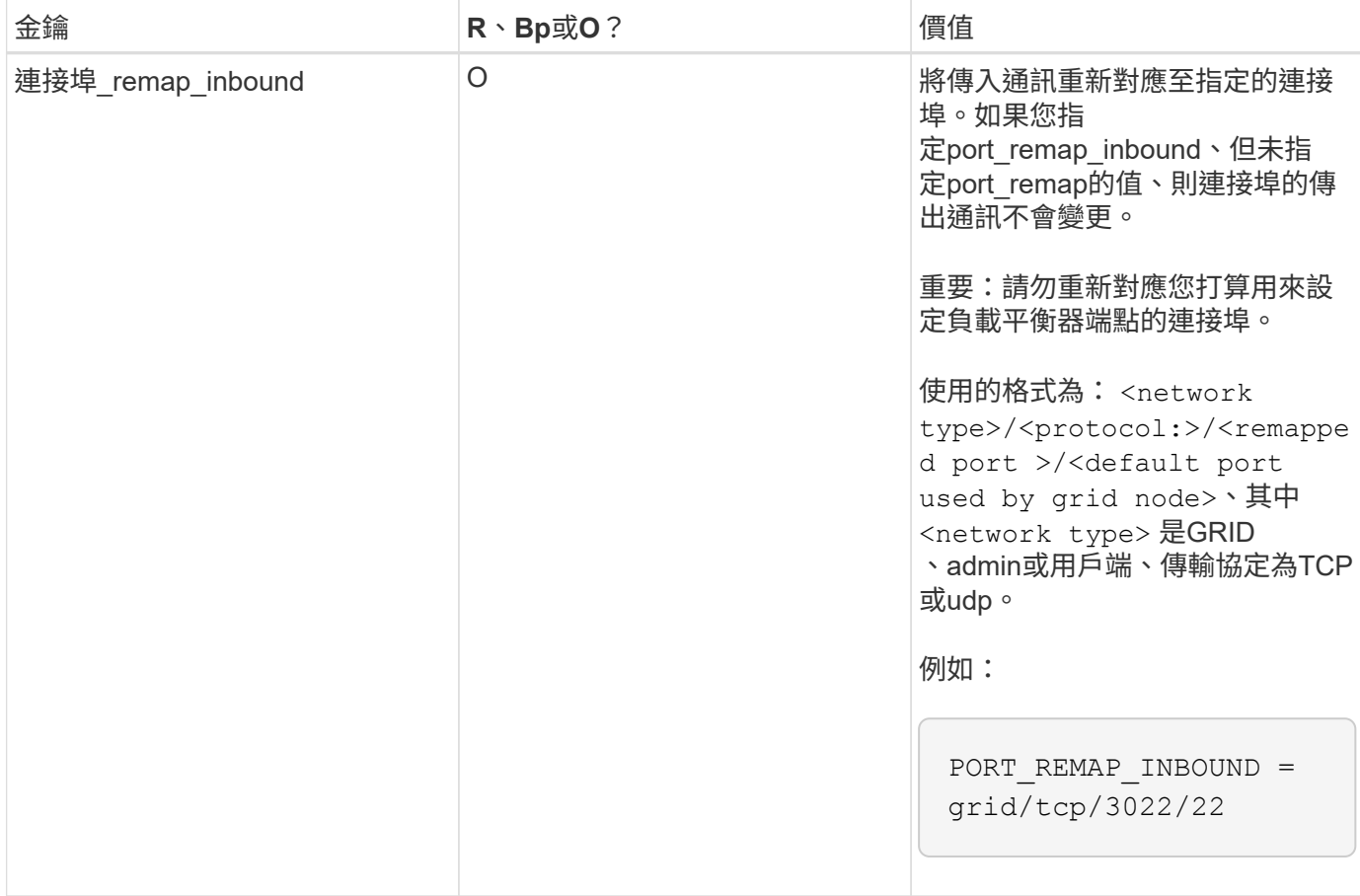

相關資訊

["](#page-37-0)[網格節點如何](#page-37-0)[探索](#page-37-0)[主要](#page-37-0)[管理](#page-37-0)[節點](#page-37-0)["](#page-37-0)

["](https://docs.netapp.com/zh-tw/storagegrid-115/network/index.html)[網路準則](https://docs.netapp.com/zh-tw/storagegrid-115/network/index.html)["](https://docs.netapp.com/zh-tw/storagegrid-115/network/index.html)

["](https://docs.netapp.com/zh-tw/storagegrid-115/admin/index.html)[管理](https://docs.netapp.com/zh-tw/storagegrid-115/admin/index.html)[StorageGRID"](https://docs.netapp.com/zh-tw/storagegrid-115/admin/index.html)

<span id="page-37-0"></span>網格節點如何探索主要管理節點

網格節點會與主要管理節點進行通訊、以進行組態和管理。每個網格節點都必須知道網格 網路上主要管理節點的IP位址。

若要確保網格節點可以存取主要管理節點、您可以在部署節點時執行下列任一動作:

- 您可以使用admin\_IP參數手動輸入主管理節點的IP位址。
- 您可以省略admin\_ip參數、讓網格節點自動探索該值。當Grid Network使用DHCP將IP位址指派給主要管理 節點時、自動探索特別有用。

主管理節點的自動探索是使用多點傳送網域名稱系統(mDNS)來完成。當主要管理節點初次啟動時、它會使 用mDNS發佈其IP位址。然後、同一子網路上的其他節點便可查詢IP位址、並自動取得該位址。不過、由於多點 傳送IP流量通常無法跨子網路路由傳送、因此其他子網路上的節點無法直接取得主管理節點的IP位址。

如果您使用自動探索:

 $\sf (i)$ 

• 您必須在主管理節點未直接附加的任何子網路上、包含至少一個網格節點的Admin\_IP設定。 然後、此網格節點會發佈子網路上其他節點的主要管理節點IP位址、以便使用mDNS進行探 索。

• 確保您的網路基礎架構支援在子網路內傳遞多點傳送IP流量。

#### 節點組態檔範例

您可以使用範例節點組態檔來協助設定StorageGRID 適用於您的整套系統的節點組態檔。 這些範例顯示所有類型網格節點的節點組態檔。

對於大多數節點、您可以在使用Grid Manager或安裝API設定網格時、新增管理和用戶端網路定址資訊(IP、遮 罩、閘道等)。例外情況是主要管理節點。若要瀏覽至主要管理節點的管理網路IP以完成網格組態(例如、網格 網路未路由傳送)、您必須在其節點組態檔中設定主要管理節點的管理網路連線。範例中顯示了這一點。

在這些範例中、用戶端網路目標已設定為最佳實務做法、即使用戶端網路預設為停用。

#### 主管理節點範例

Ť.

\*檔案名稱\*範例: /etc/storagegrid/nodes/dc1-adm1.conf

#### 範例檔案內容:

```
NODE_TYPE = VM_Admin_Node
ADMIN ROLE = PrimaryBLOCK_DEVICE_VAR_LOCAL = /dev/mapper/dc1-adm1-var-local
BLOCK DEVICE AUDIT LOGS = /dev/mapper/dc1-adm1-audit-logsBLOCK DEVICE TABLES = /dev/mapper/dc1-adm1-tablesGRID NETWORK TARGET = bond0.1001
ADMIN_NETWORK_TARGET = bond0.1002
CLIENT_NETWORK_TARGET = bond0.1003
GRID NETWORK IP = 10.1.0.2GRID NETWORK MASK = 255.255.255.0GRID NETWORK GATEWAY = 10.1.0.1
ADMIN_NETWORK_CONFIG = STATIC
ADMIN_NETWORK_IP = 192.168.100.2
ADMIN_NETWORK_MASK = 255.255.248.0ADMIN NETWORK GATEWAY = 192.168.100.1
ADMIN_NETWORK_ESL = 192.168.100.0/21,172.16.0.0/21,172.17.0.0/21
```
#### 儲存節點範例

範例檔案名稱: /etc/storagegrid/nodes/dc1-sn1.conf

```
NODE_TYPE = VM_Storage_Node
ADMIN_IP = 10.1.0.2
BLOCK_DEVICE_VAR_LOCAL = /dev/mapper/dc1-sn1-var-local
BLOCK DEVICE RANGEDB 00 = /dev /mapper/dc1-sn1-rangedb-0BLOCK DEVICE RANGEDB 01 = /dev/mapper/dc1-sn1-rangedb-1
BLOCK DEVICE RANGEDB 02 = /dev/mapper/dc1-sn1-rangedb-2
BLOCK DEVICE RANGEDB 03 = /dev/mapper/dc1-sn1-rangedb-3
GRID NETWORK TARGET = bond0.1001
ADMIN_NETWORK_TARGET = bond0.1002
CLIENT_NETWORK_TARGET = bond0.1003
GRID NETWORK IP = 10.1.0.3GRID NETWORK MASK = 255.255.255.0GRID NETWORK GATEWAY = 10.1.0.1
```
歸檔節點範例

範例檔案名稱: /etc/storagegrid/nodes/dc1-arc1.conf

範例檔案內容:

```
NODE_TYPE = VM_Archive_Node
ADMIN_IP = 10.1.0.2
BLOCK_DEVICE_VAR_LOCAL = /dev/mapper/dc1-arc1-var-local
GRID NETWORK TARGET = bond0.1001
ADMIN NETWORK TARGET = bond0.1002
CLIENT_NETWORK_TARGET = bond0.1003
GRID NETWORK IP = 10.1.0.4GRID NETWORK MASK = 255.255.255.0
```
閘道節點範例

範例檔案名稱: /etc/storagegrid/nodes/dc1-gw1.conf

GRID NETWORK GATEWAY = 10.1.0.1

範例檔案內容:

NODE TYPE = VM API Gateway ADMIN\_IP = 10.1.0.2 BLOCK\_DEVICE\_VAR\_LOCAL = /dev/mapper/dc1-gw1-var-local GRID NETWORK TARGET = bond0.1001 ADMIN\_NETWORK\_TARGET = bond0.1002 CLIENT\_NETWORK\_TARGET = bond0.1003 GRID NETWORK  $IP = 10.1.0.5$ GRID NETWORK MASK =  $255.255.255.0$ GRID NETWORK GATEWAY = 10.1.0.1

## 非主要管理節點的範例

範例檔案名稱: /etc/storagegrid/nodes/dc1-adm2.conf

範例檔案內容:

NODE\_TYPE = VM\_Admin\_Node ADMIN ROLE = Non-Primary ADMIN\_IP = 10.1.0.2 BLOCK\_DEVICE\_VAR\_LOCAL = /dev/mapper/dc1-adm2-var-local BLOCK\_DEVICE\_AUDIT\_LOGS = /dev/mapper/dc1-adm2-audit-logs BLOCK\_DEVICE\_TABLES = /dev/mapper/dc1-adm2-tables GRID NETWORK TARGET = bond0.1001 ADMIN\_NETWORK\_TARGET = bond0.1002 CLIENT\_NETWORK\_TARGET = bond0.1003 GRID NETWORK  $IP = 10.1.0.6$ GRID NETWORK MASK = 255.255.255.0

GRID NETWORK GATEWAY = 10.1.0.1

#### 正在驗證**StorageGRID** 該組態

在中建立組態檔案之後 /etc/storagegrid/nodes 對於StorageGRID 每個支援節點、 您都必須驗證這些檔案的內容。

若要驗證組態檔的內容、請在每個主機上執行下列命令:

sudo storagegrid node validate all

如果檔案正確、輸出會顯示每個組態檔的\* passed \*、如範例所示。

Checking for misnamed node configuration files... PASSED Checking configuration file for node dc1-adm1... PASSED Checking configuration file for node dc1-gw1... PASSED Checking configuration file for node dc1-sn1... PASSED Checking configuration file for node dc1-sn2... PASSED Checking configuration file for node dc1-sn3... PASSED Checking for duplication of unique values between nodes... PASSED

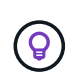

對於自動化安裝、您可以使用來抑制此輸出 -q 或 --quiet 中的選項 storagegrid 命令(例 如、 storagegrid --quiet…)。如果您抑制輸出、則在偵測到任何組態警告或錯誤時、命令 會有非零的結束值。

如果組態檔不正確、問題會顯示為\*警告\*和\*錯誤\*、如範例所示。如果發現任何組態錯誤、您必須先加以修正、 才能繼續安裝。

```
Checking for misnamed node configuration files...
  WARNING: ignoring /etc/storagegrid/nodes/dc1-adm1
 WARNING: ignoring /etc/storagegrid/nodes/dc1-sn2.conf.keep
  WARNING: ignoring /etc/storagegrid/nodes/my-file.txt
Checking configuration file for node dc1-adm1...
 ERROR: NODE TYPE = VM Foo Node
        VM Foo Node is not a valid node type. See *.conf.sample
 ERROR: ADMIN ROLE = Foo
         Foo is not a valid admin role. See *.conf.sample
  ERROR: BLOCK DEVICE VAR LOCAL = /dev/mapper/sgws-gwl-var-local
        /dev/mapper/sqws-qw1-var-local is not a valid block device
Checking configuration file for node dc1-gwl...
  ERROR: GRID NETWORK TARGET = bond0.1001
        bond0.1001 is not a valid interface. See 'ip link show'
 ERROR: GRID NETWORK IP = 10.1.310.1.3 is not a valid IPv4 address
 ERROR: GRID NETWORK MASK = 255.248.255.0255.248.255.0 is not a valid IPv4 subnet mask
Checking configuration file for node dc1-sn1...
 ERROR: GRID NETWORK GATEWAY = 10.2.0.1
        10.2.0.1 is not on the local subnet
 ERROR: ADMIN NETWORK ESL = 192.168.100.0/21,172.16.0foo
        Could not parse subnet list
Checking configuration file for node dc1-sn2. PASSED
Checking configuration file for node dc1-sn3... PASSED
Checking for duplication of unique values between nodes...
 ERROR: GRID NETWORK IP = 10.1.0.4dc1-sn2 and dc1-sn3 have the same GRID NETWORK IP
 ERROR: BLOCK DEVICE VAR LOCAL = /dev/mapper/sgws-sn2-var-local
        dc1-sn2 and dc1-sn3 have the same BLOCK DEVICE VAR LOCAL
 ERROR: BLOCK DEVICE RANGEDB 00 = /dev/mapper/sgws - sn2-rangedb-0dc1-sn2 and dc1-sn3 have the same BLOCK DEVICE RANGEDB 00
```
# 啟動**StorageGRID** 支援服務

若要啟動StorageGRID 您的支援節點、並確保在主機重新開機後重新啟動節點、您必須啟 用StorageGRID 並啟動該支援中心服務。

#### 步驟

1. 在每個主機上執行下列命令:

sudo systemctl enable storagegrid sudo systemctl start storagegrid

2. 執行下列命令以確保部署繼續進行:

sudo storagegrid node status node-name

如果任何節點傳回「'not run」或「'tlexe'」狀態、請執行下列命令:

sudo storagegrid node start node-name

3. 如果您先前已啟用並啟動StorageGRID 了「支援服務」(或如果您不確定服務是否已啟用並啟動)、請同時 執行下列命令:

sudo systemctl reload-or-restart storagegrid

# <span id="page-43-1"></span>設定網格並完成安裝

您可以從StorageGRID 主管理節點的Grid Manager設定整個系統、以完成安裝。

- ["](#page-43-0)[瀏](#page-43-0)[覽至](#page-43-0)[Grid Manager"](#page-43-0)
- ["](#page-44-0)[指定](#page-44-0)[StorageGRID](#page-44-0) [不含](#page-44-0)[授權](#page-44-0)[的資訊](#page-44-0)["](#page-44-0)
- ["](#page-45-0)[新增](#page-45-0)[站台](#page-45-0)["](#page-45-0)
- ["](#page-46-0)[指定](#page-46-0)[Grid Network](#page-46-0)[子](#page-46-0)[網路](#page-46-0)["](#page-46-0)
- ["](#page-46-1)[核](#page-46-1)[准擱](#page-46-1)[置](#page-46-1)[的網格節點](#page-46-1)["](#page-46-1)
- ["](#page-51-0)[指定網路時間](#page-51-0)[傳輸](#page-51-0)[協定伺服器資訊](#page-51-0)["](#page-51-0)
- ["](#page-52-0)[指定網](#page-52-0)[域名稱](#page-52-0)[系統伺服器資訊](#page-52-0)["](#page-52-0)
- ["](#page-53-0)[指定](#page-53-0)[StorageGRID](#page-53-0) [靜態系統](#page-53-0)[密](#page-53-0)[碼](#page-53-0)["](#page-53-0)
- ["](#page-55-0)[檢](#page-55-0)[閱組態並完成安裝](#page-55-0)["](#page-55-0)
- ["](#page-56-0)[安裝後準則](#page-56-0)["](#page-56-0)

# <span id="page-43-0"></span>瀏覽至**Grid Manager**

您可以使用Grid Manager來定義設定StorageGRID 您的一套系統所需的所有資訊。

#### 您需要的產品

必須部署主管理節點、並完成初始啟動順序。

#### 步驟

1. 開啟網頁瀏覽器、然後瀏覽至下列其中一個位址:

https://primary\_admin\_node\_ip

```
client_network_ip
```
或者、您也可以從連接埠8443存取Grid Manager:

https://primary\_admin\_node\_ip:8443

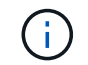

您可以根據網路組態、在Grid Network或管理網路上使用主要管理節點IP的IP位址。

2. 按一下「安裝**StorageGRID** 一個更新系統」。

此時會出現用來設定StorageGRID 資訊系統的頁面。

**Browse** 

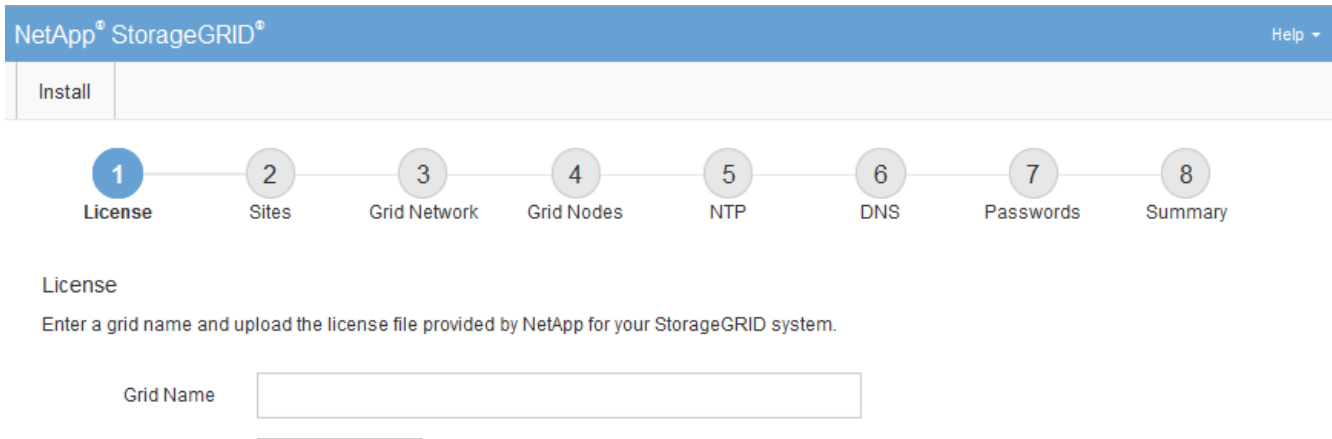

# <span id="page-44-0"></span>指定**StorageGRID** 不含授權的資訊

**License File** 

您必須指定StorageGRID 您的系統名稱、並上傳NetApp提供的授權檔案。

步驟

1. 在「授權」頁面上StorageGRID 、於\* Grid Name\*中輸入您的一套有意義的系統名稱。

安裝後、名稱會顯示在節點功能表頂端。

2. 按一下\*瀏覽\*、找到NetApp授權檔案 (NLFunique id.txt)、然後按一下\*「Open\*(開啟\*)」。

授權檔案已驗證、並顯示序號和授權儲存容量。

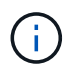

此產品的安裝歸檔包含免費授權、不提供任何產品的支援權利。StorageGRID您可以更新至 安裝後提供支援的授權。

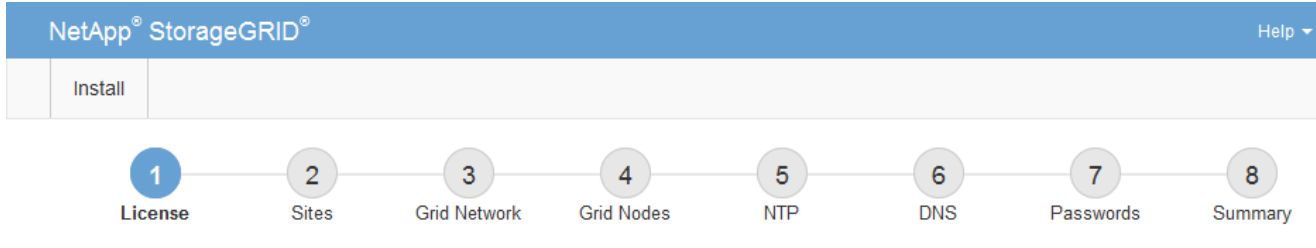

License

Enter a grid name and upload the license file provided by NetApp for your StorageGRID system.

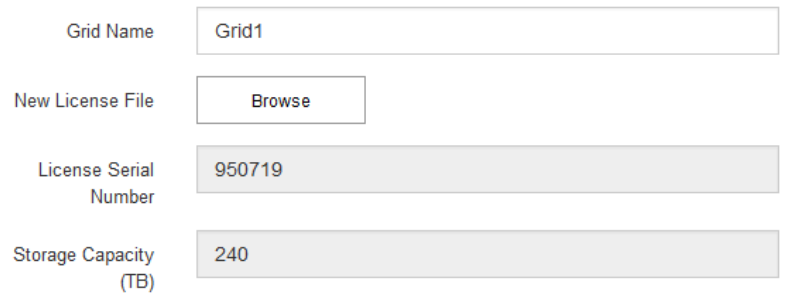

# 3. 單擊 \* 下一步 \* 。

# <span id="page-45-0"></span>新增站台

安裝StorageGRID 時、您必須至少建立一個站台。您可以建立額外的站台、以提 升StorageGRID 您的作業系統的可靠性和儲存容量。

#### 步驟

- 1. 在「站台」頁面上、輸入\*站台名稱\*。
- 2. 若要新增其他站台、請按一下最後一個站台項目旁的加號、然後在新的\*站台名稱\*文字方塊中輸入名稱。

根據網格拓撲的需求新增更多站台。您最多可以新增16個站台。

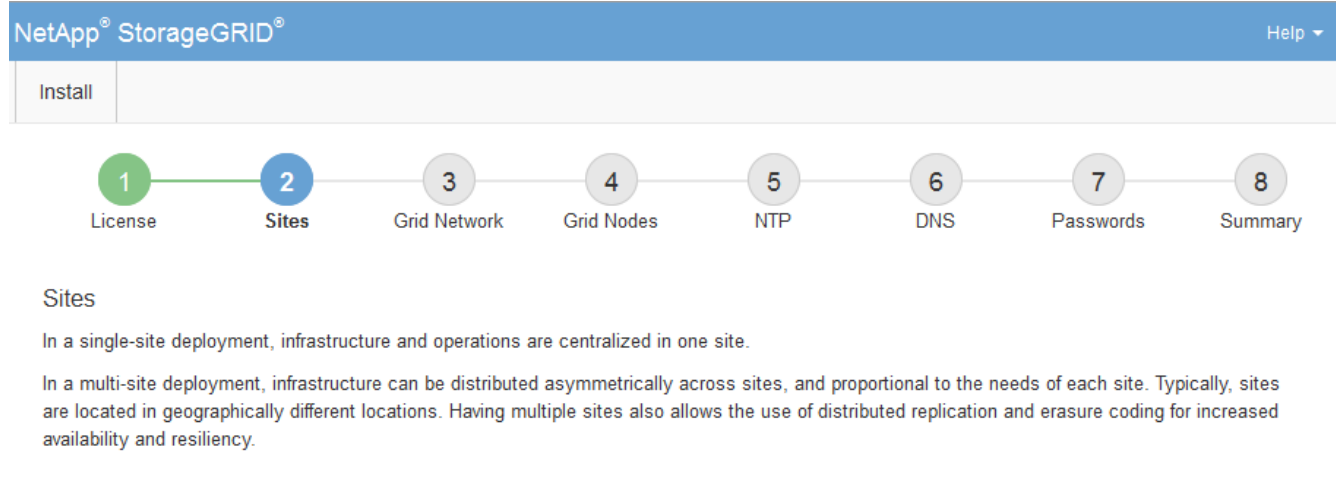

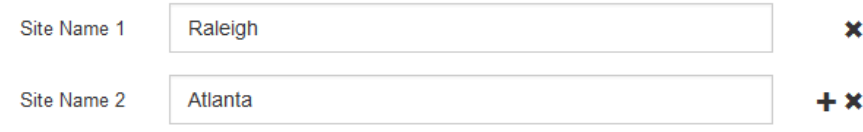

3. 單擊 \* 下一步 \* 。

<span id="page-46-0"></span>指定**Grid Network**子網路

您必須指定網格網路上使用的子網路。

關於這項工作

子網路項目包括StorageGRID 您的系統中每個站台的Grid Network子網路、以及任何需要透過Grid Network連線 的子網路。

如果您有多個網格子網路、則需要網格網路閘道。指定的所有網格子網路都必須透過此閘道才能連線。

步驟

- 1. 在\*子網路1\*文字方塊中、指定至少一個網格網路的CIDR網路位址。
- 2. 按一下最後一個項目旁的加號、以新增額外的網路項目。

如果您已部署至少一個節點、請按一下\*探索網格網路子網路\*、自動填入網格網路子網路清單、其中包含已 向網格管理程式註冊之網格節點所報告的子網路。

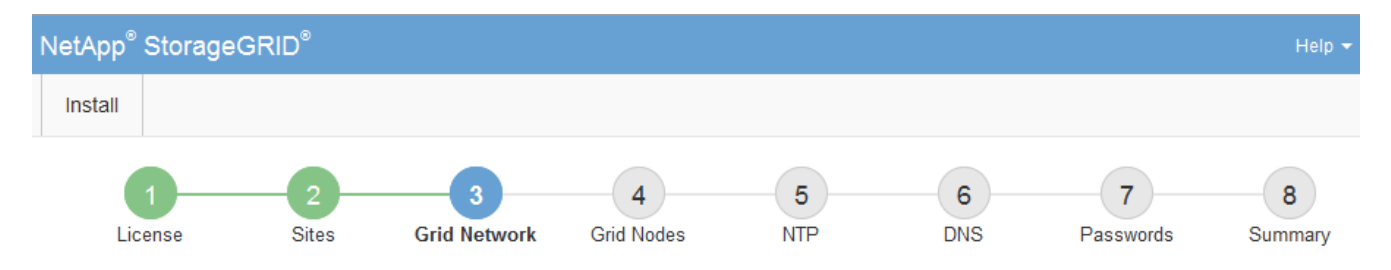

#### **Grid Network**

You must specify the subnets that are used on the Grid Network. These entries typically include the subnets for the Grid Network for each site in your StorageGRID system. Select Discover Grid Networks to automatically add subnets based on the network configuration of all registered nodes.

Note: You must manually add any subnets for NTP, DNS, LDAP, or other external servers accessed through the Grid Network gateway.

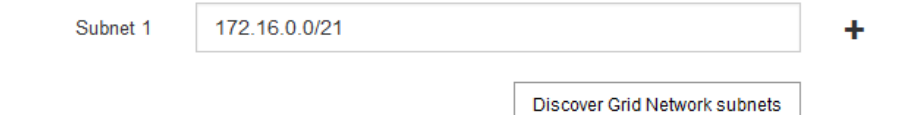

# 3. 單擊 \* 下一步 \* 。

<span id="page-46-1"></span>核准擱置的網格節點

您必須先核准每個網格節點、才能加入StorageGRID 該系統。

#### 您需要的產品

必須StorageGRID 已部署所有虛擬和非功能應用裝置網格節點。

## 步驟

1. 檢閱「Pending Node」(擱置的節點)清單、並確認其顯示您部署的所有網格節點。

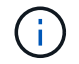

如果缺少網格節點、請確認已成功部署。

#### 2. 選取您要核准之擱置節點旁的選項按鈕。

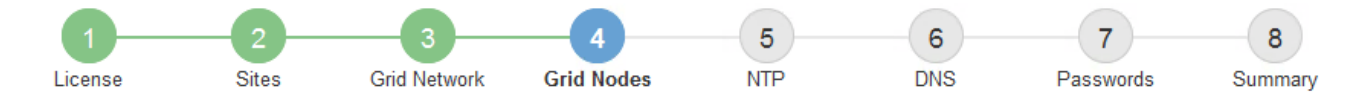

#### **Grid Nodes**

Approve and configure grid nodes, so that they are added correctly to your StorageGRID system.

#### **Pending Nodes**

Grid nodes are listed as pending until they are assigned to a site, configured, and approved.

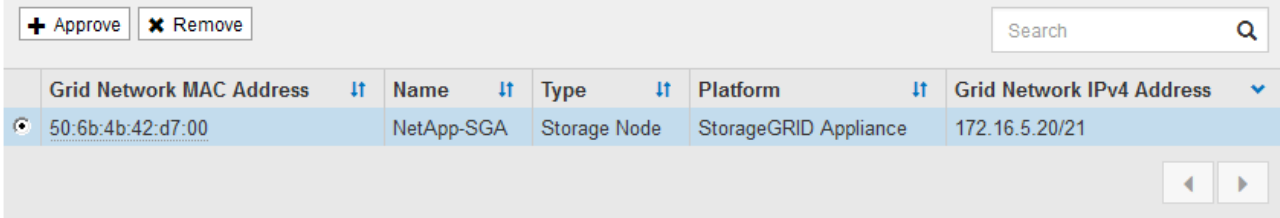

#### **Approved Nodes**

Grid nodes that have been approved and have been configured for installation. An approved grid node's configuration can be edited if errors are identified.

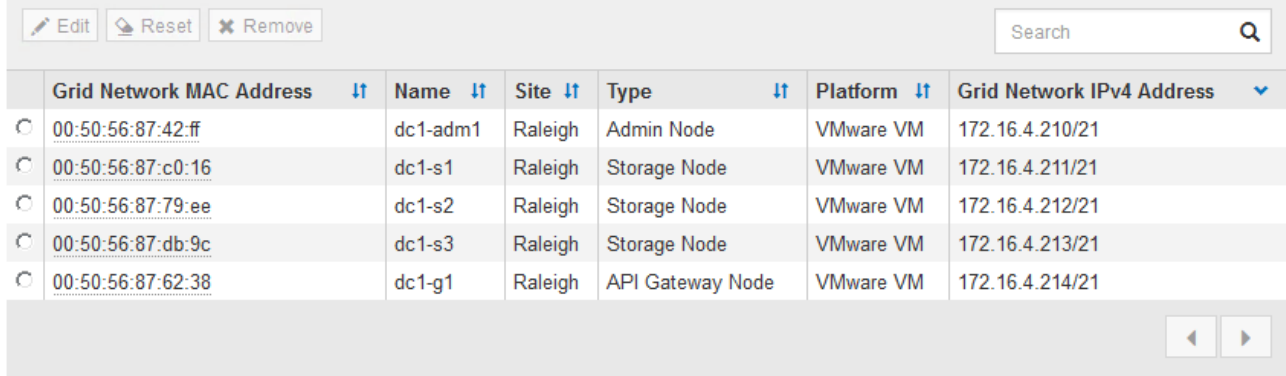

- 3. 按一下\*核准\*。
- 4. 在「一般設定」中、視需要修改下列內容的設定:

# Storage Node Configuration

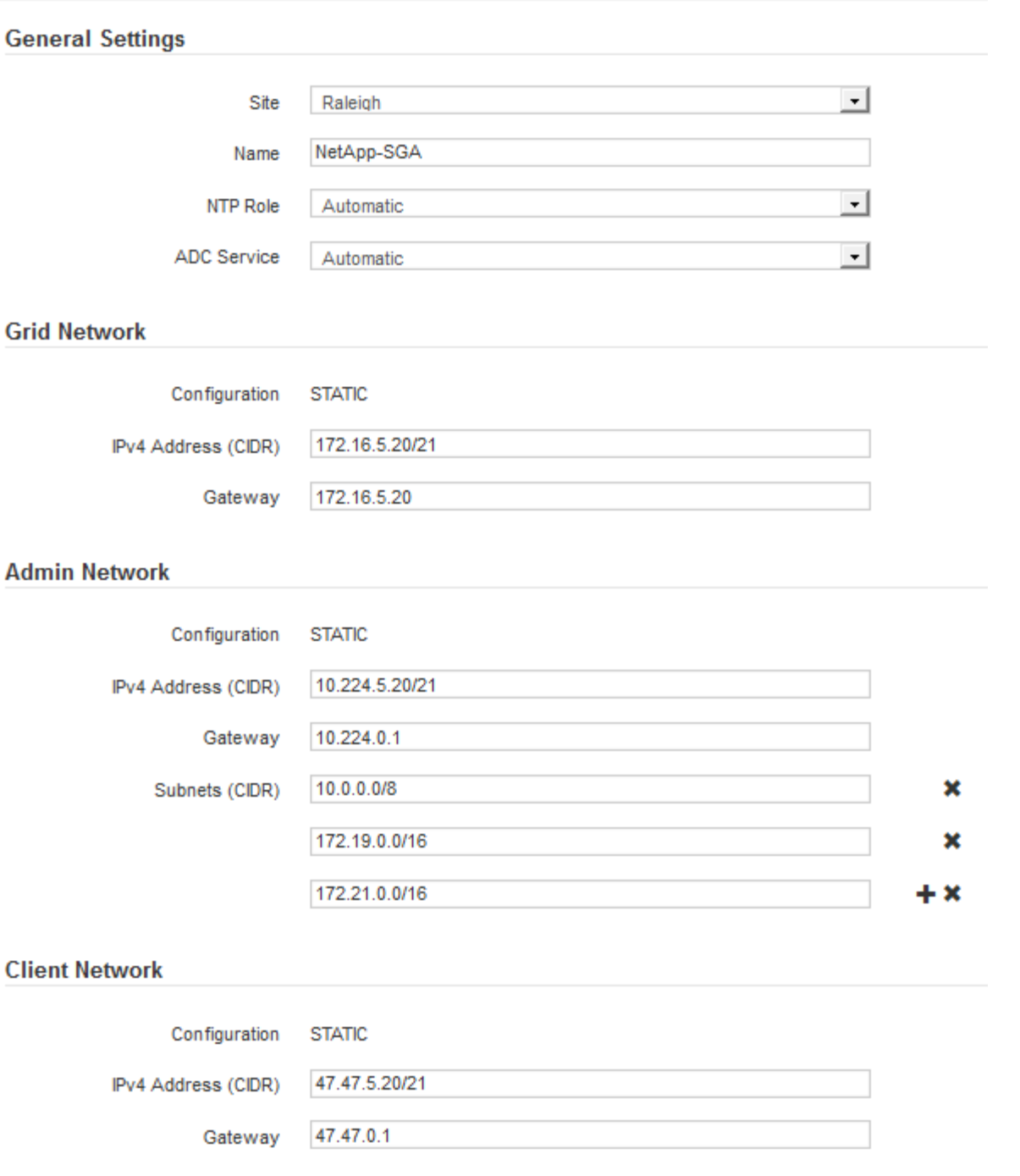

◦ 站台:與此網格節點相關聯的站台名稱。

。名稱:將指派給節點的名稱、以及網格管理器中顯示的名稱。此名稱預設為您在設定節點時所指定的名 稱。在此安裝程序步驟中、您可以視需要變更名稱。

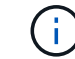

G.

完成安裝後、您無法變更節點名稱。

對於VMware節點、您可以在此變更名稱、但此動作不會變更vSphere中的虛擬機器名稱。

◦ \* NTP角色\*:網格節點的網路時間傳輸協定(NTP)角色。選項包括\*自動\*、主要**\***和**\***用戶端。選取\*自

動\*會將主要角色指派給管理節點、具有ADC服務的儲存節點、閘道節點、以及任何具有非靜態IP位址的 網格節點。所有其他網格節點都會被指派「用戶端」角色。

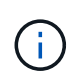

請確定每個站台至少有兩個節點可以存取至少四個外部NTP來源。如果站台只有一個節點 可以連線至NTP來源、則當該節點當機時、就會發生計時問題。此外、將每個站台的兩個 節點指定為主要NTP來源、可確保站台與網格的其他部分隔離時、能確保準確的時間安 排。

- \* ADC服務\*(僅限儲存節點):選取\*自動\*、讓系統判斷節點是否需要管理網域控制器(ADC)服 務。ADC服務會追蹤網格服務的位置和可用度。每個站台至少必須有三個儲存節點包含ADC服務。部署 之後、您無法將該ADC服務新增至節點。
- 5. 在Grid Network中、視需要修改下列內容的設定:
	- \* IPV4位址(CIDR)\*:Grid Network介面的CIDR網路位址(容器內的eth0)。例如:192.168.1.234/21
	- 。閘道:網格網路閘道。例如:192.168.0.1

如果有多個網格子網路、則需要閘道。

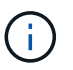

如果您在Grid Network組態中選取DHCP、並在此變更值、則新值會在節點上設定為靜態位 址。您必須確定產生的IP位址不在DHCP位址集區內。

6. 如果您要設定網格節點的管理網路、請視需要新增或更新「管理網路」區段中的設定。

在「子網路(**CIDR**)」文字方塊中、輸入此介面的路由目的地子網路。如果有多個子網路、則需要管理閘 道。

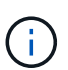

如果您在管理網路組態中選取DHCP、並在此變更值、新值將會設定為節點上的靜態位址。您 必須確定產生的IP位址不在DHCP位址集區內。

應用裝置: StorageGRID 對於一個不適用的應用裝置、如果管理網路在初始安裝期間未使用StorageGRID 該應用裝置安裝程式進行設定、則無法在此Grid Manager對話方塊中進行設定。您必須改為執行下列步驟:

a. 重新啟動應用裝置:在應用裝置安裝程式中、選取\*進階\*>\*重新開機\*。

重新開機可能需要數分鐘的時間。

- b. 選擇\*設定網路\*>\*連結組態\*、然後啟用適當的網路。
- c. 選擇\*設定網路\*>\* IP組態\*、然後設定啟用的網路。
- d. 返回首頁、然後按一下\*開始安裝\*。
- e. 在Grid Manager中:如果節點列在「Approved Node(核准的節點)」表格中、請重設節點。
- f. 從「Pending Node」(擱置的節點)表格中移除節點。
- g. 等待節點重新出現在「Pending Node」(擱置的節點)清單中。
- h. 確認您可以設定適當的網路。您應該已經在「IP組態」頁面上填入您提供的資訊。

如需更多資訊、請參閱應用裝置機型的安裝與維護說明。

7. 如果您要設定網格節點的用戶端網路、請視需要新增或更新「用戶端網路」區段中的設定。如果已設定用戶

端網路、則需要閘道、而且在安裝之後、閘道會成為節點的預設閘道。

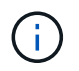

如果您選取DHCP作為用戶端網路組態、並在此變更值、新值將會設定為節點上的靜態位址。 您必須確定產生的IP位址不在DHCP位址集區內。

應用裝置: StorageGRID 對於一個不適用的應用裝置、如果用戶端網路在初始安裝期間未使 用StorageGRID 該應用裝置安裝程式進行設定、則無法在此Grid Manager對話方塊中進行設定。您必須改 為執行下列步驟:

a. 重新啟動應用裝置:在應用裝置安裝程式中、選取\*進階\*>\*重新開機\*。

重新開機可能需要數分鐘的時間。

b. 選擇\*設定網路\*>\*連結組態\*、然後啟用適當的網路。

c. 選擇\*設定網路\*>\* IP組態\*、然後設定啟用的網路。

d. 返回首頁、然後按一下\*開始安裝\*。

e. 在Grid Manager中:如果節點列在「Approved Node(核准的節點)」表格中、請重設節點。

f. 從「Pending Node」(擱置的節點)表格中移除節點。

g. 等待節點重新出現在「Pending Node」(擱置的節點)清單中。

h. 確認您可以設定適當的網路。您應該已經在「IP組態」頁面上填入您提供的資訊。

如需更多資訊、請參閱設備的安裝與維護說明。

8. 按一下「 \* 儲存 \* 」。

網格節點項目會移至「核准的節點」清單。

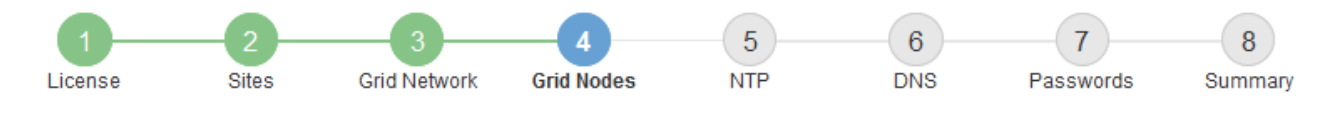

#### **Grid Nodes**

Approve and configure grid nodes, so that they are added correctly to your StorageGRID system.

#### **Pending Nodes**

Grid nodes are listed as pending until they are assigned to a site, configured, and approved.

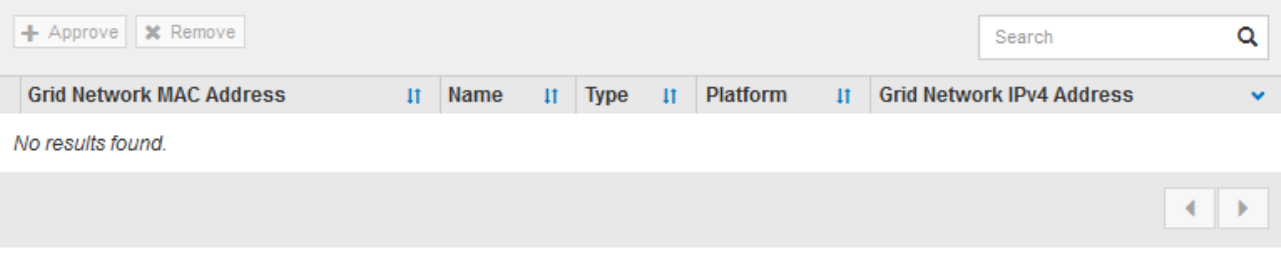

#### **Approved Nodes**

Grid nodes that have been approved and have been configured for installation. An approved grid node's configuration can be edited if errors are identified.

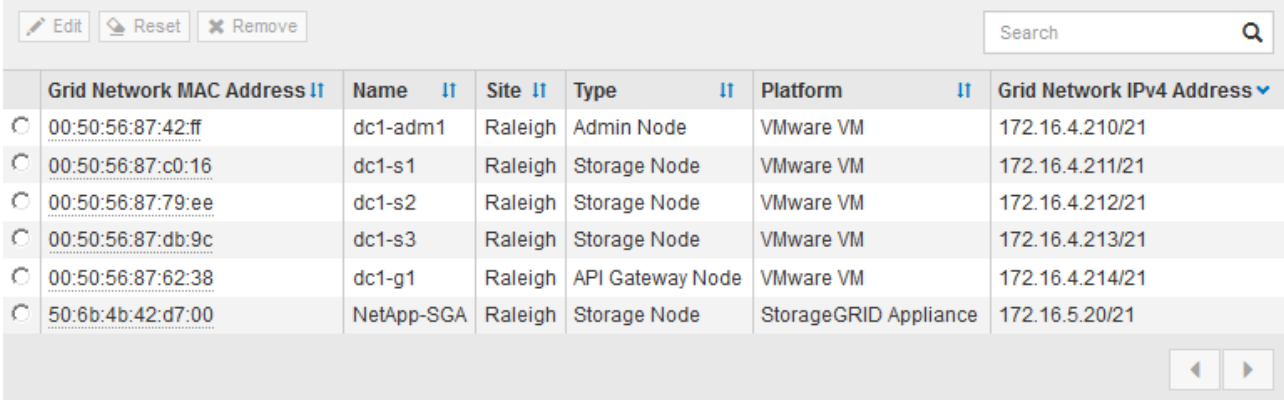

9. 針對您要核准的每個擱置的網格節點、重複這些步驟。

您必須核准網格中所需的所有節點。不過、您可以在按一下「摘要」頁面上的「安裝」之前、隨時返回此頁 面。您可以選取已核准網格節點的選項按鈕、然後按一下\*編輯\*來修改其內容。

10. 完成網格節點核准後、按一下\*下一步\*。

<span id="page-51-0"></span>指定網路時間傳輸協定伺服器資訊

您必須為StorageGRID 該系統指定網路時間傳輸協定(NTP)組態資訊、以便在不同的伺 服器上執行的作業能夠保持同步。

關於這項工作

您必須為NTP伺服器指定IPV4位址。

您必須指定外部NTP伺服器。指定的NTP伺服器必須使用NTP傳輸協定。

您必須指定階層3或更高層級的四個NTP伺服器參考資料、以避免時間浪費問題。

(i)

指定外部NTP來源進行正式作業層級StorageGRID 的安裝時、請勿在Windows Server 2016之前 的Windows版本上使用Windows Time(W32Time)服務。舊版Windows上的時間服務不夠準 確、Microsoft不支援在StorageGRID 高準確度環境中使用、例如:請參閱 ["](https://support.microsoft.com/en-us/help/939322/support-boundary-to-configure-the-windows-time-service-for-high-accura)[支援](https://support.microsoft.com/en-us/help/939322/support-boundary-to-configure-the-windows-time-service-for-high-accura)[邊](https://support.microsoft.com/en-us/help/939322/support-boundary-to-configure-the-windows-time-service-for-high-accura)界[、可](https://support.microsoft.com/en-us/help/939322/support-boundary-to-configure-the-windows-time-service-for-high-accura)[針對](https://support.microsoft.com/en-us/help/939322/support-boundary-to-configure-the-windows-time-service-for-high-accura)[高](https://support.microsoft.com/en-us/help/939322/support-boundary-to-configure-the-windows-time-service-for-high-accura) [準](https://support.microsoft.com/en-us/help/939322/support-boundary-to-configure-the-windows-time-service-for-high-accura)[確度](https://support.microsoft.com/en-us/help/939322/support-boundary-to-configure-the-windows-time-service-for-high-accura)[環境設定](https://support.microsoft.com/en-us/help/939322/support-boundary-to-configure-the-windows-time-service-for-high-accura)[Windows](https://support.microsoft.com/en-us/help/939322/support-boundary-to-configure-the-windows-time-service-for-high-accura)[時間服務](https://support.microsoft.com/en-us/help/939322/support-boundary-to-configure-the-windows-time-service-for-high-accura)["](https://support.microsoft.com/en-us/help/939322/support-boundary-to-configure-the-windows-time-service-for-high-accura)。

外部NTP伺服器是由您先前指派主要NTP角色的節點所使用。

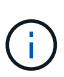

請確定每個站台至少有兩個節點可以存取至少四個外部NTP來源。如果站台只有一個節點可以連 線至NTP來源、則當該節點當機時、就會發生計時問題。此外、將每個站台的兩個節點指定為主 要NTP來源、可確保站台與網格的其他部分隔離時、能確保準確的時間安排。

# 步驟

- 1. 在「伺服器**1\***到**\***伺服器**4**」文字方塊中、指定至少四部NTP伺服器的IPV4位址。
- 2. 如有必要、請選取最後一個項目旁的加號、以新增其他伺服器項目。

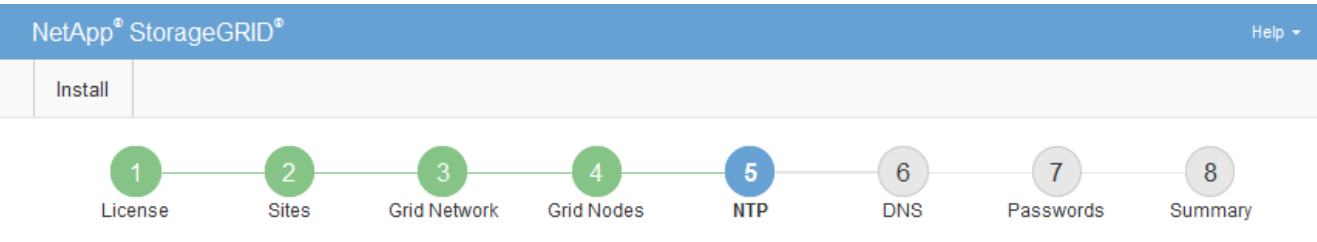

Network Time Protocol

Enter the IP addresses for at least four Network Time Protocol (NTP) servers, so that operations performed on separate servers are kept in sync.

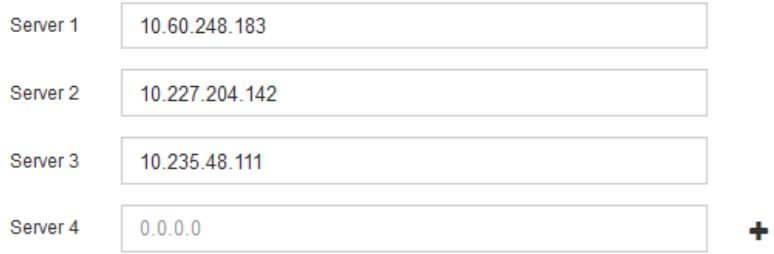

3. 選擇\*下一步\*。

<span id="page-52-0"></span>指定網域名稱系統伺服器資訊

您必須為StorageGRID 您的系統指定網域名稱系統(DNS)資訊、以便使用主機名稱而 非IP位址來存取外部伺服器。

# 關於這項工作

指定DNS伺服器資訊可讓您使用完整網域名稱(FQDN)主機名稱、而非使用IP位址來傳送電子郵件通知 和AutoSupport 進行支援。建議至少指定兩個DNS伺服器。

 $(i)$ 

為DNS伺服器提供二到六個IPv6位址。您應該選取DNS伺服器、以便每個站台在網路中斷時、都 能在本機存取。這是為了確保isLanded站台繼續存取DNS服務。設定整個網格的DNS伺服器清單 之後、您可以進一步自訂每個節點的DNS伺服器清單。如需詳細資訊、請參閱還原與維護指示中 有關修改DNS組態的資訊。

如果DNS伺服器資訊被省略或設定不正確、則會在每個網格節點的SSM服務上觸發DNST警示。當DNS設定正 確、且新的伺服器資訊已到達所有網格節點時、警示就會清除。

步驟

- 1. 在「伺服器**1**」文字方塊中、指定至少一個DNS伺服器的IPV4位址。
- 2. 如有必要、請選取最後一個項目旁的加號、以新增其他伺服器項目。

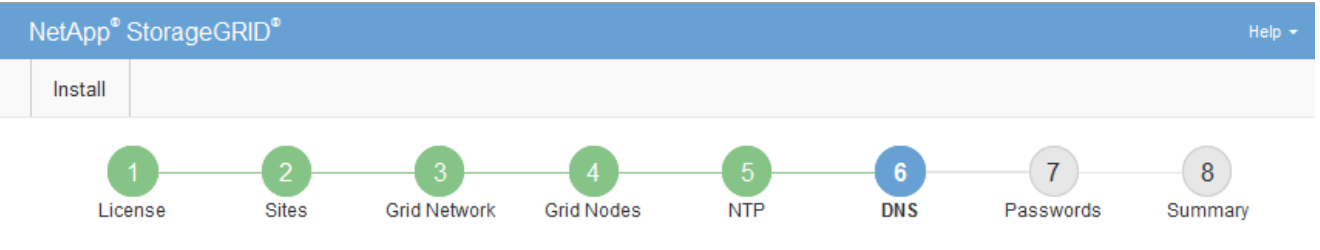

Domain Name Service

Enter the IP address for at least one Domain Name System (DNS) server, so that server hostnames can be used instead of IP addresses. Specifying at least two DNS servers is recommended. Configuring DNS enables server connectivity, email notifications, and NetApp AutoSupport.

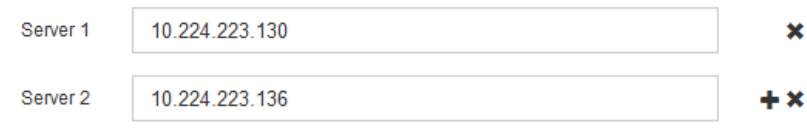

最佳實務做法是指定至少兩部DNS伺服器。您最多可以指定六個DNS伺服器。

3. 選擇\*下一步\*。

#### <span id="page-53-0"></span>指定**StorageGRID** 靜態系統密碼

在安裝StorageGRID 您的支援資料系統時、您必須輸入密碼、才能確保系統安全並執行維 護工作。

關於這項工作

使用「安裝密碼」頁面來指定資源配置通關密碼和網格管理root使用者密碼。

- 資源配置通關密碼是作為加密金鑰使用、StorageGRID 並非由作業系統儲存。
- 您必須擁有配置通關密碼、才能執行安裝、擴充及維護程序、包括下載恢復套件。因此、請務必將資源配置 通關密碼儲存在安全的位置。
- 如果您有目前的網格管理程式、可以從網格管理程式變更資源配置通關密碼。
- 網格管理root使用者密碼可以使用Grid Manager進行變更。
- 隨機產生的命令列主控台和SSH密碼會儲存在還原套件的Passwords.txt檔案中。

步驟

1. 在\*資源配置密碼\*中、輸入資源配置密碼、以變更StorageGRID 您的系統的網格拓撲。

將資源配置通關密碼儲存在安全的地方。

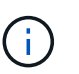

如果在安裝完成之後、您想要稍後變更資源配置通關密碼、您可以使用Grid Manager。選擇\* 組態\*>\*存取控制\*>\*網格密碼\*。

- 2. 在\*確認資源配置密碼\*中、重新輸入資源配置密碼以進行確認。
- 3. 在\* Grid Management Root使用者密碼\*中、輸入密碼以「root」使用者身分存取Grid Manager。

將密碼儲存在安全的地方。

4. 在\*確認root使用者密碼\*中、重新輸入Grid Manager密碼以進行確認。

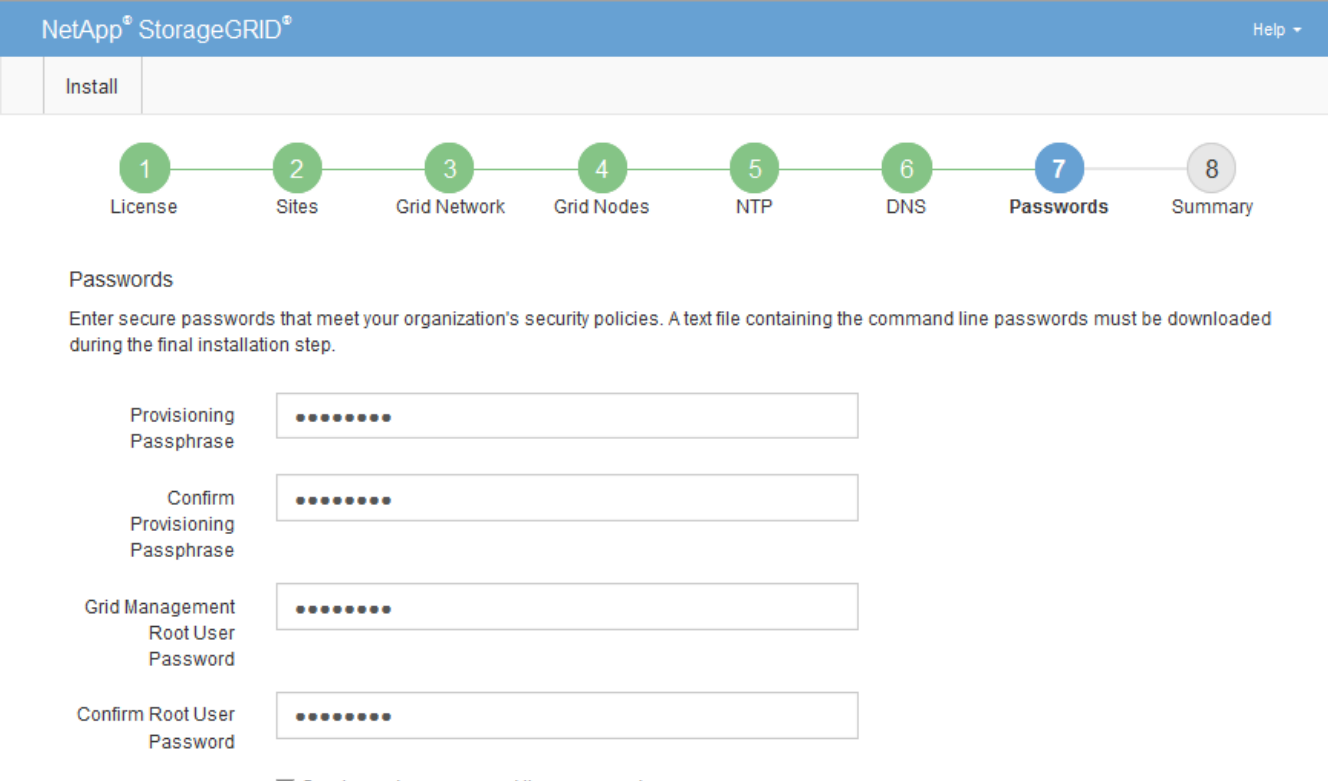

□ Create random command line passwords.

5. 如果您安裝網格是為了概念驗證或示範用途、請選擇取消選取「建立隨機命令列密碼」核取方塊。

在正式作業部署中、基於安全考量、應一律使用隨機密碼。如果您想使用預設密碼、從命令列使用「root」 或「admin」帳戶存取網格節點、請取消選取「僅針對示範網格建立隨機命令列密碼\*」。

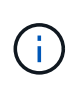

系統會提示您下載恢復套件檔案 (sgws-recovery-package-id-revision.zip)單 擊Summary(摘要)頁面上的\* Install\*(安裝\*)。您必須下載此檔案才能完成安裝。存取系 統所需的密碼會儲存在中 Passwords.txt 檔案、包含在「恢復套件」檔案中。

6. 單擊 \* 下一步 \* 。

# <span id="page-55-0"></span>您必須仔細檢閱輸入的組態資訊、以確保安裝順利完成。

## 步驟

1. 查看\* Summary(摘要)\*頁面。

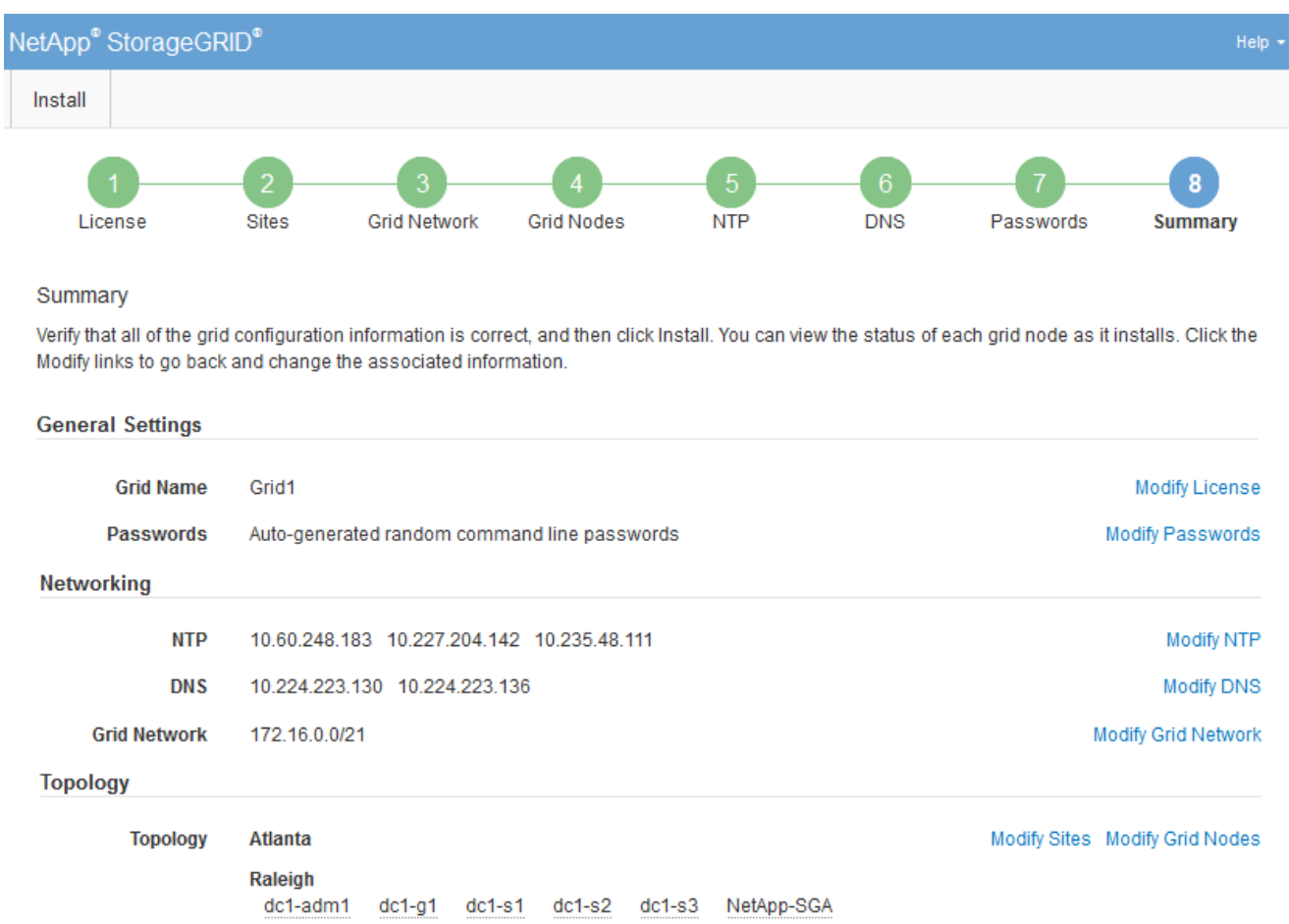

- 2. 確認所有網格組態資訊均正確無誤。使用「摘要」頁面上的「修改」連結、即可返回並修正任何錯誤。
- 3. 按一下「安裝」。

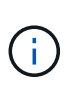

如果節點已設定為使用用戶端網路、則當您按一下「安裝」時、該節點的預設閘道會從Grid Network切換至用戶端網路。如果失去連線、您必須確保透過可存取的子網路存取主要管理節 點。請參閱 ["](https://docs.netapp.com/zh-tw/storagegrid-115/network/index.html)[網路準則](https://docs.netapp.com/zh-tw/storagegrid-115/network/index.html)["](https://docs.netapp.com/zh-tw/storagegrid-115/network/index.html) 以取得詳細資料。

4. 按一下\*下載恢復套件\*。

當安裝程序繼續到定義網格拓撲的位置時、系統會提示您下載「恢復套件」檔案 (.zip)、並確認您可以成 功存取此檔案的內容。您必須下載「恢復套件」檔案、以便StorageGRID 在一個或多個網格節點發生故障 時、恢復該系統。安裝會在背景中繼續進行、但StorageGRID 您必須下載並驗證此檔案、才能完成安裝並存 取該系統。

5. 請確認您可以擷取的內容 .zip 檔案、然後將其儲存在兩個安全、安全且獨立的位置。

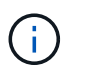

必須保護恢復套件檔案、因為其中包含可用於從StorageGRID 該系統取得資料的加密金鑰和 密碼。

## 6. 選取「我已成功下載並驗證還原套件檔案」核取方塊、然後按一下「下一步」。

#### Download Recovery Package

Before proceeding, you must download the Recovery Package file. This file is necessary to recover the StorageGRID system if a failure occurs.

When the download completes, open the .zip file and confirm it includes a "gpt-backup" directory and a second .zip file. Then, extract this inner .zip file and confirm you can open the passwords.txt file.

After you have verified the contents, copy the Recovery Package file to two safe, secure, and separate locations. The Recovery Package file must be secured because it contains encryption keys and passwords that can be used to obtain data from the StorageGRID system.

**O** The Recovery Package is required for recovery procedures and must be stored in a secure location.

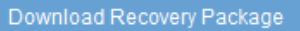

□ I have successfully downloaded and verified the Recovery Package file.

#### 如果安裝仍在進行中、則會顯示狀態頁面。此頁面會指出每個網格節點的安裝進度。

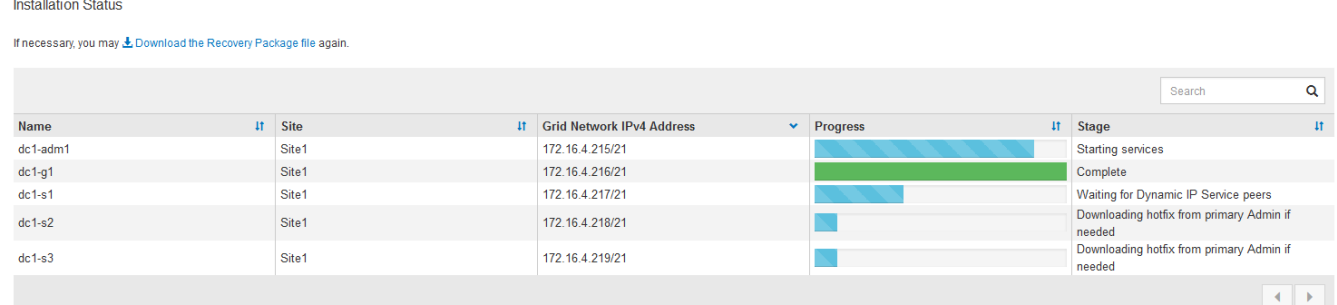

當到達所有網格節點的完整階段時、會出現Grid Manager的登入頁面。

7. 使用「root」使用者和您在安裝期間指定的密碼登入Grid Manager。

## <span id="page-56-0"></span>安裝後準則

完成網格節點部署與組態之後、請遵循下列原則進行DHCP定址和網路組態變更。

• 如果使用DHCP來指派IP位址、請為使用中網路上的每個IP位址設定DHCP保留。

您只能在部署階段設定DHCP。您無法在設定期間設定DHCP。

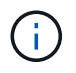

當節點的IP位址變更時、節點會重新開機、如果DHCP位址變更同時影響多個節點、可能會導 致中斷運作。

- 如果您想要變更網格節點的IP位址、子網路遮罩和預設閘道、則必須使用變更IP程序。請參閱恢復與維護說 明中有關設定IP位址的資訊。
- 如果您進行網路組態變更(包括路由和閘道變更)、則可能會失去與主要管理節點和其他網格節點的用戶端 連線。視所套用的網路變更而定、您可能需要重新建立這些連線。

自動化安裝

您可以自動化StorageGRID 安裝支援服務、以及網格節點的組態。

關於這項工作

在下列任一情況下、自動化部署可能會很有用:

- 您已經使用標準協調架構(例如Ansible、Puppet或Chef)來部署及設定實體或虛擬主機。
- 您打算部署多StorageGRID 個實例。
- 您正在部署一個龐大且複雜StorageGRID 的實體執行個體。

這個支援服務是由套件安裝、並由組態檔案驅動、可在手動安裝期間互動建立、或是預先準備(或以程式設計方 式)、以使用標準協調架構進行自動化安裝。StorageGRID提供選用的Python指令碼、可自動設定各種不完整 的功能、以及整個支援系統(「GRID」)StorageGRID StorageGRID StorageGRID 。您可以直接使用這些指 令碼、也可以檢查這些指令碼、瞭解如何在StorageGRID 您自行開發的網格部署和組態工具中使用《安裝REST API》。

如果您有興趣將StorageGRID 整個或部分的非集中部署自動化、請在開始安裝程序之前、先檢閱「自動安 裝」。

自動化**StorageGRID** 安裝及設定支援服務

您可以StorageGRID 使用Ansible、Puppet、Chef、Fabric或SaltStack等標準協調架構來 自動化安裝支援服務。

此支援以RPM封裝、並由組態檔案驅動、StorageGRID 可預先準備(或以程式設計方式)以啟用自動安裝。如 果您已使用標準協調架構來安裝及設定RHEL或CentOS、則在StorageGRID 您的教戰手冊或食譜中加入功能不 易。

中的安裝歸檔隨附了Ansible角色和方針範例 /extras 資料夾。《Ansible》教戰手冊說明如何使用 storagegrid 角色負責準備主機、並將StorageGRID 其安裝在目標伺服器上。您可以視需要自訂角色或方 針。

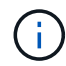

範例播放手冊不包含在開始StorageGRID 執行「支援服務」之前建立網路裝置所需的步驟。在完 成及使用本方針之前、請先新增這些步驟。

您可以自動化準備主機和部署虛擬網格節點的所有步驟。

自動化**StorageGRID** 功能組態

部署完網格節點之後、您可以自動化StorageGRID 設定該系統。

您需要的產品

• 您可以從安裝歸檔中得知下列檔案的位置。

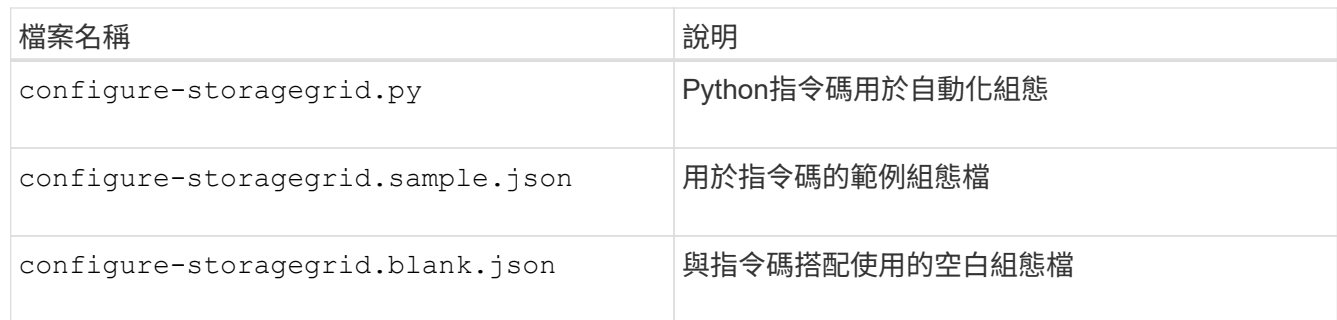

• 您已建立 configure-storagegrid.json 組態檔。若要建立此檔案、您可以修改範例組態檔 (configure-storagegrid.sample.json)或空白組態檔 (configure-storagegrid.blank.json)  $\circ$ 

關於這項工作

您可以使用 configure-storagegrid.py Python指令碼和 configure-storagegrid.json 組態檔、以 自動化StorageGRID 您的整個系統組態。

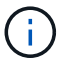

您也可以使用Grid Manager或安裝API來設定系統。

步驟

- 1. 登入您用來執行Python指令碼的Linux機器。
- 2. 切換至您擷取安裝歸檔的目錄。

例如:

cd StorageGRID-Webscale-version/platform

其中 platform 是 debs、 rpms`或 `vsphere。

3. 執行Python指令碼並使用您建立的組態檔。

例如:

```
./configure-storagegrid.py ./configure-storagegrid.json --start-install
```
結果

恢復套件 .zip 檔案會在組態程序期間產生、並下載至您執行安裝與組態程序的目錄。您必須備份「恢復套件」 檔案、以便StorageGRID 在一個或多個網格節點故障時、恢復該系統。例如、將其複製到安全的備份網路位 置、以及安全的雲端儲存位置。

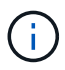

必須保護恢復套件檔案、因為其中包含可用於從StorageGRID 該系統取得資料的加密金鑰和密 碼。

如果您指定應該產生隨機密碼、則需要擷取 Passwords.txt 歸檔並尋找存取StorageGRID 您的支援系統所需 的密碼。

```
######################################################################
##### The StorageGRID "recovery package" has been downloaded as: #####
##### ./sgws-recovery-package-994078-rev1.zip #####
##### Safeguard this file as it will be needed in case of a #####
##### StorageGRID node recovery. #####
######################################################################
```
系統會在顯示確認訊息時安裝及設定您的系統。StorageGRID

StorageGRID has been configured and installed.

#### 相關資訊

["](#page-43-1)[設定網格並完成安裝](#page-43-1)["](#page-43-1)

["](#page-59-0)[安裝](#page-59-0)[REST API](#page-59-0)[總覽](#page-59-0)["](#page-59-0)

# <span id="page-59-0"></span>安裝**REST API**總覽

提供執行安裝工作所需的安裝API。StorageGRID StorageGRID

API使用Swagger開放原始碼API平台來提供API文件。Swagger可讓開發人員和非開發人員在使用者介面中 與API互動、說明API如何回應參數和選項。本文件假設您熟悉標準Web技術和Json (JavaScript Object Notation、JavaScript物件標記)資料格式。

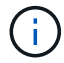

您使用API文件網頁執行的任何API作業都是即時作業。請小心不要錯誤地建立、更新或刪除組態 資料或其他資料。

每個REST API命令都包含API的URL、HTTP動作、任何必要或選用的URL參數、以及預期的API回應。

#### 安裝**API StorageGRID**

僅當您一開始設定您的一套系統時、以及在需要執行主要管理節點恢復時、才能使用「版本資訊安裝API 」StorageGRID StorageGRID 。安裝API可透過HTTPS從Grid Manager存取。

若要存取API文件、請前往主要管理節點上的安裝網頁、然後從功能表列中選取\* Help **>** API Documentation \*。

《程式集安裝API》包含下列各節:StorageGRID

- 組態:與產品版本及API相關的作業。您可以列出該版本所支援的產品版本和主要API版本。
- \* GRID \*-網格層級組態作業。您可以取得並更新網格設定、包括網格詳細資料、網格網路子網路、網格密 碼、以及NTP和DNS伺服器IP位址。
- 節點:節點層級的組態作業。您可以擷取網格節點清單、刪除網格節點、設定網格節點、檢視網格節點、以 及重設網格節點的組態。
- 資源配置-資源配置作業。您可以啟動資源配置作業、並檢視資源配置作業的狀態。
- 恢復-主管理節點恢復操作。您可以重設資訊、上傳恢復套件、開始恢復、以及檢視恢復作業的狀態。
- 恢復套件-下載恢復套件的作業。
- 站台-站台層級的組態作業。您可以建立、檢視、刪除及修改網站。

下一步

完成安裝之後、您必須執行一系列的整合與組態步驟。有些步驟是必要的、有些則是選用 的。

必要的工作

- 為每個用戶端傳輸協定(Swift或S3)建立租戶帳戶、以便將物件儲存在StorageGRID 您的作業系統上。
- 透過設定群組和使用者帳戶來控制系統存取。您也可以設定同盟識別來源(例如Active Directory 或OpenLDAP)、以便匯入管理群組和使用者。或者、您也可以建立本機群組和使用者。
- 整合並測試S3或Swift API用戶端應用程式、您可以使用這些應用程式將物件上傳至StorageGRID 您的支援 系統。
- 準備好之後、請設定您要用來保護物件資料的資訊生命週期管理(ILM)規則和ILM原則。

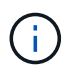

安裝StorageGRID 時、預設的ILM原則(基準2複本原則)會啟用。此原則包括庫存ILM規則 (複製2份)、若未啟動其他原則、則適用此原則。

- 如果您的安裝包含應用裝置儲存節點、請使用SANtricity 整套軟體來完成下列工作:
	- 連接每StorageGRID 個產品。
	- 驗證AutoSupport 是否收到不實資料。
- 如果StorageGRID 您的系統包含任何歸檔節點、請設定歸檔節點與目標外部歸檔儲存系統的連線。

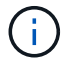

如果任何歸檔節點將使用Tivoli Storage Manager作為外部歸檔儲存系統、您也必須設定Tivoli Storage Manager。

- 檢閱StorageGRID 並遵循《鞏固不穩定系統》的準則、以消除安全風險。
- 設定系統警示的電子郵件通知。

#### 選用工作

- 如果您想要接收來自(舊版)警示系統的通知、請設定警示的郵寄清單和電子郵件通知。
- 如果網格節點IP位址在您規劃部署並產生恢復套件後有所變更、請加以更新。請參閱恢復與維護說明中的變 更IP位址相關資訊。
- 如有必要、請設定儲存加密。
- 如有必要、請設定儲存壓縮以減少儲存物件的大小。
- 設定稽核用戶端存取。您可以透過NFS或CIFS檔案共用設定系統存取、以供稽核之用。請參閱「管 理StorageGRID 功能」的說明。

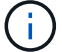

透過CIFS/Samba進行的稽核匯出已過時、將在未來StorageGRID 的版本中移除。

# 疑難排解安裝問題

# 如果在安裝StorageGRID 您的作業系統時發生任何問題、您可以存取安裝記錄檔。技術支 援人員也可能需要使用安裝記錄檔來解決問題。

下列安裝記錄檔可從執行每個節點的容器取得:

- /var/local/log/install.log (可在所有網格節點上找到)
- /var/local/log/gdu-server.log (可在主要管理節點上找到)

# 下列安裝記錄檔可從主機取得:

- /var/log/storagegrid/daemon.log
- /var/log/storagegrid/nodes/node-name.log

若要瞭解如何存取記錄檔、請參閱監控StorageGRID 和疑難排解的指示資訊。如需疑難排解應用裝置安裝問題 的說明、請參閱應用裝置的安裝與維護說明。如果您需要其他協助、請聯絡技術支援部門。

相關資訊

["](https://docs.netapp.com/zh-tw/storagegrid-115/monitor/index.html)[監控](https://docs.netapp.com/zh-tw/storagegrid-115/monitor/index.html)[安](https://docs.netapp.com/zh-tw/storagegrid-115/monitor/index.html)[培;](https://docs.netapp.com/zh-tw/storagegrid-115/monitor/index.html)[疑難排解](https://docs.netapp.com/zh-tw/storagegrid-115/monitor/index.html)["](https://docs.netapp.com/zh-tw/storagegrid-115/monitor/index.html)

["SG100](https://docs.netapp.com/zh-tw/storagegrid-115/sg100-1000/index.html) [機](https://docs.netapp.com/zh-tw/storagegrid-115/sg100-1000/index.html)[;](https://docs.netapp.com/zh-tw/storagegrid-115/sg100-1000/index.html)[SG1000](https://docs.netapp.com/zh-tw/storagegrid-115/sg100-1000/index.html)[服務應用裝](https://docs.netapp.com/zh-tw/storagegrid-115/sg100-1000/index.html)[置](https://docs.netapp.com/zh-tw/storagegrid-115/sg100-1000/index.html)["](https://docs.netapp.com/zh-tw/storagegrid-115/sg100-1000/index.html)

["SG6000](https://docs.netapp.com/zh-tw/storagegrid-115/sg6000/index.html)[儲存設備](https://docs.netapp.com/zh-tw/storagegrid-115/sg6000/index.html)["](https://docs.netapp.com/zh-tw/storagegrid-115/sg6000/index.html)

["SG5700](https://docs.netapp.com/zh-tw/storagegrid-115/sg5700/index.html)[儲存設備](https://docs.netapp.com/zh-tw/storagegrid-115/sg5700/index.html)["](https://docs.netapp.com/zh-tw/storagegrid-115/sg5700/index.html)

["SG5600](https://docs.netapp.com/zh-tw/storagegrid-115/sg5600/index.html)[儲存設備](https://docs.netapp.com/zh-tw/storagegrid-115/sg5600/index.html)["](https://docs.netapp.com/zh-tw/storagegrid-115/sg5600/index.html)

["NetApp](https://mysupport.netapp.com/site/global/dashboard)[支援](https://mysupport.netapp.com/site/global/dashboard)["](https://mysupport.netapp.com/site/global/dashboard)

# 例如:**etc/sysconfig/network-scripts**

您可以使用範例檔案、將四個Linux實體介面集合成單一LACP連結、然後建立三個VLAN介 面將連結子化、做StorageGRID 為「支援網格」、「管理」和「用戶端」網路介面。

實體介面

請注意、位於連結另一端的交換器也必須將四個連接埠視為單一LACP主幹或連接埠通道、而且必須至少通過三 個帶有標籤的參考VLAN。

**/etc/sysconfig/network-scripts/ifcfg-ens160**

TYPE=Ethernet NAME=ens160 UUID=011b17dd-642a-4bb9-acae-d71f7e6c8720 DEVICE=ens160 ONBOOT=yes MASTER=bond0 SLAVE=yes

#### **/etc/sysconfig/network-scripts/ifcfg-ens192**

TYPE=Ethernet NAME=ens192 UUID=e28eb15f-76de-4e5f-9a01-c9200b58d19c DEVICE=ens192 ONBOOT=yes MASTER=bond0 SLAVE=yes

## **/etc/sysconfig/network-scripts/ifcfg-ens224**

TYPE=Ethernet NAME=ens224 UUID=b0e3d3ef-7472-4cde-902c-ef4f3248044b DEVICE=ens224 ONBOOT=yes MASTER=bond0 SLAVE=yes

#### **/etc/sysconfig/network-scripts/ifcfg-ens256**

TYPE=Ethernet NAME=ens256 UUID=7cf7aabc-3e4b-43d0-809a-1e2378faa4cd DEVICE=ens256 ONBOOT=yes MASTER=bond0 SLAVE=yes

# **Bond**介面

**/etc/sysconfig/network-scripts/ifcfg-bond0**

DEVICE=bond0 TYPE=Bond BONDING\_MASTER=yes NAME=bond0 ONBOOT=yes BONDING\_OPTS=mode=802.3ad

# **VLAN**介面

# **/etc/sysconfig/network-scripts/ifcfg-bond0.1001**

VLAN=yes TYPE=Vlan DEVICE=bond0.1001 PHYSDEV=bond0 VLAN\_ID=1001 REORDER\_HDR=0 BOOTPROTO=none UUID=296435de-8282-413b-8d33-c4dd40fca24a ONBOOT=yes

## **/etc/sysconfig/network-scripts/ifcfg-bond0.1002**

VLAN=yes TYPE=Vlan DEVICE=bond0.1002 PHYSDEV=bond0 VLAN\_ID=1002 REORDER\_HDR=0 BOOTPROTO=none UUID=dbaaec72-0690-491c-973a-57b7dd00c581 ONBOOT=yes

**/etc/sysconfig/network-scripts/ifcfg-bond0.1003**

```
VLAN=yes
TYPE=Vlan
DEVICE=bond0.1003
PHYSDEV=bond0
VLAN_ID=1003
REORDER_HDR=0
BOOTPROTO=none
UUID=d1af4b30-32f5-40b4-8bb9-71a2fbf809a1
ONBOOT=yes
```
# 安裝**Ubuntu**或**DEBIAN**

瞭解如何在StorageGRID Ubuntu或DEBIANE部署中安裝功能不實的軟體。

- ["](#page-64-0)[安裝總覽](#page-64-0)["](#page-64-0)
- ["](#page-65-0)[規劃與準備](#page-65-0)["](#page-65-0)
- ["](#page-86-0)[部署虛擬網格節點](#page-86-0)["](#page-86-0)
- ["](#page-106-0)[設定網格並完成安裝](#page-106-0)["](#page-106-0)
- ["](#page-120-0)[自動化安裝](#page-120-0)["](#page-120-0)
- ["](#page-122-0)[安裝](#page-122-0)[REST API](#page-122-0)[總覽](#page-122-0)["](#page-122-0)
- ["](#page-123-0)[下一步](#page-123-0)["](#page-123-0)
- ["](#page-124-0)[疑難排解安裝問題](#page-124-0)["](#page-124-0)
- ["](#page-124-1)[例如](#page-124-1)[/etc/network/interfaces"](#page-124-1)

# <span id="page-64-0"></span>安裝總覽

在StorageGRID Ubuntu或DEBIANY環境中安裝一套功能完善的系統、主要有三個步驟。

- 1. 準備:在規劃與準備期間、您將執行下列工作:
	- 深入瞭解StorageGRID 有關不適用的硬體與儲存需求。
	- 深入瞭解StorageGRID 有關「靜態網路」的細節、以便適當地設定您的網路。如需更多資訊、請參 閱StorageGRID 《The》《The支援網站指南》。
	- 識別並準備您計畫用來裝載StorageGRID 支援您的物件網格節點的實體或虛擬伺服器。
	- 在您準備好的伺服器上:
		- 安裝Ubuntu或DEBIAN
		- 設定主機網路
		- 設定主機儲存設備
		- 安裝Docker
		- 安裝StorageGRID 支援服務
- 2. 部署:使用適當的使用者介面部署網格節點。當您部署網格節點時、這些節點會建立為StorageGRID 整個系 統的一部分、並連線至一或多個網路。
	- a. 使用Ubuntu或DEBIANs命令列和節點組態檔、在您在步驟1中準備的主機上部署虛擬網格節點。
	- b. 使用StorageGRID 「功能不整設備安裝程式」來部署StorageGRID 應用不整設備節點。

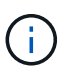

硬體專屬的安裝與整合說明並未包含在StorageGRID 安裝程序中。如需瞭StorageGRID 解如何安裝資訊設備、請參閱產品的安裝與維護說明。

3. 組態:部署所有節點後、請使用Grid Manager來設定網格並完成安裝。

這些指示建議在StorageGRID Ubuntu或Debian環境中部署及設定一個不必要的系統。另請參閱下列替代方法的 相關資訊:

- 使用Ansible、Puppet或Chef等標準協調架構來安裝Ubuntu或DEBIAN、設定網路和儲存設備、安裝Docker 和StorageGRID the現象主機服務、以及部署虛擬網格節點。
- 使用Python組態指令碼(StorageGRID 在安裝歸檔中提供)來自動化部署和設定。
- 使用Python組態指令碼(可從安裝歸檔或StorageGRID 從《不受限設備安裝程式》取得)來自動化設備網 格節點的部署與組態。
- 如果您是StorageGRID 進階的程式開發人員、請使用安裝REST API來自動化StorageGRID 安裝站台節點。

#### 相關資訊

["](#page-65-0)[規劃與準備](#page-65-0)["](#page-65-0)

["](#page-86-0)[部署虛擬網格節點](#page-86-0)["](#page-86-0)

["](#page-106-0)[設定網格並完成安裝](#page-106-0)["](#page-106-0)

["](#page-120-1)[自動化](#page-120-1)[StorageGRID](#page-120-1) [安裝及設定支援服務](#page-120-1)["](#page-120-1)

["](#page-122-0)[安裝](#page-122-0)[REST API](#page-122-0)[總覽](#page-122-0)["](#page-122-0)

["](https://docs.netapp.com/zh-tw/storagegrid-115/network/index.html)[網路準則](https://docs.netapp.com/zh-tw/storagegrid-115/network/index.html)["](https://docs.netapp.com/zh-tw/storagegrid-115/network/index.html)

<span id="page-65-0"></span>規劃與準備

在部署網格節點及設定StorageGRID 資訊網格之前、您必須先熟悉完成程序的步驟和要 求。

此功能的部署和組態程序假設您熟悉了整個過程的架構和操作。StorageGRID StorageGRID

您可以一次部署單一站台或多個站台、但是所有站台都必須符合至少三個儲存節點的最低需求。

在開始StorageGRID 執行安裝程序之前、您必須:

- 瞭解StorageGRID的運算需求、包括每個節點的最低CPU和RAM需求。
- 瞭解StorageGRID 為什麼支援多個網路來隔離流量、安全性和管理便利性、並規劃要連接到每StorageGRID 個節點的網路。

請參閱StorageGRID 《關於連網的指南》。

- 瞭解每種網格節點的儲存與效能需求。
- 識別一組伺服器(實體、虛擬或兩者)、這些伺服器集合在一起、提供足夠的資源來支援StorageGRID 您計 畫部署的各個節點數量和類型。
- 如果您想在不中斷任何服務的情況下、於實體主機上執行排程維護、請瞭解節點移轉的需求。
- 事先收集所有網路資訊。除非您使用DHCP、否則請收集要指派給每個網格節點的IP位址、以及要使用的網 域名稱系統(DNS)和網路時間傳輸協定(NTP)伺服器的IP位址。
- 安裝、連接及設定所有必要的硬體StorageGRID 、包括任何不符合規格的產品。

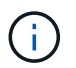

硬體專屬的安裝與整合說明並未包含在StorageGRID 安裝程序中。如需瞭StorageGRID 解如 何安裝資訊設備、請參閱產品的安裝與維護說明。

• 決定您要使用哪些可用的部署和組態工具。

#### 相關資訊

["](https://docs.netapp.com/zh-tw/storagegrid-115/network/index.html)[網路準則](https://docs.netapp.com/zh-tw/storagegrid-115/network/index.html)["](https://docs.netapp.com/zh-tw/storagegrid-115/network/index.html)

["SG100](https://docs.netapp.com/zh-tw/storagegrid-115/sg100-1000/index.html) [機](https://docs.netapp.com/zh-tw/storagegrid-115/sg100-1000/index.html)[;](https://docs.netapp.com/zh-tw/storagegrid-115/sg100-1000/index.html) [SG1000](https://docs.netapp.com/zh-tw/storagegrid-115/sg100-1000/index.html)[服務應用裝](https://docs.netapp.com/zh-tw/storagegrid-115/sg100-1000/index.html)[置](https://docs.netapp.com/zh-tw/storagegrid-115/sg100-1000/index.html)["](https://docs.netapp.com/zh-tw/storagegrid-115/sg100-1000/index.html)

["SG6000](https://docs.netapp.com/zh-tw/storagegrid-115/sg6000/index.html)[儲存設備](https://docs.netapp.com/zh-tw/storagegrid-115/sg6000/index.html)["](https://docs.netapp.com/zh-tw/storagegrid-115/sg6000/index.html)

["SG5700](https://docs.netapp.com/zh-tw/storagegrid-115/sg5700/index.html)[儲存設備](https://docs.netapp.com/zh-tw/storagegrid-115/sg5700/index.html)["](https://docs.netapp.com/zh-tw/storagegrid-115/sg5700/index.html)

["SG5600](https://docs.netapp.com/zh-tw/storagegrid-115/sg5600/index.html)[儲存設備](https://docs.netapp.com/zh-tw/storagegrid-115/sg5600/index.html)["](https://docs.netapp.com/zh-tw/storagegrid-115/sg5600/index.html)

["](#page-73-0)[節點](#page-73-0)[容](#page-73-0)[器](#page-73-0)[移轉](#page-73-0)[需求](#page-73-0)["](#page-73-0)

必要資料

# 安裝StorageGRID 完此功能之前、您必須先收集並準備所需的資料。

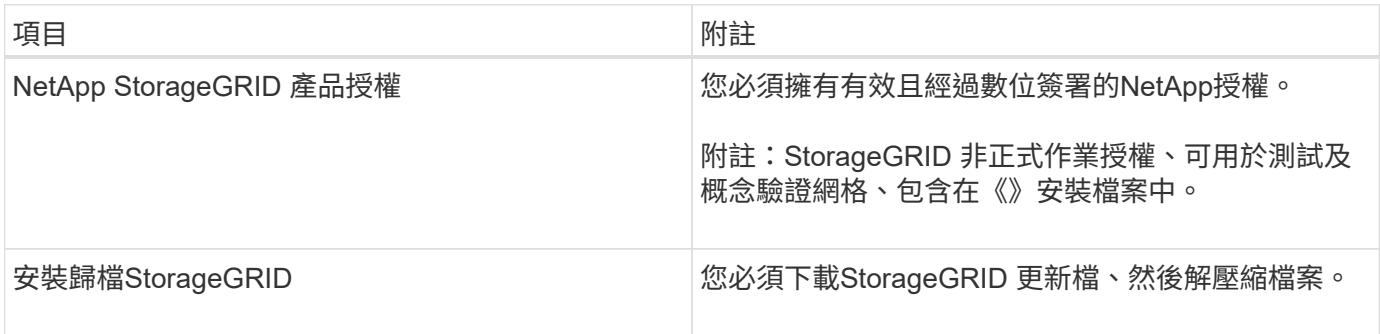

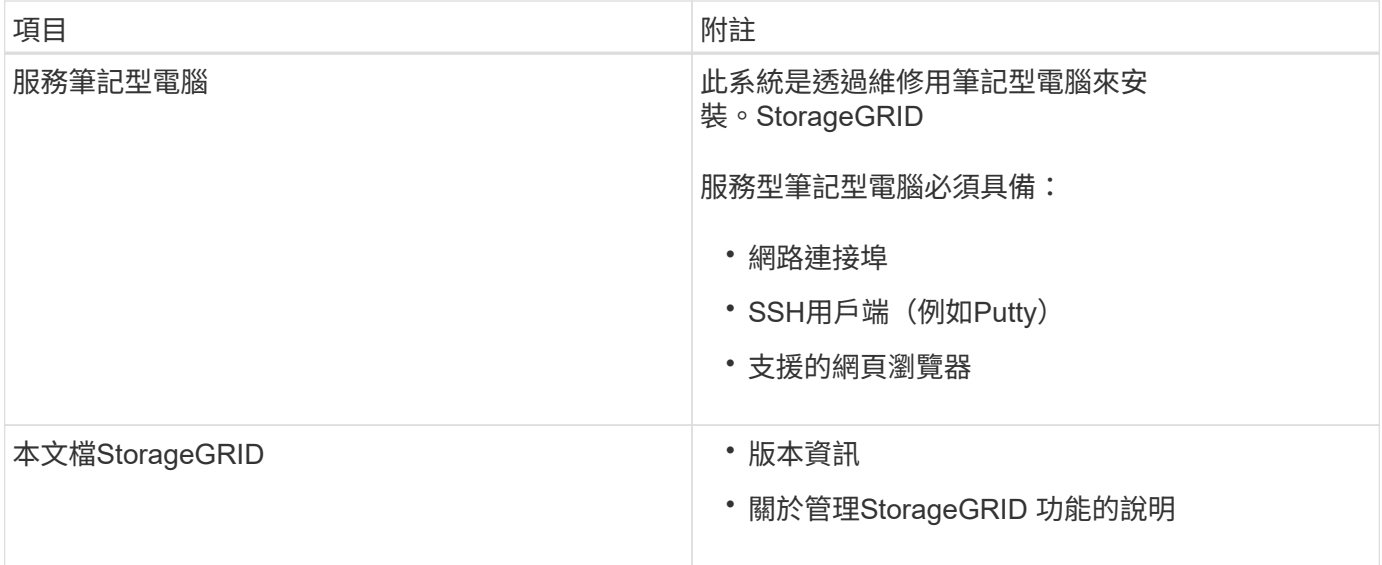

## 相關資訊

["](#page-67-0)[下載及解](#page-67-0)[壓縮](#page-67-0)[StorageGRID](#page-67-0) [安裝](#page-67-0)[文](#page-67-0)[件](#page-67-0)["](#page-67-0)

["](#page-75-0)[網](#page-75-0)[頁瀏](#page-75-0)[覽器需求](#page-75-0)["](#page-75-0)

["](https://docs.netapp.com/zh-tw/storagegrid-115/admin/index.html)[管理](https://docs.netapp.com/zh-tw/storagegrid-115/admin/index.html)[StorageGRID"](https://docs.netapp.com/zh-tw/storagegrid-115/admin/index.html)

["](https://docs.netapp.com/zh-tw/storagegrid-115/release-notes/index.html)[版本](https://docs.netapp.com/zh-tw/storagegrid-115/release-notes/index.html)[資訊](https://docs.netapp.com/zh-tw/storagegrid-115/release-notes/index.html)["](https://docs.netapp.com/zh-tw/storagegrid-115/release-notes/index.html)

<span id="page-67-0"></span>下載及解壓縮**StorageGRID** 安裝文件

您必須下載StorageGRID 安裝檔案庫、並擷取所需的檔案。

## 步驟

1. 請前往NetApp下載頁StorageGRID 面以瞭解決此問題。

# ["NetApp](https://mysupport.netapp.com/site/products/all/details/storagegrid/downloads-tab)[下載](https://mysupport.netapp.com/site/products/all/details/storagegrid/downloads-tab)[StorageGRID"](https://mysupport.netapp.com/site/products/all/details/storagegrid/downloads-tab)

- 2. 選取下載最新版本的按鈕、或從下拉式功能表中選取其他版本、然後選取\*執行\*。
- 3. 以您NetApp帳戶的使用者名稱和密碼登入。
- 4. 如果出現Caution/MustRead說明、請閱讀並勾選核取方塊。

安裝StorageGRID 完此版本的更新後、您必須套用所有必要的修補程式。如需詳細資訊、請參閱還原與維護 指示中的修復程序程序。

5. 閱讀使用者授權合約、勾選核取方塊、然後選取\*接受並繼續\*。

此時將顯示所選版本的下載頁面。頁面包含三欄:

6. 在\*安裝StorageGRID S編\*欄中、選取適當的軟體。

選取 .tgz 或 .zip 為您的平台歸檔檔案。

◦ StorageGRID-Webscale-version-DEB-uniqueID.zip

◦ StorageGRID-Webscale-version-DEB-uniqueID.tgz

壓縮檔案包含Ubuntu或Debian的Dub檔案和指令碼。

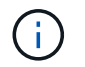

使用 .zip 檔案(如果您是在服務筆記型電腦上執行Windows)。

- 7. 儲存並擷取歸檔檔案。
- 8. 從下列清單中選擇您需要的檔案。

您所需的檔案集取決於您規劃的網格拓撲、以及如何部署StorageGRID 您的支援網格。

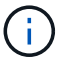

表中列出的路徑是相對於擷取安裝歸檔所安裝的最上層目錄。

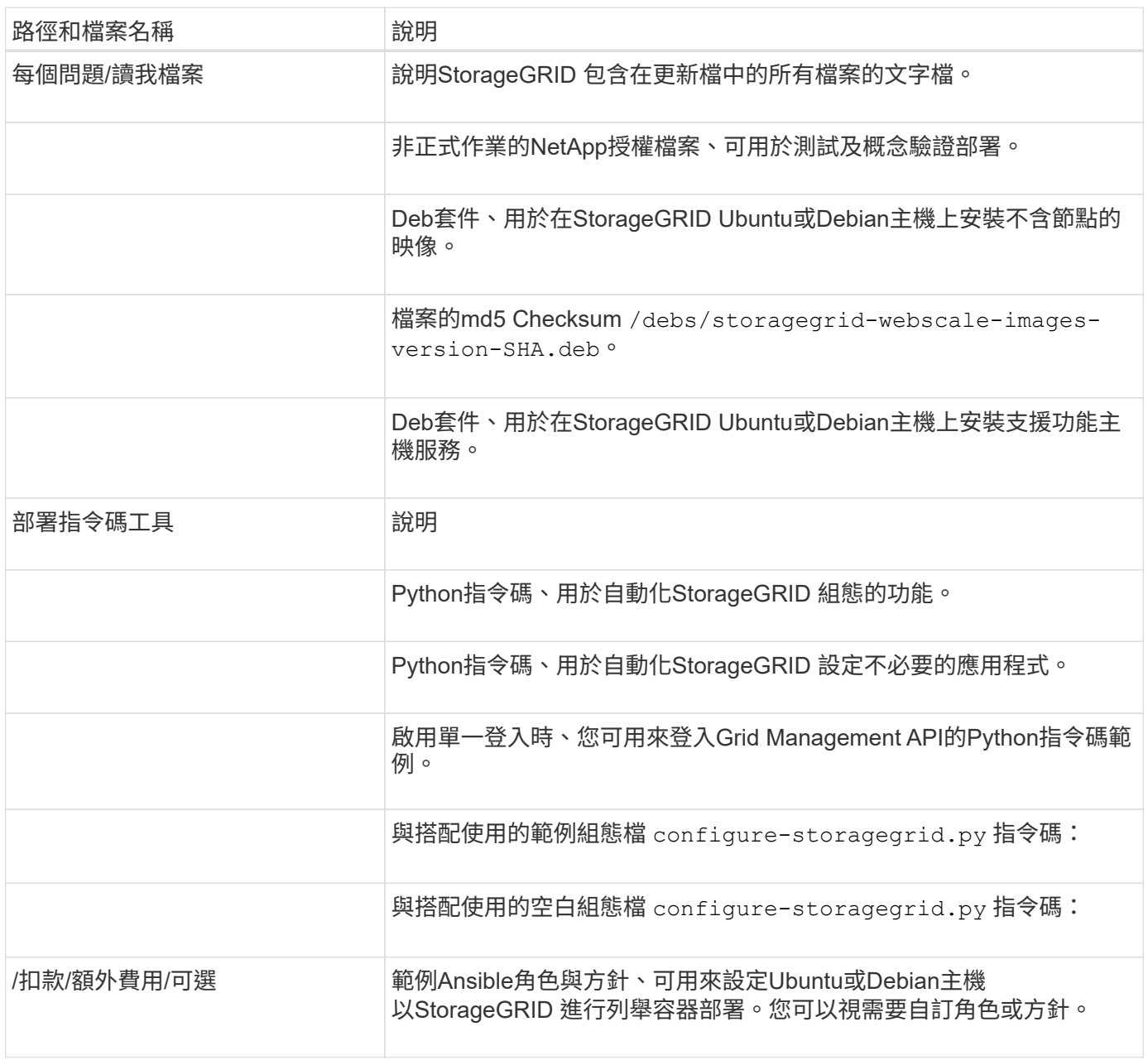

**CPU**與**RAM**需求

安裝StorageGRID 支援功能軟體之前、請先確認並設定硬體、使其準備好支 援StorageGRID 該系統。

如需支援伺服器的相關資訊、請參閱互通性對照表。

每StorageGRID 個支援節點都需要下列最低資源:

- CPU核心:每個節點8個
- RAM:每個節點至少24 GB、系統總RAM至少2至16 GB、視系統上可用的總RAM和執行的非StorageGRID 軟體數量而定

確保StorageGRID 您計畫在每個實體或虛擬主機上執行的各個節點數量、不會超過CPU核心數量或可用的實 體RAM。如果主機並非專門執行StorageGRID 功能不支援(不建議)、請務必考慮其他應用程式的資源需求。

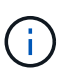

定期監控CPU和記憶體使用量、確保這些資源能持續因應您的工作負載。例如、將虛擬儲存節點 的RAM和CPU配置加倍、可提供類似StorageGRID 於針對應用裝置節點所提供的資源。此外、如 果每個節點的中繼資料量超過500 GB、請考慮將每個節點的RAM增加至48 GB以上。如需管理物 件中繼資料儲存、增加中繼資料保留空間設定、以及監控CPU與記憶體使用量的相關資訊、請參 閱《StorageGRID 關於管理、監控及升級功能的指示》。

如果在基礎實體主機上啟用超執行緒、您可以為每個節點提供8個虛擬核心(4個實體核心)。如果基礎實體主 機上未啟用超執行緒、則每個節點必須提供8個實體核心。

如果您使用虛擬機器做為主機、並控制VM的大小和數量、您應該為每StorageGRID 個支援節點使用單一VM、 並據此調整VM大小。

對於正式作業部署、您不應在相同的實體儲存硬體或虛擬主機上執行多個儲存節點。在單StorageGRID 一的範 圍部署中、每個儲存節點都應位於各自獨立的故障領域中。如果您確定單一硬體故障只會影響單一儲存節點、則 可以最大化物件資料的持久性和可用度。

另請參閱儲存需求相關資訊。

相關資訊

["NetApp](https://mysupport.netapp.com/matrix) [互通性對照表](https://mysupport.netapp.com/matrix)[工](https://mysupport.netapp.com/matrix)[具](https://mysupport.netapp.com/matrix)["](https://mysupport.netapp.com/matrix)

["](#page-69-0)[儲存與](#page-69-0)[效](#page-69-0)[能需求](#page-69-0)["](#page-69-0)

["](https://docs.netapp.com/zh-tw/storagegrid-115/admin/index.html)[管理](https://docs.netapp.com/zh-tw/storagegrid-115/admin/index.html)[StorageGRID"](https://docs.netapp.com/zh-tw/storagegrid-115/admin/index.html)

["](https://docs.netapp.com/zh-tw/storagegrid-115/monitor/index.html)[監控](https://docs.netapp.com/zh-tw/storagegrid-115/monitor/index.html)[安](https://docs.netapp.com/zh-tw/storagegrid-115/monitor/index.html)[培;](https://docs.netapp.com/zh-tw/storagegrid-115/monitor/index.html)[疑難排解](https://docs.netapp.com/zh-tw/storagegrid-115/monitor/index.html)["](https://docs.netapp.com/zh-tw/storagegrid-115/monitor/index.html)

["](#page-172-0)[升級軟體](#page-172-0)["](#page-172-0)

<span id="page-69-0"></span>儲存與效能需求

您必須瞭解StorageGRID 有關支援節點的儲存需求、以便提供足夠的空間來支援初始組態

# 和未來的儲存擴充。

#### 不需使用下列三種邏輯儲存設備:StorageGRID

- \* Container Pool\*-節點容器的效能層(10K SAS或SSD)儲存設備、當您在支援StorageGRID 您的支援您的 節點節點的主機上安裝及設定Docker時、會指派給Docker儲存驅動程式。
- 系統資料-效能層(10K SAS或SSD)儲存設備、可持續儲存每個節點的系統資料和交易記 錄、StorageGRID 而這些資料和記錄將會由非主機服務使用、並對應至個別節點。
- 物件資料:效能層(10K SAS或SSD)儲存與容量層(NL-SAS/SATA)大量儲存、可持續儲存物件資料和 物件中繼資料。

您必須針對所有儲存類別使用RAID備援區塊裝置。不支援非備援磁碟、SSD或JBOD。您可以將共享或本 機RAID儲存設備用於任何儲存類別;不過、如果您想要使用StorageGRID的節點移轉功能、則必須將系統資料 和物件資料儲存在共享儲存設備上。

#### 效能要求

用於容器集區、系統資料和物件中繼資料的磁碟區效能、會大幅影響系統的整體效能。您應該為這些磁碟區使用 效能層(10K SAS或SSD)儲存設備、以確保在延遲、每秒輸入/輸出作業(IOPS)和處理量等方面達到適當的 磁碟效能。您可以使用容量層(NL-SAS/SATA)儲存設備來持續儲存物件資料。

用於容器集區、系統資料和物件資料的磁碟區必須啟用回寫快取。快取必須位於受保護或持續的媒體上。

#### 使用**NetApp AFF** 功能儲存設備的主機需求

如果StorageGRID 此節點使用從NetApp AFF 支援系統指派的儲存設備、請確認該磁碟區FabricPool 並未啟用 分層原則。停用FabricPool 與物件節點搭配使用的磁碟區的分層StorageGRID 功能、可簡化疑難排解和儲存作 業。

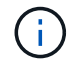

切勿使用FabricPool 無法將StorageGRID 任何與還原StorageGRID 本身相關的資料分層。 將StorageGRID 資料分層還原StorageGRID 至物件、可增加疑難排解和作業複雜度。

所需的主機數量

每StorageGRID 個站台至少需要三個儲存節點。

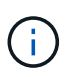

在正式作業部署中、請勿在單一實體或虛擬主機上執行多個儲存節點。使用每個儲存節點的專屬 主機、可提供隔離的故障網域。

其他類型的節點(例如管理節點或閘道節點)可以部署在相同的主機上、也可以視需要部署在自己的專屬主機 上。

每個主機的儲存磁碟區數量

下表顯示每個主機所需的儲存磁碟區(LUN)數量、以及每個LUN所需的最小大小、視該主機上部署的節點而 定。

測試的LUN大小上限為39 TB。

÷.

這些數字適用於每個主機、而非整個網格。

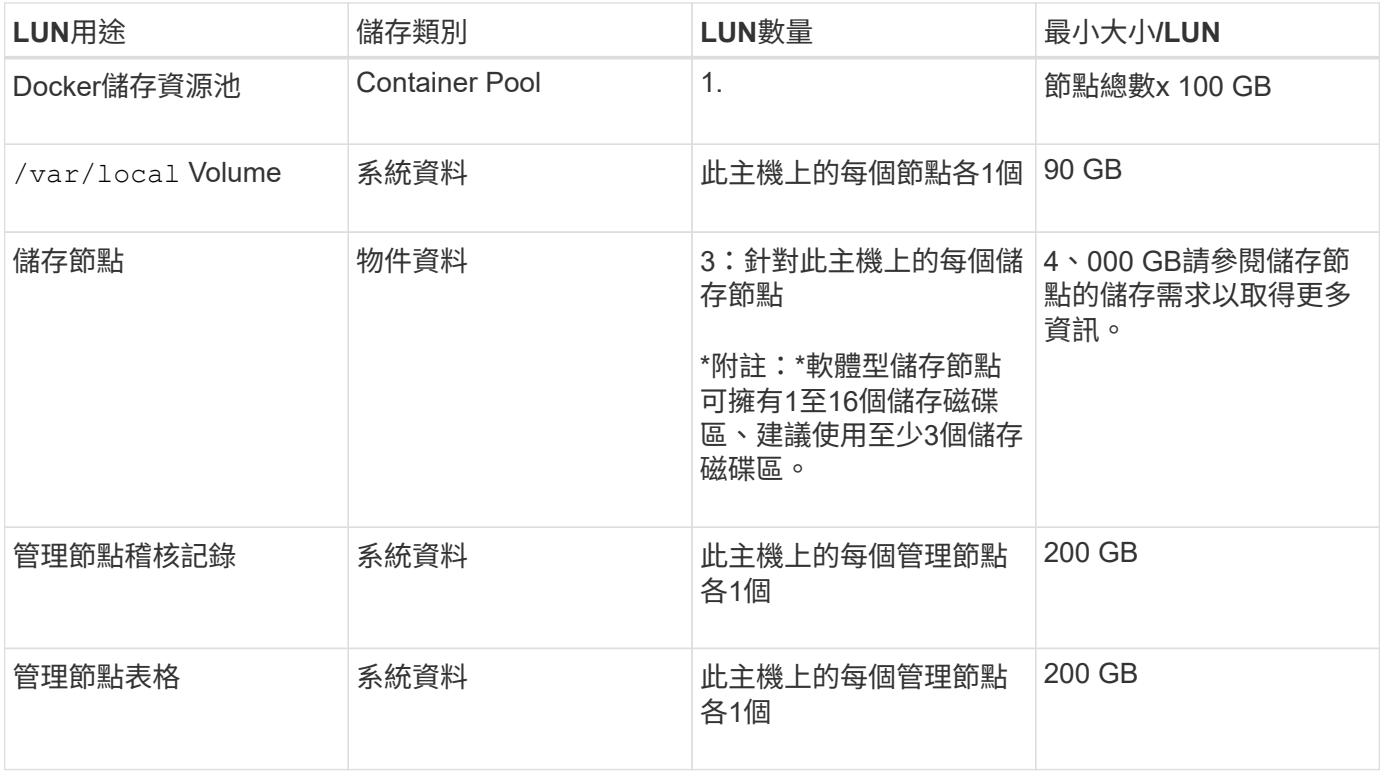

 $\bigcirc$ 

 $\bigcirc$ 

視所設定的稽核層級、S3物件金鑰名稱等使用者輸入的大小、以及需要保留的稽核記錄資料量而 定、您可能需要增加每個管理節點上的稽核記錄LUN大小。一般而言、網格會在每次S3作業中產 生約1 KB的稽核資料、這表示200 GB LUN每天可支援7、000萬次作業、或在2至3天內每秒執 行800次作業。

#### 主機的最小儲存空間

下表顯示每種節點類型所需的最小儲存空間。您可以使用此表格來決定每個儲存類別中的主機所必須提供的最小 儲存容量、這取決於要在該主機上部署哪些節點。

磁碟快照無法用於還原網格節點。請參閱每種節點類型的恢復與維護程序。

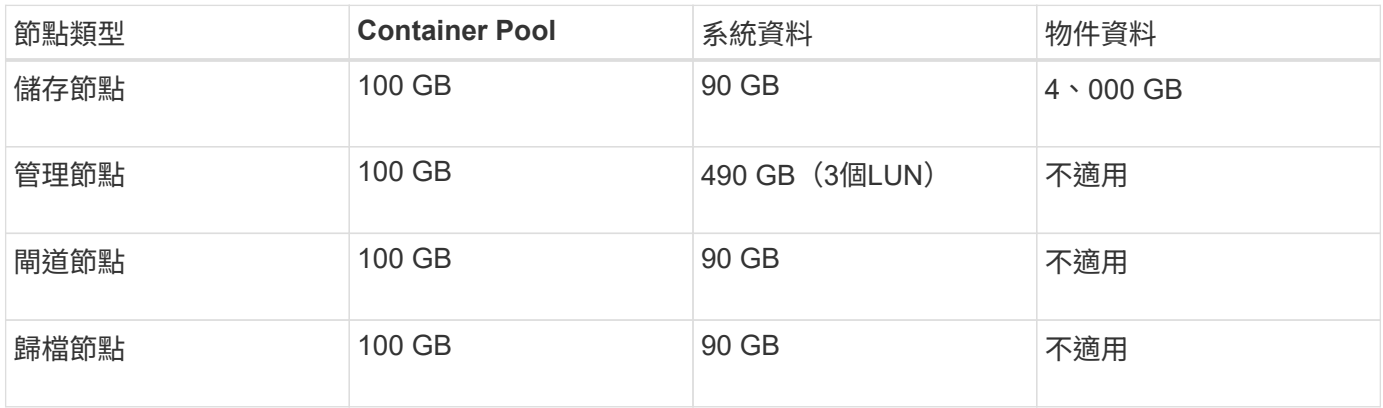

#### 範例:計算主機的儲存需求

假設您打算在同一部主機上部署三個節點:一個儲存節點、一個管理節點和一個閘道節點。您應為主機提供至少 九個儲存磁碟區。節點容器至少需要300 GB的效能層儲存空間、系統資料和交易記錄所需的670 GB效能層儲存 空間、以及物件資料所需的12 TB容量層儲存空間。
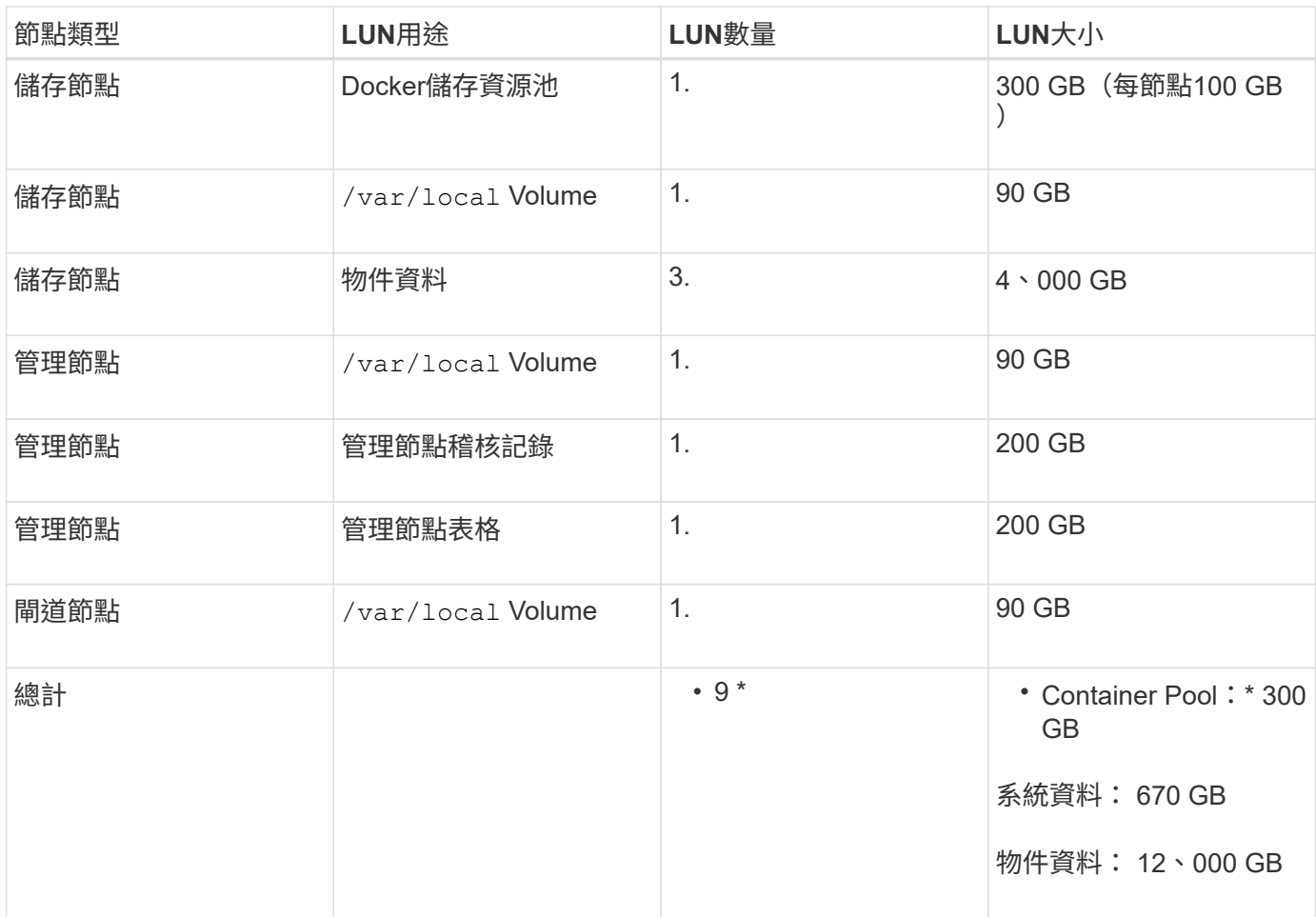

# 儲存節點的儲存需求

軟體型儲存節點可以有1到16個儲存磁碟區、建議使用3個以上的儲存磁碟區。每個儲存Volume應大於或等於4 TB。

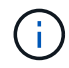

應用裝置儲存節點最多可有48個儲存磁碟區。

如圖所示StorageGRID 、在每個儲存節點的儲存磁碟區0上、利用此功能保留空間來儲存物件中繼資料。儲 存Volume 0和儲存節點中任何其他儲存磁碟區上的任何剩餘空間、均專供物件資料使用。

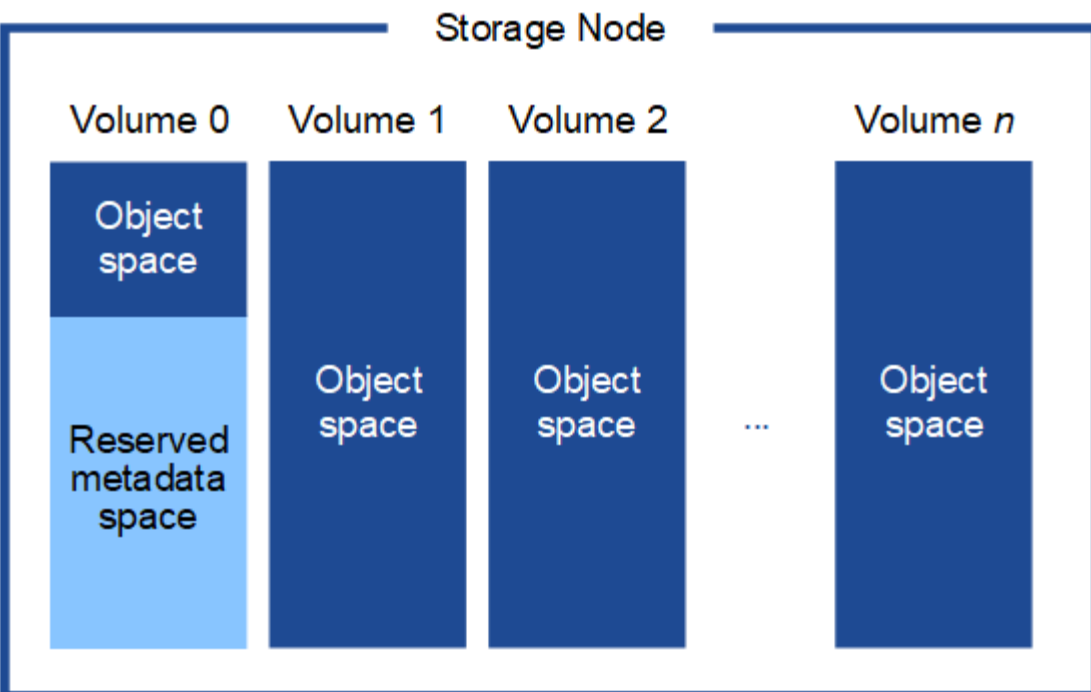

為了提供備援並保護物件中繼資料免於遺失、StorageGRID 我們在每個站台儲存系統中所有物件的三份中繼資 料複本。物件中繼資料的三個複本會平均分散於每個站台的所有儲存節點。

當您將空間指派給新儲存節點的Volume 0時、必須確保該節點的所有物件中繼資料都有足夠空間。

• 至少您必須將至少4 TB指派給Volume 0。

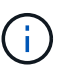

如果您在儲存節點上只使用一個儲存磁碟區、並將4 TB或更少的容量指派給該磁碟區、則儲 存節點可能會在啟動時進入「儲存唯讀」狀態、而且只儲存物件中繼資料。

- 如果您安裝的是全新StorageGRID 的版本、且每個儲存節點都有128 GB以上的RAM、則應將8 TB以上的容 量指派給Volume 0。使用較大的Volume 0值、可增加每個儲存節點上中繼資料所允許的空間。
- 為站台設定不同的儲存節點時、請盡可能為Volume 0使用相同的設定。如果站台包含大小不同的儲存節點、 則具有最小Volume 0的儲存節點將決定該站台的中繼資料容量。

如需詳細資訊、請參閱管理StorageGRID 功能的指示、並搜尋「老舊物件中繼資料儲存」。

["](https://docs.netapp.com/zh-tw/storagegrid-115/admin/index.html)[管理](https://docs.netapp.com/zh-tw/storagegrid-115/admin/index.html)[StorageGRID"](https://docs.netapp.com/zh-tw/storagegrid-115/admin/index.html)

相關資訊

["](#page-73-0)[節點](#page-73-0)[容](#page-73-0)[器](#page-73-0)[移轉](#page-73-0)[需求](#page-73-0)["](#page-73-0)

["](https://docs.netapp.com/zh-tw/storagegrid-115/maintain/index.html)[維護](https://docs.netapp.com/zh-tw/storagegrid-115/maintain/index.html)["](https://docs.netapp.com/zh-tw/storagegrid-115/maintain/index.html)

<span id="page-73-0"></span>節點容器移轉需求

節點移轉功能可讓您手動將節點從一部主機移至另一部主機。一般而言、這兩個主機都位 於同一個實體資料中心。

節點移轉可讓您在不中斷網格作業的情況下執行實體主機維護。您只需一StorageGRID 次將所有的物件節點移

至另一部主機、然後再將實體主機離線。移轉節點只需要短暫的停機時間、不應影響網格服務的運作或可用度。

如果您想要使用StorageGRID 「資訊節點移轉」功能、您的部署必須符合其他需求:

- 在單一實體資料中心的主機之間、提供一致的網路介面名稱
- 共享儲存功能、適用於StorageGRID 單一實體資料中心內所有主機皆可存取的中繼資料和物件儲存庫磁碟 區。例如、您可以使用NetApp E系列儲存陣列。

如果您使用的是虛擬主機、而基礎Hypervisor層支援VM移轉、則可能需要使用此功能、而非StorageGRID的節 點移轉功能。在此情況下、您可以忽略這些額外需求。

在執行移轉或Hypervisor維護之前、請先正常關閉節點。請參閱關閉網格節點的恢復與維護指示。

不支援**VMware**即時移轉

OpenStack Live Migration和VMware Live VMotion會使虛擬機器的時鐘時間跳過、而且不支援任何類型的網格 節點。雖然不多見、但時鐘時間不正確可能導致資料遺失或組態更新。

支援冷移轉。在冷移轉中、StorageGRID 您需要先關閉各個節點、然後再在主機之間進行移轉。請參閱恢復與 維護說明中的關閉網格節點程序。

一致的網路介面名稱

為了將節點從一部主機移至另一部主機、StorageGRID 該支援服務必須確保節點目前所在位置的外部網路連線 能力可在新位置複製。在主機中使用一致的網路介面名稱、就能獲得這種信心。

舉例來StorageGRID 說、假設在主機1上執行的支援節點a已設定下列介面對應:

# $eth0 \longrightarrow \text{bond}0.1001$

- $\rightarrow$  bond0.1002 eth1
- $eth2 \rightarrow$ bond0.1003

箭頭的左側對應StorageGRID 於從一個包含網格、管理和用戶端網路介面的資訊(分別為網格、管理和用戶端 網路介面)的舊介面。箭頭的右側對應於提供這些網路的實際主機介面、這些網路是三個附屬於同一個實體介面 連結的VLAN介面。

現在、假設您要將節點A移轉至主機2。如果主機2也有名為bond0.1001、bond0.1002和bond0.1003的介面、則 系統會允許移動、假設同名介面將在主機2上提供與主機1相同的連線能力。如果主機2沒有名稱相同的介面、則 不允許移動。

有許多方法可以在多個主機之間達到一致的網路介面命名;請參閱「設定主機網路」以取得一些範例。

共享儲存設備

為了實現快速、低成本的節點移轉、StorageGRID 不需要實際移動節點資料。相反地、節點移轉是以一對匯出 與匯入作業的形式執行、如下所示:

#### 步驟

- 1. 在「節點匯出」作業期間、會從主機A上執行的節點容器擷取少量的持續狀態資料、然後快取到該節點的系 統資料Volume。然後、將會對主機A上的節點容器進行個體化。
- 2. 在「節點匯入」作業期間、會產生主機B上使用相同網路介面的節點容器、以及主機A上有效的區塊儲存對 應。然後、快取的持續狀態資料會插入新執行個體。

在這種操作模式下、必須可從主機A和主機B存取節點的所有系統資料和物件儲存磁碟區、才能允許移轉及運 作。此外、它們必須使用名稱對應至節點、這些名稱必須保證能參照主機A和主機B上相同的LUN。

以下範例顯示StorageGRID 適用於支援某個功能區塊裝置對應的解決方案、其中的主機使用DM多重路徑、以及 在中使用別名欄位 /etc/multipath.conf 提供一致且友善的區塊裝置名稱、可在所有主機上使用。

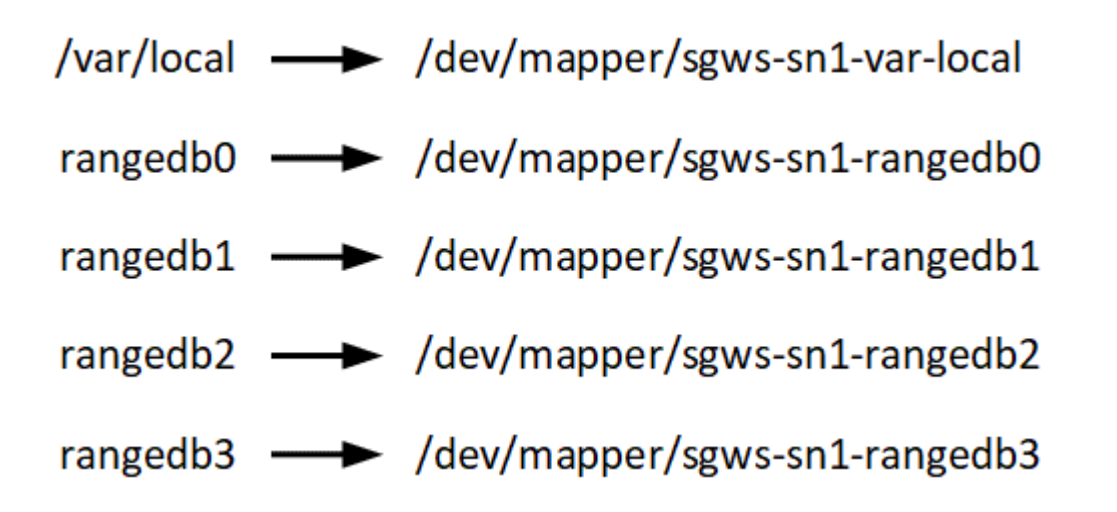

相關資訊

["](#page-77-0)[設定主機網路](#page-77-0)["](#page-77-0)

["](https://docs.netapp.com/zh-tw/storagegrid-115/maintain/index.html)[維護](https://docs.netapp.com/zh-tw/storagegrid-115/maintain/index.html)["](https://docs.netapp.com/zh-tw/storagegrid-115/maintain/index.html)

網頁瀏覽器需求

# 您必須使用支援的網頁瀏覽器。

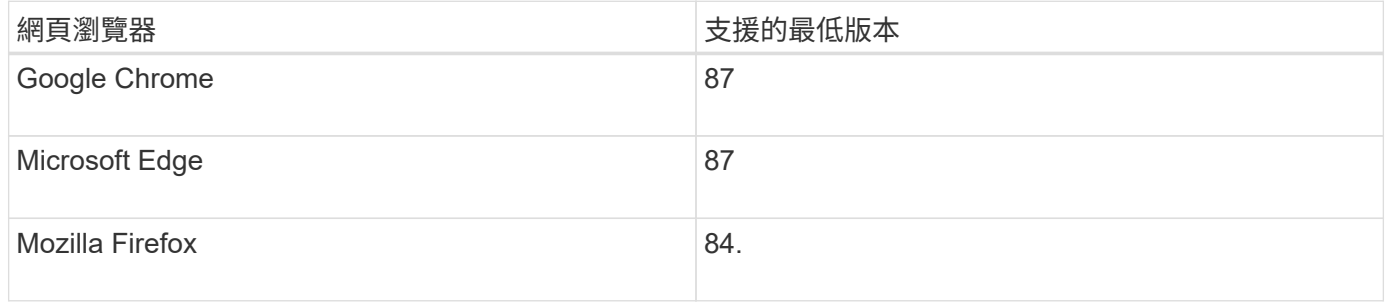

# 您應該將瀏覽器視窗設定為建議的寬度。

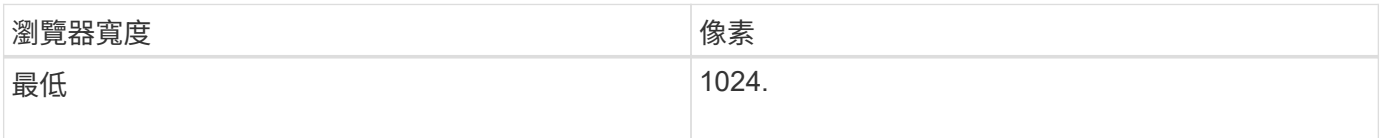

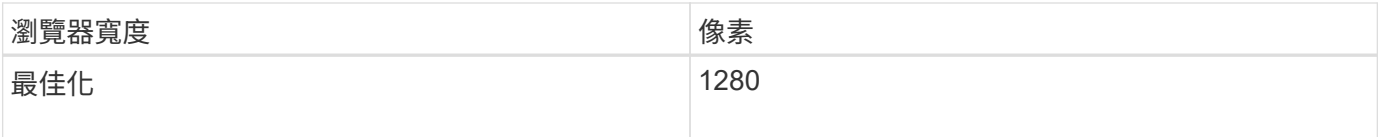

部署工具

您可能會受益於自動化StorageGRID 整個或部分的安裝。

在下列任一情況下、自動化部署可能會很有用:

- 您已經使用標準協調架構(例如Ansible、Puppet或Chef)來部署及設定實體或虛擬主機。
- 您打算部署多StorageGRID 個實例。
- 您正在部署一個龐大且複雜StorageGRID 的實體執行個體。

這個支援服務是由套件安裝、並由組態檔案驅動、可在手動安裝期間互動建立、或是預先準備(或以程式設計方 式)、以使用標準協調架構進行自動化安裝。StorageGRID提供選用的Python指令碼、可自動設定各種不完整 的功能、以及整個支援系統(「GRID」)StorageGRID StorageGRID StorageGRID 。您可以直接使用這些指 令碼、也可以檢查這些指令碼、瞭解如何在StorageGRID 您自行開發的網格部署和組態工具中使用《安裝REST API》。

如果您有興趣將StorageGRID 整個或部分的非集中部署自動化、請在開始安裝程序之前、先檢閱「自動安 裝」。

# 相關資訊

## ["](#page-120-0)[自動化安裝](#page-120-0)["](#page-120-0)

# 準備主機

您必須完成下列步驟、才能為實體或虛擬主機做好StorageGRID 萬全準備、以利執行各項 功能。請注意、您可以使用Ansible、Puppet或Chef等標準伺服器組態架構來自動化上述許 多或所有步驟。

# 相關資訊

["](#page-120-1)[自動化](#page-120-1)[StorageGRID](#page-120-1) [安裝及設定支援服務](#page-120-1)["](#page-120-1)

# 安裝**Linux**

您必須在所有網格主機上安裝Ubuntu或Debian。使用NetApp互通性對照表工具取得支援 版本的清單。

# 步驟

1. 根據經銷商的指示或標準程序、在所有實體或虛擬網格主機上安裝Ubuntu或DEBIANON。

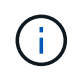

請勿安裝任何圖形化桌面環境。安裝Ubuntu時、您必須選取\*標準系統公用程式\*。建議選取\* OpenSSH server\*以啟用對Ubuntu主機的ssh存取。所有其他選項均可保持未選取狀態。

2. 確保所有主機都能存取Ubuntu或Debian套件儲存庫。

### 3. 如果已啟用交換:

- a. 執行下列命令: \$ sudo swapoff --all
- b. 移除的所有交換項目 /etc/fstab 以保留設定。

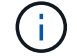

如果無法完全停用交換、可能會嚴重降低效能。

### 相關資訊

["NetApp](https://mysupport.netapp.com/matrix) [互通性對照表](https://mysupport.netapp.com/matrix)[工](https://mysupport.netapp.com/matrix)[具](https://mysupport.netapp.com/matrix)["](https://mysupport.netapp.com/matrix)

#### 瞭解如何安裝**AppArmor**設定檔

如果您是在自行部署的Ubuntu環境中操作、並使用強制使用的AppArmor存取控制系統、 則與您安裝在基礎系統上的套件相關聯的AppArmor設定檔可能會遭到安裝StorageGRID 有支援此功能的相應套件封鎖。

根據預設、會針對您安裝在基礎作業系統上的套件安裝AppArmor設定檔。當您從StorageGRID 作業系 統Container執行這些套件時、會封鎖該系統的AppArmor設定檔。DHCP、MySQL、NTP和tcdump基礎套件 與AppArmor衝突、其他基礎套件也可能衝突。

您有兩種選擇可以處理AppArmor設定檔:

• 停用安裝在基礎系統上且與StorageGRID 更新系統容器中套件重疊的套件個別設定檔。當您停用個別設定檔 時、StorageGRID 會有一個項目出現在「資訊安全記錄檔」中、表示已啟用AppArmor。

使用下列命令:

sudo ln -s /etc/apparmor.d/<profile.name> /etc/apparmor.d/disable/ sudo apparmor parser -R /etc/apparmor.d/<profile.name>

範例:

sudo ln -s /etc/apparmor.d/bin.ping /etc/apparmor.d/disable/ sudo apparmor parser -R /etc/apparmor.d/bin.ping

• 完全停用AppArmor。若為Ubuntu 9.10或更新版本、請遵循Ubuntu線上社群的指示: ["](https://help.ubuntu.com/community/AppArmor#Disable_AppArmor_framework)[停](https://help.ubuntu.com/community/AppArmor#Disable_AppArmor_framework)[用](https://help.ubuntu.com/community/AppArmor#Disable_AppArmor_framework)[AppArm"](https://help.ubuntu.com/community/AppArmor#Disable_AppArmor_framework)。

一旦停用了AppArm, StorageGRID 不會有任何項目顯示已啟用AppArm冊。

<span id="page-77-0"></span>設定主機網路

在主機上完成Linux安裝之後、您可能需要執行一些額外的組態、以便在每個主機上準備一 組適合對應至StorageGRID 稍後部署之支援節點的網路介面。

您需要的產品

• 您已檢閱StorageGRID 《The不完整的網路指南》。

# ["](https://docs.netapp.com/zh-tw/storagegrid-115/network/index.html)[網路準則](https://docs.netapp.com/zh-tw/storagegrid-115/network/index.html)["](https://docs.netapp.com/zh-tw/storagegrid-115/network/index.html)

• 您已檢閱有關節點容器移轉需求的資訊。

["](#page-73-0)[節點](#page-73-0)[容](#page-73-0)[器](#page-73-0)[移轉](#page-73-0)[需求](#page-73-0)["](#page-73-0)

• 如果您使用的是虛擬主機、在設定主機網路之前、請先閱讀有關MAC位址複製的考量與建議。

["MAC](#page-78-0)[位址複](#page-78-0)[製](#page-78-0)[的](#page-78-0)[考量](#page-78-0)[與建議](#page-78-0)["](#page-78-0)

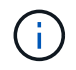

如果您使用VM做為主機、應該選取VMXNET 3做為虛擬網路介面卡。VMware E1000網路介面卡 在StorageGRID 某些Linux版本上部署了VMware vCenter Container、導致連線問題。

關於這項工作

網格節點必須能夠存取網格網路、以及管理網路和用戶端網路(可選)。您可以建立對應、將主機的實體介面與 每個網格節點的虛擬介面建立關聯、藉此提供此存取。建立主機介面時、請使用易記的名稱來協助跨所有主機進 行部署、並啟用移轉。

同一個介面可在主機與一個或多個節點之間共用。例如、您可以使用相同的介面進行主機存取和節點管理網路存 取、以利主機和節點維護。雖然主機與個別節點之間可以共用相同的介面、但所有介面都必須有不同的IP位址。 無法在節點之間或主機與任何節點之間共用IP位址。

您可以使用相同的主機網路介面、為StorageGRID 主機上的所有支援節點提供Grid Network介面;您可以為每 個節點使用不同的主機網路介面;也可以在兩者之間執行某些作業。不過、您通常不會為單一節點提供與Grid和 管理網路介面相同的主機網路介面、也不會提供與某個節點相同的Grid Network介面、以及與另一個節點相同 的Client Network介面。

您可以透過多種方式完成此工作。例如、如果您的主機是虛擬機器、而且您要為StorageGRID 每個主機部署一 或兩個支援節點、您只需在Hypervisor中建立正確數量的網路介面、然後使用1對1對應。如果您要在裸機主機上 部署多個節點以供正式作業使用、您可以利用Linux網路堆疊的VLAN和LACP支援來實現容錯能力和頻寬共用。 以下各節提供這兩個範例的詳細方法。您不需要使用上述任一範例、您可以使用任何符合需求的方法。

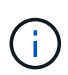

請勿直接使用連結或橋接裝置做為容器網路介面。這樣做可能會防止節點啟動、因為在容器命名 空間中使用含有連結和橋接裝置的MAC VLAN時發生核心問題。而是使用非連結裝置、例 如VLAN或虛擬乙太網路(vith)配對。將此裝置指定為節點組態檔中的網路介面。

# <span id="page-78-0"></span>**MAC**位址複製的考量與建議

MAC位址複製會導致Docker容器使用主機的MAC位址、而主機使用您指定的位址或隨機產 生的位址的MAC位址。您應該使用MAC位址複製來避免使用混雜模式網路組態。

# 啟用**MAC**複製

在某些環境中、您可以透過MAC位址複製來增強安全性、因為它可讓您將專用的虛擬NIC用於管理網路、網格網 路和用戶端網路。讓Docker容器使用主機上專用NIC的MAC位址、可避免使用雜亂模式網路組態。

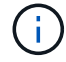

Mac位址複製是設計用於虛擬伺服器安裝、可能無法在所有實體應用裝置組態中正常運作。

 $\left(\mathsf{i}\right)$ 

如果某個節點因為MAC複製目標介面正忙線而無法啟動、您可能需要在啟動節點之前將連結設定 為「關閉」。此外、虛擬環境可能會在連結啟動時、防止網路介面上的MAC複製。如果某個節點 因為介面忙碌而無法設定MAC位址並啟動、請在啟動節點之前將連結設定為「關閉」、這樣可能 可以解決此問題。

Mac位址複製預設為停用、必須由節點組態金鑰設定。安裝StorageGRID 時應啟用此功能。

### 每個網路都有一個金鑰:

- ADMIN\_NETWORK\_TARGET\_TYPE\_INTERFACE\_CLONE\_MAC
- GRID\_NETWORK\_TARGET\_TYPE\_INTERFACE\_CLONE\_MAC
- CLIENT\_NETWORK\_TARGET\_TYPE\_INTERFACE\_CLONE\_MAC

將金鑰設定為「true」會導致Docker容器使用主機NIC的MAC位址。此外、主機也會使用指定容器網路的MAC位 址。根據預設、容器位址是隨機產生的位址、但如果您已使用設定一個位址 \_NETWORK\_MAC 節點組態金鑰、改 用該位址。主機和容器將永遠擁有不同的MAC位址。

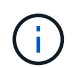

在虛擬主機上啟用MAC複製、而不同時在Hypervisor上啟用雜亂模式、可能會導致使用主機介面 的Linux主機網路停止運作。

### **Mac**複製使用案例

有兩種使用案例可考慮使用MAC複製:

- 未啟用Mac複製:當 \_CLONE\_MAC 節點組態檔中的金鑰未設定或設為「假」、除非在中指定MAC、否則主 機將使用主機NIC MAC、而且容器將會產生StorageGRID產生的MAC \_NETWORK\_MAC 金鑰。如果在中設定 了位址 NETWORK MAC 金鑰、容器將擁有在中指定的位址 NETWORK\_MAC 金鑰。此金鑰組態需要使用混 雜模式。
- 啟用Mac複製:當 \_CLONE\_MAC 節點組態檔中的金鑰設定為「true」、容器使用主機NIC MAC、且主機使 用StorageGRID產生的MAC、除非在中指定了MAC \_NETWORK\_MAC 金鑰。如果在中設定了位址 \_NETWORK\_MAC 金鑰:主機使用指定的位址、而非產生的位址。在此金鑰組態中、您不應使用混雜模式。

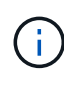

如果您不想使用MAC位址複製、而想要允許所有介面接收和傳輸非Hypervisor指派的MAC位址資 料、 請確定虛擬交換器和連接埠群組層級的安全性內容已設定為\*接受\*、適用於混雜模式、MAC 位址變更和假傳輸。虛擬交換器上設定的值可由連接埠群組層級的值覆寫、因此請確保兩個位置 的設定都相同。

若要啟用MAC複製、請參閱建立節點組態檔的指示。

### ["](#page-86-0)[正](#page-86-0)[在建立節點組態檔](#page-86-0)["](#page-86-0)

### **Mac**複製範例

啟用MAC複製的範例、主機的MAC位址為11:22:33:44:55:66、介面ens256和節點組態檔中的下列金鑰 :

- ADMIN\_NETWORK\_TARGET = ens256
- ADMIN NETWORK MAC =  $b2:9c:02:c2:27:10$

• ADMIN\_NETWORK\_TARGET\_TYPE\_INTERFACE\_CLONE\_MAC = true

結果:用於ens256的主機MAC為B2:9c:02:C2:27:10、管理網路MAC為11:22:33:44:55:66

# 範例**1**:**1**對**1**對應至實體或虛擬**NIC**

範例1說明簡單的實體介面對應、只需極少或不需要主機端組態。

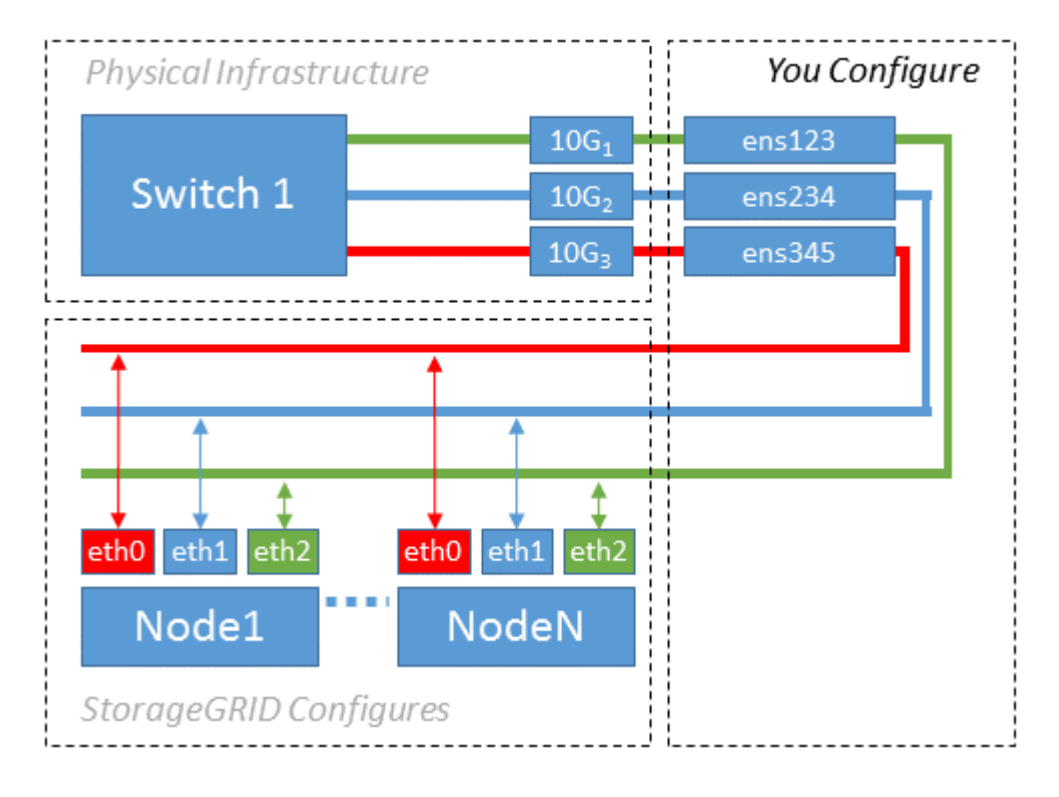

Linux作業系統會在安裝或開機期間、或熱新增介面時、自動建立ensXYZ介面。除了確保介面設定為在開機後自 動啟動之外、不需要任何組態。您必須判斷哪個ensXYZ對應StorageGRID 哪個支援網(Grid、管理或用戶端 )、才能在稍後的組態程序中提供正確的對應。

請注意、圖中顯示了多StorageGRID 個支援節點、不過您通常會將此組態用於單節點VM。

如果交換器1是實體交換器、您應該將連接至介面10G<sub>1</sub>至10G<sub>3</sub>的連接埠設定為存取模式、然後將它們放在適當 的VLAN上。

範例**2**:**LACP**連結傳輸**VLAN**

範例2假設您熟悉連結網路介面、以及在所使用的Linux發佈版本上建立VLAN介面。

關於這項工作

範例2說明通用、靈活、以VLAN為基礎的配置、可在單一主機上的所有節點之間共享所有可用的網路頻寬。此 範例特別適用於裸機主機。

若要瞭解此範例、假設每個資料中心的Grid、Admin和Client Networks各有三個子網路。子網路位於不同 的VLAN(1001、1002和1003)上、並以LACP連結主幹連接埠(bond0)呈現給主機。您可以在連結上設定三 個VLAN介面:bond0.1001、bond0.1002和bond0.1003。

如果同一主機上的節點網路需要不同的VLAN和子網路、您可以在連結上新增VLAN介面、然後將它們對應到主

# 機(如圖中的bond0.1004所示)。

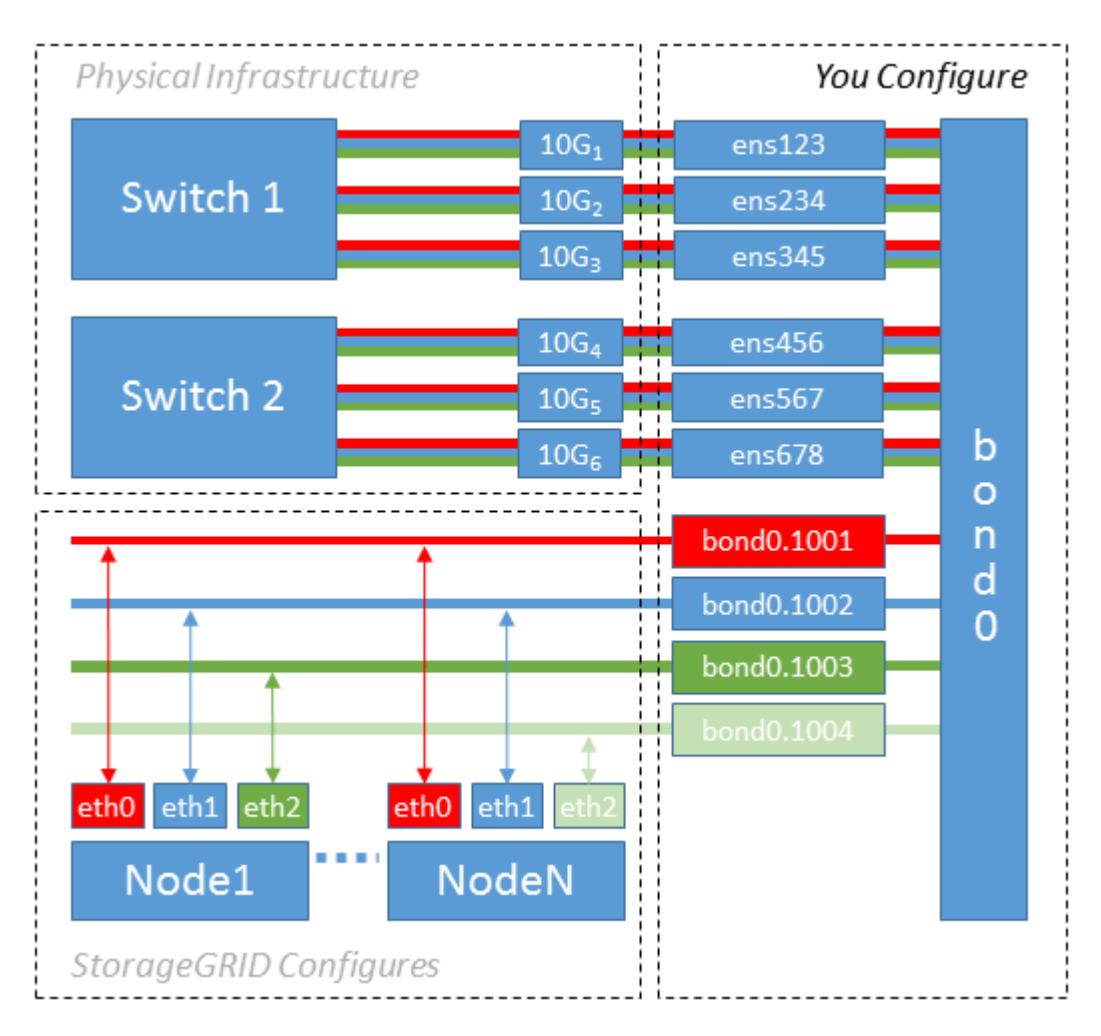

步驟

1. 將StorageGRID 用於實現無線網路連接的所有實體網路介面、整合到單一LACP連結中。

在每個主機上使用相同的連結名稱、例如bond0。

2. 建立使用此連結作為其關聯「實體裝置」的VLAN介面," using the standard VLAN interface naming convention `physdev-name.VLAN ID。

請注意、步驟1和步驟2需要在邊緣交換器上進行適當的組態、以終止網路連結的其他端點。邊緣交換器連接 埠也必須整合至LACP連接埠通道(設定為主幹)、並允許通過所有必要的VLAN。

提供此每個主機網路組態配置方案的介面組態檔範例。

# 相關資訊

["](#page-124-0)[例如](#page-124-0)[/etc/network/interfaces"](#page-124-0)

<span id="page-81-0"></span>設定主機儲存設備

您必須將區塊儲存磁碟區分配給每個主機。

# 您需要的產品

您已檢閱下列主題、其中提供完成此工作所需的資訊:

["](#page-69-0)[儲存與](#page-69-0)[效](#page-69-0)[能需求](#page-69-0)["](#page-69-0)

["](#page-73-0)[節點](#page-73-0)[容](#page-73-0)[器](#page-73-0)[移轉](#page-73-0)[需求](#page-73-0)["](#page-73-0)

#### 關於這項工作

將區塊儲存磁碟區(LUN)分配給主機時、請使用「儲存需求」中的表格來判斷下列項目:

- 每個主機所需的磁碟區數量(根據將部署在該主機上的節點數量和類型而定)
- 每個磁碟區的儲存類別(即系統資料或物件資料)
- 每個Volume的大小

當您在StorageGRID 主機上部署支援節點時、您將會使用此資訊、以及Linux指派給每個實體Volume的持續名 稱。

 $\left(\begin{smallmatrix} 1 \ 1 \end{smallmatrix}\right)$ 

您不需要分割、格式化或掛載任何這些磁碟區、只需確保主機能夠看到這些磁碟區即可。

避免使用「原始」特殊裝置檔案 (/dev/sdb`例如) 當您撰寫volume名稱清單時。狺些檔案可能會在主機重新 開機後變更、進而影響系統的正常運作。如果您使用iSCSI LUN和裝置對應器的多重路徑、請考慮在中使用多 重路徑別名 `/dev/mapper 目錄、尤其是當SAN拓撲包含通往共享儲存設備的備援網路路徑時。或者、您也 可以使用下的系統建立的軟體連結 /dev/disk/by-path/ 以取得持續的裝置名稱。

```
例如:
```

```
ls -l
$ ls -l /dev/disk/by-path/
total 0
lrwxrwxrwx 1 root root 9 Sep 19 18:53 pci-0000:00:07.1-ata-2 -> ../../sr0
lrwxrwxrwx 1 root root 9 Sep 19 18:53 pci-0000:03:00.0-scsi-0:0:0:0 ->
../../sda
lrwxrwxrwx 1 root root 10 Sep 19 18:53 pci-0000:03:00.0-scsi-0:0:0:0-part1
\rightarrow ../../sda1
lrwxrwxrwx 1 root root 10 Sep 19 18:53 pci-0000:03:00.0-scsi-0:0:0:0-part2
\rightarrow ../../sda2
lrwxrwxrwx 1 root root 9 Sep 19 18:53 pci-0000:03:00.0-scsi-0:0:1:0 ->
../../sdb
lrwxrwxrwx 1 root root 9 Sep 19 18:53 pci-0000:03:00.0-scsi-0:0:2:0 ->
../../sdc
lrwxrwxrwx 1 root root 9 Sep 19 18:53 pci-0000:03:00.0-scsi-0:0:3:0 ->
../../sdd
```
每個安裝的結果將有所不同。

為每個區塊儲存磁碟區指派易記名稱、以簡化初始StorageGRID 的版本安裝及未來的維護程序。如果您使用裝 置對應程式的多重路徑驅動程式來進行共用儲存磁碟區的備援存取、則可以使用 alias 欄位 /etc/multipath.conf 檔案:

```
例如:
```

```
multipaths {
       multipath {
             wwid 3600a09800059d6df00005df2573c2c30
             alias docker-storage-volume-hostA
       }
       multipath {
             wwid 3600a09800059d6df00005df3573c2c30
             alias sgws-adm1-var-local
       }
       multipath {
             wwid 3600a09800059d6df00005df4573c2c30
             alias sgws-adm1-audit-logs
       }
       multipath {
             wwid 3600a09800059d6df00005df5573c2c30
             alias sgws-adm1-tables
       }
       multipath {
             wwid 3600a09800059d6df00005df6573c2c30
             alias sgws-gw1-var-local
        }
       multipath {
             wwid 3600a09800059d6df00005df7573c2c30
             alias sgws-sn1-var-local
       }
       multipath {
             wwid 3600a09800059d6df00005df7573c2c30
             alias sgws-sn1-rangedb-0
        }
  …
```
這會導致別名在中顯示為區塊裝置 /dev/mapper 在主機上的目錄中、每當組態或維護作業需要指定區塊儲存 磁碟區時、您就能指定易記且容易驗證的名稱。

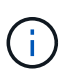

如果您要設定共享儲存設備來支援StorageGRID 以節點方式進行移轉、並使用裝置對應器的多重 路徑功能、您可以建立並安裝通用的儲存設備 /etc/multipath.conf 在所有共同定位的主機 上。只要確保在每個主機上使用不同的Docker儲存磁碟區即可。使用別名並在每個Docker儲 存Volume LUN的別名中加入目標主機名稱、將會讓您容易記住、建議您這麼做。

相關資訊

["](#page-69-0)[儲存與](#page-69-0)[效](#page-69-0)[能需求](#page-69-0)["](#page-69-0)

["](#page-73-0)[節點](#page-73-0)[容](#page-73-0)[器](#page-73-0)[移轉](#page-73-0)[需求](#page-73-0)["](#page-73-0)

在安裝Docker之前、您可能需要格式化Docker儲存磁碟區並將其掛載到上 /var/lib/docker。

關於這項工作

如果您打算將本機儲存設備用於Docker儲存磁碟區、並在包含的主機分割區上有足夠的可用空間、則可以跳過 這些步驟 /var/lib。

步驟

1. 在Docker儲存磁碟區上建立檔案系統:

sudo mkfs.ext4 docker-storage-volume-device

2. 掛載Docker儲存磁碟區:

```
sudo mkdir -p /var/lib/docker
sudo mount docker-storage-volume-device /var/lib/docker
```
3. 將Docker儲存磁碟區裝置的項目新增至/etc/Fstab。

此步驟可確保儲存磁碟區在主機重新開機後自動重新掛載。

安裝**Docker**

這個系統在Linux上執行、是Docker容器的集合。StorageGRID安裝StorageGRID 完無法 安裝的地方之前、您必須先安裝Docker。

步驟

1. 請依照Linux套裝作業系統的指示來安裝Docker。

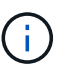

如果您的Linux套裝作業系統未隨附Docker、您可以從Docker網站下載。

2. 執行下列兩個命令、確保已啟用及啟動Docker:

sudo systemctl enable docker

sudo systemctl start docker

3. 輸入下列命令、確認您已安裝Docker的預期版本:

sudo docker version

用戶端和伺服器版本必須為1.10.3或更新版本。

```
Client:
   Version: 1.10.3
   API version: 1.22
   Go version: go1.6.1
   Git commit: 20f81dd
   Built: Wed, 20 Apr 2016 14:19:16 -0700
   OS/Arch: linux/amd64
Server:
   Version: 1.10.3
   API version: 1.22
   Go version: go1.6.1
   Git commit: 20f81dd
   Built: Wed, 20 Apr 2016 14:19:16 -0700
   OS/Arch: linux/amd64
```
### 相關資訊

["](#page-81-0)[設定主機儲存設備](#page-81-0)["](#page-81-0)

### 安裝**StorageGRID** 支援服務

您可以使用StorageGRID 這個功能包來安裝StorageGRID 支援的主機服務。

關於這項工作

這些指示說明如何從Deb套件安裝主機服務。此外、您也可以使用安裝歸檔中隨附的APT儲存庫中繼資料、從遠 端安裝Deb套件。請參閱適用於您Linux作業系統的APT儲存庫說明。

### 步驟

1. 將StorageGRID 《不適用資料》套件複製到每個主機、或是在共享儲存設備上提供。

例如、將它們放在中 /tmp 目錄中的範例命令。

2. 以root身分或使用具有Sudo權限的帳戶登入每個主機、然後執行下列命令。

您必須安裝 images 先套件、然後再套件 service 第二套件。如果您將套件放在以外的目錄中 /tmp,修 改命令以反映您使用的路徑。

sudo dpkg --install /tmp/storagegrid-webscale-images-version-SHA.deb

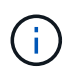

必須先安裝Python 2.7、才能StorageGRID 安裝此功能套件。。 sudo dpkg --install /tmp/storagegrid-webscale-images-version-SHA.deb 命令會失敗、直到您這麼 做為止。

# 部署虛擬網格節點

當您在Ubuntu或Debian環境中部署網格節點時、會為所有節點建立節點組態檔案、驗證檔 案、並啟動StorageGRID 啟動啟動節點的「支援服務」。如果您需要部署StorageGRID 任 何的應用程式儲存節點、請在部署完所有虛擬節點之後、參閱應用裝置的安裝與維護說 明。

- ["](#page-86-0)[正](#page-86-0)[在建立節點組態檔](#page-86-0)["](#page-86-0)
- ["](#page-103-0)[正](#page-103-0)[在](#page-103-0)[驗證](#page-103-0)[StorageGRID](#page-103-0) [該](#page-103-0)[組態](#page-103-0)["](#page-103-0)
- ["](#page-105-0)[啟](#page-105-0)[動](#page-105-0)[StorageGRID](#page-105-0) [支援服務](#page-105-0)["](#page-105-0)

# 相關資訊

["SG100](https://docs.netapp.com/zh-tw/storagegrid-115/sg100-1000/index.html) [機](https://docs.netapp.com/zh-tw/storagegrid-115/sg100-1000/index.html)[;](https://docs.netapp.com/zh-tw/storagegrid-115/sg100-1000/index.html)[SG1000](https://docs.netapp.com/zh-tw/storagegrid-115/sg100-1000/index.html)[服務應用裝](https://docs.netapp.com/zh-tw/storagegrid-115/sg100-1000/index.html)[置](https://docs.netapp.com/zh-tw/storagegrid-115/sg100-1000/index.html)["](https://docs.netapp.com/zh-tw/storagegrid-115/sg100-1000/index.html)

["SG5600](https://docs.netapp.com/zh-tw/storagegrid-115/sg5600/index.html)[儲存設備](https://docs.netapp.com/zh-tw/storagegrid-115/sg5600/index.html)["](https://docs.netapp.com/zh-tw/storagegrid-115/sg5600/index.html)

["SG5700](https://docs.netapp.com/zh-tw/storagegrid-115/sg5700/index.html)[儲存設備](https://docs.netapp.com/zh-tw/storagegrid-115/sg5700/index.html)["](https://docs.netapp.com/zh-tw/storagegrid-115/sg5700/index.html)

["SG6000](https://docs.netapp.com/zh-tw/storagegrid-115/sg6000/index.html)[儲存設備](https://docs.netapp.com/zh-tw/storagegrid-115/sg6000/index.html)["](https://docs.netapp.com/zh-tw/storagegrid-115/sg6000/index.html)

<span id="page-86-0"></span>正在建立節點組態檔

節點組態檔案是小型的文字檔、可提供StorageGRID 支援此支援所需的資訊、以啟動節點 並將其連線至適當的網路和區塊儲存資源。節點組態檔用於虛擬節點、不用於應用裝置節 點。

### 我該將節點組態檔案放在何處?

您必須在中放置每StorageGRID 個支援節點的組態檔 /etc/storagegrid/nodes 節點執行所在主機上的目 錄。例如、如果您打算在主機A上執行一個管理節點、一個閘道節點和一個儲存節點、則必須在其中放置三個節 點組態檔案 /etc/storagegrid/nodes 在主機A上。您可以使用文字編輯器(例如vim或nANO)直接在每個 主機上建立組態檔、也可以在其他位置建立組態檔、然後將其移至每個主機。

我該如何命名節點組態檔?

組態檔的名稱很重要。格式為 <node-name>.conf、其中 <node-name> 是您指派給節點的名稱。此名稱會顯 示在StorageGRID 《Iserfor Installer(英文):用於節點維護作業(例如節點移轉)。

節點名稱必須遵循下列規則:

• 必須是唯一的

- 必須以字母開頭
- 可以包含A到Z和a到z的字元
- 可包含0到9的數字
- 可包含一或多個連字號(-)
- 不得超過32個字元、不包括 .conf 擴充

中的任何檔案 /etc/storagegrid/nodes 不遵循這些命名慣例的主機服務將無法剖析。

如果您的網格規劃了多站台拓撲、則一般的節點命名方案可能是:

<site>-<node type>-<node number>.conf

例如、您可以使用 dc1-adm1.conf 適用於資料中心1中的第一個管理節點、以及 dc2-sn3.conf 適用於資料 中心2的第三個儲存節點。不過、只要所有節點名稱都遵循命名規則、您就可以使用任何想要的配置。

節點組態檔案中有什麼內容?

組態檔包含金鑰/值配對、每行一個金鑰和一個值。對於每個金鑰/值配對、您必須遵循下列規則:

- 金鑰和值必須以等號分隔 (=)和選用空白。
- 金鑰不得包含空格。
- 這些值可以包含內嵌空格。
- 任何前置或後置空白都會被忽略。

每個節點都需要某些金鑰、而其他金鑰則是選用的、或只有特定節點類型才需要。

下表定義所有支援金鑰的可接受值。在中間欄:

• R\*:必要+ Bp:最佳實務+ O:選用

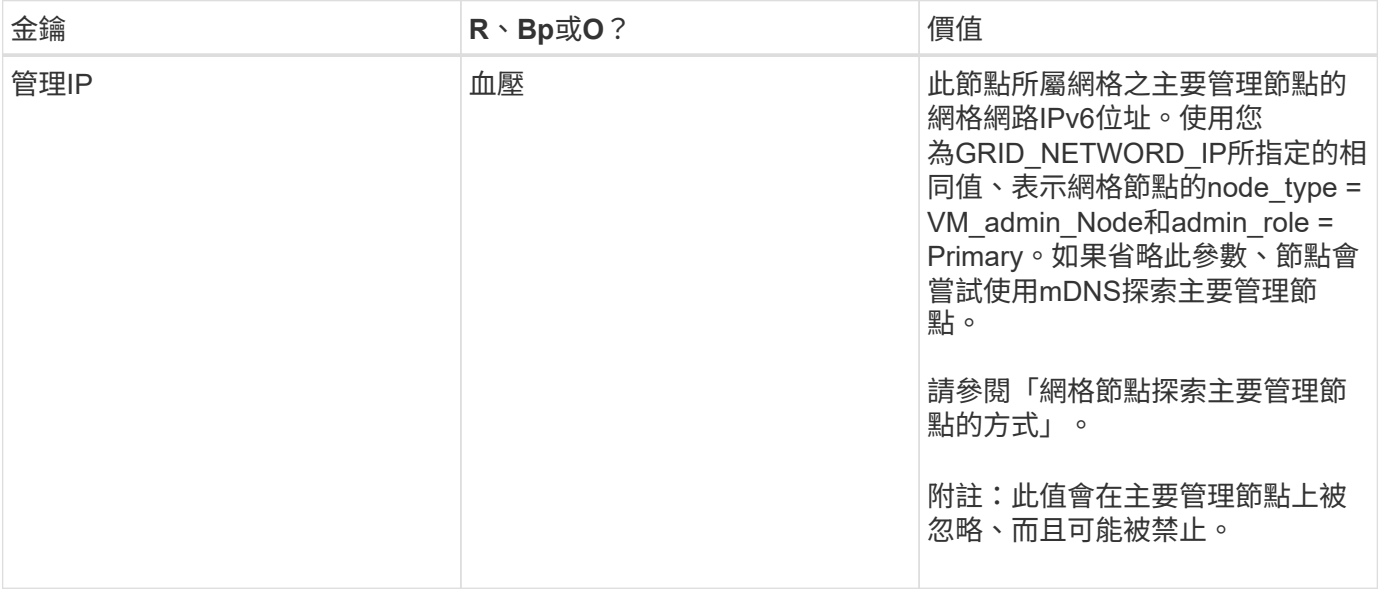

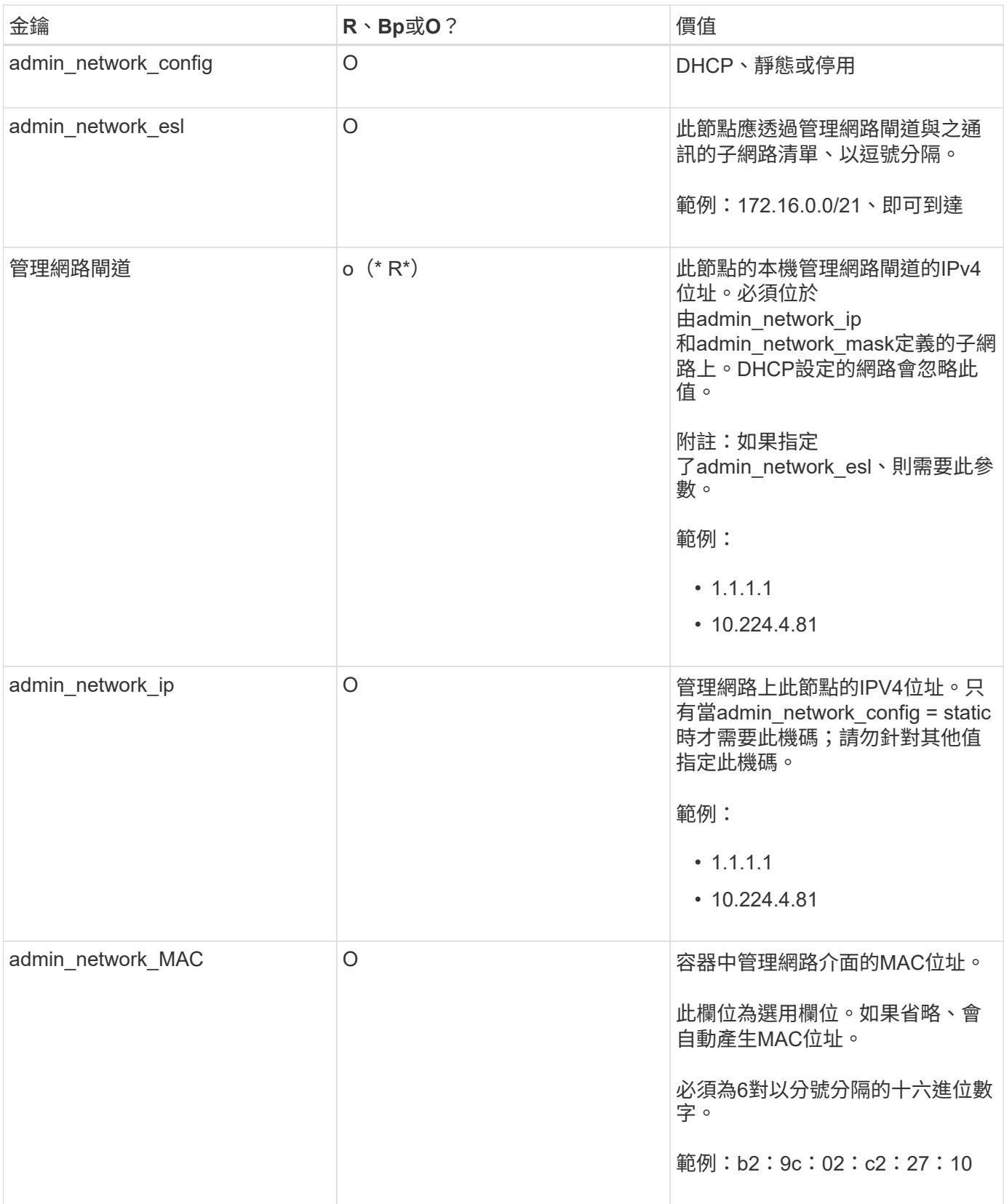

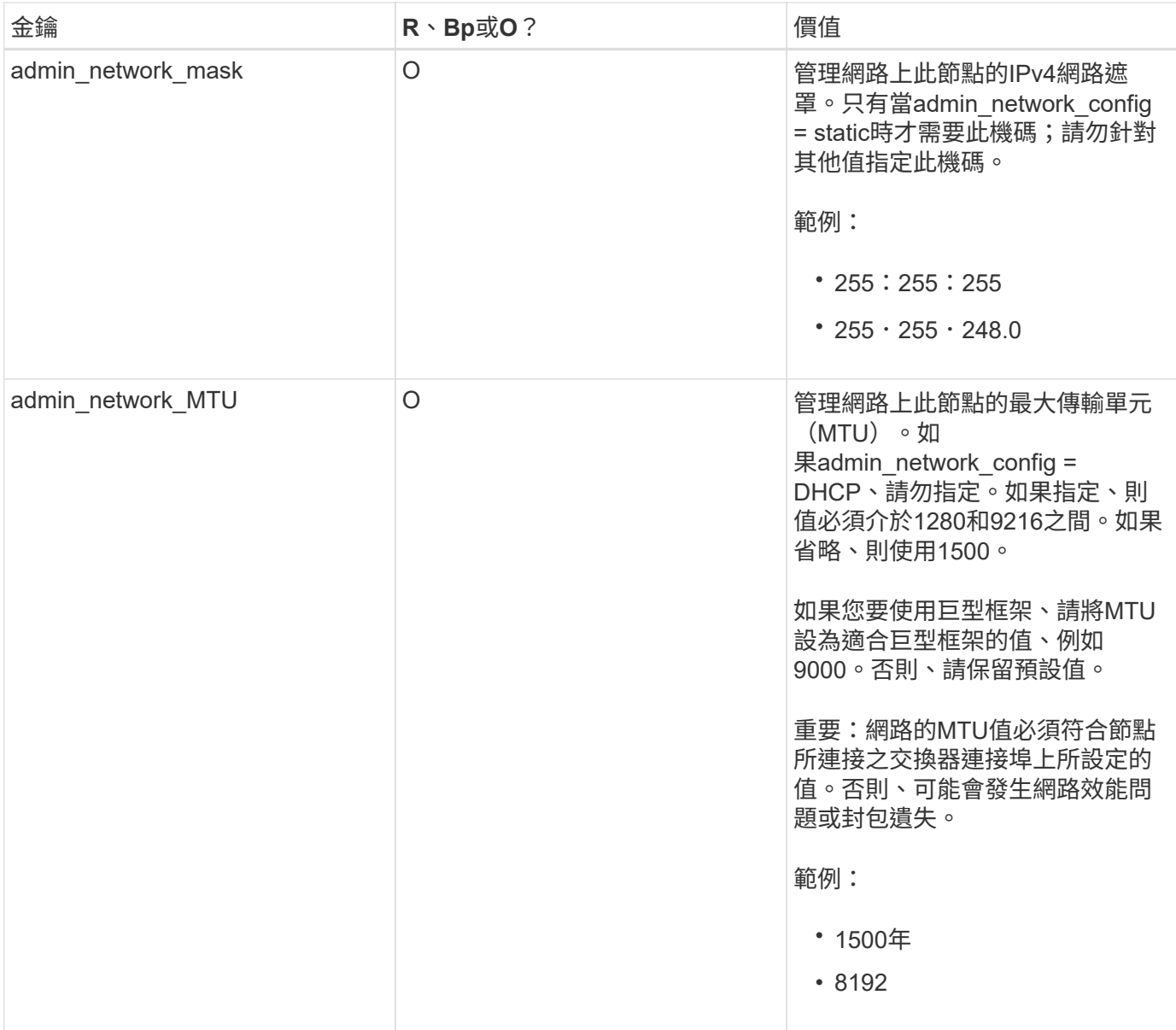

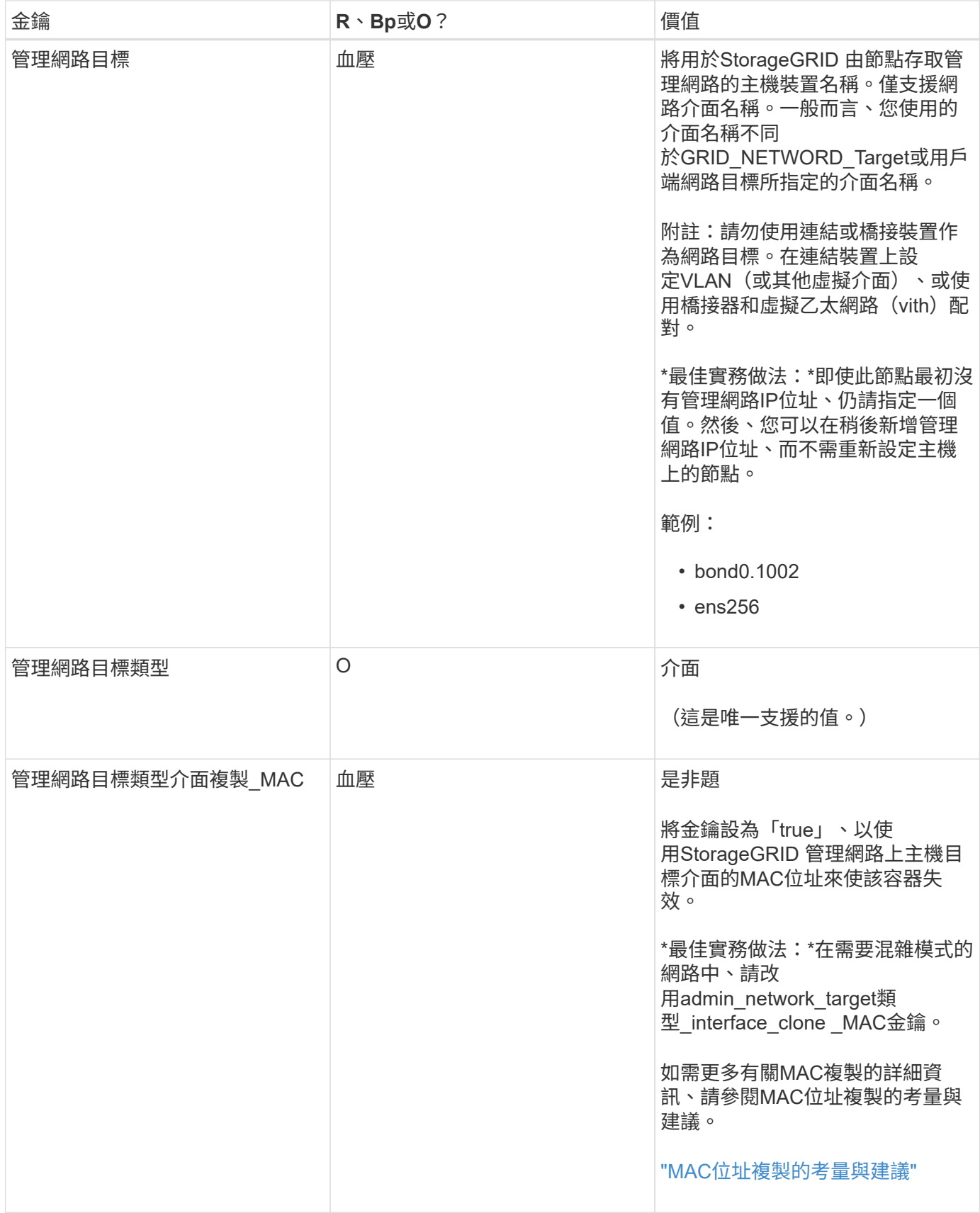

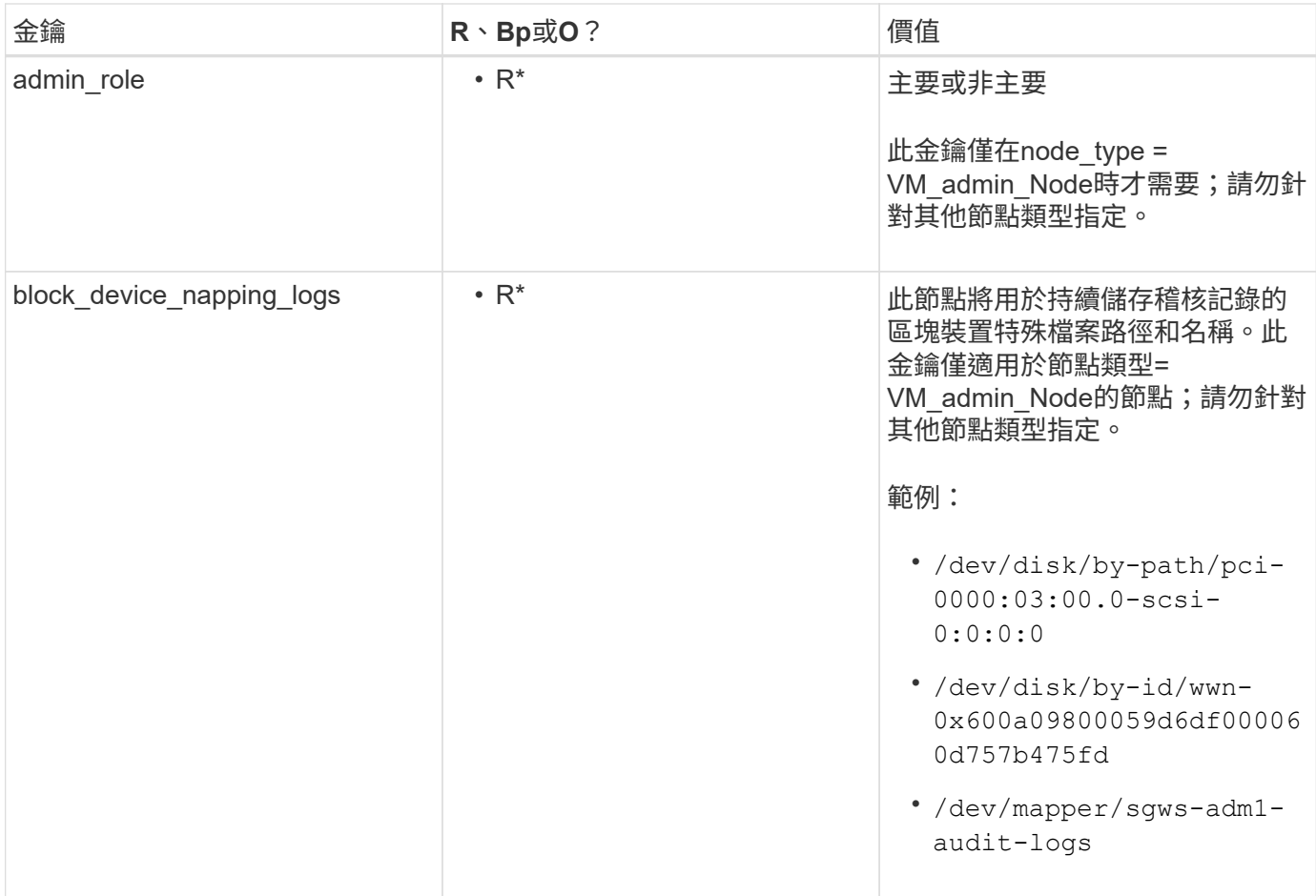

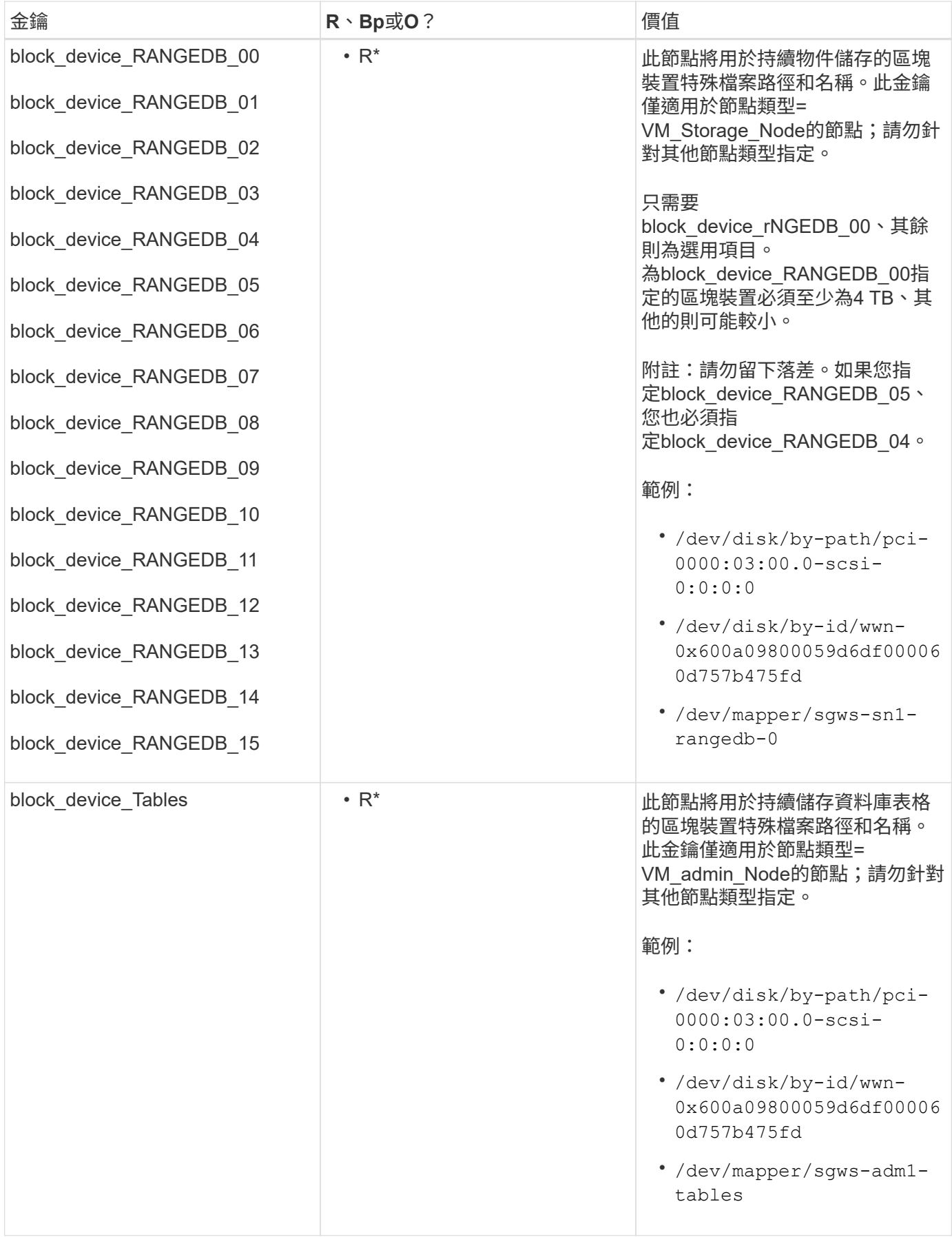

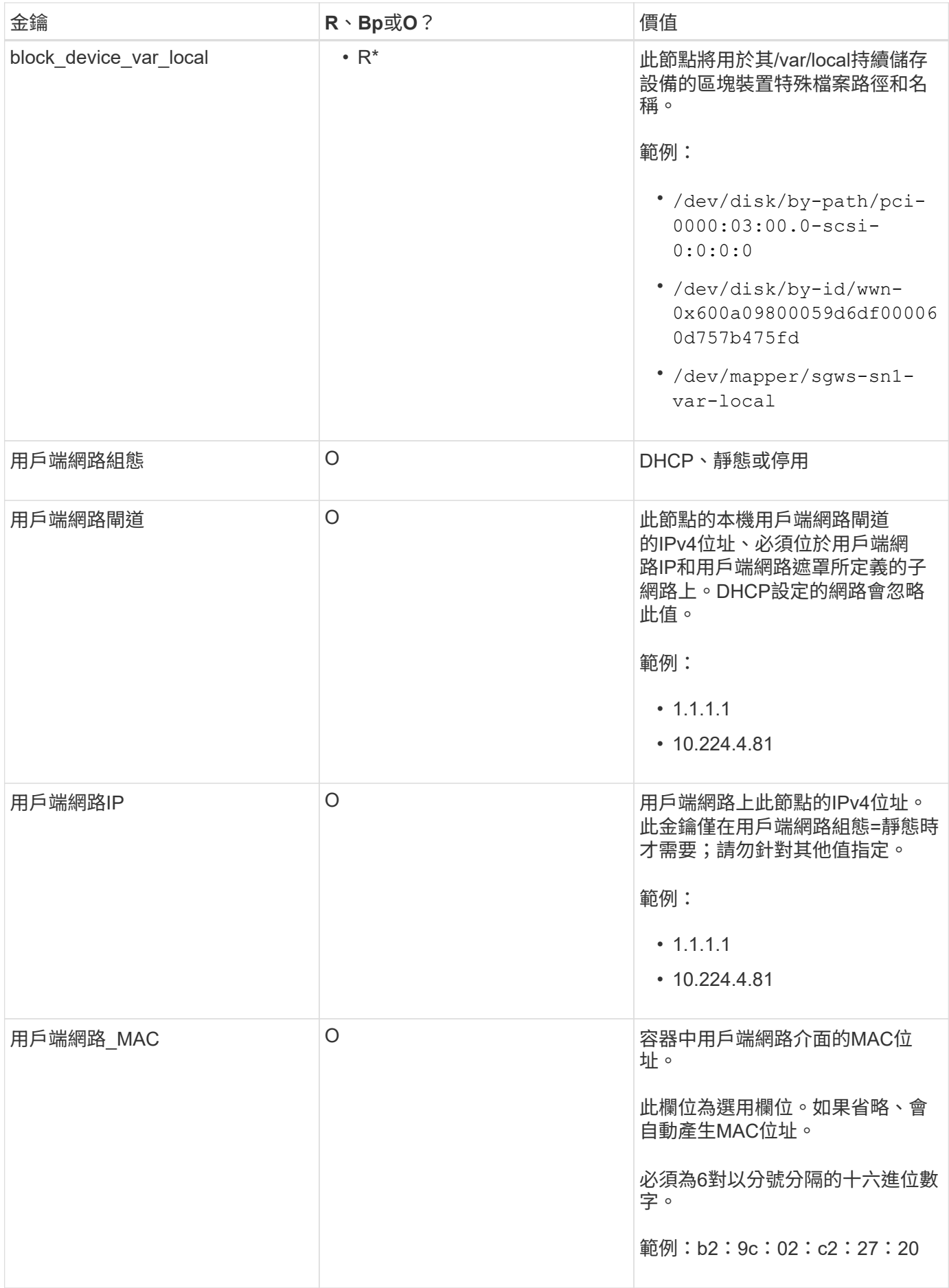

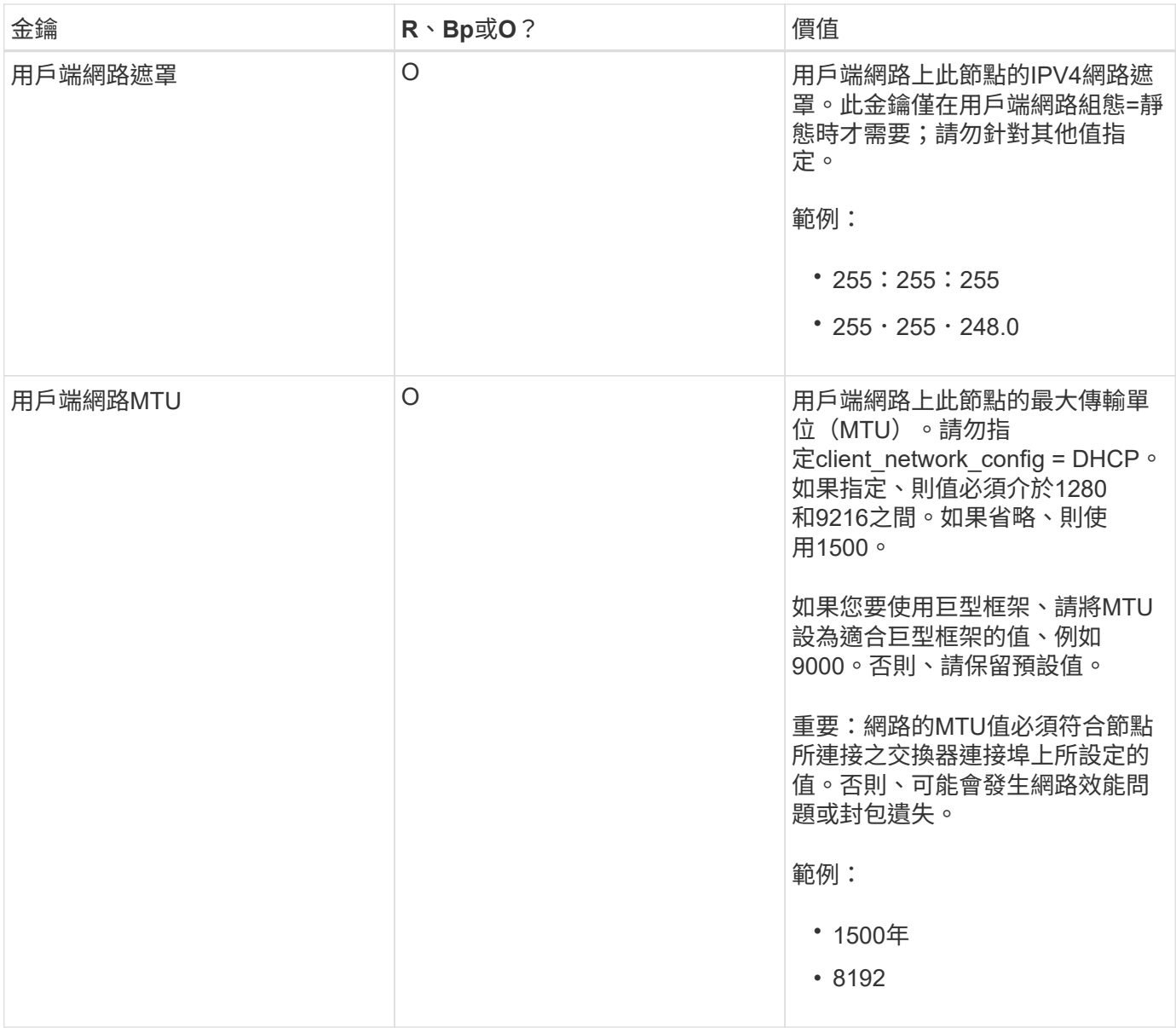

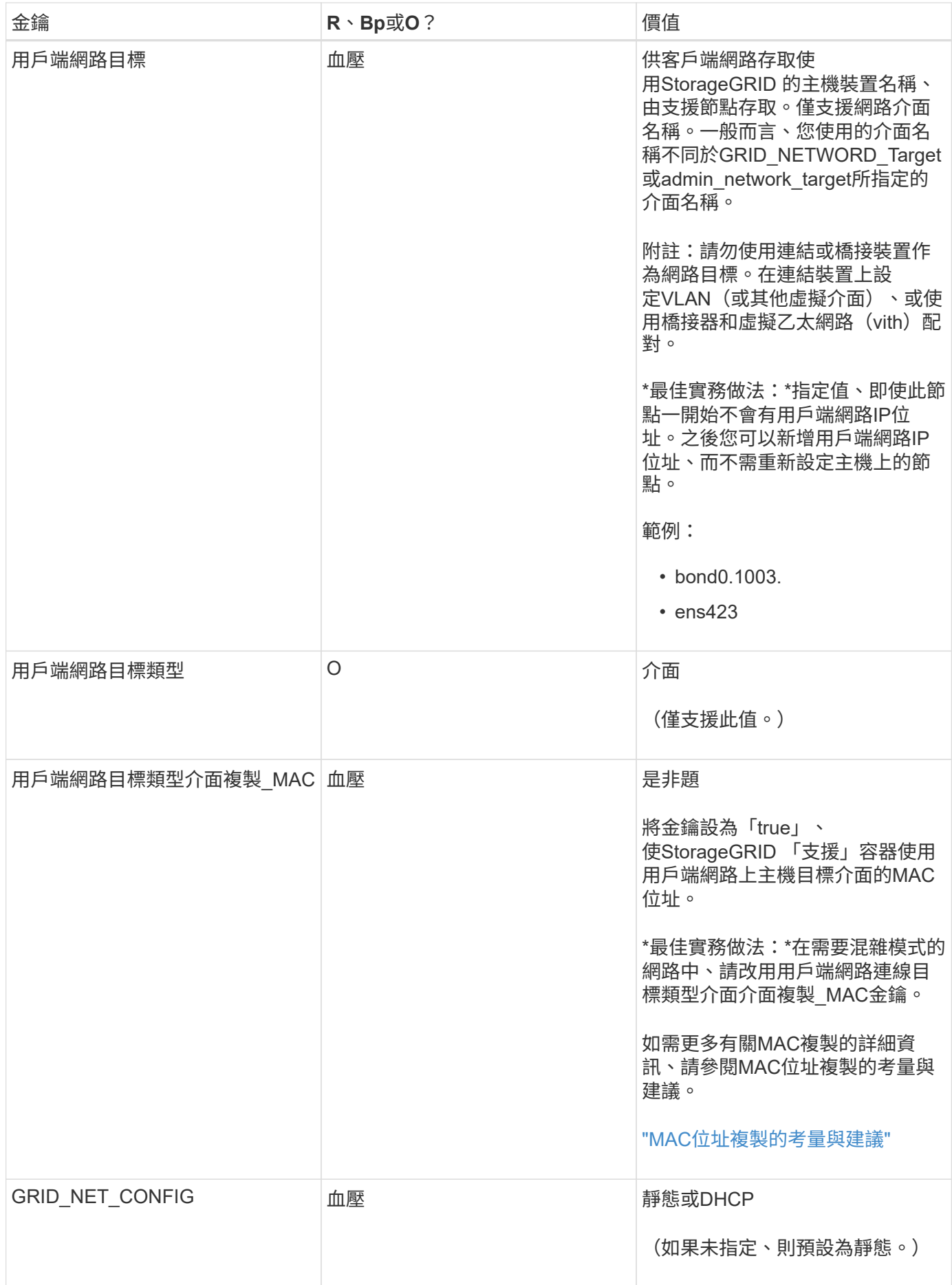

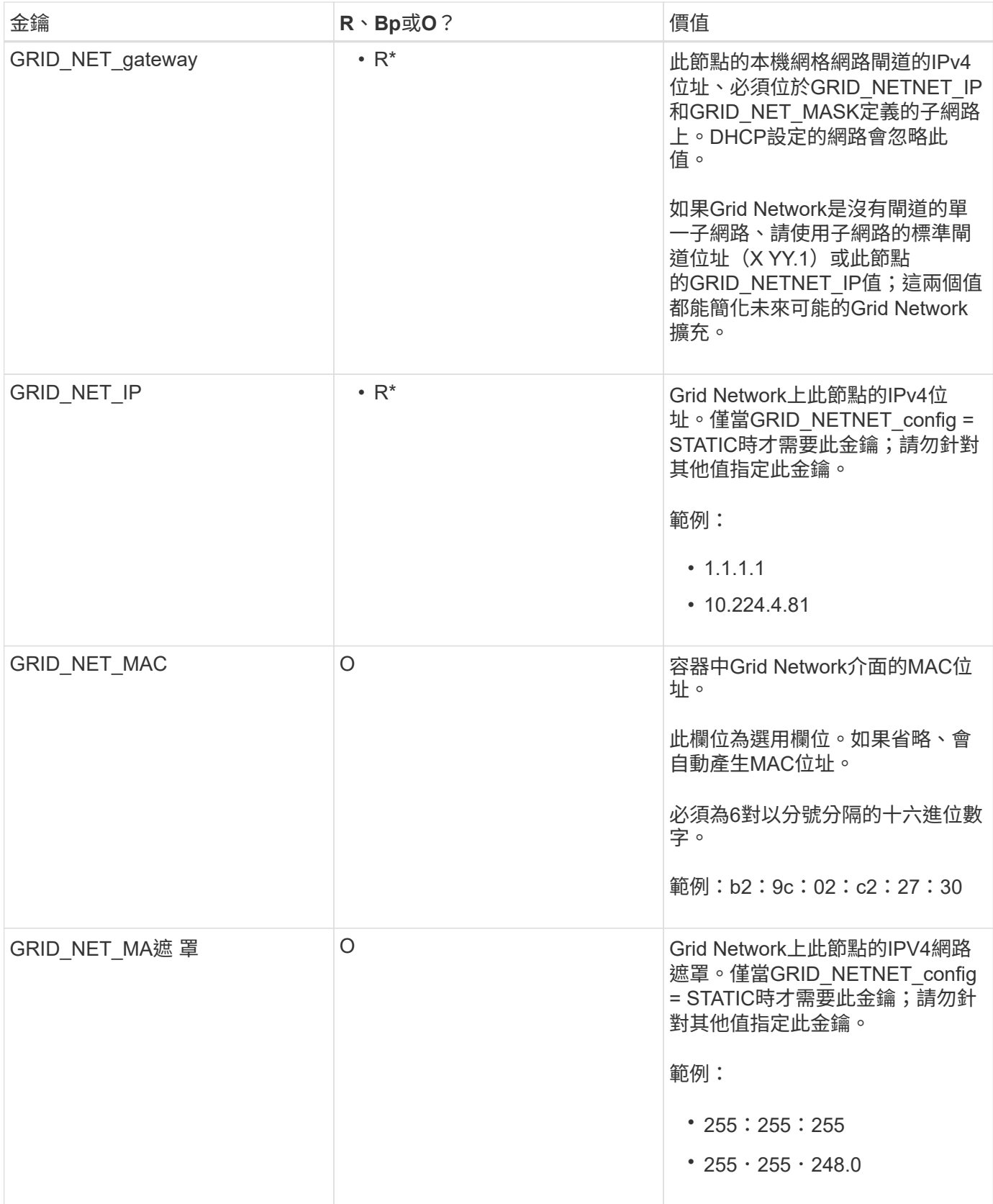

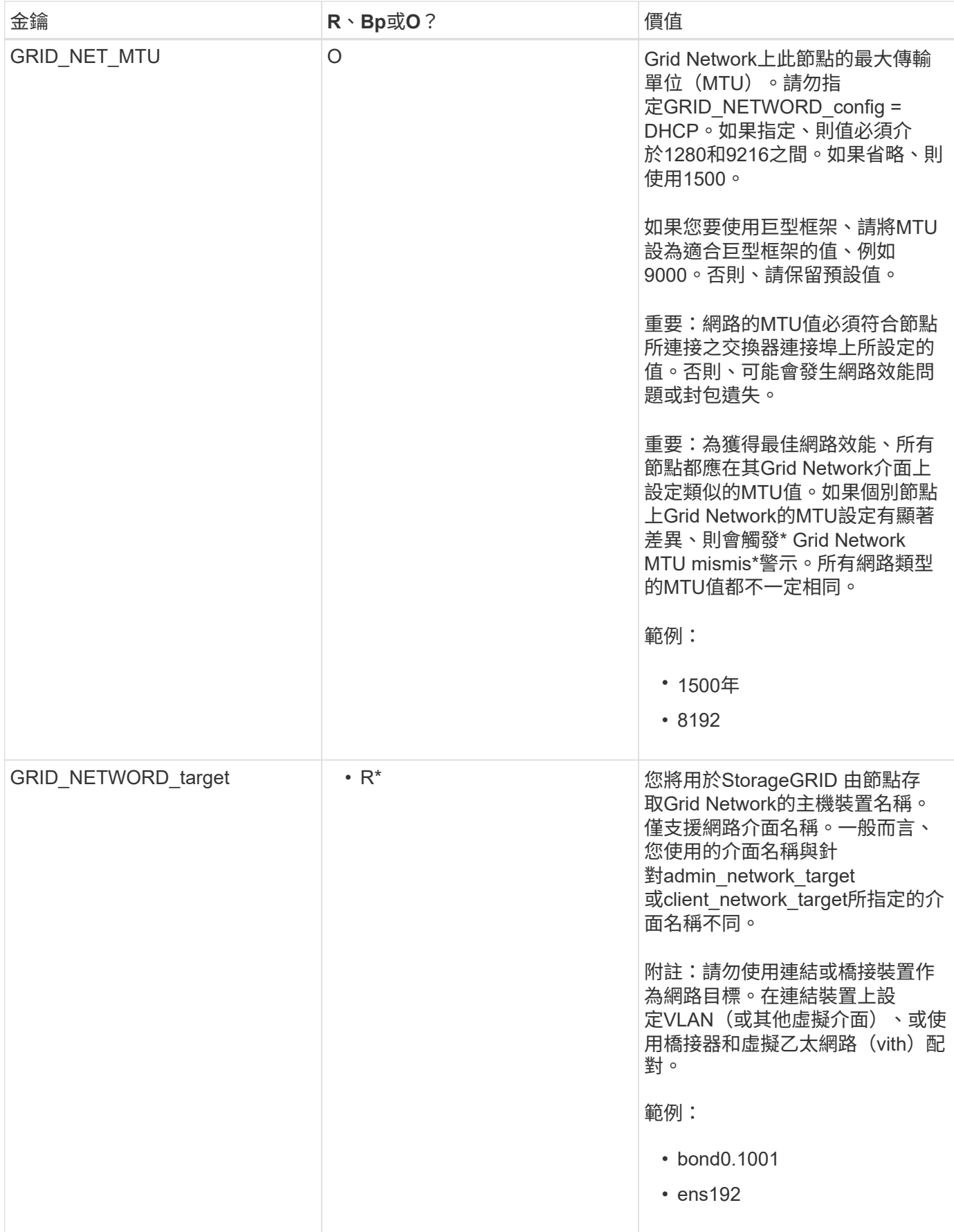

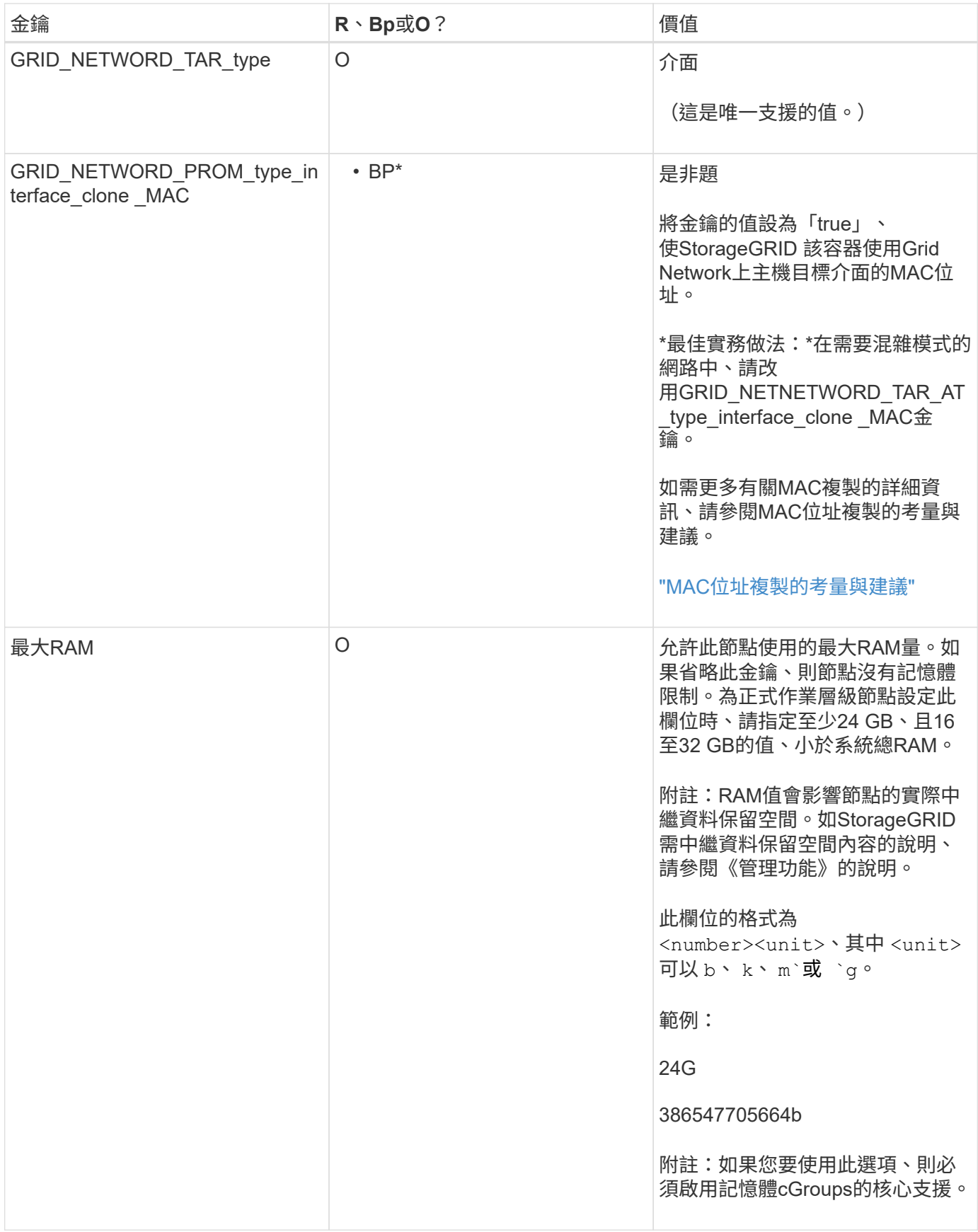

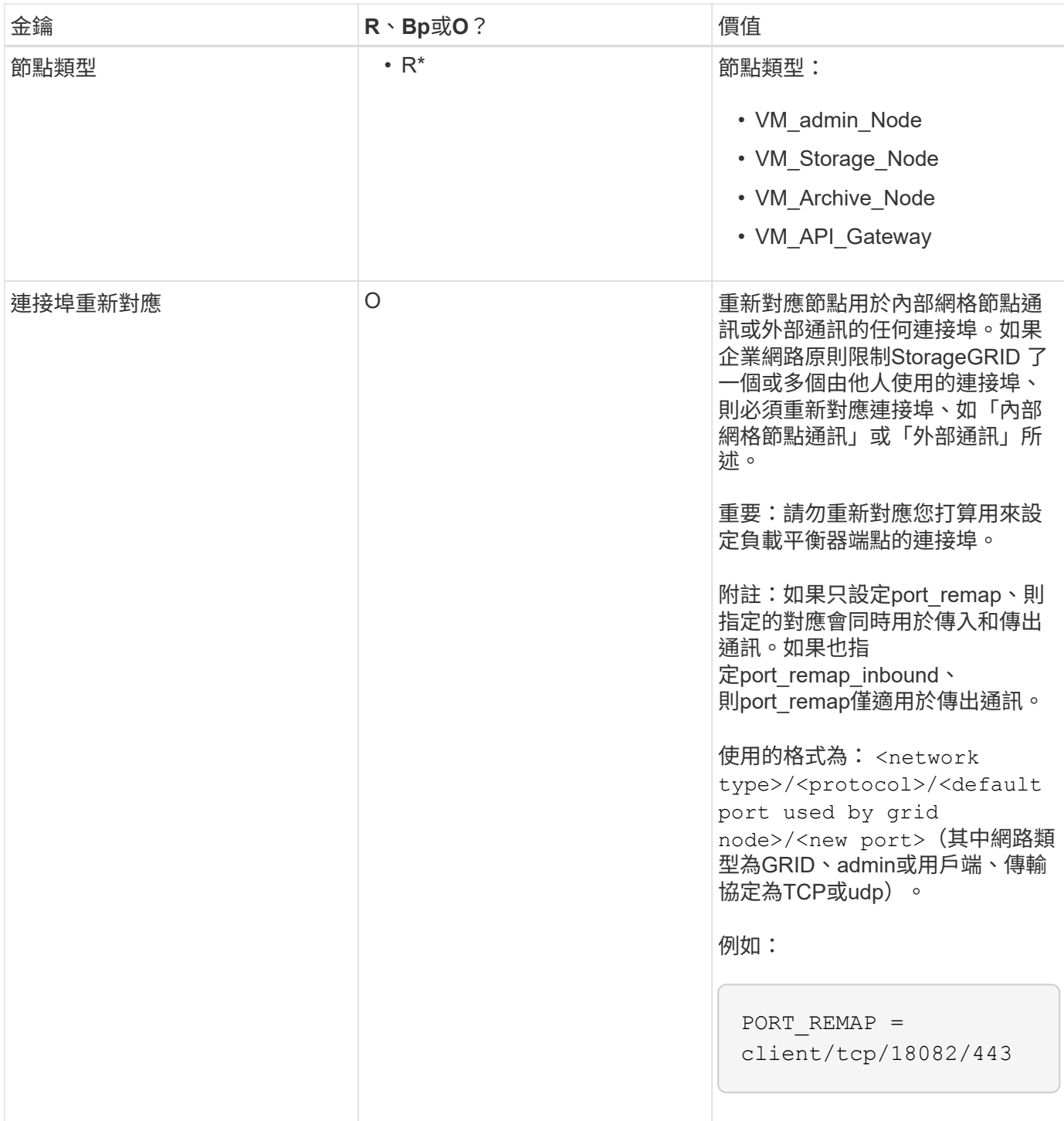

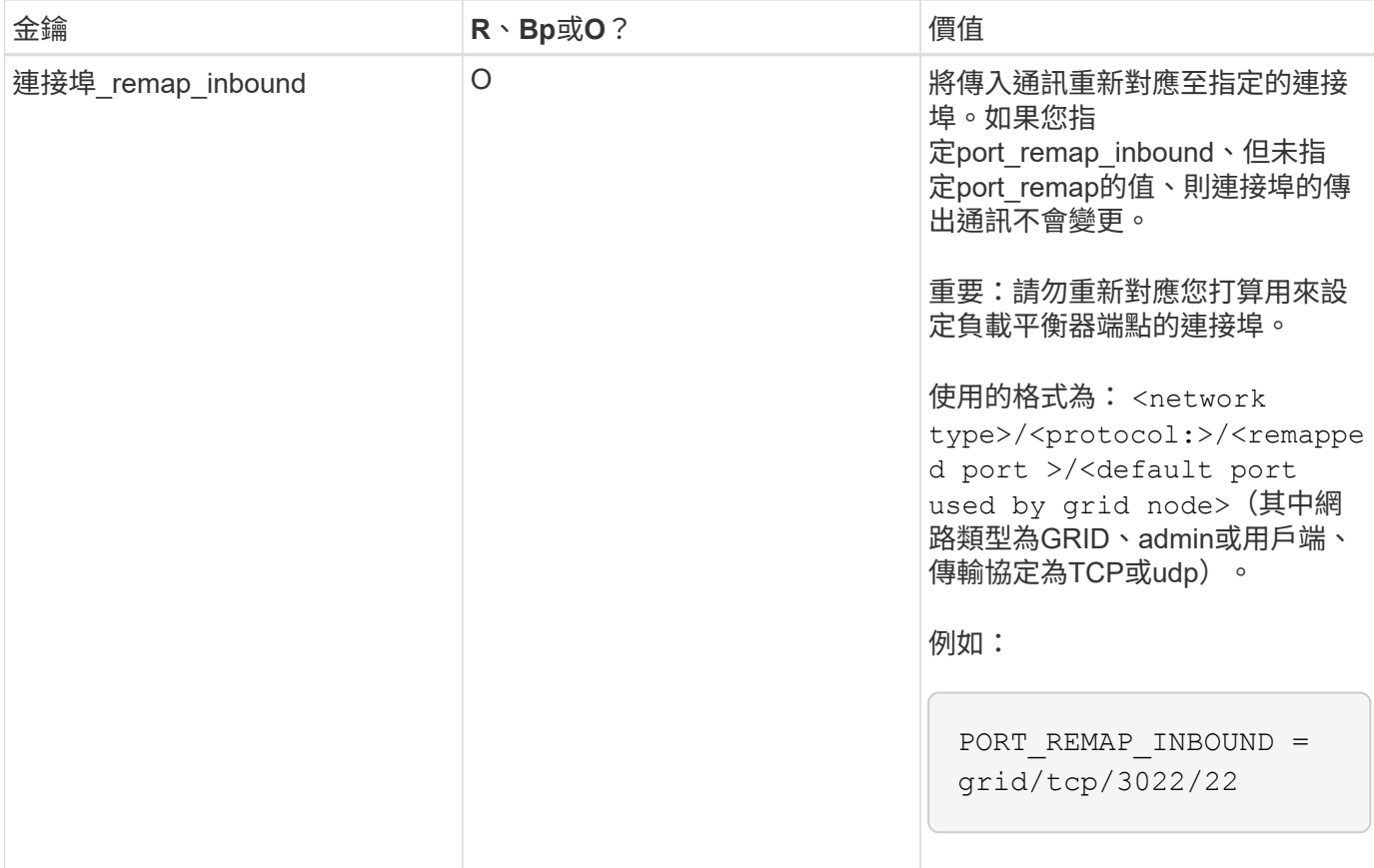

### 相關資訊

["](#page-100-0)[網格節點如何](#page-100-0)[探索](#page-100-0)[主要](#page-100-0)[管理](#page-100-0)[節點](#page-100-0)["](#page-100-0)

["](https://docs.netapp.com/zh-tw/storagegrid-115/network/index.html)[網路準則](https://docs.netapp.com/zh-tw/storagegrid-115/network/index.html)["](https://docs.netapp.com/zh-tw/storagegrid-115/network/index.html)

["](https://docs.netapp.com/zh-tw/storagegrid-115/admin/index.html)[管理](https://docs.netapp.com/zh-tw/storagegrid-115/admin/index.html)[StorageGRID"](https://docs.netapp.com/zh-tw/storagegrid-115/admin/index.html)

<span id="page-100-0"></span>網格節點如何探索主要管理節點

網格節點會與主要管理節點進行通訊、以進行組態和管理。每個網格節點都必須知道網格 網路上主要管理節點的IP位址。

若要確保網格節點可以存取主要管理節點、您可以在部署節點時執行下列任一動作:

- 您可以使用admin\_IP參數手動輸入主管理節點的IP位址。
- 您可以省略admin ip參數、讓網格節點自動探索該值。當Grid Network使用DHCP將IP位址指派給主要管理 節點時、自動探索特別有用。

主管理節點的自動探索是使用多點傳送網域名稱系統(mDNS)來完成。當主要管理節點初次啟動時、它會使 用mDNS發佈其IP位址。然後、同一子網路上的其他節點便可查詢IP位址、並自動取得該位址。不過、由於多點 傳送IP流量通常無法跨子網路路由傳送、因此其他子網路上的節點無法直接取得主管理節點的IP位址。

如果您使用自動探索:

 $\bigcap$ 

• 您必須在主管理節點未直接附加的任何子網路上、包含至少一個網格節點的Admin\_IP設定。 然後、此網格節點會發佈子網路上其他節點的主要管理節點IP位址、以便使用mDNS進行探 索。

• 確保您的網路基礎架構支援在子網路內傳遞多點傳送IP流量。

#### 節點組態檔範例

您可以使用範例節點組態檔來協助設定StorageGRID 適用於您的整套系統的節點組態檔。 這些範例顯示所有類型網格節點的節點組態檔。

對於大多數節點、您可以在使用Grid Manager或安裝API設定網格時、新增管理和用戶端網路定址資訊(IP、遮 罩、閘道等)。例外情況是主要管理節點。若要瀏覽至主要管理節點的管理網路IP以完成網格組態(例如、網格 網路未路由傳送)、您必須在其節點組態檔中設定主要管理節點的管理網路連線。範例中顯示了這一點。

在這些範例中、用戶端網路目標已設定為最佳實務做法、即使用戶端網路預設為停用。

### 主管理節點範例

Ť.

\*檔案名稱\*範例: /etc/storagegrid/nodes/dc1-adm1.conf

### 範例檔案內容:

```
NODE_TYPE = VM_Admin_Node
ADMIN ROLE = PrimaryBLOCK_DEVICE_VAR_LOCAL = /dev/mapper/dc1-adm1-var-local
BLOCK_DEVICE_AUDIT_LOGS = /dev/mapper/dc1-adm1-audit-logs
BLOCK DEVICE TABLES = /dev/mapper/dc1-adm1-tablesGRID NETWORK TARGET = bond0.1001
ADMIN_NETWORK_TARGET = bond0.1002
CLIENT_NETWORK_TARGET = bond0.1003
GRID NETWORK IP = 10.1.0.2GRID NETWORK MASK = 255.255.255.0GRID NETWORK GATEWAY = 10.1.0.1
ADMIN_NETWORK_CONFIG = STATIC
ADMIN_NETWORK_IP = 192.168.100.2
ADMIN_NETWORK_MASK = 255.255.248.0ADMIN NETWORK GATEWAY = 192.168.100.1
ADMIN_NETWORK_ESL = 192.168.100.0/21,172.16.0.0/21,172.17.0.0/21
```
### 儲存節點範例

範例檔案名稱: /etc/storagegrid/nodes/dc1-sn1.conf

```
NODE_TYPE = VM_Storage_Node
ADMIN_IP = 10.1.0.2
BLOCK_DEVICE_VAR_LOCAL = /dev/mapper/dc1-sn1-var-local
BLOCK DEVICE RANGEDB 00 = /dev /mapper/dcl-sn1-rangedb-0BLOCK DEVICE RANGEDB 01 = /dev/mapper/dc1-sn1-rangedb-1
BLOCK DEVICE RANGEDB 02 = /dev/mapper/dc1-sn1-rangedb-2
BLOCK DEVICE RANGEDB 03 = /dev/mapper/dc1-sn1-rangedb-3
GRID NETWORK TARGET = bond0.1001
ADMIN_NETWORK_TARGET = bond0.1002
CLIENT_NETWORK_TARGET = bond0.1003
GRID NETWORK IP = 10.1.0.3GRID NETWORK MASK = 255.255.255.0GRID NETWORK GATEWAY = 10.1.0.1
```
歸檔節點範例

範例檔案名稱: /etc/storagegrid/nodes/dc1-arc1.conf

範例檔案內容:

```
NODE_TYPE = VM_Archive_Node
ADMIN_IP = 10.1.0.2
BLOCK_DEVICE_VAR_LOCAL = /dev/mapper/dc1-arc1-var-local
GRID NETWORK TARGET = bond0.1001
ADMIN NETWORK TARGET = bond0.1002
CLIENT_NETWORK_TARGET = bond0.1003
GRID NETWORK IP = 10.1.0.4GRID NETWORK MASK = 255.255.255.0
```
閘道節點範例

範例檔案名稱: /etc/storagegrid/nodes/dc1-gw1.conf

GRID NETWORK GATEWAY = 10.1.0.1

範例檔案內容:

NODE TYPE = VM API Gateway ADMIN\_IP = 10.1.0.2 BLOCK\_DEVICE\_VAR\_LOCAL = /dev/mapper/dc1-gw1-var-local GRID NETWORK TARGET = bond0.1001 ADMIN\_NETWORK\_TARGET = bond0.1002 CLIENT\_NETWORK\_TARGET = bond0.1003 GRID NETWORK  $IP = 10.1.0.5$ GRID NETWORK MASK =  $255.255.255.0$ GRID NETWORK GATEWAY = 10.1.0.1

# 非主要管理節點的範例

範例檔案名稱: /etc/storagegrid/nodes/dc1-adm2.conf

範例檔案內容:

NODE\_TYPE = VM\_Admin\_Node ADMIN ROLE = Non-Primary ADMIN\_IP = 10.1.0.2 BLOCK\_DEVICE\_VAR\_LOCAL = /dev/mapper/dc1-adm2-var-local BLOCK\_DEVICE\_AUDIT\_LOGS = /dev/mapper/dc1-adm2-audit-logs BLOCK\_DEVICE\_TABLES = /dev/mapper/dc1-adm2-tables GRID NETWORK TARGET = bond0.1001 ADMIN\_NETWORK\_TARGET = bond0.1002 CLIENT\_NETWORK\_TARGET = bond0.1003 GRID NETWORK  $IP = 10.1.0.6$ GRID NETWORK MASK = 255.255.255.0

GRID NETWORK GATEWAY = 10.1.0.1

### <span id="page-103-0"></span>正在驗證**StorageGRID** 該組態

在中建立組態檔案之後 /etc/storagegrid/nodes 對於StorageGRID 每個支援節點、 您都必須驗證這些檔案的內容。

若要驗證組態檔的內容、請在每個主機上執行下列命令:

sudo storagegrid node validate all

如果檔案正確、輸出會顯示每個組態檔的\* passed \*、如範例所示。

Checking for misnamed node configuration files... PASSED Checking configuration file for node dc1-adm1... PASSED Checking configuration file for node dc1-gw1... PASSED Checking configuration file for node dc1-sn1... PASSED Checking configuration file for node dc1-sn2... PASSED Checking configuration file for node dc1-sn3... PASSED Checking for duplication of unique values between nodes... PASSED

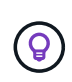

對於自動化安裝、您可以使用來抑制此輸出 -q 或 --quiet 中的選項 storagegrid 命令(例 如、 storagegrid --quiet…)。如果您抑制輸出、則在偵測到任何組態警告或錯誤時、命令 會有非零的結束值。

如果組態檔不正確、問題會顯示為\*警告\*和\*錯誤\*、如範例所示。如果發現任何組態錯誤、您必須先加以修正、 才能繼續安裝。

```
Checking for misnamed node configuration files...
  WARNING: ignoring /etc/storagegrid/nodes/dc1-adm1
 WARNING: ignoring /etc/storagegrid/nodes/dc1-sn2.conf.keep
  WARNING: ignoring /etc/storagegrid/nodes/my-file.txt
Checking configuration file for node dc1-adm1...
 ERROR: NODE TYPE = VM Foo Node
        VM Foo Node is not a valid node type. See *.conf.sample
 ERROR: ADMIN ROLE = FooFoo is not a valid admin role. See *.conf.sample
  ERROR: BLOCK DEVICE VAR LOCAL = /dev/mapper/sgws-gwl-var-local
        /dev/mapper/sqws-qw1-var-local is not a valid block device
Checking configuration file for node dc1-gwl...
  ERROR: GRID NETWORK TARGET = bond0.1001
        bond0.1001 is not a valid interface. See 'ip link show'
 ERROR: GRID NETWORK IP = 10.1.310.1.3 is not a valid IPv4 address
 ERROR: GRID NETWORK MASK = 255.248.255.0255.248.255.0 is not a valid IPv4 subnet mask
Checking configuration file for node dc1-sn1...
 ERROR: GRID NETWORK GATEWAY = 10.2.0.1
        10.2.0.1 is not on the local subnet
 ERROR: ADMIN NETWORK ESL = 192.168.100.0/21,172.16.0foo
        Could not parse subnet list
Checking configuration file for node dc1-sn2. PASSED
Checking configuration file for node dc1-sn3... PASSED
Checking for duplication of unique values between nodes...
 ERROR: GRID NETWORK IP = 10.1.0.4dc1-sn2 and dc1-sn3 have the same GRID NETWORK IP
 ERROR: BLOCK DEVICE VAR LOCAL = /dev/mapper/sgws-sn2-var-local
        dc1-sn2 and dc1-sn3 have the same BLOCK DEVICE VAR LOCAL
 ERROR: BLOCK DEVICE RANGEDB 00 = /dev/mapper/sgws - sn2-rangedb-0dc1-sn2 and dc1-sn3 have the same BLOCK DEVICE RANGEDB 00
```
# <span id="page-105-0"></span>啟動**StorageGRID** 支援服務

若要啟動StorageGRID 您的支援節點、並確保在主機重新開機後重新啟動節點、您必須啟 用StorageGRID 並啟動該支援中心服務。

# 步驟

1. 在每個主機上執行下列命令:

sudo systemctl enable storagegrid sudo systemctl start storagegrid

2. 執行下列命令以確保部署繼續進行:

sudo storagegrid node status node-name

如果任何節點的狀態為「Not Running」(未執行)或「'榮」、請執行下列命令:

sudo storagegrid node start node-name

3. 如果您先前已啟用並啟動StorageGRID 了「支援服務」(或如果您不確定服務是否已啟用並啟動)、請同時 執行下列命令:

sudo systemctl reload-or-restart storagegrid

# 設定網格並完成安裝

您可以從StorageGRID 主管理節點的Grid Manager設定整個系統、以完成安裝。

- ["](#page-106-0)[瀏](#page-106-0)[覽至](#page-106-0)[Grid Manager"](#page-106-0)
- ["](#page-107-0)[指定](#page-107-0)[StorageGRID](#page-107-0) [不含](#page-107-0)[授權](#page-107-0)[的資訊](#page-107-0)["](#page-107-0)
- ["](#page-108-0)[新增](#page-108-0)[站台](#page-108-0)["](#page-108-0)
- ["](#page-109-0)[指定](#page-109-0)[Grid Network](#page-109-0)[子](#page-109-0)[網路](#page-109-0)["](#page-109-0)
- ["](#page-109-1)[核](#page-109-1)[准擱](#page-109-1)[置](#page-109-1)[的網格節點](#page-109-1)["](#page-109-1)
- ["](#page-114-0)[指定網路時間](#page-114-0)[傳輸](#page-114-0)[協定伺服器資訊](#page-114-0)["](#page-114-0)
- ["](#page-115-0)[指定網](#page-115-0)[域名稱](#page-115-0)[系統伺服器資訊](#page-115-0)["](#page-115-0)
- ["](#page-116-0)[指定](#page-116-0)[StorageGRID](#page-116-0) [靜態系統](#page-116-0)[密](#page-116-0)[碼](#page-116-0)["](#page-116-0)
- ["](#page-118-0)[檢](#page-118-0)[閱組態並完成安裝](#page-118-0)["](#page-118-0)
- ["](#page-119-0)[安裝後準則](#page-119-0)["](#page-119-0)

# <span id="page-106-0"></span>瀏覽至**Grid Manager**

您可以使用Grid Manager來定義設定StorageGRID 您的一套系統所需的所有資訊。

您需要的產品

必須部署主管理節點、並完成初始啟動順序。

### 步驟

1. 開啟網頁瀏覽器、然後瀏覽至下列其中一個位址:

```
https://primary admin node ip
```
client\_network\_ip

或者、您也可以從連接埠8443存取Grid Manager:

https://primary\_admin\_node\_ip:8443

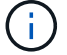

您可以根據網路組態、在Grid Network或管理網路上使用主要管理節點IP的IP位址。

# 1. 按一下「安裝**StorageGRID** 一個更新系統」。

此時會出現用來設定StorageGRID 資訊網格的頁面。

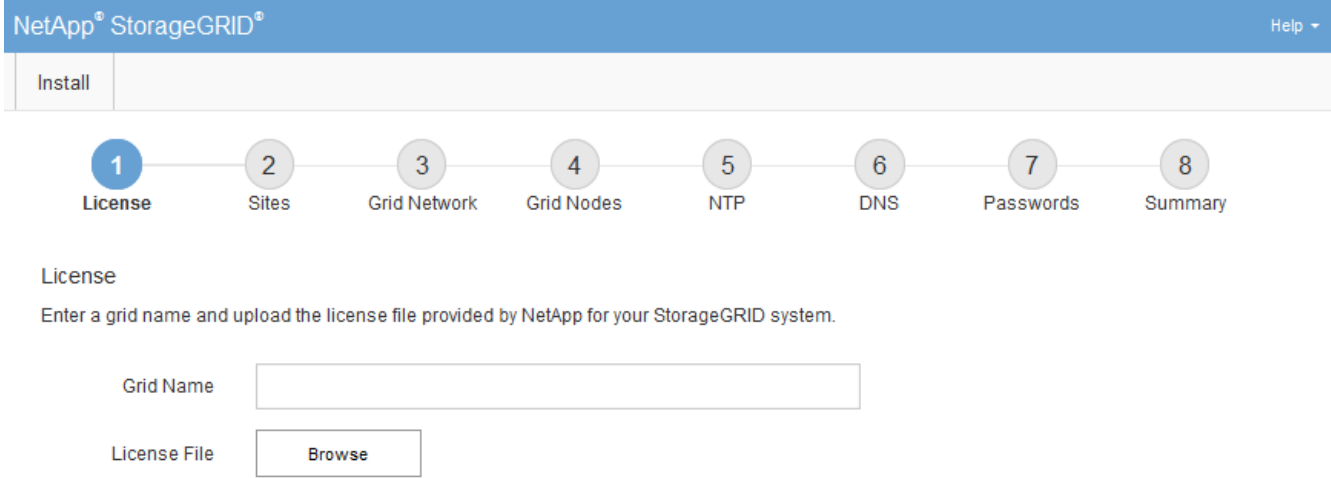

# <span id="page-107-0"></span>指定**StorageGRID** 不含授權的資訊

您必須指定StorageGRID 您的系統名稱、並上傳NetApp提供的授權檔案。

步驟

1. 在「授權」頁面上StorageGRID 、於\* Grid Name\*中輸入您的一套有意義的系統名稱。

安裝後、名稱會顯示在節點功能表頂端。

2. 按一下\*瀏覽\*、找到NetApp授權檔案 (NLFunique id.txt)、然後按一下\*「Open\*(開啟\*)」。

授權檔案已驗證、並顯示序號和授權儲存容量。

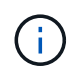

此產品的安裝歸檔包含免費授權、不提供任何產品的支援權利。StorageGRID您可以更新至 安裝後提供支援的授權。
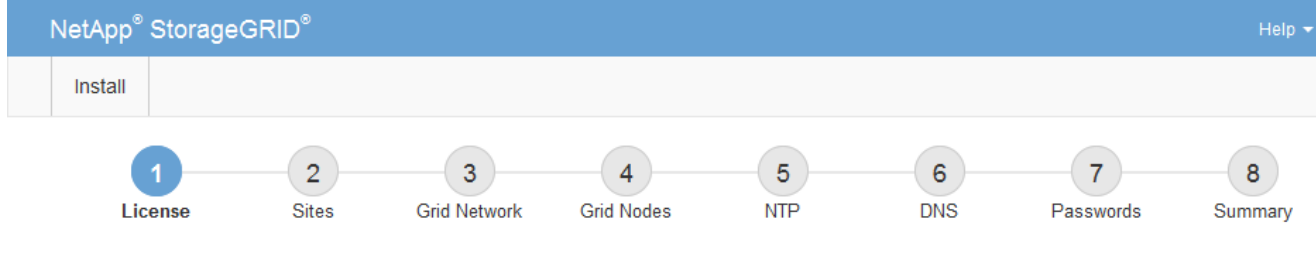

License

Enter a grid name and upload the license file provided by NetApp for your StorageGRID system.

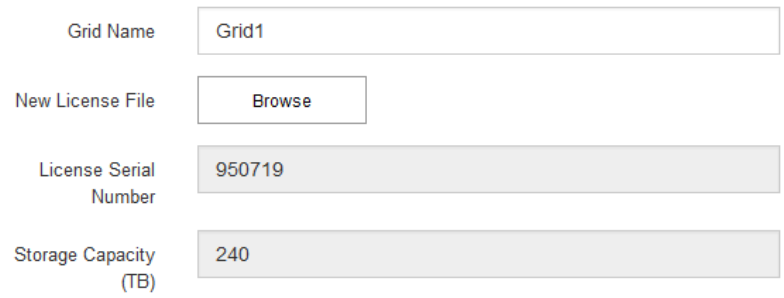

3. 單擊 \* 下一步 \* 。

新增站台

安裝StorageGRID 時、您必須至少建立一個站台。您可以建立額外的站台、以提 升StorageGRID 您的作業系統的可靠性和儲存容量。

- 1. 在「站台」頁面上、輸入\*站台名稱\*。
- 2. 若要新增其他站台、請按一下最後一個站台項目旁的加號、然後在新的\*站台名稱\*文字方塊中輸入名稱。

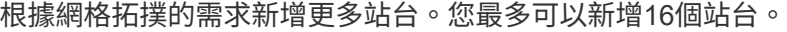

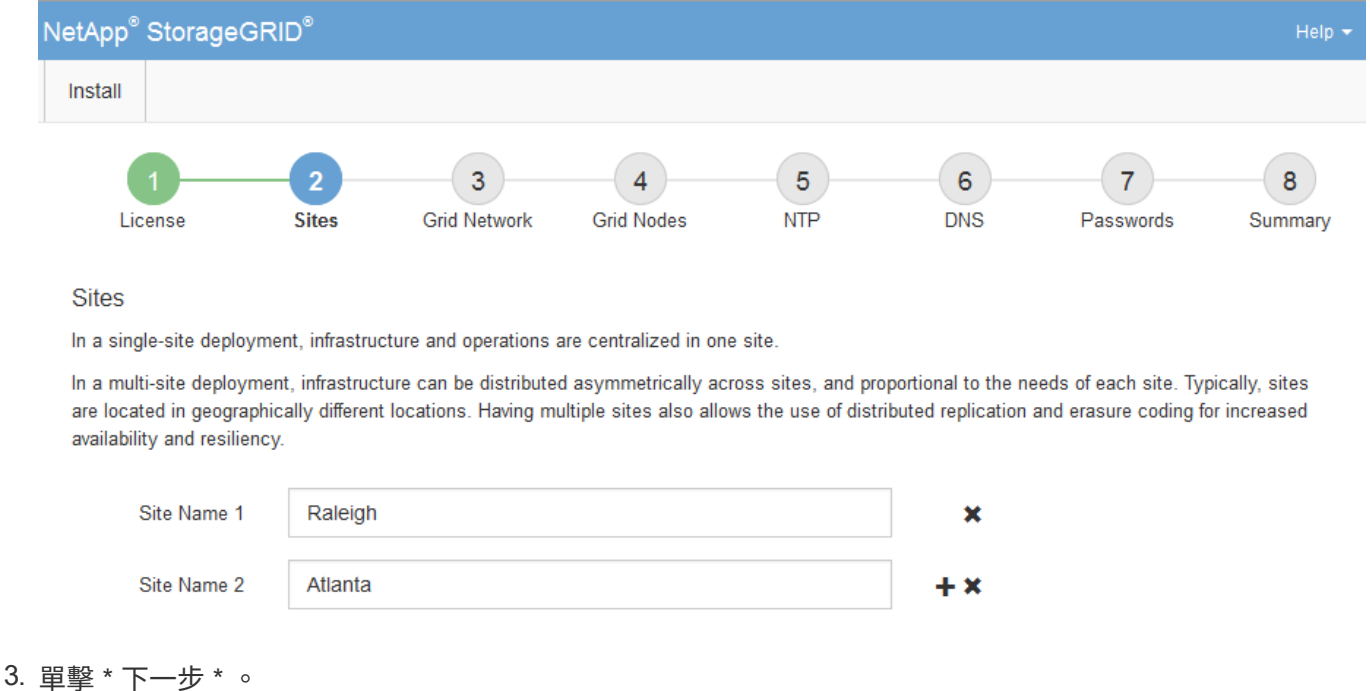

### 指定**Grid Network**子網路

您必須指定網格網路上使用的子網路。

關於這項工作

子網路項目包括StorageGRID 您的系統中每個站台的Grid Network子網路、以及任何需要透過Grid Network連線 的子網路。

如果您有多個網格子網路、則需要網格網路閘道。指定的所有網格子網路都必須透過此閘道才能連線。

#### 步驟

- 1. 在\*子網路1\*文字方塊中、指定至少一個網格網路的CIDR網路位址。
- 2. 按一下最後一個項目旁的加號、以新增額外的網路項目。

如果您已部署至少一個節點、請按一下\*探索網格網路子網路\*、自動填入網格網路子網路清單、其中包含已 向網格管理程式註冊之網格節點所報告的子網路。

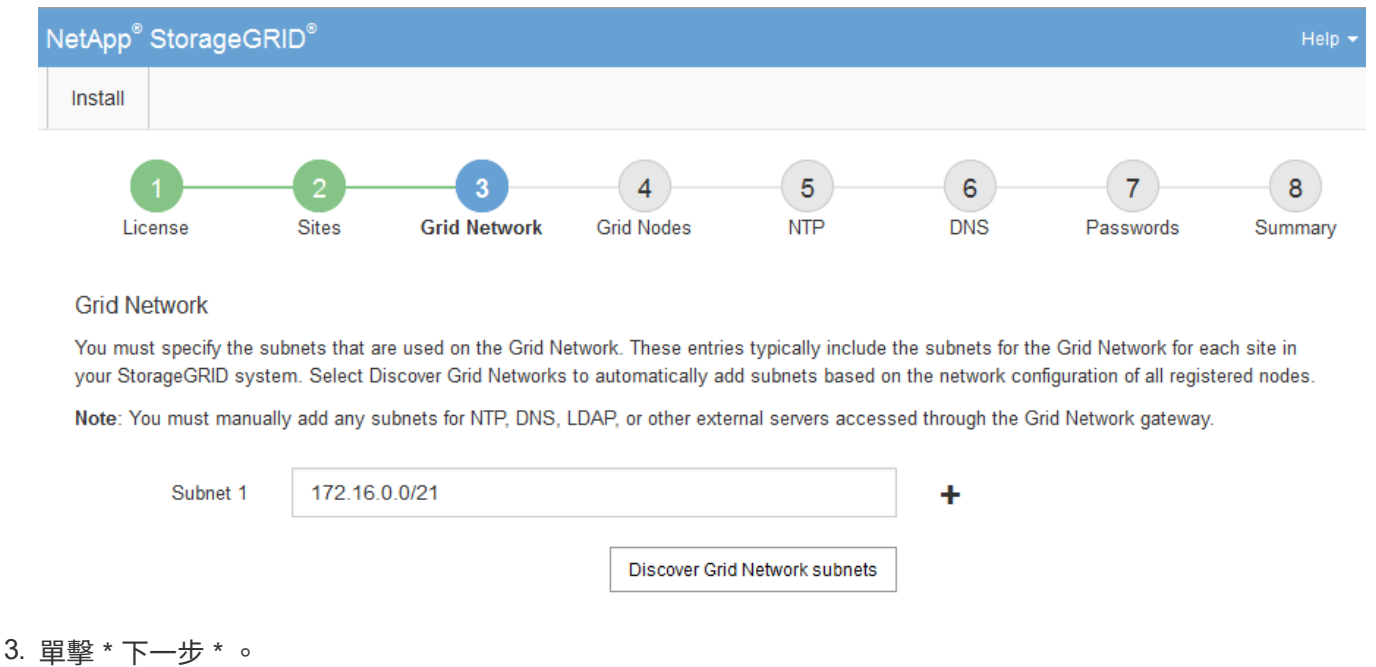

#### 核准擱置的網格節點

您必須先核准每個網格節點、才能加入StorageGRID 該系統。

#### 您需要的產品

必須StorageGRID 已部署所有虛擬和非功能應用裝置網格節點。

### 步驟

1. 檢閱「Pending Node」(擱置的節點)清單、並確認其顯示您部署的所有網格節點。

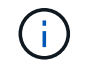

如果缺少網格節點、請確認已成功部署。

2. 選取您要核准之擱置節點旁的選項按鈕。

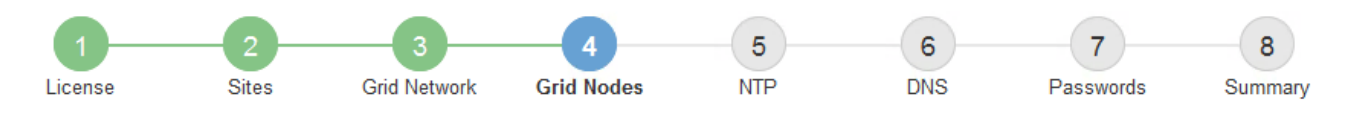

#### **Grid Nodes**

Approve and configure grid nodes, so that they are added correctly to your StorageGRID system.

#### **Pending Nodes**

Grid nodes are listed as pending until they are assigned to a site, configured, and approved.

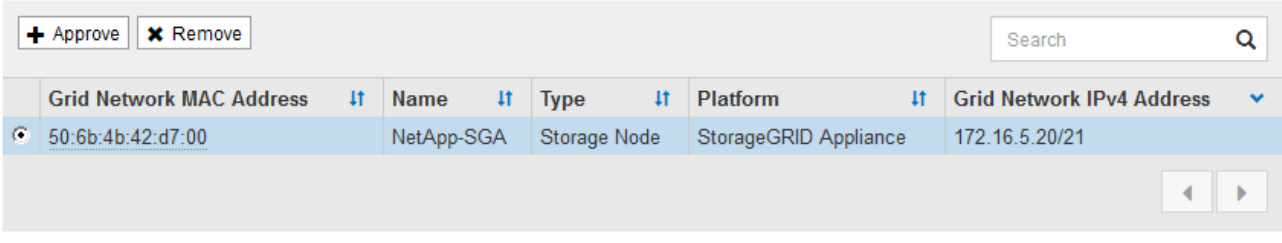

#### **Approved Nodes**

Grid nodes that have been approved and have been configured for installation. An approved grid node's configuration can be edited if errors are identified.

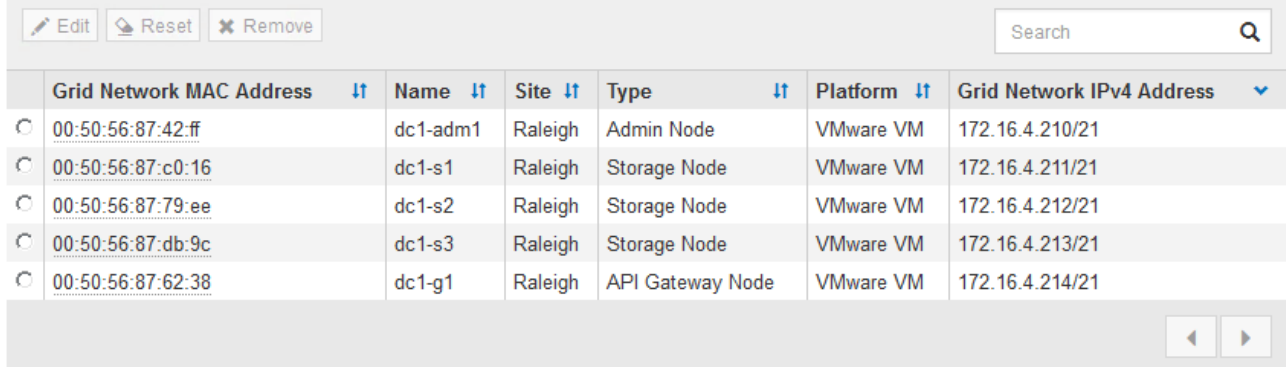

- 3. 按一下\*核准\*。
- 4. 在「一般設定」中、視需要修改下列內容的設定:

# Storage Node Configuration

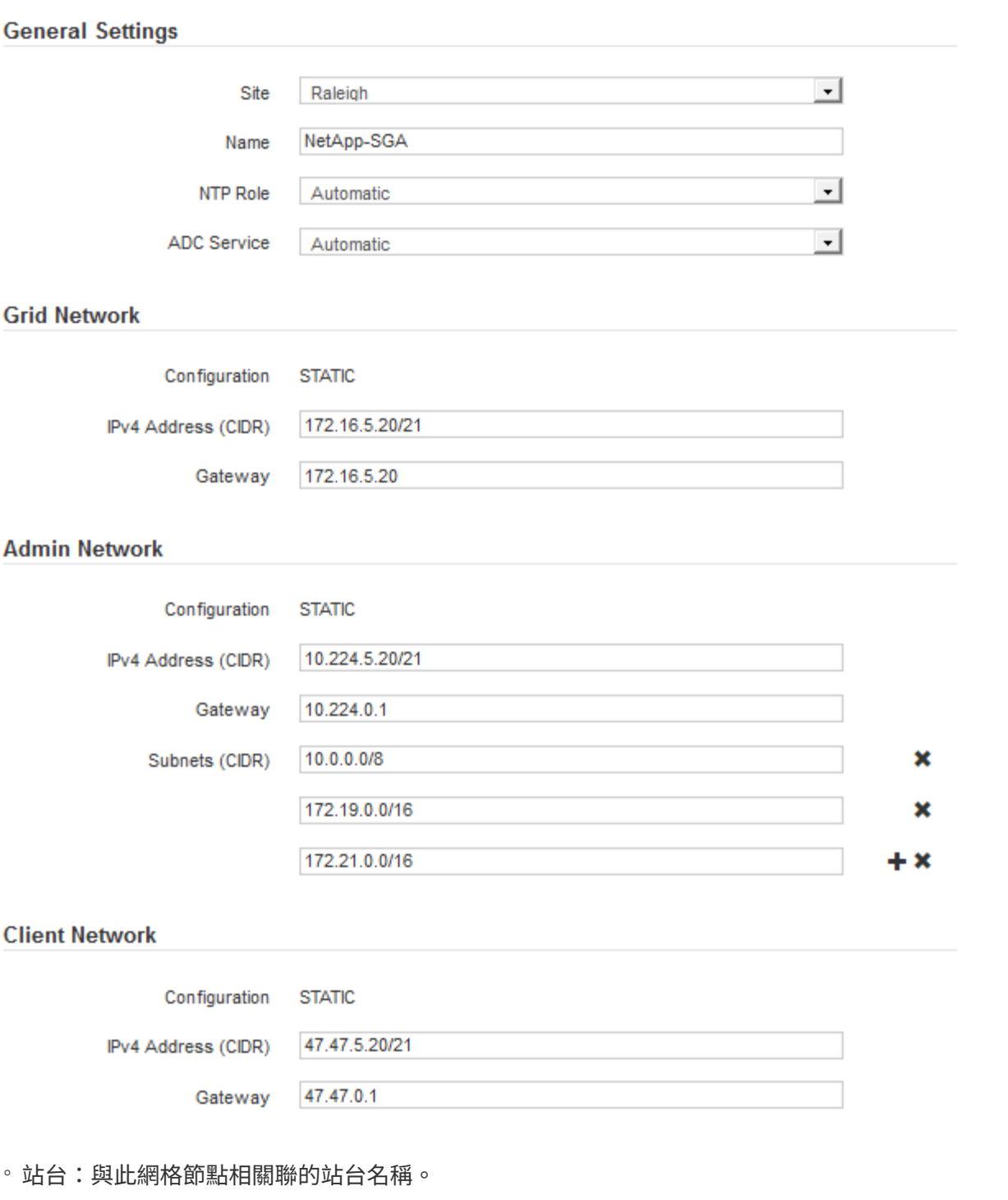

。名稱:將指派給節點的名稱、以及網格管理器中顯示的名稱。此名稱預設為您在設定節點時所指定的名 稱。在此安裝程序步驟中、您可以視需要變更名稱。

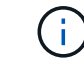

 $(i)$ 

完成安裝後、您無法變更節點名稱。

對於VMware節點、您可以在此變更名稱、但此動作不會變更vSphere中的虛擬機器名稱。

◦ \* NTP角色\*:網格節點的網路時間傳輸協定(NTP)角色。選項包括\*自動\*、主要**\***和**\***用戶端。選取\*自

動\*會將主要角色指派給管理節點、具有ADC服務的儲存節點、閘道節點、以及任何具有非靜態IP位址的 網格節點。所有其他網格節點都會被指派「用戶端」角色。

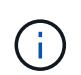

請確定每個站台至少有兩個節點可以存取至少四個外部NTP來源。如果站台只有一個節點 可以連線至NTP來源、則當該節點當機時、就會發生計時問題。此外、將每個站台的兩個 節點指定為主要NTP來源、可確保站台與網格的其他部分隔離時、能確保準確的時間安 排。

- \* ADC服務\*(僅限儲存節點):選取\*自動\*、讓系統判斷節點是否需要管理網域控制器(ADC)服 務。ADC服務會追蹤網格服務的位置和可用度。每個站台至少必須有三個儲存節點包含ADC服務。部署 之後、您無法將該ADC服務新增至節點。
- 5. 在Grid Network中、視需要修改下列內容的設定:
	- \* IPV4位址(CIDR)\*:Grid Network介面的CIDR網路位址(容器內的eth0)。例如:192.168.1.234/21
	- 。閘道:網格網路閘道。例如:192.168.0.1

如果有多個網格子網路、則需要閘道。

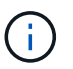

如果您在Grid Network組態中選取DHCP、並在此變更值、則新值會在節點上設定為靜態位 址。您必須確定產生的IP位址不在DHCP位址集區內。

6. 如果您要設定網格節點的管理網路、請視需要新增或更新「管理網路」區段中的設定。

在「子網路(**CIDR**)」文字方塊中、輸入此介面的路由目的地子網路。如果有多個子網路、則需要管理閘 道。

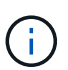

如果您在管理網路組態中選取DHCP、並在此變更值、新值將會設定為節點上的靜態位址。您 必須確定產生的IP位址不在DHCP位址集區內。

應用裝置: StorageGRID 對於一個不適用的應用裝置、如果管理網路在初始安裝期間未使用StorageGRID 該應用裝置安裝程式進行設定、則無法在此Grid Manager對話方塊中進行設定。您必須改為執行下列步驟:

a. 重新啟動應用裝置:在應用裝置安裝程式中、選取\*進階\*>\*重新開機\*。

重新開機可能需要數分鐘的時間。

- b. 選擇\*設定網路\*>\*連結組態\*、然後啟用適當的網路。
- c. 選擇\*設定網路\*>\* IP組態\*、然後設定啟用的網路。
- d. 返回首頁、然後按一下\*開始安裝\*。
- e. 在Grid Manager中:如果節點列在「Approved Node(核准的節點)」表格中、請重設節點。
- f. 從「Pending Node」(擱置的節點)表格中移除節點。
- g. 等待節點重新出現在「Pending Node」(擱置的節點)清單中。
- h. 確認您可以設定適當的網路。您應該已經在「IP組態」頁面上填入您提供的資訊。

如需更多資訊、請參閱應用裝置機型的安裝與維護說明。

7. 如果您要設定網格節點的用戶端網路、請視需要新增或更新「用戶端網路」區段中的設定。如果已設定用戶

端網路、則需要閘道、而且在安裝之後、閘道會成為節點的預設閘道。

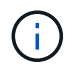

如果您選取DHCP作為用戶端網路組態、並在此變更值、新值將會設定為節點上的靜態位址。 您必須確定產生的IP位址不在DHCP位址集區內。

應用裝置: StorageGRID 對於一個不適用的應用裝置、如果用戶端網路在初始安裝期間未使 用StorageGRID 該應用裝置安裝程式進行設定、則無法在此Grid Manager對話方塊中進行設定。您必須改 為執行下列步驟:

a. 重新啟動應用裝置:在應用裝置安裝程式中、選取\*進階\*>\*重新開機\*。

重新開機可能需要數分鐘的時間。

b. 選擇\*設定網路\*>\*連結組態\*、然後啟用適當的網路。

- c. 選擇\*設定網路\*>\* IP組態\*、然後設定啟用的網路。
- d. 返回首頁、然後按一下\*開始安裝\*。
- e. 在Grid Manager中:如果節點列在「Approved Node(核准的節點)」表格中、請重設節點。
- f. 從「Pending Node」(擱置的節點)表格中移除節點。
- g. 等待節點重新出現在「Pending Node」(擱置的節點)清單中。
- h. 確認您可以設定適當的網路。您應該已經在「IP組態」頁面上填入您提供的資訊。

如需更多資訊、請參閱設備的安裝與維護說明。

8. 按一下「 \* 儲存 \* 」。

網格節點項目會移至「核准的節點」清單。

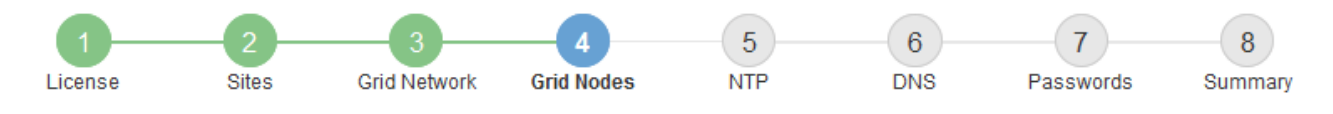

#### **Grid Nodes**

Approve and configure grid nodes, so that they are added correctly to your StorageGRID system.

#### **Pending Nodes**

Grid nodes are listed as pending until they are assigned to a site, configured, and approved.

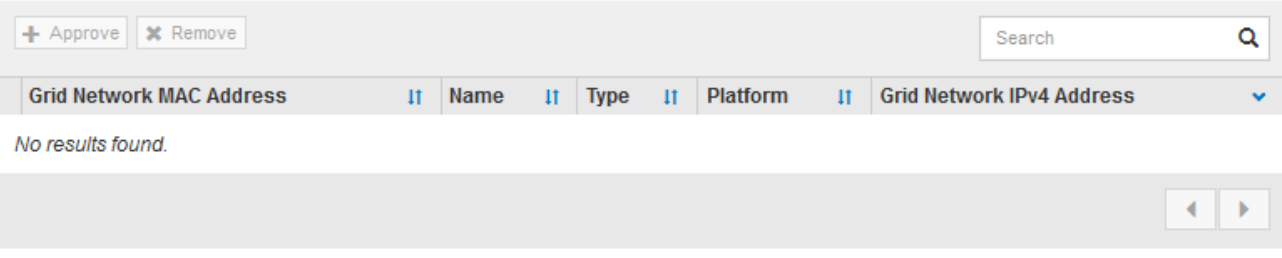

#### **Approved Nodes**

Grid nodes that have been approved and have been configured for installation. An approved grid node's configuration can be edited if errors are identified.

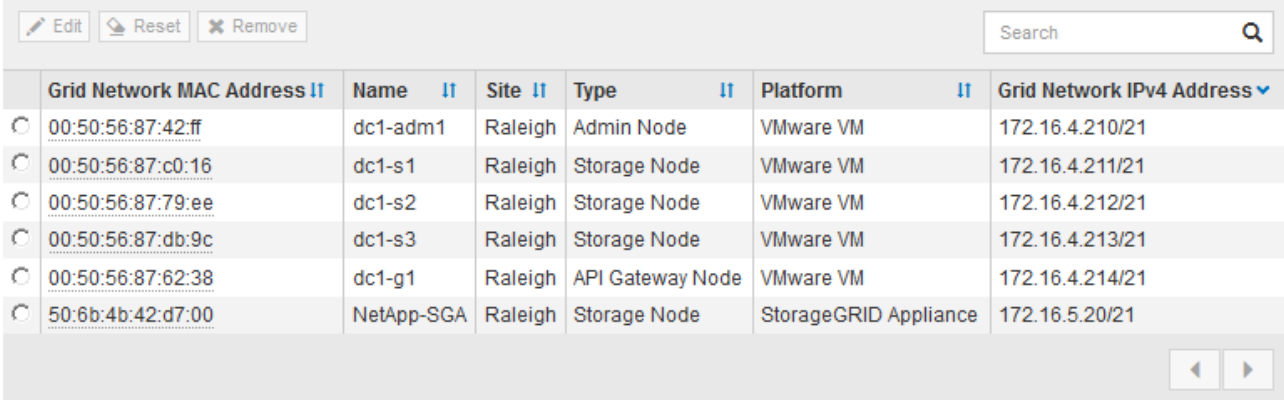

9. 針對您要核准的每個擱置的網格節點、重複這些步驟。

您必須核准網格中所需的所有節點。不過、您可以在按一下「摘要」頁面上的「安裝」之前、隨時返回此頁 面。您可以選取已核准網格節點的選項按鈕、然後按一下\*編輯\*來修改其內容。

10. 完成網格節點核准後、按一下\*下一步\*。

指定網路時間傳輸協定伺服器資訊

您必須為StorageGRID 該系統指定網路時間傳輸協定(NTP)組態資訊、以便在不同的伺 服器上執行的作業能夠保持同步。

關於這項工作

您必須為NTP伺服器指定IPV4位址。

您必須指定外部NTP伺服器。指定的NTP伺服器必須使用NTP傳輸協定。

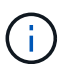

指定外部NTP來源進行正式作業層級StorageGRID 的安裝時、請勿在Windows Server 2016之前 的Windows版本上使用Windows Time(W32Time)服務。舊版Windows上的時間服務不夠準 確、Microsoft不支援在StorageGRID 高準確度環境中使用、例如:

["](https://support.microsoft.com/en-us/help/939322/support-boundary-to-configure-the-windows-time-service-for-high-accura)[支援](https://support.microsoft.com/en-us/help/939322/support-boundary-to-configure-the-windows-time-service-for-high-accura)[邊](https://support.microsoft.com/en-us/help/939322/support-boundary-to-configure-the-windows-time-service-for-high-accura)[界](https://support.microsoft.com/en-us/help/939322/support-boundary-to-configure-the-windows-time-service-for-high-accura)[、可](https://support.microsoft.com/en-us/help/939322/support-boundary-to-configure-the-windows-time-service-for-high-accura)[針對](https://support.microsoft.com/en-us/help/939322/support-boundary-to-configure-the-windows-time-service-for-high-accura)[高](https://support.microsoft.com/en-us/help/939322/support-boundary-to-configure-the-windows-time-service-for-high-accura)[準](https://support.microsoft.com/en-us/help/939322/support-boundary-to-configure-the-windows-time-service-for-high-accura)[確度](https://support.microsoft.com/en-us/help/939322/support-boundary-to-configure-the-windows-time-service-for-high-accura)[環境設定](https://support.microsoft.com/en-us/help/939322/support-boundary-to-configure-the-windows-time-service-for-high-accura)[Windows](https://support.microsoft.com/en-us/help/939322/support-boundary-to-configure-the-windows-time-service-for-high-accura)[時間服務](https://support.microsoft.com/en-us/help/939322/support-boundary-to-configure-the-windows-time-service-for-high-accura)["](https://support.microsoft.com/en-us/help/939322/support-boundary-to-configure-the-windows-time-service-for-high-accura)

外部NTP伺服器是由您先前指派主要NTP角色的節點所使用。

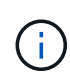

請確定每個站台至少有兩個節點可以存取至少四個外部NTP來源。如果站台只有一個節點可以連 線至NTP來源、則當該節點當機時、就會發生計時問題。此外、將每個站台的兩個節點指定為主 要NTP來源、可確保站台與網格的其他部分隔離時、能確保準確的時間安排。

### 步驟

- 1. 在「伺服器**1\***到**\***伺服器**4**」文字方塊中、指定至少四部NTP伺服器的IPV4位址。
- 2. 如有必要、請選取最後一個項目旁的加號、以新增其他伺服器項目。

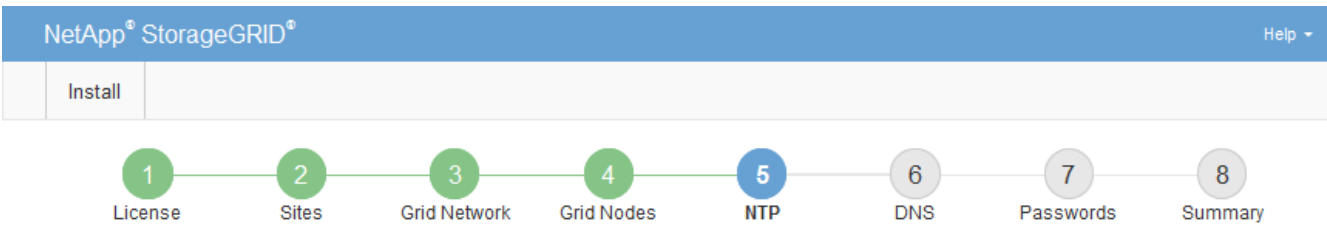

#### **Network Time Protocol**

Enter the IP addresses for at least four Network Time Protocol (NTP) servers, so that operations performed on separate servers are kept in sync.

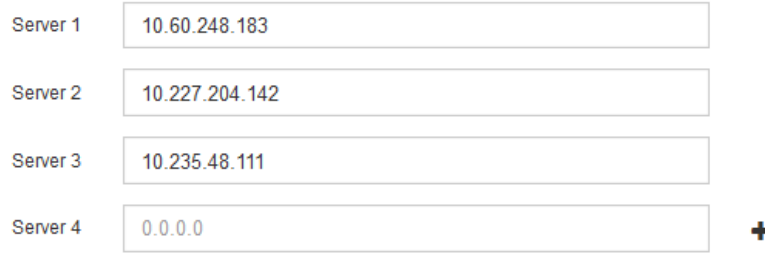

### 3. 選擇\*下一步\*。

相關資訊

["](https://docs.netapp.com/zh-tw/storagegrid-115/network/index.html)[網路準則](https://docs.netapp.com/zh-tw/storagegrid-115/network/index.html)["](https://docs.netapp.com/zh-tw/storagegrid-115/network/index.html)

### 指定網域名稱系統伺服器資訊

您必須為StorageGRID 您的系統指定網域名稱系統(DNS)資訊、以便使用主機名稱而 非IP位址來存取外部伺服器。

### 關於這項工作

指定DNS伺服器資訊可讓您使用完整網域名稱(FQDN)主機名稱、而非使用IP位址來傳送電子郵件通知 和AutoSupport 進行支援。建議至少指定兩個DNS伺服器。

 $\sf (i)$ 

為DNS伺服器提供二到六個IPv6位址。您應該選取DNS伺服器、以便每個站台在網路中斷時、都 能在本機存取。這是為了確保isLanded站台繼續存取DNS服務。設定整個網格的DNS伺服器清單 之後、您可以進一步自訂每個節點的DNS伺服器清單。如需詳細資訊、請參閱還原與維護指示中 有關修改DNS組態的資訊。

如果DNS伺服器資訊被省略或設定不正確、則會在每個網格節點的SSM服務上觸發DNST警示。當DNS設定正 確、且新的伺服器資訊已到達所有網格節點時、警示就會清除。

步驟

- 1. 在「伺服器**1**」文字方塊中、指定至少一個DNS伺服器的IPV4位址。
- 2. 如有必要、請選取最後一個項目旁的加號、以新增其他伺服器項目。

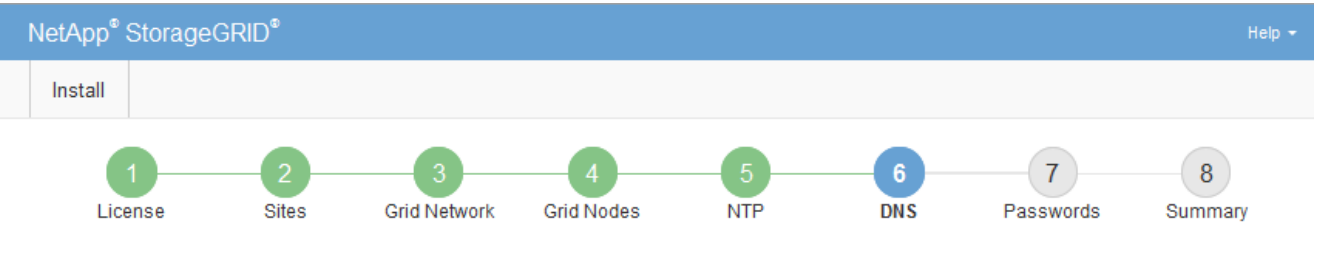

Domain Name Service

Enter the IP address for at least one Domain Name System (DNS) server, so that server hostnames can be used instead of IP addresses. Specifying at least two DNS servers is recommended. Configuring DNS enables server connectivity, email notifications, and NetApp AutoSupport.

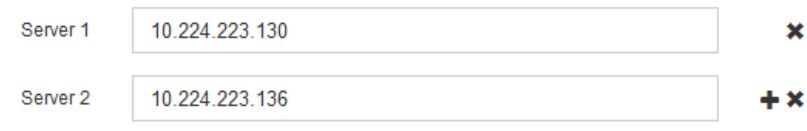

最佳實務做法是指定至少兩部DNS伺服器。您最多可以指定六個DNS伺服器。

3. 選擇\*下一步\*。

### 指定**StorageGRID** 靜態系統密碼

在安裝StorageGRID 您的支援資料系統時、您必須輸入密碼、才能確保系統安全並執行維 護工作。

關於這項工作

使用「安裝密碼」頁面來指定資源配置通關密碼和網格管理root使用者密碼。

- 資源配置通關密碼是作為加密金鑰使用、StorageGRID 並非由作業系統儲存。
- 您必須擁有配置通關密碼、才能執行安裝、擴充及維護程序、包括下載恢復套件。因此、請務必將資源配置 通關密碼儲存在安全的位置。
- 如果您有目前的網格管理程式、可以從網格管理程式變更資源配置通關密碼。
- 網格管理root使用者密碼可以使用Grid Manager進行變更。
- 隨機產生的命令列主控台和SSH密碼會儲存在還原套件的Passwords.txt檔案中。

1. 在\*資源配置密碼\*中、輸入資源配置密碼、以變更StorageGRID 您的系統的網格拓撲。

將資源配置通關密碼儲存在安全的地方。

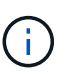

如果在安裝完成之後、您想要稍後變更資源配置通關密碼、您可以使用Grid Manager。選擇\* 組態\*>\*存取控制\*>\*網格密碼\*。

- 2. 在\*確認資源配置密碼\*中、重新輸入資源配置密碼以進行確認。
- 3. 在\* Grid Management Root使用者密碼\*中、輸入密碼以「root」使用者身分存取Grid Manager。

將密碼儲存在安全的地方。

4. 在\*確認root使用者密碼\*中、重新輸入Grid Manager密碼以進行確認。

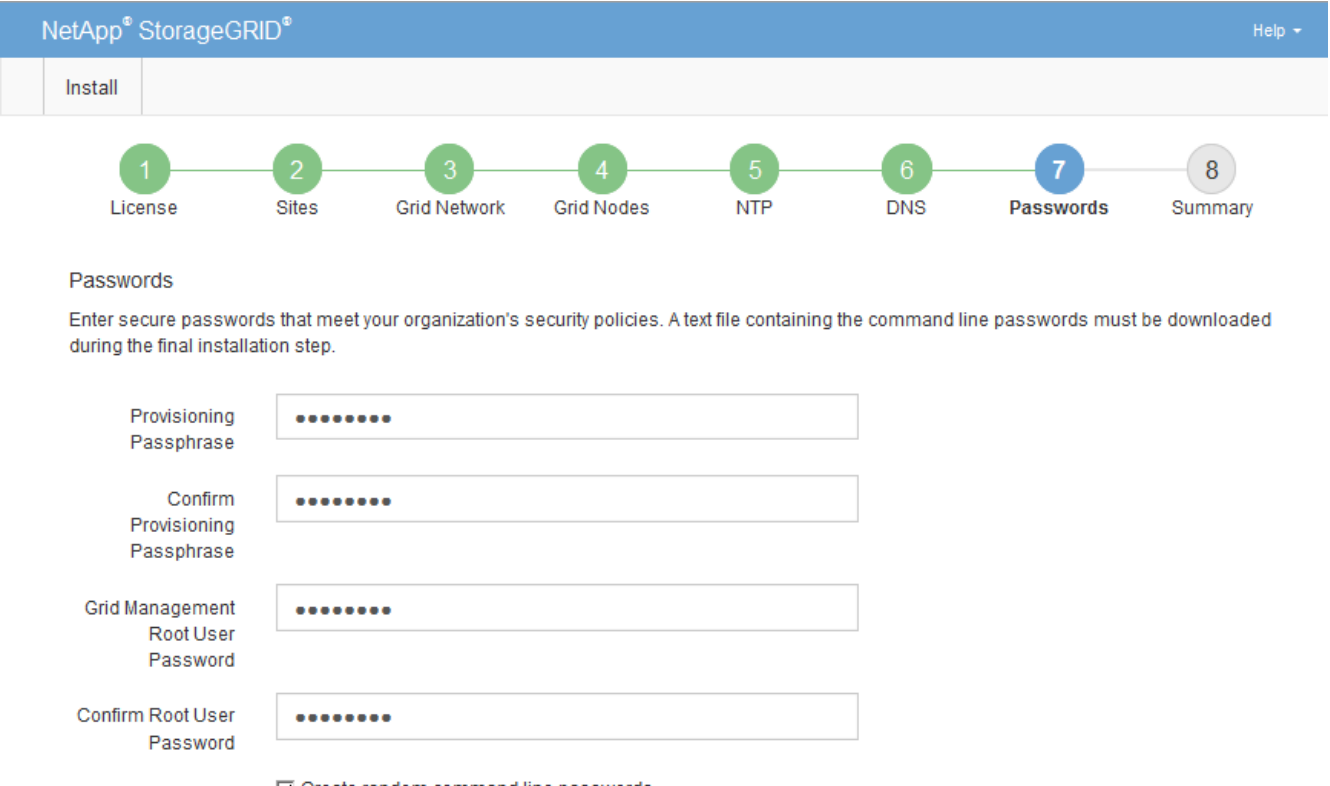

- Create random command line passwords.
- 5. 如果您安裝網格是為了概念驗證或示範用途、請選擇取消選取「建立隨機命令列密碼」核取方塊。

在正式作業部署中、基於安全考量、應一律使用隨機密碼。如果您想使用預設密碼、從命令列使用「root」 或「admin」帳戶存取網格節點、請取消選取「僅針對示範網格建立隨機命令列密碼\*」。

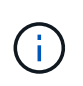

系統會提示您下載恢復套件檔案 (sgws-recovery-package-id-revision.zip)單 擊Summary(摘要)頁面上的\* Install\*(安裝\*)。您必須下載此檔案才能完成安裝。存取系 統所需的密碼儲存在Passwords.txt檔案中、包含在「恢復套件」檔案中。

6. 單擊 \* 下一步 \* 。

# 您必須仔細檢閱輸入的組態資訊、以確保安裝順利完成。

### 步驟

1. 查看\* Summary(摘要)\*頁面。

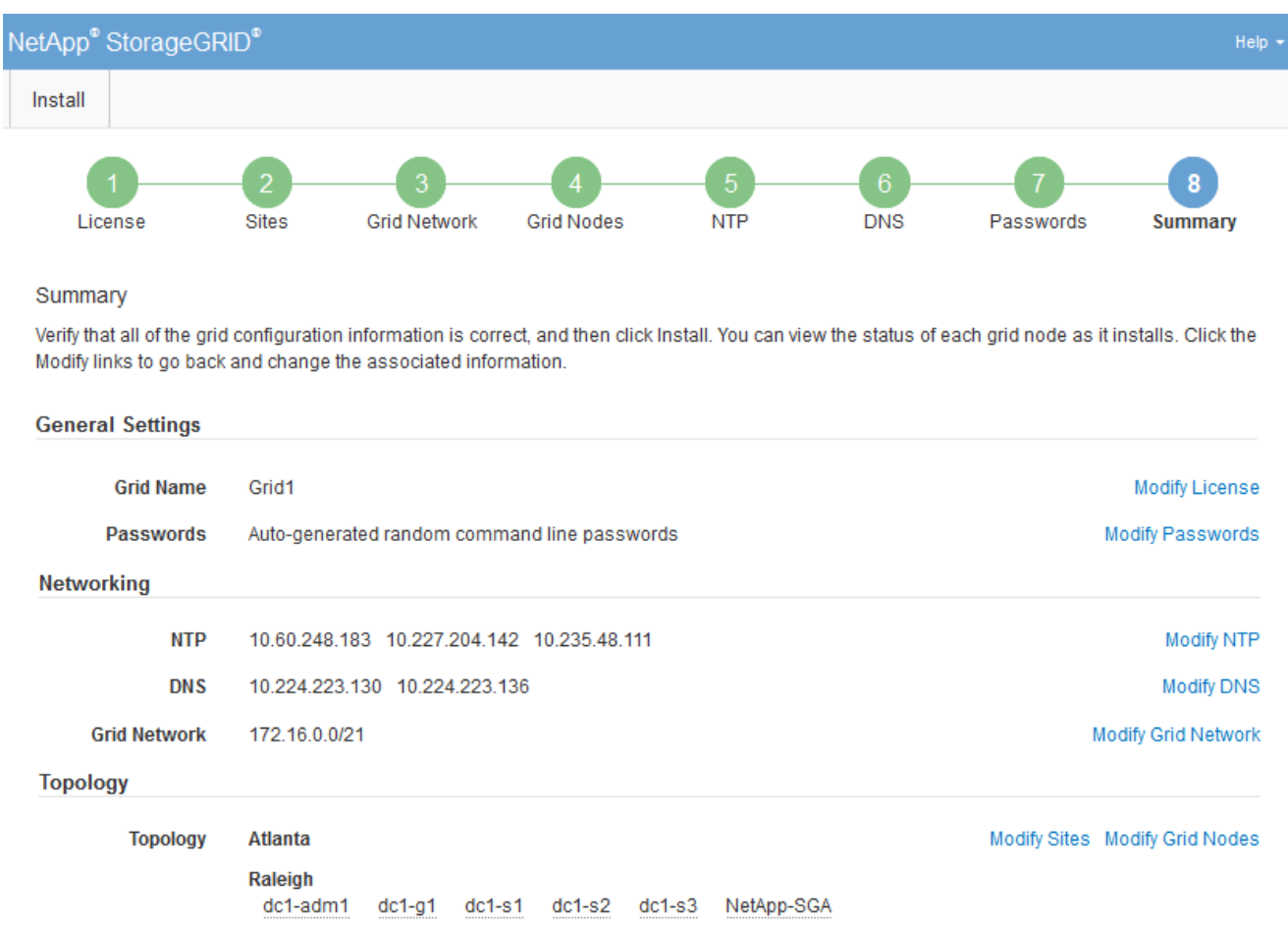

- 2. 確認所有網格組態資訊均正確無誤。使用「摘要」頁面上的「修改」連結、即可返回並修正任何錯誤。
- 3. 按一下「安裝」。

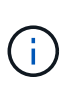

如果節點已設定為使用用戶端網路、則當您按一下「安裝」時、該節點的預設閘道會從Grid Network切換至用戶端網路。如果失去連線、您必須確保透過可存取的子網路存取主要管理節 點。請參閱 ["](https://docs.netapp.com/zh-tw/storagegrid-115/network/index.html)[網路準則](https://docs.netapp.com/zh-tw/storagegrid-115/network/index.html)["](https://docs.netapp.com/zh-tw/storagegrid-115/network/index.html) 以取得詳細資料。

4. 按一下\*下載恢復套件\*。

當安裝程序繼續到定義網格拓撲的位置時、系統會提示您下載「恢復套件」檔案 (.zip)、並確認您可以成 功存取此檔案的內容。您必須下載「恢復套件」檔案、以便StorageGRID 在一個或多個網格節點發生故障 時、恢復該系統。安裝會在背景中繼續進行、但StorageGRID 您必須下載並驗證此檔案、才能完成安裝並存 取該系統。

5. 請確認您可以擷取的內容 .zip 檔案、然後將其儲存在兩個安全、安全且獨立的位置。

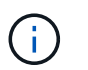

必須保護恢復套件檔案、因為其中包含可用於從StorageGRID 該系統取得資料的加密金鑰和 密碼。

### 6. 選取「我已成功下載並驗證還原套件檔案」核取方塊、然後按一下「下一步」。

#### Download Recovery Package

Before proceeding, you must download the Recovery Package file. This file is necessary to recover the StorageGRID system if a failure occurs.

When the download completes, open the .zip file and confirm it includes a "gpt-backup" directory and a second .zip file. Then, extract this inner .zip file and confirm you can open the passwords.txt file.

After you have verified the contents, copy the Recovery Package file to two safe, secure, and separate locations. The Recovery Package file must be secured because it contains encryption keys and passwords that can be used to obtain data from the StorageGRID system.

**O** The Recovery Package is required for recovery procedures and must be stored in a secure location.

#### Download Recovery Package

□ I have successfully downloaded and verified the Recovery Package file.

#### 如果安裝仍在進行中、則會顯示狀態頁面。此頁面會指出每個網格節點的安裝進度。

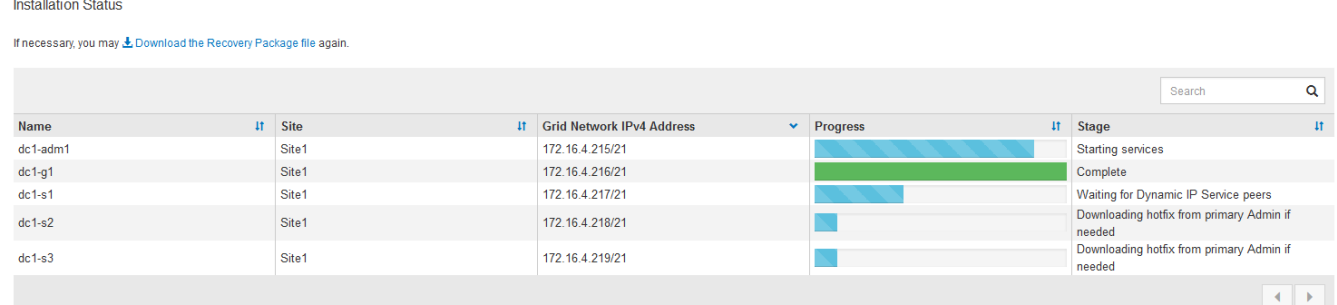

當到達所有網格節點的完整階段時、會出現Grid Manager的登入頁面。

7. 使用「root」使用者和您在安裝期間指定的密碼登入Grid Manager。

#### 安裝後準則

完成網格節點部署與組態之後、請遵循下列原則進行DHCP定址和網路組態變更。

• 如果使用DHCP來指派IP位址、請為使用中網路上的每個IP位址設定DHCP保留。

您只能在部署階段設定DHCP。您無法在設定期間設定DHCP。

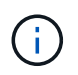

當節點的IP位址變更時、節點會重新開機、如果DHCP位址變更同時影響多個節點、可能會導 致中斷運作。

- 如果您想要變更網格節點的IP位址、子網路遮罩和預設閘道、則必須使用變更IP程序。請參閱恢復與維護說 明中有關設定IP位址的資訊。
- 如果您進行網路組態變更(包括路由和閘道變更)、則可能會失去與主要管理節點和其他網格節點的用戶端 連線。視所套用的網路變更而定、您可能需要重新建立這些連線。

<span id="page-120-0"></span>自動化安裝

您可以自動化StorageGRID 安裝支援服務、以及網格節點的組態。

關於這項工作

在下列任一情況下、自動化部署可能會很有用:

- 您已經使用標準協調架構(例如Ansible、Puppet或Chef)來部署及設定實體或虛擬主機。
- 您打算部署多StorageGRID 個實例。
- 您正在部署一個龐大且複雜StorageGRID 的實體執行個體。

這個支援服務是由套件安裝、並由組態檔案驅動、可在手動安裝期間互動建立、或是預先準備(或以程式設計方 式)、以使用標準協調架構進行自動化安裝。StorageGRID提供選用的Python指令碼、可自動設定各種不完整 的功能、以及整個支援系統(「GRID」)StorageGRID StorageGRID StorageGRID 。您可以直接使用這些指 令碼、也可以檢查這些指令碼、瞭解如何在StorageGRID 您自行開發的網格部署和組態工具中使用《安裝REST API》。

### 自動化**StorageGRID** 安裝及設定支援服務

您可以StorageGRID 使用Ansible、Puppet、Chef、Fabric或SaltStack等標準協調架構來 自動化安裝支援服務。

這個支援功能封裝在Deb中、由組態檔案驅動、這些檔案可預先準備(或以程式設計方式)以啟用自動安 裝。StorageGRID如果您已經使用標準的協調架構來安裝及設定Ubuntu或DEBIAN,那麼在StorageGRID 您的教 戰手冊或食譜中加入一些功能就應該很簡單。

您可以將這些工作自動化:

- 1. 安裝Linux
- 2. 設定Linux
- 3. 設定主機網路介面以滿足StorageGRID 需求
- 4. 設定主機儲存設備以滿足StorageGRID 需求
- 5. 安裝Docker
- 6. 安裝StorageGRID 支援服務
- 7. 在中建立StorageGRID 節點組態檔案 /etc/storagegrid/nodes
- 8. 正在驗StorageGRID 證節點組態檔案
- 9. 啟動StorageGRID 支援服務

範例Ansible角色與方針隨附於/Extras資料夾中的安裝歸檔。《Ansible》教戰手冊說明如何使用 storagegrid 角色負責準備主機、並將StorageGRID 其安裝在目標伺服器上。您可以視需要自訂角色或方針。

### 自動化**StorageGRID** 功能組態

部署完網格節點之後、您可以自動化StorageGRID 設定該系統。

您需要的產品

• 您可以從安裝歸檔中得知下列檔案的位置。

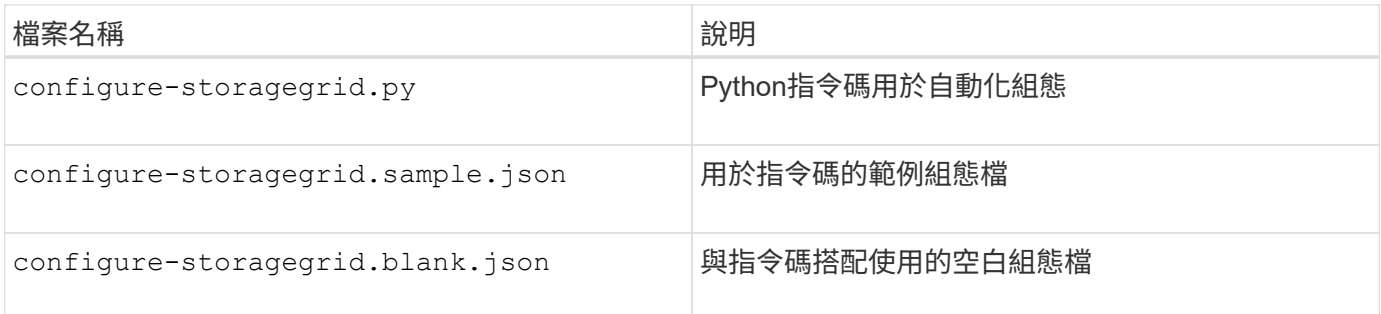

• 您已建立 configure-storagegrid.json 組態檔。若要建立此檔案、您可以修改範例組態檔 (configure-storagegrid.sample.json)或空白組態檔 (configure-storagegrid.blank.json  $\big)$  o

### 關於這項工作

您可以使用 configure-storagegrid.py Python指令碼和 configure-storagegrid.json 組態檔、以 自動化StorageGRID 您的整個系統組態。

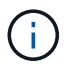

您也可以使用Grid Manager或安裝API來設定系統。

#### 步驟

- 1. 登入您用來執行Python指令碼的Linux機器。
- 2. 切換至您擷取安裝歸檔的目錄。

例如:

cd StorageGRID-Webscale-version/platform

其中 platform 是 debs、 rpms`或 `vsphere。

3. 執行Python指令碼並使用您建立的組態檔。

例如:

./configure-storagegrid.py ./configure-storagegrid.json --start-install

#### 結果

恢復套件 .zip 檔案會在組態程序期間產生、並下載至您執行安裝與組態程序的目錄。您必須備份「恢復套件」 檔案、以便StorageGRID 在一個或多個網格節點故障時、恢復該系統。例如、將其複製到安全的備份網路位 置、以及安全的雲端儲存位置。

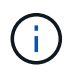

必須保護恢復套件檔案、因為其中包含可用於從StorageGRID 該系統取得資料的加密金鑰和密 碼。

如果您指定應該產生隨機密碼、則需要擷取 Passwords.txt 歸檔並尋找存取StorageGRID 您的支援系統所需 的密碼。

###################################################################### ##### The StorageGRID "recovery package" has been downloaded as: ##### ##### ./sgws-recovery-package-994078-rev1.zip ##### ##### Safeguard this file as it will be needed in case of a ##### ##### StorageGRID node recovery. ##### ######################################################################

系統會在顯示確認訊息時安裝及設定您的系統。StorageGRID

StorageGRID has been configured and installed.

#### 相關資訊

["](#page-106-0)[設定網格並完成安裝](#page-106-0)["](#page-106-0)

["](#page-122-0)[安裝](#page-122-0)[REST API](#page-122-0)[總覽](#page-122-0)["](#page-122-0)

### <span id="page-122-0"></span>安裝**REST API**總覽

提供執行安裝工作所需的安裝API。StorageGRID StorageGRID

API使用Swagger開放原始碼API平台來提供API文件。Swagger可讓開發人員和非開發人員在使用者介面中 與API互動、說明API如何回應參數和選項。本文件假設您熟悉標準Web技術和Json(JavaScript Object Notation、JavaScript物件標記)資料格式。

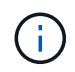

您使用API文件網頁執行的任何API作業都是即時作業。請小心不要錯誤地建立、更新或刪除組態 資料或其他資料。

每個REST API命令都包含API的URL、HTTP動作、任何必要或選用的URL參數、以及預期的API回應。

#### 安裝**API StorageGRID**

僅當您一開始設定您的一套系統時、以及在需要執行主要管理節點恢復時、才能使用「版本資訊安裝API 」StorageGRID StorageGRID 。安裝API可透過HTTPS從Grid Manager存取。

若要存取API文件、請前往主要管理節點上的安裝網頁、然後從功能表列中選取\* Help **>** API Documentation \*。

《程式集安裝API》包含下列各節:StorageGRID

- 組態:與產品版本及API相關的作業。您可以列出該版本所支援的產品版本和主要API版本。
- \* GRID \*-網格層級組態作業。您可以取得並更新網格設定、包括網格詳細資料、網格網路子網路、網格密 碼、以及NTP和DNS伺服器IP位址。
- 節點:節點層級的組態作業。您可以擷取網格節點清單、刪除網格節點、設定網格節點、檢視網格節點、以 及重設網格節點的組態。
- 資源配置-資源配置作業。您可以啟動資源配置作業、並檢視資源配置作業的狀態。
- 恢復-主管理節點恢復操作。您可以重設資訊、上傳恢復套件、開始恢復、以及檢視恢復作業的狀態。
- 恢復套件-下載恢復套件的作業。
- 站台-站台層級的組態作業。您可以建立、檢視、刪除及修改網站。

#### 相關資訊

#### ["](#page-120-0)[自動化安裝](#page-120-0)["](#page-120-0)

### 下一步

完成安裝之後、您必須執行一系列的整合與組態步驟。有些步驟是必要的、有些則是選用 的。

### 必要的工作

- 為每個用戶端傳輸協定(Swift或S3)建立租戶帳戶、以便將物件儲存在StorageGRID 您的作業系統上。
- 透過設定群組和使用者帳戶來控制系統存取。您也可以設定同盟識別來源(例如Active Directory 或OpenLDAP)、以便匯入管理群組和使用者。或者、您也可以建立本機群組和使用者。
- 整合並測試S3或Swift API用戶端應用程式、您可以使用這些應用程式將物件上傳至StorageGRID 您的支援 系統。
- 準備好之後、請設定您要用來保護物件資料的資訊生命週期管理(ILM)規則和ILM原則。

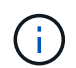

安裝StorageGRID 時、預設的ILM原則(基準2複本原則)會啟用。此原則包括庫存ILM規則 (複製2份)、若未啟動其他原則、則適用此原則。

- 如果您的安裝包含應用裝置儲存節點、請使用SANtricity 整套軟體來完成下列工作:
	- 連接每StorageGRID 個產品。
	- 驗證AutoSupport 是否收到不實資料。
- 如果StorageGRID 您的系統包含任何歸檔節點、請設定歸檔節點與目標外部歸檔儲存系統的連線。

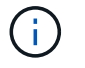

如果任何歸檔節點將使用Tivoli Storage Manager作為外部歸檔儲存系統、您也必須設定Tivoli Storage Manager。

- 檢閱StorageGRID 並遵循《鞏固不穩定系統》的準則、以消除安全風險。
- 設定系統警示的電子郵件通知。

選用工作

 $(i)$ 

- 如果您想要接收來自(舊版)警示系統的通知、請設定警示的郵寄清單和電子郵件通知。
- 如果網格節點IP位址在您規劃部署並產生恢復套件後有所變更、請加以更新。請參閱恢復與維護說明中的變 更IP位址相關資訊。
- 如有必要、請設定儲存加密。
- 如有必要、請設定儲存壓縮以減少儲存物件的大小。
- 設定稽核用戶端存取。您可以透過NFS或CIFS檔案共用設定系統存取、以供稽核之用。請參閱「管 理StorageGRID 功能」的說明。

透過CIFS/Samba進行的稽核匯出已過時、將在未來StorageGRID 的版本中移除。

### 疑難排解安裝問題

如果在安裝StorageGRID 您的作業系統時發生任何問題、您可以存取安裝記錄檔。技術支 援人員也可能需要使用安裝記錄檔來解決問題。

下列安裝記錄檔可從執行每個節點的容器取得:

- /var/local/log/install.log (可在所有網格節點上找到)
- /var/local/log/gdu-server.log (可在主要管理節點上找到)

下列安裝記錄檔可從主機取得:

- /var/log/storagegrid/daemon.log
- /var/log/storagegrid/nodes/<node-name>.log

若要瞭解如何存取記錄檔、請參閱監控StorageGRID 和疑難排解的指示資訊。如需疑難排解應用裝置安裝問題 的說明、請參閱應用裝置的安裝與維護說明。如果您需要其他協助、請聯絡技術支援部門。

#### 相關資訊

["](https://docs.netapp.com/zh-tw/storagegrid-115/monitor/index.html)[監控](https://docs.netapp.com/zh-tw/storagegrid-115/monitor/index.html)[安](https://docs.netapp.com/zh-tw/storagegrid-115/monitor/index.html)[培;](https://docs.netapp.com/zh-tw/storagegrid-115/monitor/index.html)[疑難排解](https://docs.netapp.com/zh-tw/storagegrid-115/monitor/index.html)["](https://docs.netapp.com/zh-tw/storagegrid-115/monitor/index.html)

["SG100](https://docs.netapp.com/zh-tw/storagegrid-115/sg100-1000/index.html) [機](https://docs.netapp.com/zh-tw/storagegrid-115/sg100-1000/index.html)[;](https://docs.netapp.com/zh-tw/storagegrid-115/sg100-1000/index.html) [SG1000](https://docs.netapp.com/zh-tw/storagegrid-115/sg100-1000/index.html)[服務應用裝](https://docs.netapp.com/zh-tw/storagegrid-115/sg100-1000/index.html)[置](https://docs.netapp.com/zh-tw/storagegrid-115/sg100-1000/index.html)["](https://docs.netapp.com/zh-tw/storagegrid-115/sg100-1000/index.html)

["SG6000](https://docs.netapp.com/zh-tw/storagegrid-115/sg6000/index.html)[儲存設備](https://docs.netapp.com/zh-tw/storagegrid-115/sg6000/index.html)["](https://docs.netapp.com/zh-tw/storagegrid-115/sg6000/index.html)

["SG5700](https://docs.netapp.com/zh-tw/storagegrid-115/sg5700/index.html)[儲存設備](https://docs.netapp.com/zh-tw/storagegrid-115/sg5700/index.html)["](https://docs.netapp.com/zh-tw/storagegrid-115/sg5700/index.html)

["SG5600](https://docs.netapp.com/zh-tw/storagegrid-115/sg5600/index.html)[儲存設備](https://docs.netapp.com/zh-tw/storagegrid-115/sg5600/index.html)["](https://docs.netapp.com/zh-tw/storagegrid-115/sg5600/index.html)

["NetApp](https://mysupport.netapp.com/site/global/dashboard)[支援](https://mysupport.netapp.com/site/global/dashboard)["](https://mysupport.netapp.com/site/global/dashboard)

### 例如**/etc/network/interfaces**

。 /etc/network/interfaces 檔案包含三個區段、分別定義實體介面、連結介面 和VLAN介面。您可以將這三個範例區段合併成單一檔案、將四個Linux實體介面集合成單

# 一LACP連結、然後建立三個VLAN介面將連結子化、作為StorageGRID 「電網」、「 管理」和「用戶端網路」介面使用。

實體介面

請注意、位於連結另一端的交換器也必須將四個連接埠視為單一LACP主幹或連接埠通道、而且必須至少通過三 個帶有標籤的參考VLAN。

```
# loopback interface
auto lo
iface lo inet loopback
# ens160 interface
auto ens160
iface ens160 inet manual
     bond-master bond0
     bond-primary en160
# ens192 interface
auto ens192
iface ens192 inet manual
      bond-master bond0
# ens224 interface
auto ens224
iface ens224 inet manual
     bond-master bond0
# ens256 interface
auto ens256
iface ens256 inet manual
```
#### bond-master bond0

### **Bond**介面

```
# bond0 interface
auto bond0
iface bond0 inet manual
     bond-mode 4
     bond-miimon 100
      bond-slaves ens160 ens192 end224 ens256
```
### **VLAN**介面

```
# 1001 vlan
auto bond0.1001
iface bond0.1001 inet manual
vlan-raw-device bond0
# 1002 vlan
auto bond0.1002
iface bond0.1002 inet manual
vlan-raw-device bond0
# 1003 vlan
auto bond0.1003
iface bond0.1003 inet manual
vlan-raw-device bond0
```
# 安裝**VMware**

瞭解如何在StorageGRID VMware部署中安裝VMware功能。

- ["](#page-126-0)[安裝總覽](#page-126-0)["](#page-126-0)
- ["](#page-127-0)[規劃與準備](#page-127-0)["](#page-127-0)
- ["](#page-135-0)[在](#page-135-0)[VMware vSphere Web Client](#page-135-0)[中部署虛擬機器網格節點](#page-135-0)["](#page-135-0)
- ["](#page-143-0)[設定網格並完成安裝](#page-143-0)["](#page-143-0)
- ["](#page-157-0)[自動化安裝](#page-157-0)["](#page-157-0)
- ["](#page-169-0)[安裝](#page-169-0)[REST API](#page-169-0)[總覽](#page-169-0)["](#page-169-0)
- ["](#page-170-0)[下一步](#page-170-0)["](#page-170-0)
- ["](#page-171-0)[疑難排解安裝問題](#page-171-0)["](#page-171-0)

# <span id="page-126-0"></span>安裝總覽

在StorageGRID VMware環境中安裝一套功能完善的系統包括三個主要步驟。

- 1. 準備:在規劃與準備期間、您將執行下列工作:
	- 深入瞭解StorageGRID 有關VMware的硬體、軟體、虛擬機器、儲存設備和效能要求。
	- 深入瞭解StorageGRID 有關「靜態網路」的細節、以便適當地設定您的網路。如需更多資訊、請參 閱StorageGRID 《The》《The支援網站指南》。
	- 識別並準備您計畫用來裝載StorageGRID 您的物件網格節點的實體伺服器。
	- 在您準備好的伺服器上:
		- 安裝VMware vSphere Hypervisor
- 設定ESX主機
- 安裝及設定VMware vSphere和vCenter
- 2. 部署:使用VMware vSphere Web Client部署網格節點。當您部署網格節點時、這些節點會建立 為StorageGRID 整個系統的一部分、並連線至一或多個網路。
	- a. 使用VMware vSphere Web Client、vmdk檔案及一組.OVF檔案範本、將軟體型節點部署為您在步驟1中 準備的伺服器上的虛擬機器(VM)。
	- b. 使用StorageGRID 「功能不整設備安裝程式」來部署StorageGRID 應用不整設備節點。

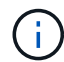

硬體專屬的安裝與整合說明並未包含在StorageGRID 安裝程序中。如需瞭StorageGRID 解如何安裝資訊設備、請參閱產品的安裝與維護說明。

3. 組態:部署所有節點後、請使用StorageGRIDGrid Manager來設定網格並完成安裝。

這些指示建議在StorageGRID VMware環境中部署及設定一套標準方法。另請參閱下列替代方法的相關資訊:

- 使用deploy-vsphere-ovftool.sh Bash指令碼(可從安裝歸檔取得)、在VMware vSphere中部署網格節點。
- 使用Python組態指令碼(StorageGRID 在安裝歸檔中提供)來自動化部署和設定。
- 使用Python組態指令碼(可從安裝歸檔或StorageGRID 從《不受限設備安裝程式》取得)來自動化設備網 格節點的部署與組態。
- 如果您是StorageGRID 進階的程式開發人員、請使用安裝REST API來自動化StorageGRID 安裝站台節點。

#### 相關資訊

["](#page-127-0)[規劃與準備](#page-127-0)["](#page-127-0)

["](#page-135-0)[在](#page-135-0)[VMware vSphere Web Client](#page-135-0)[中部署虛擬機器網格節點](#page-135-0)["](#page-135-0)

["](#page-143-0)[設定網格並完成安裝](#page-143-0)["](#page-143-0)

["](#page-157-0)[自動化安裝](#page-157-0)["](#page-157-0)

["](#page-169-0)[安裝](#page-169-0)[REST API](#page-169-0)[總覽](#page-169-0)["](#page-169-0)

["](https://docs.netapp.com/zh-tw/storagegrid-115/network/index.html)[網路準則](https://docs.netapp.com/zh-tw/storagegrid-115/network/index.html)["](https://docs.netapp.com/zh-tw/storagegrid-115/network/index.html)

### <span id="page-127-0"></span>規劃與準備

在部署網格節點及設定StorageGRID 資訊網格之前、您必須先熟悉完成程序的步驟和要 求。

此功能的部署和組態程序假設您熟悉了這個系統的架構和操作功能。StorageGRID StorageGRID

您可以一次部署單一站台或多個站台、但是所有站台都必須符合至少三個儲存節點的最低需求。

在開始節點部署和網格組態程序之前、您必須:

- 規劃StorageGRID 不實部署。
- 安裝、連接及設定所有必要的硬體StorageGRID 、包括任何不符合規格的產品。

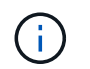

硬體專屬的安裝與整合說明並未包含在StorageGRID 安裝程序中。如需瞭StorageGRID 解如 何安裝資訊設備、請參閱產品的安裝與維護說明。

- 瞭解可用的網路選項、以及如何在網格節點上實作每個網路選項。請參閱StorageGRID 《關於連網的指 南》。
- 事先收集所有網路資訊。除非您使用DHCP、否則請收集要指派給每個網格節點的IP位址、以及要使用的網 域名稱系統(DNS)和網路時間傳輸協定(NTP)伺服器的IP位址。

• 決定您要使用哪些可用的部署和組態工具。

相關資訊

["](https://docs.netapp.com/zh-tw/storagegrid-115/network/index.html)[網路準則](https://docs.netapp.com/zh-tw/storagegrid-115/network/index.html)["](https://docs.netapp.com/zh-tw/storagegrid-115/network/index.html)

["SG100](https://docs.netapp.com/zh-tw/storagegrid-115/sg100-1000/index.html) [機](https://docs.netapp.com/zh-tw/storagegrid-115/sg100-1000/index.html)[;](https://docs.netapp.com/zh-tw/storagegrid-115/sg100-1000/index.html) [SG1000](https://docs.netapp.com/zh-tw/storagegrid-115/sg100-1000/index.html)[服務應用裝](https://docs.netapp.com/zh-tw/storagegrid-115/sg100-1000/index.html)[置](https://docs.netapp.com/zh-tw/storagegrid-115/sg100-1000/index.html)["](https://docs.netapp.com/zh-tw/storagegrid-115/sg100-1000/index.html)

["SG6000](https://docs.netapp.com/zh-tw/storagegrid-115/sg6000/index.html)[儲存設備](https://docs.netapp.com/zh-tw/storagegrid-115/sg6000/index.html)["](https://docs.netapp.com/zh-tw/storagegrid-115/sg6000/index.html)

["SG5700](https://docs.netapp.com/zh-tw/storagegrid-115/sg5700/index.html)[儲存設備](https://docs.netapp.com/zh-tw/storagegrid-115/sg5700/index.html)["](https://docs.netapp.com/zh-tw/storagegrid-115/sg5700/index.html)

["SG5600](https://docs.netapp.com/zh-tw/storagegrid-115/sg5600/index.html)[儲存設備](https://docs.netapp.com/zh-tw/storagegrid-115/sg5600/index.html)["](https://docs.netapp.com/zh-tw/storagegrid-115/sg5600/index.html)

必要資料

安裝StorageGRID 完此功能之前、您必須先收集並準備所需的資料。

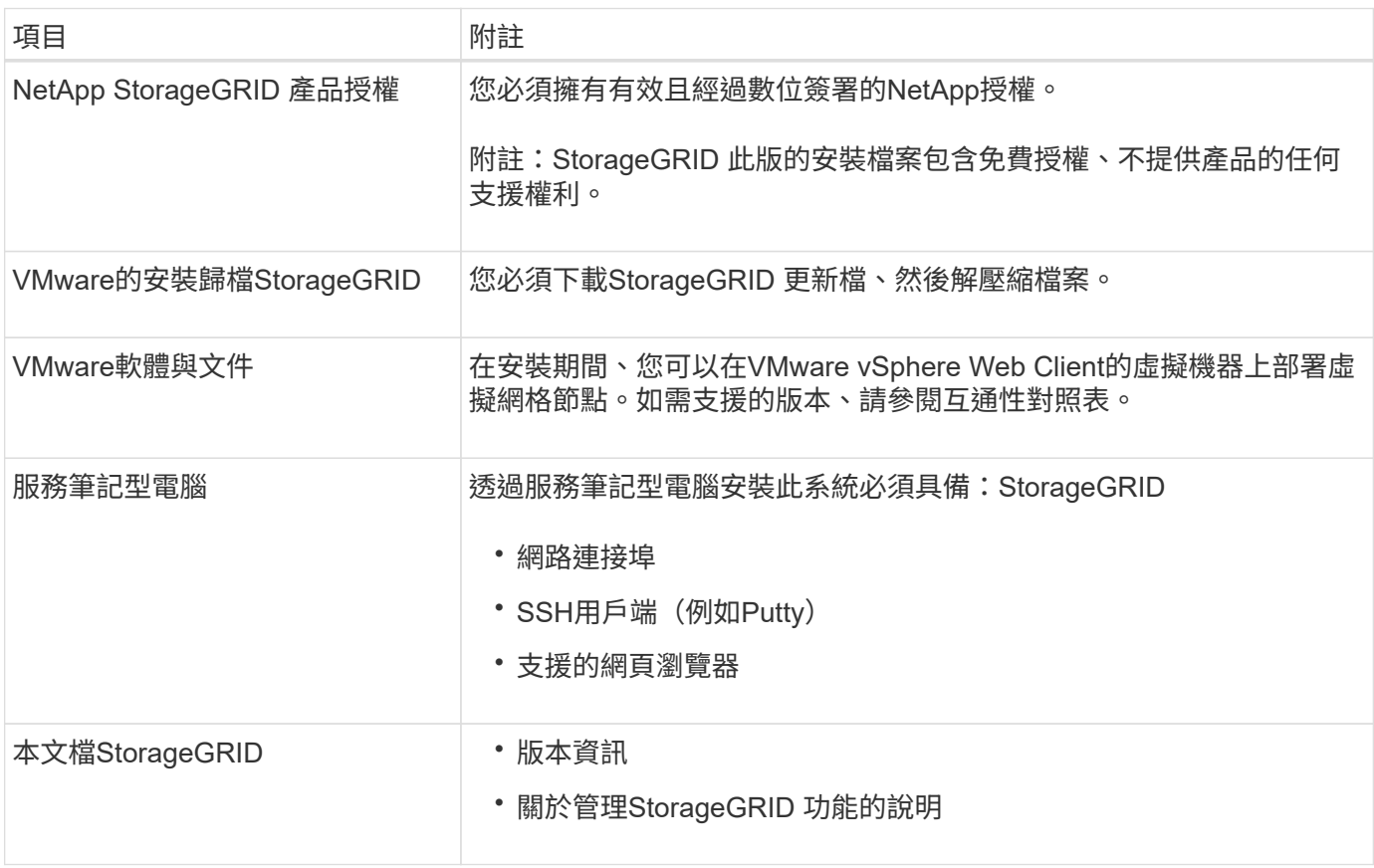

["NetApp](https://mysupport.netapp.com/matrix) [互通性對照表](https://mysupport.netapp.com/matrix)[工](https://mysupport.netapp.com/matrix)[具](https://mysupport.netapp.com/matrix)["](https://mysupport.netapp.com/matrix)

["](#page-129-0)[下載及解](#page-129-0)[壓縮](#page-129-0)[StorageGRID](#page-129-0) [安裝](#page-129-0)[文](#page-129-0)[件](#page-129-0)["](#page-129-0)

["](#page-135-1)[網](#page-135-1)[頁瀏](#page-135-1)[覽器需求](#page-135-1)["](#page-135-1)

["](https://docs.netapp.com/zh-tw/storagegrid-115/admin/index.html)[管理](https://docs.netapp.com/zh-tw/storagegrid-115/admin/index.html)[StorageGRID"](https://docs.netapp.com/zh-tw/storagegrid-115/admin/index.html)

["](https://docs.netapp.com/zh-tw/storagegrid-115/release-notes/index.html)[版本](https://docs.netapp.com/zh-tw/storagegrid-115/release-notes/index.html)[資訊](https://docs.netapp.com/zh-tw/storagegrid-115/release-notes/index.html)["](https://docs.netapp.com/zh-tw/storagegrid-115/release-notes/index.html)

<span id="page-129-0"></span>下載及解壓縮**StorageGRID** 安裝文件

您必須下載StorageGRID 更新檔、並擷取檔案。

步驟

1. 請前往NetApp下載頁StorageGRID 面以瞭解決此問題。

### ["NetApp](https://mysupport.netapp.com/site/products/all/details/storagegrid/downloads-tab)[下載](https://mysupport.netapp.com/site/products/all/details/storagegrid/downloads-tab)[StorageGRID"](https://mysupport.netapp.com/site/products/all/details/storagegrid/downloads-tab)

- 2. 選取下載最新版本的按鈕、或從下拉式功能表中選取其他版本、然後選取\*執行\*。
- 3. 以您NetApp帳戶的使用者名稱和密碼登入。
- 4. 如果出現Caution/MustRead說明、請閱讀並勾選核取方塊。

安裝StorageGRID 完此版本的更新後、您必須套用所有必要的修補程式。如需詳細資訊、請參閱還原與維護 指示中的修復程序程序。

- 5. 閱讀使用者授權合約、勾選核取方塊、然後選取\*接受並繼續\*。
- 6. 在\*安裝StorageGRID S編\*欄中、選取適當的軟體。

下載 .tgz 或 .zip 為您的平台歸檔檔案。

- StorageGRID-Webscale-version-VMware-uniqueID.zip
- StorageGRID-Webscale-version-VMware-uniqueID.tgz

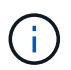

使用 .zip 檔案(如果您是在服務筆記型電腦上執行Windows)。

- 1. 儲存並擷取歸檔檔案。
- 2. 從下列清單中選擇您需要的檔案。

您需要的檔案取決於您規劃的網格拓撲、以及如何部署StorageGRID 您的作業系統。

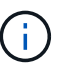

表中列出的路徑是相對於擷取安裝歸檔所安裝的最上層目錄。

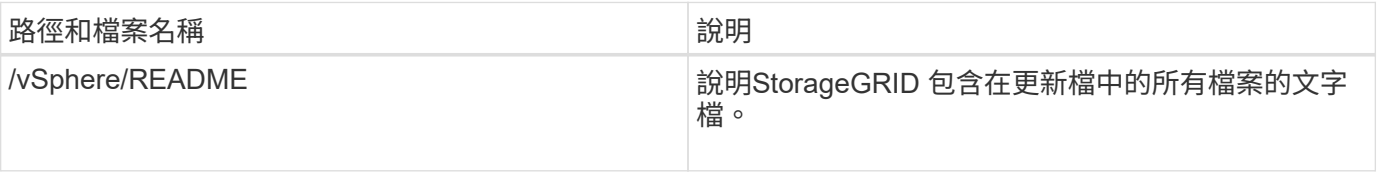

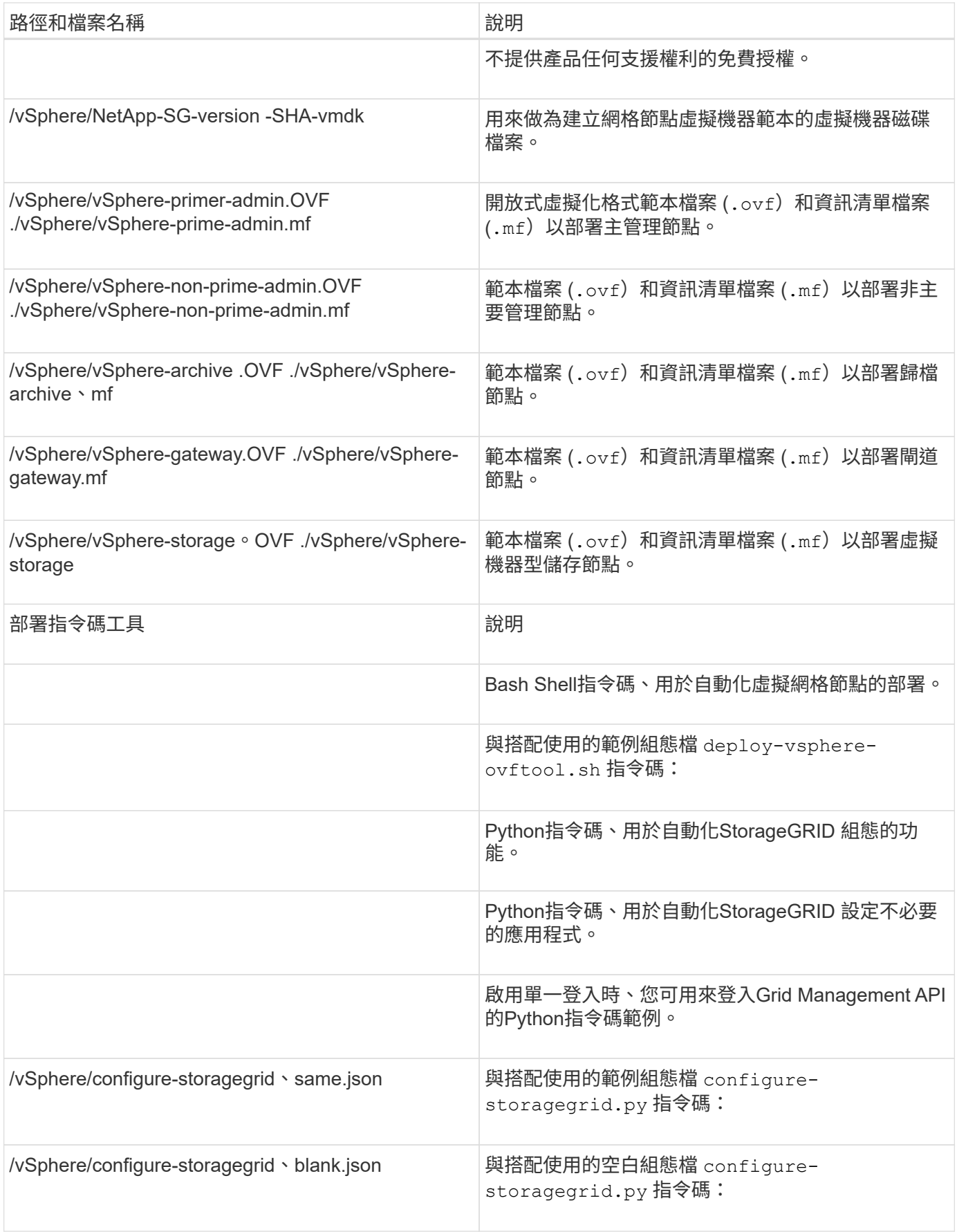

軟體需求

您可以使用虛擬機器來裝載StorageGRID 任何類型的物件網格節點。安裝在VMware伺服 器上的每個網格節點都需要一部虛擬機器。

#### **VMware vSphere Hypervisor**

您必須在準備好的實體伺服器上安裝VMware vSphere Hypervisor。安裝VMware軟體之前、必須正確設定硬體 (包括韌體版本和BIOS設定)。

• 視需要在Hypervisor中設定網路功能、以支援StorageGRID 您安裝的整個作業系統的網路功能。

["](https://docs.netapp.com/zh-tw/storagegrid-115/network/index.html)[網路準則](https://docs.netapp.com/zh-tw/storagegrid-115/network/index.html)["](https://docs.netapp.com/zh-tw/storagegrid-115/network/index.html)

- 確保資料存放區足夠大、足以容納裝載網格節點所需的虛擬機器和虛擬磁碟。
- 如果您建立多個資料存放區、請命名每個資料存放區、以便在建立虛擬機器時、輕鬆識別每個網格節點要使 用的資料存放區。

**ESX**主機組態需求

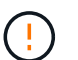

您必須在每個ESX主機上正確設定網路時間傳輸協定(NTP)。如果主機時間不正確、可能會產 生負面影響、包括資料遺失。

**VMware**組態需求

您必須先安裝並設定VMware vSphere和vCenter、才能部署StorageGRID 架構節點。

如需受支援版本的VMware vSphere Hypervisor和VMware vCenter Server軟體、請參閱互通性對照表。

如需安裝這些VMware產品所需的步驟、請參閱VMware文件。

相關資訊

["NetApp](https://mysupport.netapp.com/matrix) [互通性對照表](https://mysupport.netapp.com/matrix)[工](https://mysupport.netapp.com/matrix)[具](https://mysupport.netapp.com/matrix)["](https://mysupport.netapp.com/matrix)

#### **CPU**與**RAM**需求

安裝StorageGRID 支援功能軟體之前、請先確認並設定硬體、使其準備好支 援StorageGRID 該系統。

如需支援伺服器的相關資訊、請參閱互通性對照表。

每StorageGRID 個支援節點都需要下列最低資源:

- CPU核心:每個節點8個
- RAM:每個節點至少24 GB、系統總RAM至少2至16 GB、視系統上可用的總RAM和執行的非StorageGRID 軟體數量而定

確保StorageGRID 您計畫在每個實體或虛擬主機上執行的各個節點數量、不會超過CPU核心數量或可用的實

體RAM。如果主機並非專門執行StorageGRID 功能不支援(不建議)、請務必考慮其他應用程式的資源需求。

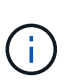

定期監控CPU和記憶體使用量、確保這些資源能持續因應您的工作負載。例如、將虛擬儲存節點 的RAM和CPU配置加倍、可提供類似StorageGRID 於針對應用裝置節點所提供的資源。此外、如 果每個節點的中繼資料量超過500 GB、請考慮將每個節點的RAM增加至48 GB以上。如需管理物 件中繼資料儲存、增加中繼資料保留空間設定、以及監控CPU與記憶體使用量的相關資訊、請參 閱《StorageGRID 關於管理、監控及升級功能的指示》。

如果在基礎實體主機上啟用超執行緒、您可以為每個節點提供8個虛擬核心(4個實體核心)。如果基礎實體主 機上未啟用超執行緒、則每個節點必須提供8個實體核心。

如果您使用虛擬機器做為主機、並控制VM的大小和數量、您應該為每StorageGRID 個支援節點使用單一VM、 並據此調整VM大小。

對於正式作業部署、您不應在相同的實體儲存硬體或虛擬主機上執行多個儲存節點。在單StorageGRID 一的範 圍部署中、每個儲存節點都應位於各自獨立的故障領域中。如果您確定單一硬體故障只會影響單一儲存節點、則 可以最大化物件資料的持久性和可用度。

另請參閱儲存需求相關資訊。

#### 相關資訊

["NetApp](https://mysupport.netapp.com/matrix) [互通性對照表](https://mysupport.netapp.com/matrix)[工](https://mysupport.netapp.com/matrix)[具](https://mysupport.netapp.com/matrix)["](https://mysupport.netapp.com/matrix)

["](#page-132-0)[儲存與](#page-132-0)[效](#page-132-0)[能需求](#page-132-0)["](#page-132-0)

["](https://docs.netapp.com/zh-tw/storagegrid-115/admin/index.html)[管理](https://docs.netapp.com/zh-tw/storagegrid-115/admin/index.html)[StorageGRID"](https://docs.netapp.com/zh-tw/storagegrid-115/admin/index.html)

["](https://docs.netapp.com/zh-tw/storagegrid-115/monitor/index.html)[監控](https://docs.netapp.com/zh-tw/storagegrid-115/monitor/index.html)[安](https://docs.netapp.com/zh-tw/storagegrid-115/monitor/index.html)[培;](https://docs.netapp.com/zh-tw/storagegrid-115/monitor/index.html)[疑難排解](https://docs.netapp.com/zh-tw/storagegrid-115/monitor/index.html)["](https://docs.netapp.com/zh-tw/storagegrid-115/monitor/index.html)

["](#page-172-0)[升級軟體](#page-172-0)["](#page-172-0)

<span id="page-132-0"></span>儲存與效能需求

您必須瞭解StorageGRID 虛擬機器所託管之VMware節點的儲存和效能需求、以便提供足 夠空間來支援初始組態和未來的儲存擴充。

#### 效能要求

作業系統磁碟區和第一個儲存磁碟區的效能、會大幅影響系統的整體效能。確保在延遲、每秒輸入/輸出作業次 數(IOPS)和處理量等方面、提供適當的磁碟效能。

所有StorageGRID 的支援節點都要求OS磁碟機和所有儲存磁碟區都啟用回寫快取。快取必須位於受保護或持續 的媒體上。

#### 使用**NetApp AFF** 功能儲存設備的虛擬機器需求

如果您將StorageGRID 一個節點部署為儲存設備已從NetApp AFF 支援系統指派的虛擬機器、您已確認該磁碟 區FabricPool 並未啟用「分層原則」。例如、如果StorageGRID 某個節點是以虛擬機器的形式在VMware主機上 執行、請確保用於該節點之資料存放區的磁碟區FabricPool 未啟用「還原」原則。停用FabricPool 與物件節點 搭配使用的磁碟區的分層StorageGRID 功能、可簡化疑難排解和儲存作業。

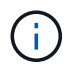

切勿使用FabricPool 無法將StorageGRID 任何與還原StorageGRID 本身相關的資料分層。 將StorageGRID 資料分層還原StorageGRID 至物件、可增加疑難排解和作業複雜度。

所需的虛擬機器數量

每StorageGRID 個站台至少需要三個儲存節點。

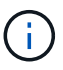

在正式作業部署中、請勿在單一虛擬機器伺服器上執行多個儲存節點。針對每個儲存節點使用專 屬的虛擬機器主機、可提供隔離的故障網域。

其他類型的節點(例如管理節點或閘道節點)可以部署在同一部虛擬機器主機上、也可以視需要部署在自己專屬 的虛擬機器主機上。不過、如果您有多個相同類型的節點(例如兩個閘道節點)、請勿在同一部虛擬機器主機上 安裝所有執行個體。

#### 依節點類型的儲存需求

在正式作業環境中StorageGRID 、用於非核心網格節點的虛擬機器必須符合不同的需求、視節點類型而定。

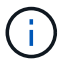

磁碟快照無法用於還原網格節點。請參閱每種節點類型的恢復與維護程序。

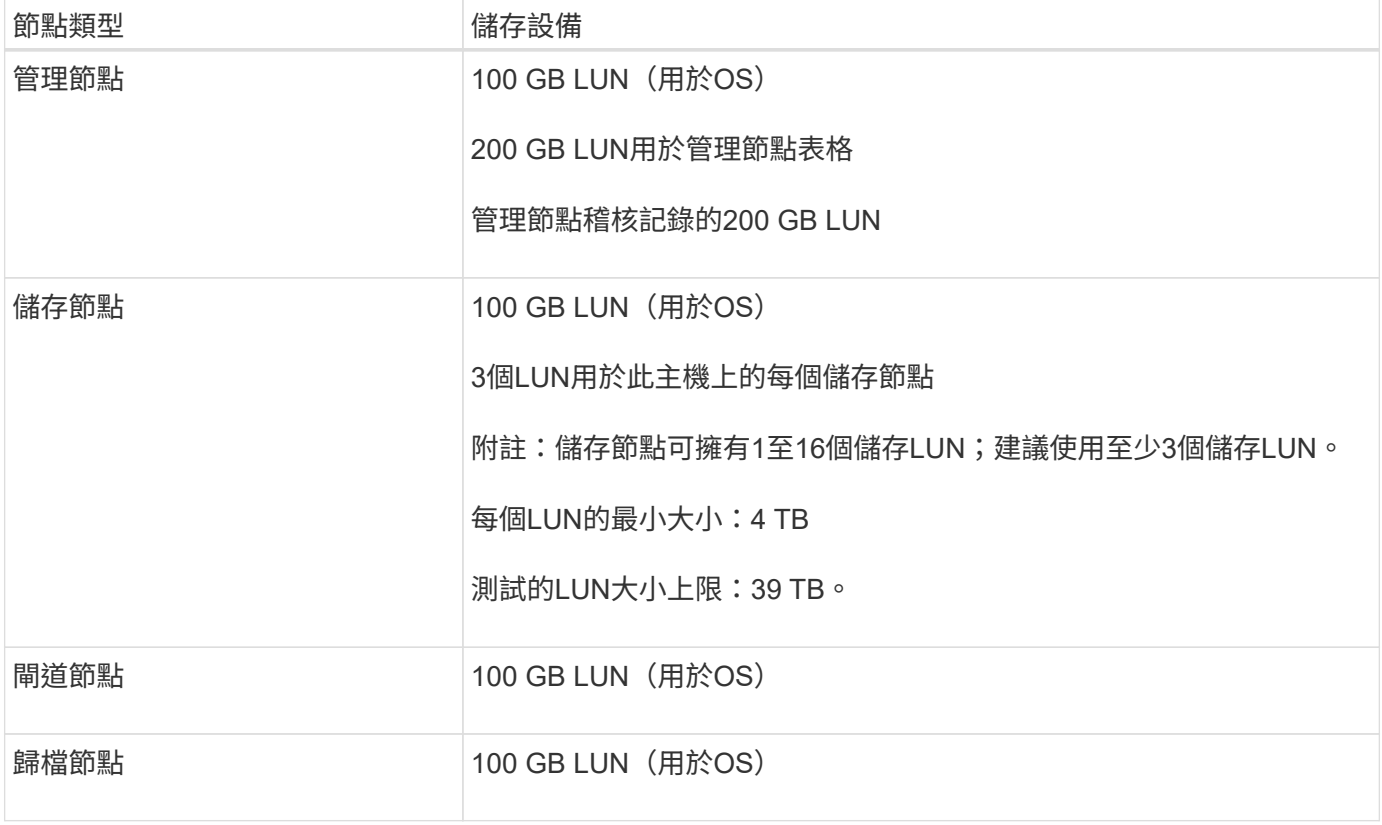

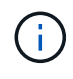

視所設定的稽核層級、S3物件金鑰名稱等使用者輸入的大小、以及需要保留的稽核記錄資料量而 定、您可能需要增加每個管理節點上的稽核記錄LUN大小。一般而言、網格會在每次S3作業中產 生約1 KB的稽核資料、這表示200 GB LUN每天可支援7、000萬次作業、或在2至3天內每秒執 行800次作業。

軟體型儲存節點可以有1到16個儲存磁碟區、建議使用3個以上的儲存磁碟區。每個儲存Volume應大於或等於4 TB。

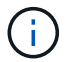

應用裝置儲存節點最多可有48個儲存磁碟區。

如圖所示StorageGRID 、在每個儲存節點的儲存磁碟區0上、利用此功能保留空間來儲存物件中繼資料。儲 存Volume 0和儲存節點中任何其他儲存磁碟區上的任何剩餘空間、均專供物件資料使用。

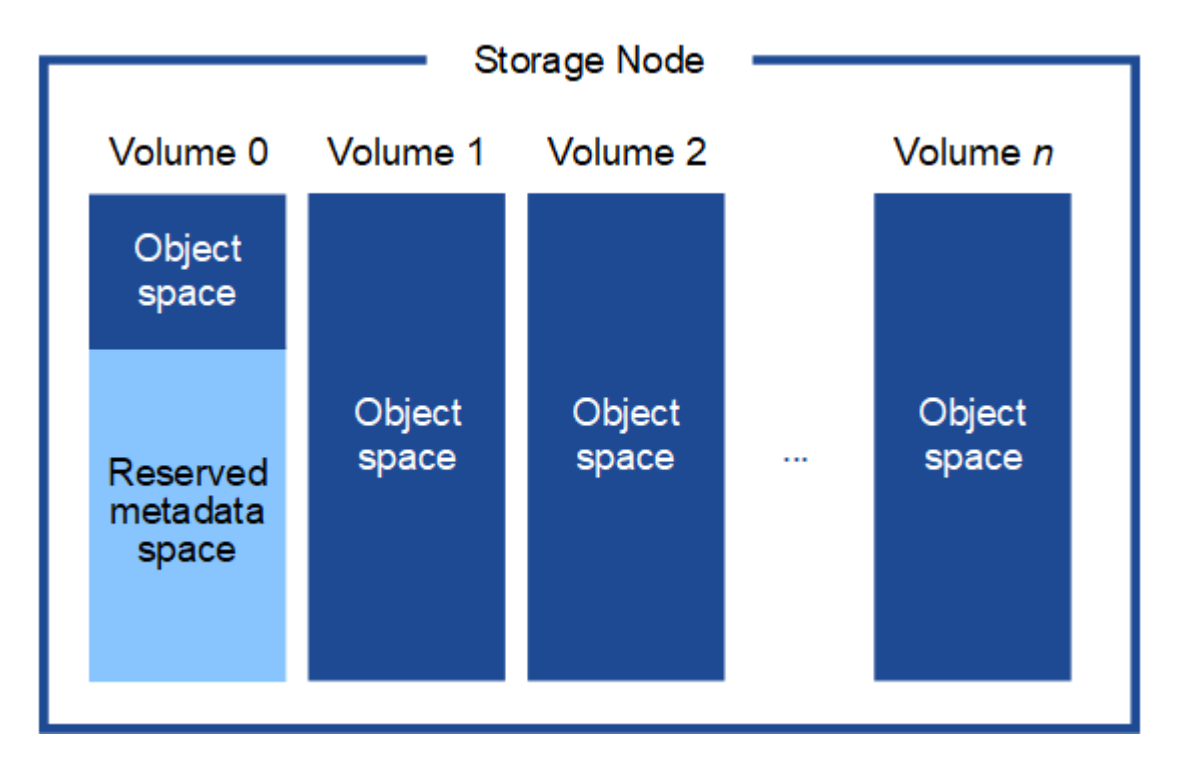

為了提供備援並保護物件中繼資料免於遺失、StorageGRID 我們在每個站台儲存系統中所有物件的三份中繼資 料複本。物件中繼資料的三個複本會平均分散於每個站台的所有儲存節點。

當您將空間指派給新儲存節點的Volume 0時、必須確保該節點的所有物件中繼資料都有足夠空間。

• 至少您必須將至少4 TB指派給Volume 0。

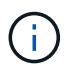

如果您在儲存節點上只使用一個儲存磁碟區、並將4 TB或更少的容量指派給該磁碟區、則儲 存節點可能會在啟動時進入「儲存唯讀」狀態、而且只儲存物件中繼資料。

- 如果您安裝的是全新StorageGRID 的版本、且每個儲存節點都有128 GB以上的RAM、則應將8 TB以上的容 量指派給Volume 0。使用較大的Volume 0值、可增加每個儲存節點上中繼資料所允許的空間。
- 為站台設定不同的儲存節點時、請盡可能為Volume 0使用相同的設定。如果站台包含大小不同的儲存節點、 則具有最小Volume 0的儲存節點將決定該站台的中繼資料容量。

如需詳細資訊、請參閱管理StorageGRID 功能的指示、並搜尋「老舊物件中繼資料儲存」。

["](https://docs.netapp.com/zh-tw/storagegrid-115/admin/index.html)[管理](https://docs.netapp.com/zh-tw/storagegrid-115/admin/index.html)[StorageGRID"](https://docs.netapp.com/zh-tw/storagegrid-115/admin/index.html)

相關資訊

### <span id="page-135-1"></span>網頁瀏覽器需求

# 您必須使用支援的網頁瀏覽器。

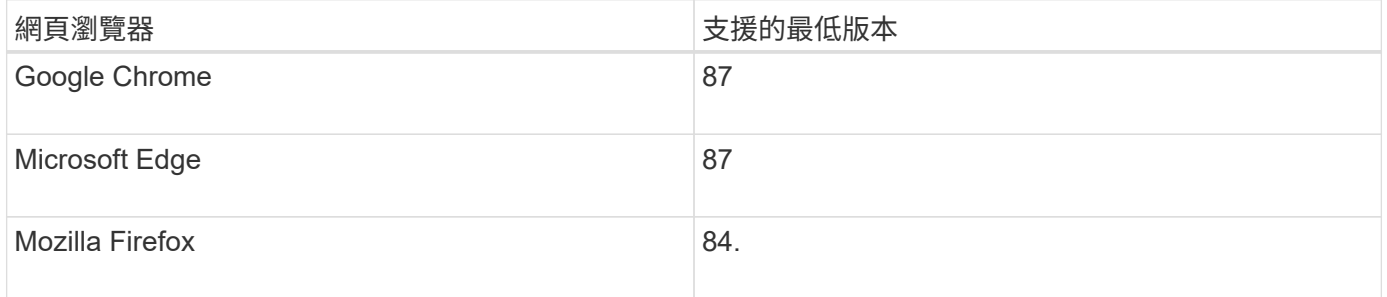

#### 您應該將瀏覽器視窗設定為建議的寬度。

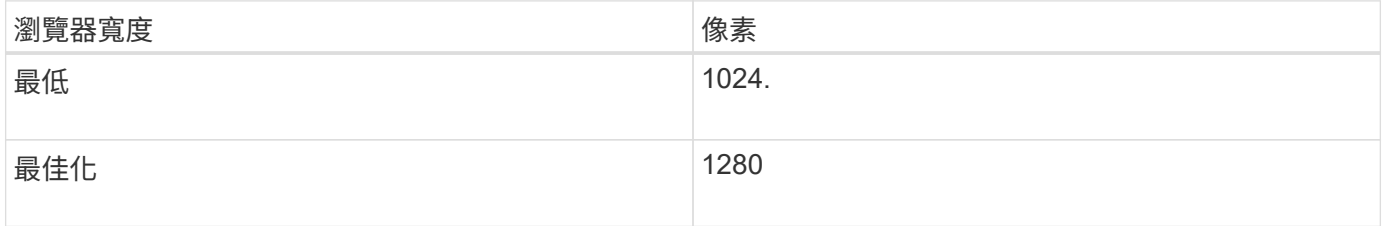

# <span id="page-135-0"></span>在**VMware vSphere Web Client**中部署虛擬機器網格節點

您可以使用VMware vSphere Web Client將每個網格節點部署為虛擬機器。在部署期間、 每個網格節點都會建立並連線至一或多個網路。如果您需要部署StorageGRID 任何的物件 儲存節點、請在部署完所有虛擬機器網格節點之後、參閱應用裝置的安裝與維護說明。

- ["](#page-135-2)[收集](#page-135-2)[部署環境的相關資訊](#page-135-2)["](#page-135-2)
- ["](#page-137-0)[網格節點如何](#page-137-0)[探索](#page-137-0)[主要](#page-137-0)[管理](#page-137-0)[節點](#page-137-0)["](#page-137-0)
- ["](#page-137-1)[將](#page-137-1)[StorageGRID](#page-137-1) [節點部署為虛擬機器](#page-137-1)["](#page-137-1)

相關資訊

["SG100](https://docs.netapp.com/zh-tw/storagegrid-115/sg100-1000/index.html) [機](https://docs.netapp.com/zh-tw/storagegrid-115/sg100-1000/index.html)[;](https://docs.netapp.com/zh-tw/storagegrid-115/sg100-1000/index.html) [SG1000](https://docs.netapp.com/zh-tw/storagegrid-115/sg100-1000/index.html)[服務應用裝](https://docs.netapp.com/zh-tw/storagegrid-115/sg100-1000/index.html)[置](https://docs.netapp.com/zh-tw/storagegrid-115/sg100-1000/index.html)["](https://docs.netapp.com/zh-tw/storagegrid-115/sg100-1000/index.html)

["SG5600](https://docs.netapp.com/zh-tw/storagegrid-115/sg5600/index.html)[儲存設備](https://docs.netapp.com/zh-tw/storagegrid-115/sg5600/index.html)["](https://docs.netapp.com/zh-tw/storagegrid-115/sg5600/index.html)

["SG5700](https://docs.netapp.com/zh-tw/storagegrid-115/sg5700/index.html)[儲存設備](https://docs.netapp.com/zh-tw/storagegrid-115/sg5700/index.html)["](https://docs.netapp.com/zh-tw/storagegrid-115/sg5700/index.html)

["SG6000](https://docs.netapp.com/zh-tw/storagegrid-115/sg6000/index.html)[儲存設備](https://docs.netapp.com/zh-tw/storagegrid-115/sg6000/index.html)["](https://docs.netapp.com/zh-tw/storagegrid-115/sg6000/index.html)

<span id="page-135-2"></span>收集部署環境的相關資訊

在部署網格節點之前、您必須先收集網路組態和VMware環境的相關資訊。

您必須存取部署環境、並收集有關VMware環境、為Grid、Admin和Client Networks建立的網路、以及您計畫用 於儲存節點的儲存Volume類型的資訊。

您必須收集有關VMware環境的資訊、包括:

- 具有完成部署之適當權限的VMware vSphere帳戶使用者名稱和密碼。
- 每StorageGRID 部EGRID節點虛擬機器的主機、資料存放區和網路組態資訊。

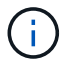

VMware Live VMotion會使虛擬機器時鐘時間跳過、而且不支援任何類型的網格節點。雖然不多 見、但時鐘時間不正確可能導致資料遺失或組態更新。

#### 網格網路資訊

您必須收集StorageGRID 有關為「VMware Grid Network」(必填)所建立之VMware網路的資訊、包括:

- 網路名稱。
- 如果您不使用DHCP、則每個網格節點(IP位址、閘道和網路遮罩)的必要網路詳細資料。
- 如果您不使用DHCP、則為Grid Network上主要管理節點的IP位址。如需詳細資訊、請參閱「網格節點探索 主要管理節點的方式」。

管理網路資訊

若節點將連線至選用StorageGRID 的「VMware管理網路」、您必須收集有關為此網路所建立的VMware網路的 資訊、包括:

- 網路名稱。
- 用於指派IP位址的方法、靜態或DHCP。
- 如果您使用靜態IP位址、則每個網格節點(IP位址、閘道、網路遮罩)的必要網路詳細資料。
- 管理網路的外部子網路清單(英文)。

用戶端網路資訊

對於要連線至選用StorageGRID 的「VMware用戶端網路」的節點、您必須收集有關為此網路建立的VMware網 路的資訊、包括:

- 網路名稱。
- 用於指派IP位址的方法、靜態或DHCP。
- 如果您使用靜態IP位址、則每個網格節點(IP位址、閘道、網路遮罩)的必要網路詳細資料。

虛擬儲存節點的儲存磁碟區

您必須針對虛擬機器型儲存節點收集下列資訊:

• 您計畫新增的儲存磁碟區(儲存LUN)數量和大小。請參閱《儲存與效能要求》。

網格組態資訊

您必須收集資訊才能設定網格:

- Grid授權
- 網路時間傳輸協定 (NTP) 伺服器IP位址
- 網域名稱系統(DNS)伺服器IP位址

#### 相關資訊

["](#page-137-0)[網格節點如何](#page-137-0)[探索](#page-137-0)[主要](#page-137-0)[管理](#page-137-0)[節點](#page-137-0)["](#page-137-0)

["](#page-132-0)[儲存與](#page-132-0)[效](#page-132-0)[能需求](#page-132-0)["](#page-132-0)

<span id="page-137-0"></span>網格節點如何探索主要管理節點

網格節點會與主要管理節點進行通訊、以進行組態和管理。每個網格節點都必須知道網格 網路上主要管理節點的IP位址。

若要確保網格節點可以存取主要管理節點、您可以在部署節點時執行下列任一動作:

- 您可以使用admin\_IP參數手動輸入主管理節點的IP位址。
- 您可以省略admin\_ip參數、讓網格節點自動探索該值。當Grid Network使用DHCP將IP位址指派給主要管理 節點時、自動探索特別有用。

主管理節點的自動探索是使用多點傳送網域名稱系統(mDNS)來完成。當主要管理節點初次啟動時、它會使 用mDNS發佈其IP位址。然後、同一子網路上的其他節點便可查詢IP位址、並自動取得該位址。不過、由於多點 傳送IP流量通常無法跨子網路路由傳送、因此其他子網路上的節點無法直接取得主管理節點的IP位址。

### 如果您使用自動探索:

- G)
- 您必須在主管理節點未直接附加的任何子網路上、包含至少一個網格節點的Admin\_IP設定。 然後、此網格節點會發佈子網路上其他節點的主要管理節點IP位址、以便使用mDNS進行探 索。
- 確保您的網路基礎架構支援在子網路內傳遞多點傳送IP流量。

### <span id="page-137-1"></span>將**StorageGRID** 節點部署為虛擬機器

您可以使用VMware vSphere Web Client將每個網格節點部署為虛擬機器。在部署期間、 每個網格節點都會建立並連線至一個或多個StorageGRID 站台網路。您也可以選擇重新對 應節點連接埠、或在開啟節點電源之前增加節點的CPU或記憶體設定。

### 您需要的產品

• 您已檢閱規劃與準備主題、瞭解軟體、CPU與RAM、以及儲存與效能的需求。

### ["](#page-127-0)[規劃與準備](#page-127-0)["](#page-127-0)

• 您熟悉VMware vSphere Hypervisor、並有在此環境中部署虛擬機器的經驗。

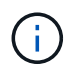

。 open-vm-tools 封裝是一套開放原始碼實作、類似VMware Tools、包含在StorageGRID VMware虛擬機器中。您不需要手動安裝VMware Tools。

• 您已下載並擷取StorageGRID 適用於VMware的正確版本的安裝檔案。

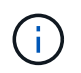

如果您將新節點部署為擴充或還原作業的一部分、則必須使用StorageGRID 目前在網格上執 行的版本版本。

• 您擁有StorageGRID VMware View虛擬機器磁碟 (.vmdk)檔案:

NetApp-<em>SG-version</em>-SHA.vmdk

• 您擁有 .ovf 和 .mf 您要部署的每種網格節點類型的檔案:

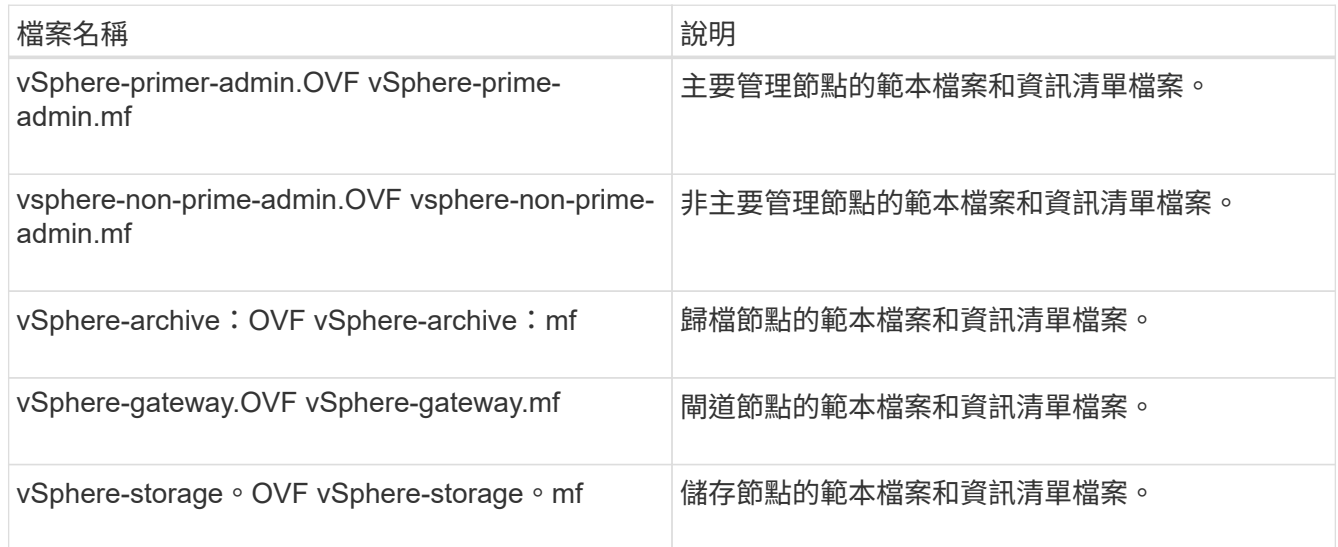

- 。 .vdmk、 .ovf`和 `.mf 所有檔案都位於同一個目錄中。
- 您有計畫將故障網域降至最低。例如、您不應該在單一虛擬機器伺服器上部署所有閘道節點。

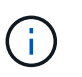

在正式作業部署中、請勿在單一虛擬機器伺服器上執行多個儲存節點。針對每個儲存節點使 用專屬的虛擬機器主機、可提供隔離的故障網域。

- 如果您將節點部署為擴充或恢復作業的一部分、您可以參閱擴充StorageGRID 功能的說明或恢復與維護說 明。
	- ["](https://docs.netapp.com/zh-tw/storagegrid-115/expand/index.html)[擴充](https://docs.netapp.com/zh-tw/storagegrid-115/expand/index.html)[網格](https://docs.netapp.com/zh-tw/storagegrid-115/expand/index.html)["](https://docs.netapp.com/zh-tw/storagegrid-115/expand/index.html)
	- ["](https://docs.netapp.com/zh-tw/storagegrid-115/maintain/index.html)[維護](https://docs.netapp.com/zh-tw/storagegrid-115/maintain/index.html)["](https://docs.netapp.com/zh-tw/storagegrid-115/maintain/index.html)
- 如果您將StorageGRID 一個節點部署為儲存設備已從NetApp AFF 支援系統指派的虛擬機器、您已確認該磁 碟區FabricPool 並未啟用「分層原則」。例如、如果StorageGRID 某個節點是以虛擬機器的形式在VMware 主機上執行、請確保用於該節點之資料存放區的磁碟區FabricPool 未啟用「還原」原則。停用FabricPool 與 物件節點搭配使用的磁碟區的分層StorageGRID 功能、可簡化疑難排解和儲存作業。

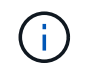

切勿使用FabricPool 無法將StorageGRID 任何與還原StorageGRID 本身相關的資料分層。 將StorageGRID 資料分層還原StorageGRID 至物件、可增加疑難排解和作業複雜度。

關於這項工作

請遵循下列指示、在開始部署VMware節點、在擴充中新增VMware節點、或是在還原作業中更換VMware節點。 除了步驟中所述之外、所有節點類型(包括管理節點、儲存節點、閘道節點和歸檔節點)的節點部署程序都相 同。

如果您要安裝新StorageGRID 的一套功能完善的系統:

- 在部署任何其他網格節點之前、您必須先部署主要管理節點。
- 您必須確保每個虛擬機器都能透過Grid Network連線至主要管理節點。
- 您必須先部署所有網格節點、才能設定網格。

如果您要執行擴充或還原作業:

• 您必須確保新的虛擬機器可透過Grid Network連線至主要管理節點。

如果您需要重新對應任何節點的連接埠、在連接埠重新對應組態完成之前、請勿開啟新節點的電源。

步驟

1. 使用vCenter部署OVF範本。

如果您指定URL、請指向包含下列檔案的資料夾。否則、請從本機目錄中選取每個檔案。

NetApp-<em>SG-version</em>-SHA.vmdk vsphere-<em>node</em>.ovf vsphere-<em>node</em>.mf

例如、如果這是您要部署的第一個節點、請使用這些檔案來部署StorageGRID 適用於您的列舉系統的主要管 理節點:

```
NetApp-<em>SG-version</em>-SHA.vmdk
sphere-primary-admin.ovf
sphere-primary-admin.mf
```
2. 提供虛擬機器的名稱。

標準做法是針對虛擬機器和網格節點使用相同的名稱。

- 3. 將虛擬機器放置在適當的vApp或資源池中。
- 4. 如果您要部署主要管理節點、請閱讀並接受終端使用者授權合約。

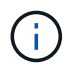

視您的vCenter版本而定、接受終端使用者授權合約、指定虛擬機器名稱及選取資料存放區的 步驟順序會有所不同

5. 選取虛擬機器的儲存設備。

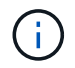

如果您將節點部署為還原作業的一部分、請執行中的指示 儲存恢復步驟 若要新增虛擬磁碟、 請從故障的網格節點或兩者重新連接虛擬硬碟。

部署儲存節點時、請使用3個以上的儲存磁碟區、每個儲存磁碟區大小為4 TB以上。您必須將至少4 TB指派 給Volume 0。

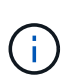

Storage Node .OVF檔案定義多個VMDK以供儲存。除非這些VMDK符合您的儲存需求、否則 在開啟節點電源之前、您應該先將其移除、並指派適當的VMDK或RDM用於儲存設 備。VMDK更常用於VMware環境、而且易於管理、而對於使用較大物件大小(例如大於100 MB)的工作負載、RDM可提供較佳的效能。

6. 選取「網路」。

為每個來源網路選取目的地網路、以判斷StorageGRID 節點將使用哪些哪些「樣」網路。

- 網格網路為必填項目。您必須在vSphere環境中選取目的地網路。
- 如果您使用管理網路、請在vSphere環境中選取不同的目的地網路。如果您不使用管理網路、請選取您 為網格網路選取的相同目的地。
- 如果您使用用戶端網路、請在vSphere環境中選取不同的目的地網路。如果您不使用用戶端網路、請 為Grid Network選取相同的目的地。
- 7. 在\*自訂範本\*下、設定所需StorageGRID 的節點屬性。
	- a. 輸入\*節點名稱\*。

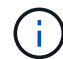

如果要恢復網格節點、則必須輸入要恢復的節點名稱。

- b. 在「\* Grid Network(eth0)」區段中、針對 Grid網路IP組態\*選取「Static」(靜態)或「DHCP」 (DHCP)。
	- 如果選擇靜態、請輸入\* Grid網路IP\*、\* Grid網路遮罩\*、\* Grid網路閘道\*及\* Grid網路MTU\*。
	- 如果選擇DHCP、\* Grid網路IP\*、\* Grid網路遮罩\*和\* Grid網路閘道\*會自動指派。

c. 在\*主管理IP\*欄位中、輸入Grid Network主要管理節點的IP位址。

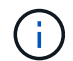

如果您要部署的節點是主要管理節點、則不適用此步驟。

如果您省略主要管理節點IP位址、當主要管理節點或至少有一個已設定ADD\_IP的其他網格節點存在於同一 個子網路時、就會自動探索IP位址。不過、建議您在此處設定主要管理節點IP位址。

a. 在\*管理網路(eth1\*)\*區段中、針對\*管理網路IP組態\*選取靜態、DHCP或停用。

- 如果您不想使用管理網路、請選取「停用」、然後輸入「管理網路IP」「**0.00.0.0.0**」。您可以將其 他欄位保留空白。
- 如果選擇靜態、請輸入\*管理網路IP\*、管理網路遮罩、管理網路閘道**\***和**\***管理網路**MTU**。
- 如果選擇靜態、請輸入\*管理網路外部子網路清單\*。您也必須設定閘道。
- 如果您選取DHCP、系統會自動指派\*管理網路IP\*、管理網路遮罩**\***和**\***管理網路閘道。
- b. 在\*用戶端網路(eth2)\*區段中、針對\*用戶端網路IP組態\*選取靜態、DHCP或停用。
	- 如果您不想使用用戶端網路、請選取「停用」、然後針對用戶端網路IP輸入\* 0.00.0.0.0\*。您可以將 其他欄位保留空白。
	- 如果選擇靜態、請輸入\*用戶端網路IP\*、用戶端網路遮罩、\*用戶端網路閘道\*及\*用戶端網路MTU \*。
	- 如果選擇DHCP、用戶端網路**IP**、\*用戶端網路遮罩\*和\*用戶端網路閘道\*會自動指派。
- 8. 檢閱虛擬機器組態並進行必要的變更。
- 9. 準備好完成後、選取\* Finish(完成)\*即可開始上傳虛擬機器。
- 10. [[stae\_recovery儲存設備]如果您將此節點部署為還原作業的一部分、但這不是完整節點還原、請在部署完成 後執行下列步驟:
	- a. 在虛擬機器上按一下滑鼠右鍵、然後選取\*編輯設定\*。
	- b. 選取已指定用於儲存設備的每個預設虛擬硬碟、然後選取\*移除\*。
	- c. 視您的資料還原情況而定、請根據儲存需求新增虛擬磁碟、重新連接先前移除的故障網格節點所保留的 任何虛擬硬碟、或兩者。

請注意下列重要準則:

- 如果您要新增磁碟、則應該使用與節點還原之前使用的相同類型儲存設備。
- Storage Node .OVF檔案定義多個VMDK以供儲存。除非這些VMDK符合您的儲存需求、否則在開啟 節點電源之前、您應該先將其移除、並指派適當的VMDK或RDM用於儲存設備。VMDK更常用 於VMware環境、而且易於管理、而對於使用較大物件大小(例如大於100 MB)的工作負載、RDM 可提供較佳的效能。
- 11. 如果您需要重新對應此節點所使用的連接埠、請遵循下列步驟。

如果您的企業網路原則限制存取StorageGRID 一個或多個由他人使用的連接埠、您可能需要重新對應連接 埠。請參閱StorageGRID 《關於使用的連接埠的網路指南》。

["](https://docs.netapp.com/zh-tw/storagegrid-115/network/index.html)[網路準則](https://docs.netapp.com/zh-tw/storagegrid-115/network/index.html)["](https://docs.netapp.com/zh-tw/storagegrid-115/network/index.html)

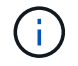

請勿重新對應負載平衡器端點中使用的連接埠。

- a. 選取新的VM。
- b. 從「Configure(設定)」索引標籤、選取「\* Settings\*>\* vApp Options (**\***設定>\* vApp選項

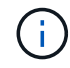

vApp選項\*的位置取決於vCenter的版本。

- c. 在「內容」表格中、找出port\_remap\_inbound和port\_remap。
- d. 若要對稱對應連接埠的傳入和傳出通訊、請選取\* port\_remap\*。

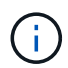

如果只設定port\_remap、則您指定的對應會同時套用至傳入和傳出通訊。如果也指 定port\_remap\_inbound、則port\_remap僅適用於傳出通訊。

- i. 捲動回到表格頂端、然後選取\*編輯\*。
- ii. 在Type(類型)選項卡上,選擇\* User可配置\*,然後選擇\* Save"(保存\*)。

iii. 選擇\*設定值\*。

iv. 輸入連接埠對應:

<network type>/<protocol>/<default port used by grid node>/<new port>

<network type> 是GRID、admin或用戶端、以及 <protocol> 是TCP或udp。

例如、若要從連接埠22重新對應ssh流量至連接埠3022、請輸入:

client/tcp/22/3022

i. 選擇\*確定\*。

e. 若要指定用於節點傳入通訊的連接埠、請選取\* port\_remap\_inbound \*。

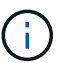

如果指定port\_remap\_inbound且未指定port\_remap的值、則連接埠的傳出通訊不會變 更。

i. 捲動回到表格頂端、然後選取\*編輯\*。

ii. 在Type(類型)選項卡上,選擇\* User可配置\*,然後選擇\* Save"(保存\*)。

iii. 選擇\*設定值\*。

iv. 輸入連接埠對應:

<network type>/<protocol>/<remapped inbound port>/<default inbound port used by grid node>

<network type> 是GRID、admin或用戶端、以及 <protocol> 是TCP或udp。

例如、若要重新對應傳送至連接埠3022的傳入SSH流量、以便網格節點在連接埠22接收該流量、請輸入 下列命令:

client/tcp/3022/22

i. 選擇\*確定\*

- 12. 如果您要從預設設定增加節點的CPU或記憶體:
	- a. 在虛擬機器上按一下滑鼠右鍵、然後選取\*編輯設定\*。
	- b. 視需要變更CPU數量或記憶體容量。

將\*記憶體保留\*設為與分配給虛擬機器的\*記憶體\*大小相同的大小。

c. 選擇\*確定\*。

13. 開啟虛擬機器雷源。

完成後

如果您將此節點部署為擴充或還原程序的一部分、請返回這些指示以完成此程序。

# <span id="page-143-0"></span>設定網格並完成安裝

您可以從StorageGRID 主管理節點的Grid Manager設定整個系統、以完成安裝。

- ["](#page-143-1)[瀏](#page-143-1)[覽至](#page-143-1)[Grid Manager"](#page-143-1)
- ["](#page-144-0)[指定](#page-144-0)[StorageGRID](#page-144-0) [不含](#page-144-0)[授權](#page-144-0)[的資訊](#page-144-0)["](#page-144-0)
- ["](#page-145-0)[新增](#page-145-0)[站台](#page-145-0)["](#page-145-0)
- ["](#page-145-1)[指定](#page-145-1)[Grid Network](#page-145-1)[子](#page-145-1)[網路](#page-145-1)["](#page-145-1)
- ["](#page-146-0)[核](#page-146-0)[准擱](#page-146-0)[置](#page-146-0)[的網格節點](#page-146-0)["](#page-146-0)
- ["](#page-151-0)[指定網路時間](#page-151-0)[傳輸](#page-151-0)[協定伺服器資訊](#page-151-0)["](#page-151-0)
- ["](#page-152-0)[指定網](#page-152-0)[域名稱](#page-152-0)[系統伺服器資訊](#page-152-0)["](#page-152-0)
- ["](#page-153-0)[指定](#page-153-0)[StorageGRID](#page-153-0) [靜態系統](#page-153-0)[密](#page-153-0)[碼](#page-153-0)["](#page-153-0)
- ["](#page-155-0)[檢](#page-155-0)[閱組態並完成安裝](#page-155-0)["](#page-155-0)
- ["](#page-156-0)[安裝後準則](#page-156-0)["](#page-156-0)

### <span id="page-143-1"></span>瀏覽至**Grid Manager**

您可以使用Grid Manager來定義設定StorageGRID 您的一套系統所需的所有資訊。

您需要的產品

必須部署主管理節點、並完成初始啟動順序。

### 步驟

1. 開啟網頁瀏覽器、然後瀏覽至下列其中一個位址:

https://*primary\_admin\_node\_ip*

*client\_network\_ip*

或者、您也可以從連接埠8443存取Grid Manager:

https://*primary\_admin\_node\_ip*:8443

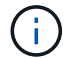

您可以根據網路組態、在Grid Network或管理網路上使用主要管理節點IP的IP位址。

2. 按一下「安裝**StorageGRID** 一個更新系統」。

此時會出現用來設定StorageGRID 資訊網格的頁面。
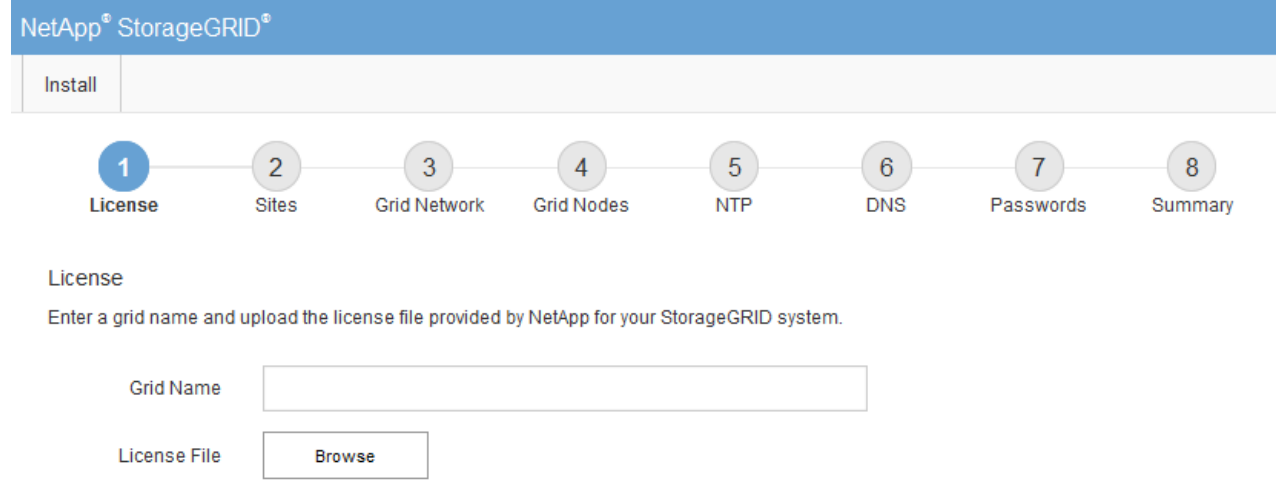

# 指定**StorageGRID** 不含授權的資訊

您必須指定StorageGRID 您的系統名稱、並上傳NetApp提供的授權檔案。

## 步驟

1. 在「授權」頁面上StorageGRID 、於\* Grid Name\*中輸入您的一套有意義的系統名稱。

安裝後、名稱會顯示在節點功能表頂端。

2. 按一下\*瀏覽\*、找到NetApp授權檔案 (NLFunique id.txt)、然後按一下\* Open\*。

授權檔案已驗證、並顯示序號和授權儲存容量。

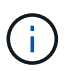

此產品的安裝歸檔包含免費授權、不提供任何產品的支援權利。StorageGRID您可以更新至 安裝後提供支援的授權。

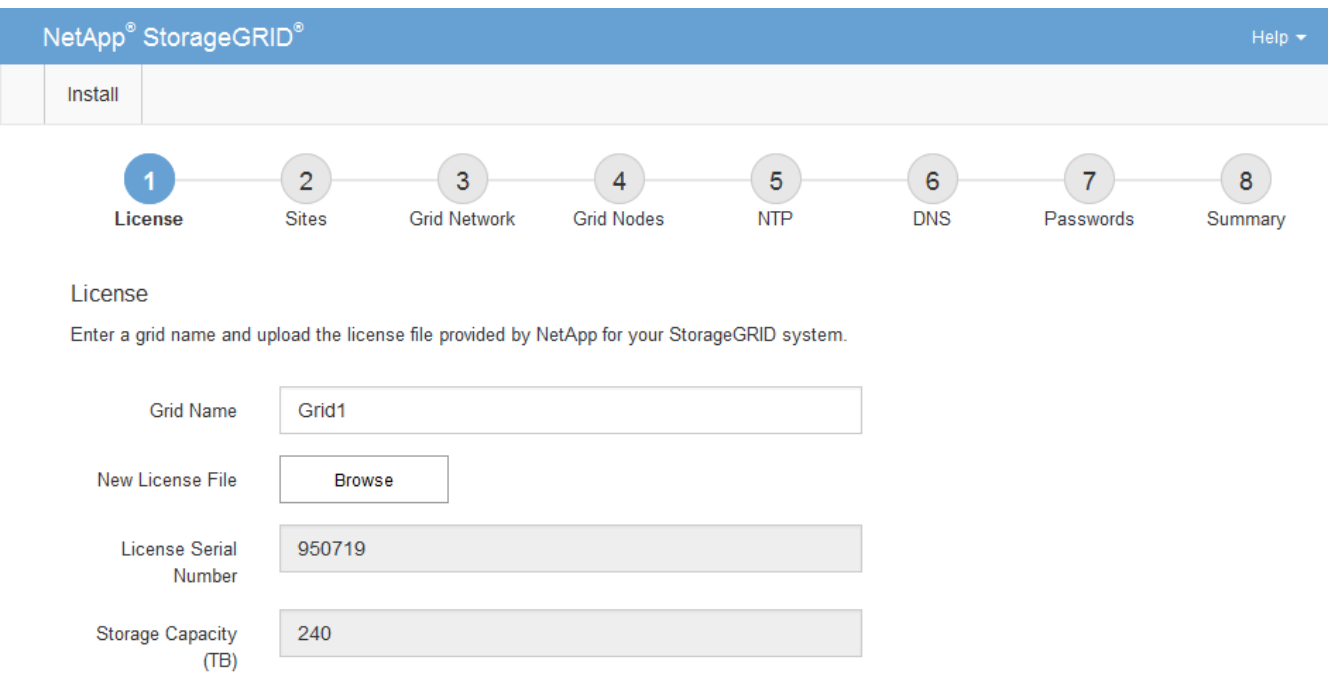

新增站台

安裝StorageGRID 時、您必須至少建立一個站台。您可以建立額外的站台、以提 升StorageGRID 您的作業系統的可靠性和儲存容量。

#### 步驟

- 1. 在「站台」頁面上、輸入\*站台名稱\*。
- 2. 若要新增其他站台、請按一下最後一個站台項目旁的加號、然後在新的\*站台名稱\*文字方塊中輸入名稱。

根據網格拓撲的需求新增更多站台。您最多可以新增16個站台。

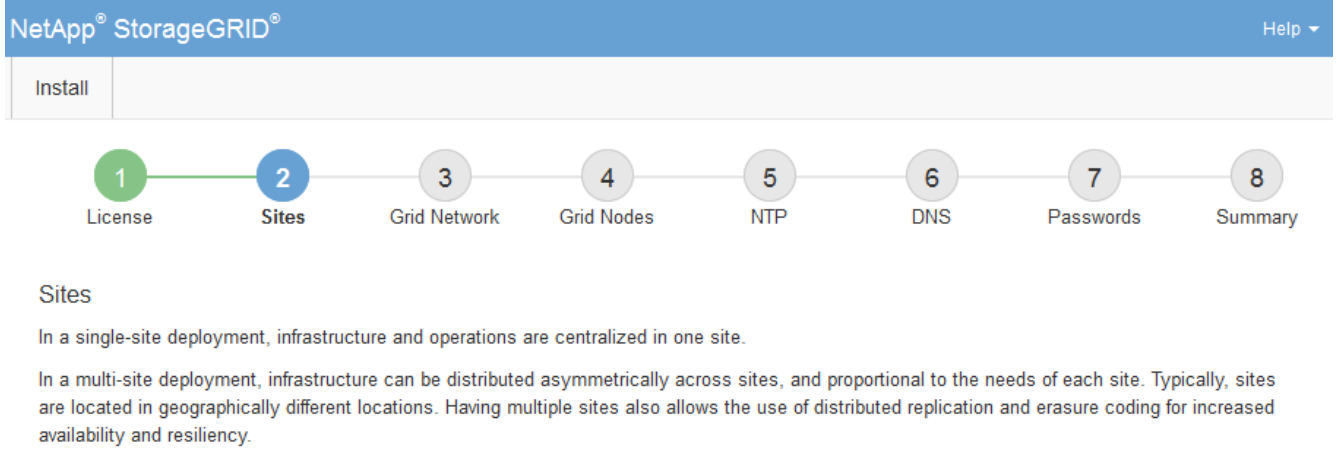

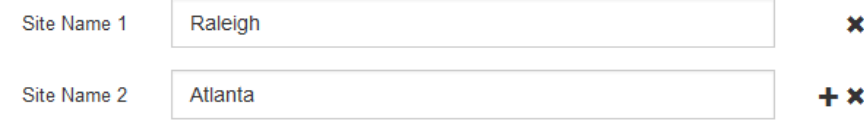

3. 單擊 \* 下一步 \* 。

指定**Grid Network**子網路

您必須指定網格網路上使用的子網路。

關於這項工作

子網路項目包括StorageGRID 您的系統中每個站台的Grid Network子網路、以及任何需要透過Grid Network連線 的子網路。

如果您有多個網格子網路、則需要網格網路閘道。指定的所有網格子網路都必須透過此閘道才能連線。

步驟

1. 在\*子網路1\*文字方塊中、指定至少一個網格網路的CIDR網路位址。

2. 按一下最後一個項目旁的加號、以新增額外的網路項目。

如果您已部署至少一個節點、請按一下\*探索網格網路子網路\*、自動填入網格網路子網路清單、其中包含已 向網格管理程式註冊之網格節點所報告的子網路。

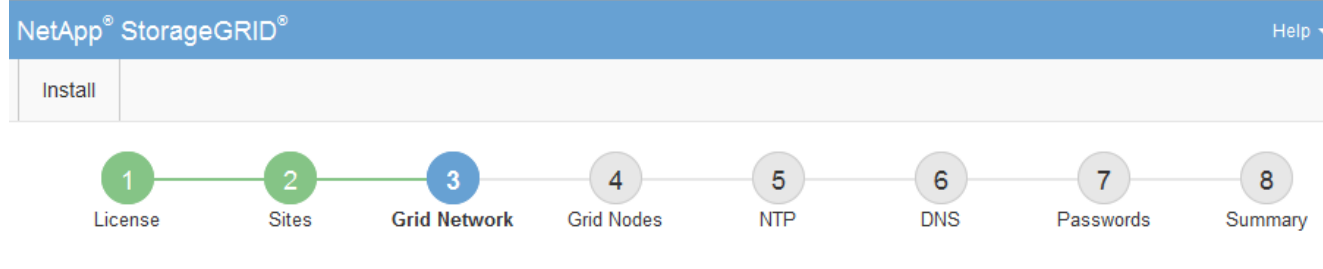

**Grid Network** 

You must specify the subnets that are used on the Grid Network. These entries typically include the subnets for the Grid Network for each site in your StorageGRID system. Select Discover Grid Networks to automatically add subnets based on the network configuration of all registered nodes.

Note: You must manually add any subnets for NTP, DNS, LDAP, or other external servers accessed through the Grid Network gateway.

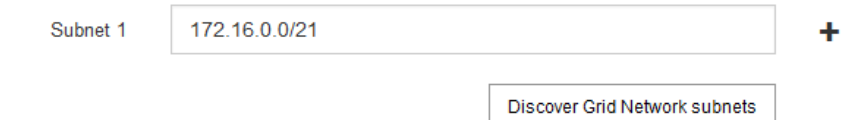

3. 單擊 \* 下一步 \* 。

## 核准擱置的網格節點

您必須先核准每個網格節點、才能加入StorageGRID 該系統。

您需要的產品

必須StorageGRID 已部署所有虛擬和非功能應用裝置網格節點。

## 步驟

1. 檢閱「Pending Node」(擱置的節點)清單、並確認其顯示您部署的所有網格節點。

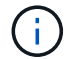

如果缺少網格節點、請確認已成功部署。

2. 選取您要核准之擱置節點旁的選項按鈕。

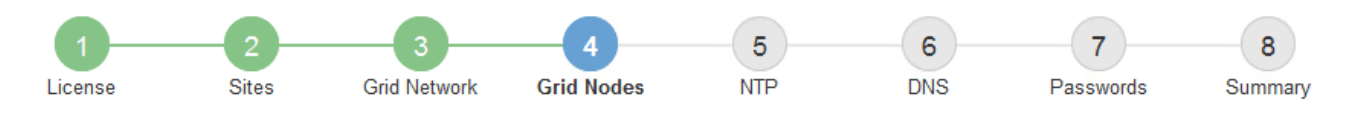

#### **Grid Nodes**

Approve and configure grid nodes, so that they are added correctly to your StorageGRID system.

#### **Pending Nodes**

Grid nodes are listed as pending until they are assigned to a site, configured, and approved.

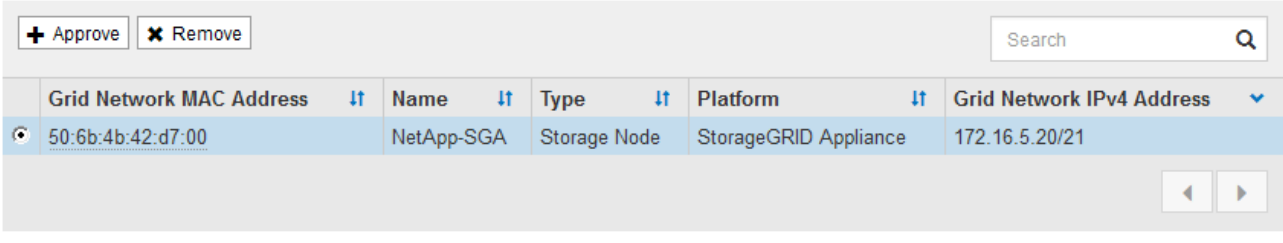

#### **Approved Nodes**

Grid nodes that have been approved and have been configured for installation. An approved grid node's configuration can be edited if errors are identified.

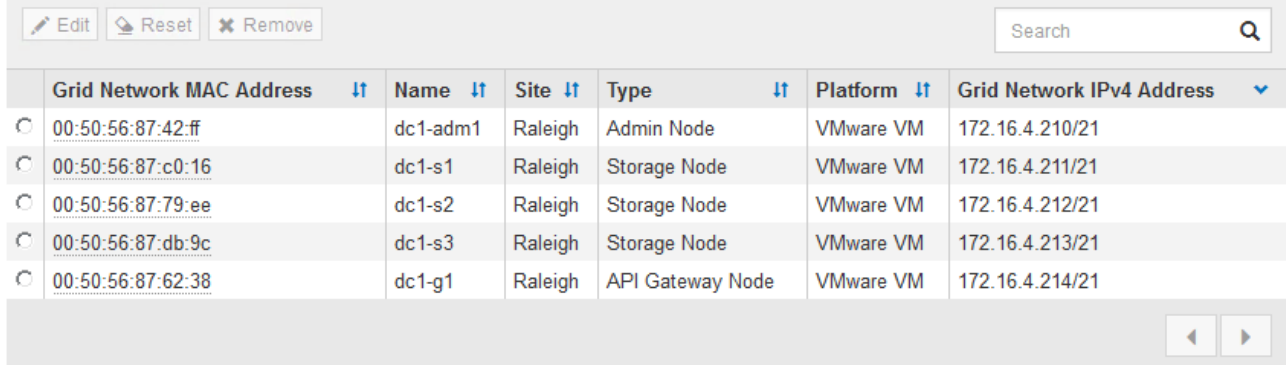

- 3. 按一下\*核准\*。
- 4. 在「一般設定」中、視需要修改下列內容的設定:

# Storage Node Configuration

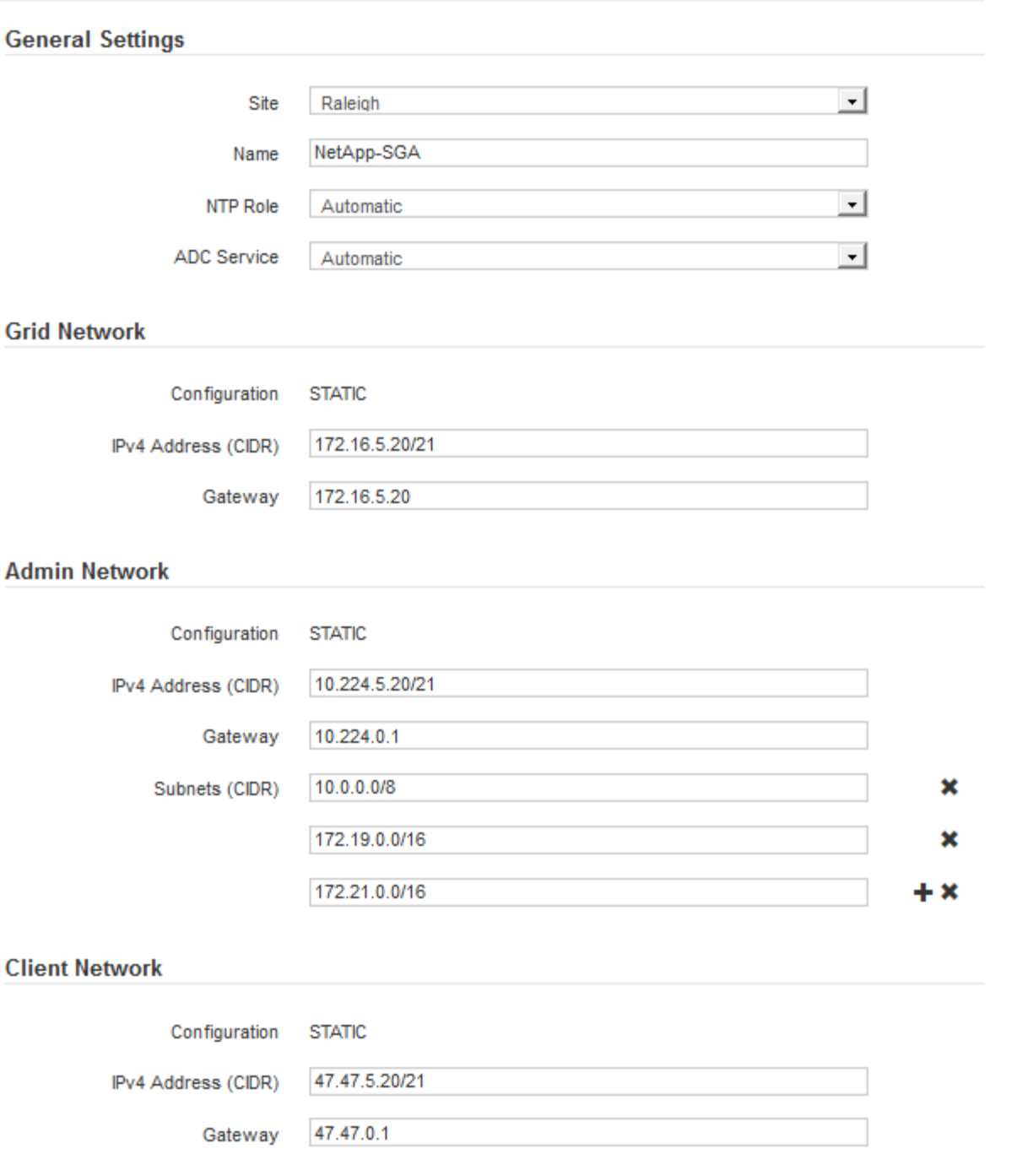

◦ 站台:與此網格節點相關聯的站台名稱。

。名稱:將指派給節點的名稱、以及網格管理器中顯示的名稱。此名稱預設為您在設定節點時所指定的名 稱。在此安裝程序步驟中、您可以視需要變更名稱。

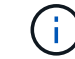

G.

完成安裝後、您無法變更節點名稱。

對於VMware節點、您可以在此變更名稱、但此動作不會變更vSphere中的虛擬機器名稱。

◦ \* NTP角色\*:網格節點的網路時間傳輸協定(NTP)角色。選項包括\*自動\*、主要**\***和**\***用戶端。選取\*自

動\*會將主要角色指派給管理節點、具有ADC服務的儲存節點、閘道節點、以及任何具有非靜態IP位址的 網格節點。所有其他網格節點都會被指派「用戶端」角色。

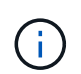

請確定每個站台至少有兩個節點可以存取至少四個外部NTP來源。如果站台只有一個節點 可以連線至NTP來源、則當該節點當機時、就會發生計時問題。此外、將每個站台的兩個 節點指定為主要NTP來源、可確保站台與網格的其他部分隔離時、能確保準確的時間安 排。

- \* ADC服務\*(僅限儲存節點):選取\*自動\*、讓系統判斷節點是否需要管理網域控制器(ADC)服 務。ADC服務會追蹤網格服務的位置和可用度。每個站台至少必須有三個儲存節點包含ADC服務。部署 之後、您無法將該ADC服務新增至節點。
- 5. 在Grid Network中、視需要修改下列內容的設定:
	- \* IPV4位址(CIDR)\*:Grid Network介面的CIDR網路位址(容器內的eth0)。例如:192.168.1.234/21
	- 。閘道:網格網路閘道。例如:192.168.0.1

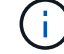

如果有多個網格子網路、則需要閘道。

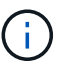

如果您在Grid Network組態中選取DHCP、並在此變更值、則新值會在節點上設定為靜態位 址。您必須確定產生的IP位址不在DHCP位址集區內。

6. 如果您要設定網格節點的管理網路、請視需要新增或更新「管理網路」區段中的設定。

在「子網路(**CIDR**)」文字方塊中、輸入此介面的路由目的地子網路。如果有多個子網路、則需要管理閘 道。

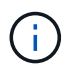

如果您在管理網路組態中選取DHCP、並在此變更值、新值將會設定為節點上的靜態位址。您 必須確定產生的IP位址不在DHCP位址集區內。

應用裝置: StorageGRID 對於一個不適用的應用裝置、如果管理網路在初始安裝期間未使用StorageGRID 該應用裝置安裝程式進行設定、則無法在此Grid Manager對話方塊中進行設定。您必須改為執行下列步驟:

a. 重新啟動應用裝置:在應用裝置安裝程式中、選取\*進階\*>\*重新開機\*。

重新開機可能需要數分鐘的時間。

- b. 選擇\*設定網路\*>\*連結組態\*、然後啟用適當的網路。
- c. 選擇\*設定網路\*>\* IP組態\*、然後設定啟用的網路。
- d. 返回首頁、然後按一下\*開始安裝\*。
- e. 在Grid Manager中:如果節點列在「Approved Node(核准的節點)」表格中、請重設節點。
- f. 從「Pending Node」(擱置的節點)表格中移除節點。
- g. 等待節點重新出現在「Pending Node」(擱置的節點)清單中。
- h. 確認您可以設定適當的網路。您應該已經在「IP組態」頁面上填入您提供的資訊。

如需更多資訊、請參閱應用裝置機型的安裝與維護說明。

7. 如果您要設定網格節點的用戶端網路、請視需要新增或更新「用戶端網路」區段中的設定。如果已設定用戶

端網路、則需要閘道、而且在安裝之後、閘道會成為節點的預設閘道。

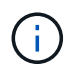

如果您選取DHCP作為用戶端網路組態、並在此變更值、新值將會設定為節點上的靜態位址。 您必須確定產生的IP位址不在DHCP位址集區內。

應用裝置: StorageGRID 對於一個不適用的應用裝置、如果用戶端網路在初始安裝期間未使 用StorageGRID 該應用裝置安裝程式進行設定、則無法在此Grid Manager對話方塊中進行設定。您必須改 為執行下列步驟:

a. 重新啟動應用裝置:在應用裝置安裝程式中、選取\*進階\*>\*重新開機\*。

重新開機可能需要數分鐘的時間。

b. 選擇\*設定網路\*>\*連結組態\*、然後啟用適當的網路。

- c. 選擇\*設定網路\*>\* IP組態\*、然後設定啟用的網路。
- d. 返回首頁、然後按一下\*開始安裝\*。
- e. 在Grid Manager中:如果節點列在「Approved Node(核准的節點)」表格中、請重設節點。
- f. 從「Pending Node」(擱置的節點)表格中移除節點。
- g. 等待節點重新出現在「Pending Node」(擱置的節點)清單中。
- h. 確認您可以設定適當的網路。您應該已經在「IP組態」頁面上填入您提供的資訊。

如需更多資訊、請參閱設備的安裝與維護說明。

8. 按一下「 \* 儲存 \* 」。

網格節點項目會移至「核准的節點」清單。

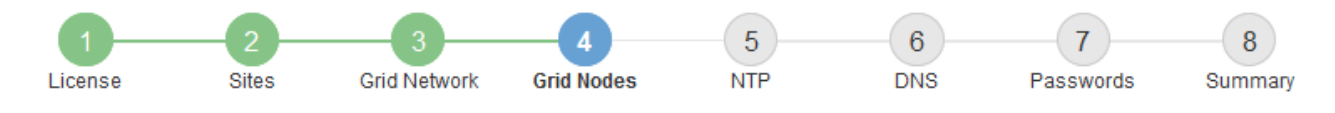

#### **Grid Nodes**

Approve and configure grid nodes, so that they are added correctly to your StorageGRID system.

#### **Pending Nodes**

Grid nodes are listed as pending until they are assigned to a site, configured, and approved.

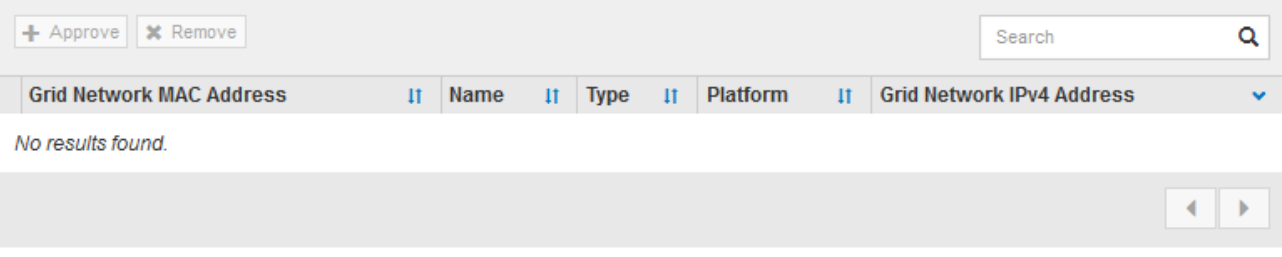

#### **Approved Nodes**

Grid nodes that have been approved and have been configured for installation. An approved grid node's configuration can be edited if errors are identified.

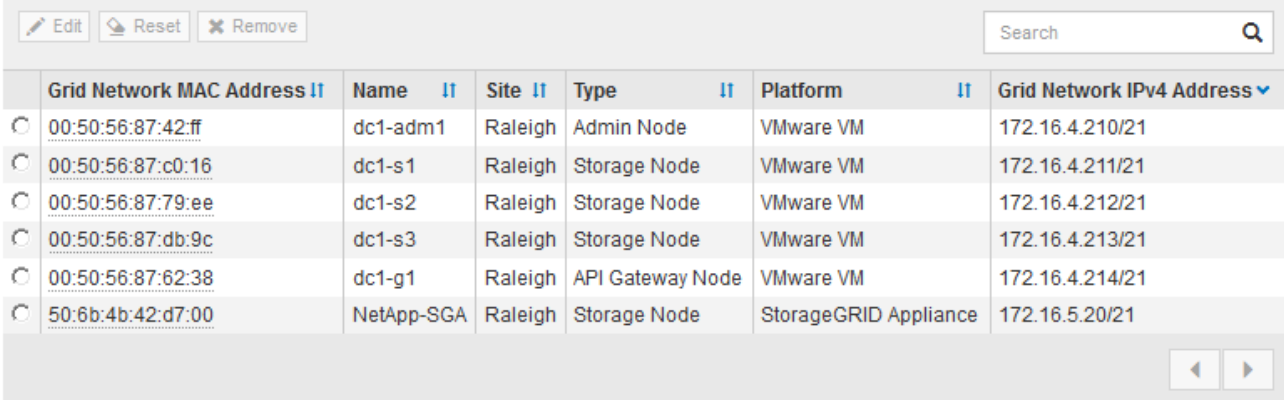

9. 針對您要核准的每個擱置的網格節點、重複這些步驟。

您必須核准網格中所需的所有節點。不過、您可以在按一下「摘要」頁面上的「安裝」之前、隨時返回此頁 面。您可以選取已核准網格節點的選項按鈕、然後按一下\*編輯\*來修改其內容。

10. 完成網格節點核准後、按一下\*下一步\*。

指定網路時間傳輸協定伺服器資訊

您必須為StorageGRID 該系統指定網路時間傳輸協定(NTP)組態資訊、以便在不同的伺 服器上執行的作業能夠保持同步。

關於這項工作

您必須為NTP伺服器指定IPV4位址。

您必須指定外部NTP伺服器。指定的NTP伺服器必須使用NTP傳輸協定。

您必須指定階層3或更高層級的四個NTP伺服器參考資料、以避免時間浪費問題。

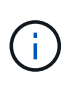

指定外部NTP來源進行正式作業層級StorageGRID 的安裝時、請勿在Windows Server 2016之前 的Windows版本上使用Windows Time(W32Time)服務。舊版Windows上的時間服務不夠準 確、Microsoft不支援在StorageGRID 高準確度環境中使用、例如:

["](https://support.microsoft.com/en-us/help/939322/support-boundary-to-configure-the-windows-time-service-for-high-accura)[支援](https://support.microsoft.com/en-us/help/939322/support-boundary-to-configure-the-windows-time-service-for-high-accura)[邊](https://support.microsoft.com/en-us/help/939322/support-boundary-to-configure-the-windows-time-service-for-high-accura)[界](https://support.microsoft.com/en-us/help/939322/support-boundary-to-configure-the-windows-time-service-for-high-accura)[、可](https://support.microsoft.com/en-us/help/939322/support-boundary-to-configure-the-windows-time-service-for-high-accura)[針對](https://support.microsoft.com/en-us/help/939322/support-boundary-to-configure-the-windows-time-service-for-high-accura)[高](https://support.microsoft.com/en-us/help/939322/support-boundary-to-configure-the-windows-time-service-for-high-accura)[準](https://support.microsoft.com/en-us/help/939322/support-boundary-to-configure-the-windows-time-service-for-high-accura)[確度](https://support.microsoft.com/en-us/help/939322/support-boundary-to-configure-the-windows-time-service-for-high-accura)[環境設定](https://support.microsoft.com/en-us/help/939322/support-boundary-to-configure-the-windows-time-service-for-high-accura)[Windows](https://support.microsoft.com/en-us/help/939322/support-boundary-to-configure-the-windows-time-service-for-high-accura)[時間服務](https://support.microsoft.com/en-us/help/939322/support-boundary-to-configure-the-windows-time-service-for-high-accura)["](https://support.microsoft.com/en-us/help/939322/support-boundary-to-configure-the-windows-time-service-for-high-accura)

外部NTP伺服器是由您先前指派主要NTP角色的節點所使用。

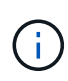

請確定每個站台至少有兩個節點可以存取至少四個外部NTP來源。如果站台只有一個節點可以連 線至NTP來源、則當該節點當機時、就會發生計時問題。此外、將每個站台的兩個節點指定為主 要NTP來源、可確保站台與網格的其他部分隔離時、能確保準確的時間安排。

對VMware執行其他檢查、例如確保Hypervisor使用與虛擬機器相同的NTP來源、以及使用VMTools來停 用Hypervisor與StorageGRID VMware虛擬機器之間的時間同步。

#### 步驟

- 1. 在「伺服器**1\***到**\***伺服器**4**」文字方塊中、指定至少四部NTP伺服器的IPV4位址。
- 2. 如有必要、請選取最後一個項目旁的加號、以新增其他伺服器項目。

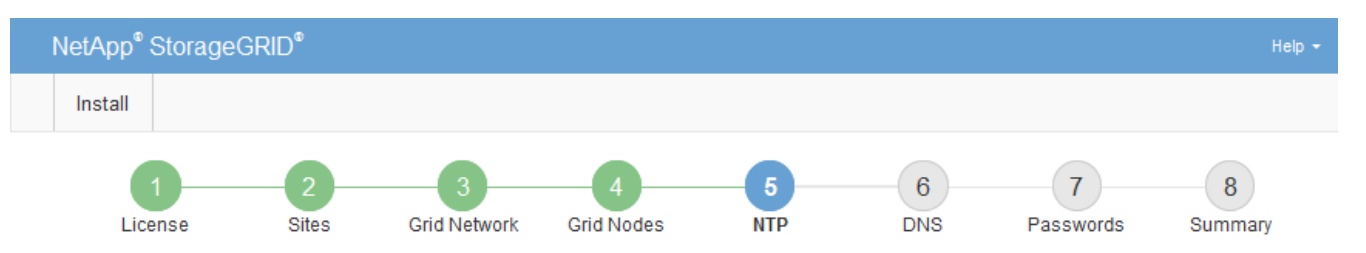

**Network Time Protocol** 

Enter the IP addresses for at least four Network Time Protocol (NTP) servers, so that operations performed on separate servers are kept in sync.

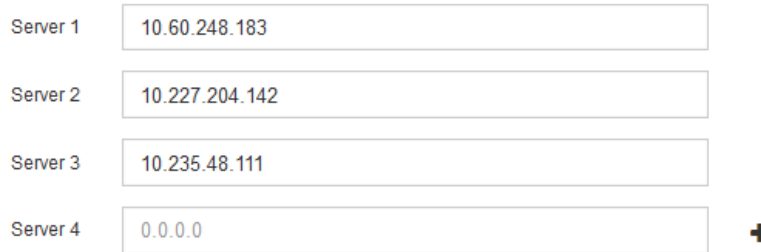

3. 選擇\*下一步\*。

指定網域名稱系統伺服器資訊

您必須為StorageGRID 您的系統指定網域名稱系統(DNS)資訊、以便使用主機名稱而 非IP位址來存取外部伺服器。

關於這項工作

指定DNS伺服器資訊可讓您使用完整網域名稱(FQDN)主機名稱、而非使用IP位址來傳送電子郵件通知 和AutoSupport 進行支援。建議至少指定兩個DNS伺服器。

 $\sf (i)$ 

為DNS伺服器提供二到六個IPv6位址。您應該選取DNS伺服器、以便每個站台在網路中斷時、都 能在本機存取。這是為了確保isLanded站台繼續存取DNS服務。設定整個網格的DNS伺服器清單 之後、您可以進一步自訂每個節點的DNS伺服器清單。如需詳細資訊、請參閱還原與維護指示中 有關修改DNS組態的資訊。

如果DNS伺服器資訊被省略或設定不正確、則會在每個網格節點的SSM服務上觸發DNST警示。當DNS設定正 確、且新的伺服器資訊已到達所有網格節點時、警示就會清除。

步驟

- 1. 在「伺服器**1**」文字方塊中、指定至少一個DNS伺服器的IPV4位址。
- 2. 如有必要、請選取最後一個項目旁的加號、以新增其他伺服器項目。

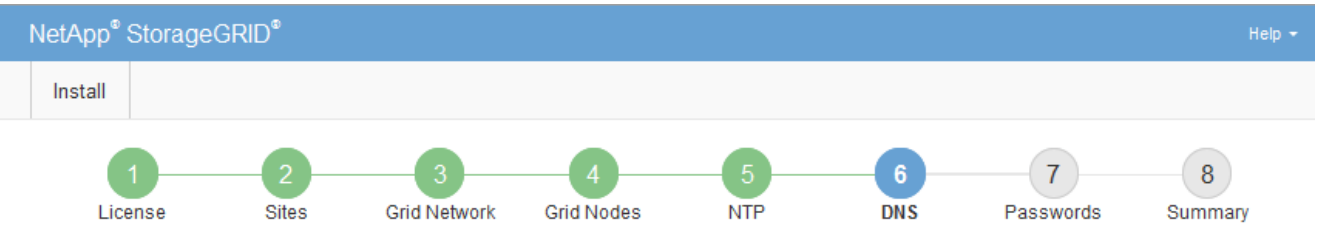

#### Domain Name Service

Enter the IP address for at least one Domain Name System (DNS) server, so that server hostnames can be used instead of IP addresses. Specifying at least two DNS servers is recommended. Configuring DNS enables server connectivity, email notifications, and NetApp AutoSupport.

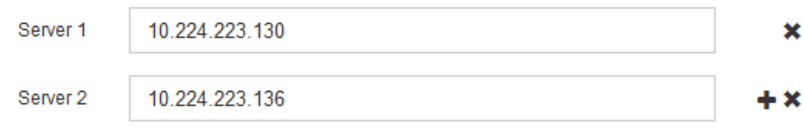

最佳實務做法是指定至少兩部DNS伺服器。您最多可以指定六個DNS伺服器。

3. 選擇\*下一步\*。

#### 相關資訊

#### ["](https://docs.netapp.com/zh-tw/storagegrid-115/maintain/index.html)[維護](https://docs.netapp.com/zh-tw/storagegrid-115/maintain/index.html)["](https://docs.netapp.com/zh-tw/storagegrid-115/maintain/index.html)

指定**StorageGRID** 靜態系統密碼

在安裝StorageGRID 您的支援資料系統時、您必須輸入密碼、才能確保系統安全並執行維 護工作。

關於這項工作

使用「安裝密碼」頁面來指定資源配置通關密碼和網格管理root使用者密碼。

- 資源配置通關密碼是作為加密金鑰使用、StorageGRID 並非由作業系統儲存。
- 您必須擁有配置通關密碼、才能執行安裝、擴充及維護程序、包括下載恢復套件。因此、請務必將資源配置 通關密碼儲存在安全的位置。
- 如果您有目前的網格管理程式、可以從網格管理程式變更資源配置通關密碼。
- 網格管理root使用者密碼可以使用Grid Manager進行變更。

• 隨機產生的命令列主控台和SSH密碼儲存在中 Passwords.txt 恢復套件中的檔案。

步驟

1. 在\*資源配置密碼\*中、輸入資源配置密碼、以變更StorageGRID 您的系統的網格拓撲。

將資源配置通關密碼儲存在安全的地方。

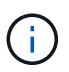

如果在安裝完成之後、您想要稍後變更資源配置通關密碼、您可以使用Grid Manager。選擇\* 組態\*>\*存取控制\*>\*網格密碼\*。

- 2. 在\*確認資源配置密碼\*中、重新輸入資源配置密碼以進行確認。
- 3. 在\* Grid Management Root使用者密碼\*中、輸入密碼以「root」使用者身分存取Grid Manager。

將密碼儲存在安全的地方。

4. 在\*確認root使用者密碼\*中、重新輸入Grid Manager密碼以進行確認。

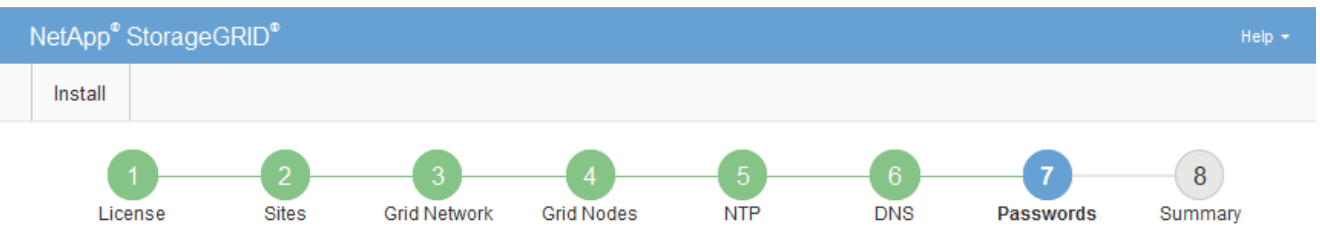

Passwords

Enter secure passwords that meet your organization's security policies. A text file containing the command line passwords must be downloaded during the final installation step.

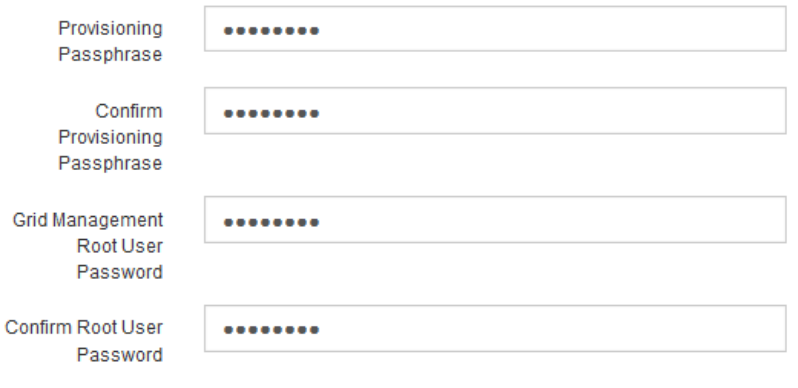

- □ Create random command line passwords.
- 5. 如果您安裝網格是為了概念驗證或示範用途、請選擇取消選取「建立隨機命令列密碼」核取方塊。

在正式作業部署中、基於安全考量、應一律使用隨機密碼。如果您想使用預設密碼、從命令列使用「root」 或「admin」帳戶存取網格節點、請取消選取「僅針對示範網格建立隨機命令列密碼\*」。

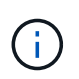

系統會提示您下載恢復套件檔案 (sgws-recovery-package-id-revision.zip)單 擊Summary(摘要)頁面上的\* Install\*(安裝\*)。您必須下載此檔案才能完成安裝。存取系 統所需的密碼會儲存在中 Passwords.txt 檔案、包含在「恢復套件」檔案中。

檢閱組態並完成安裝

您必須仔細檢閱輸入的組態資訊、以確保安裝順利完成。

#### 步驟

1. 查看\* Summary(摘要)\*頁面。

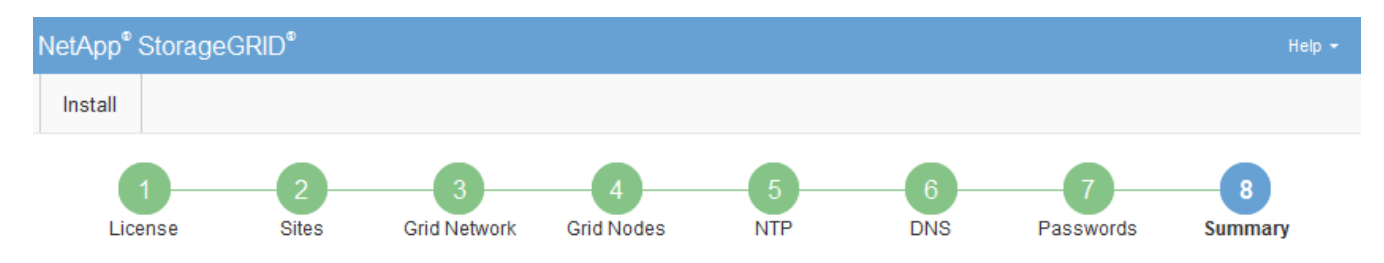

#### Summary

Verify that all of the grid configuration information is correct, and then click Install. You can view the status of each grid node as it installs. Click the Modify links to go back and change the associated information.

#### **General Settings**

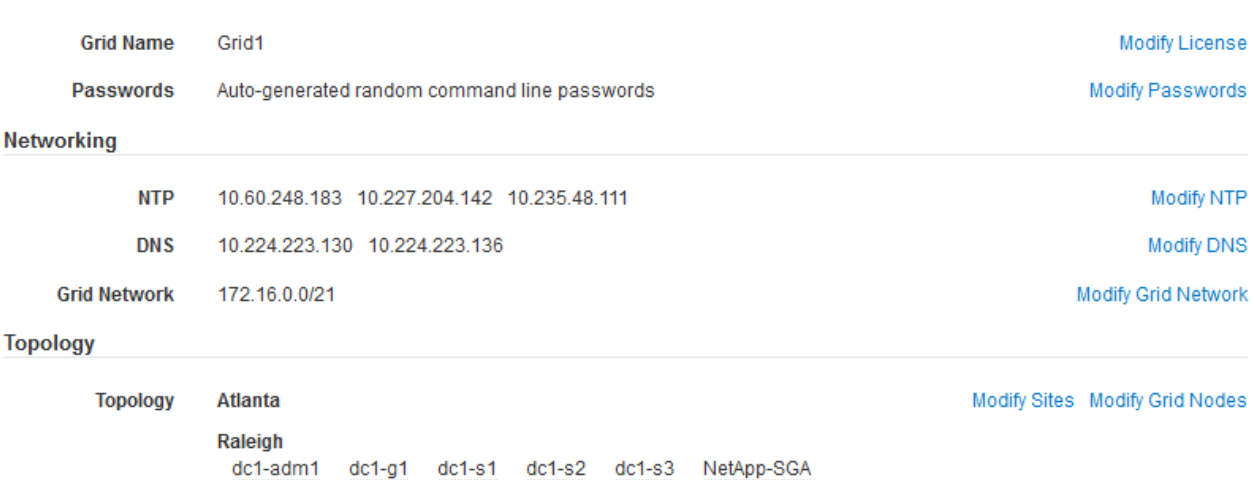

- 2. 確認所有網格組態資訊均正確無誤。使用「摘要」頁面上的「修改」連結、即可返回並修正任何錯誤。
- 3. 按一下「安裝」。

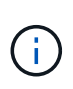

如果節點已設定為使用用戶端網路、則當您按一下「安裝」時、該節點的預設閘道會從Grid Network切換至用戶端網路。如果失去連線、您必須確保透過可存取的子網路存取主要管理節 點。請參閱 ["](https://docs.netapp.com/zh-tw/storagegrid-115/network/index.html)[網路準則](https://docs.netapp.com/zh-tw/storagegrid-115/network/index.html)["](https://docs.netapp.com/zh-tw/storagegrid-115/network/index.html) 以取得詳細資料。

4. 按一下\*下載恢復套件\*。

當安裝程序繼續到定義網格拓撲的位置時、系統會提示您下載「恢復套件」檔案 (.zip)、並確認您可以成 功存取此檔案的內容。您必須下載「恢復套件」檔案、以便StorageGRID 在一個或多個網格節點發生故障 時、恢復該系統。安裝會在背景中繼續進行、但StorageGRID 您必須下載並驗證此檔案、才能完成安裝並存 取該系統。

5. 請確認您可以擷取的內容 .zip 檔案、然後將其儲存在兩個安全、安全且獨立的位置。

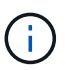

必須保護恢復套件檔案、因為其中包含可用於從StorageGRID 該系統取得資料的加密金鑰和 密碼。

6. 選取「我已成功下載並驗證還原套件檔案」核取方塊、然後按一下「下一步」。

#### Download Recovery Package

Before proceeding, you must download the Recovery Package file. This file is necessary to recover the StorageGRID system if a failure occurs.

When the download completes, open the .zip file and confirm it includes a "gpt-backup" directory and a second .zip file. Then, extract this inner .zip file and confirm you can open the passwords.txt file.

After you have verified the contents, copy the Recovery Package file to two safe, secure, and separate locations. The Recovery Package file must be secured because it contains encryption keys and passwords that can be used to obtain data from the StorageGRID system.

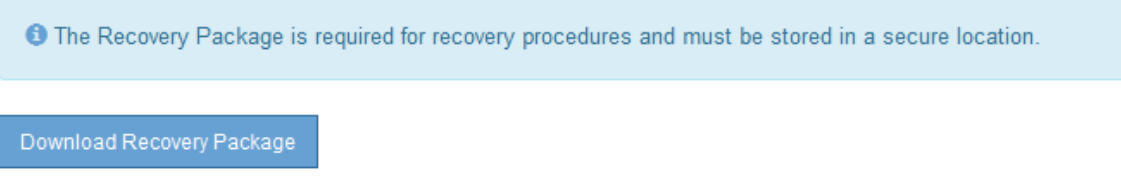

□ I have successfully downloaded and verified the Recovery Package file.

#### 如果安裝仍在進行中、則會顯示狀態頁面。此頁面會指出每個網格節點的安裝進度。

**Installation Status** 

If necessary, you may & Download the Recovery Package file again.

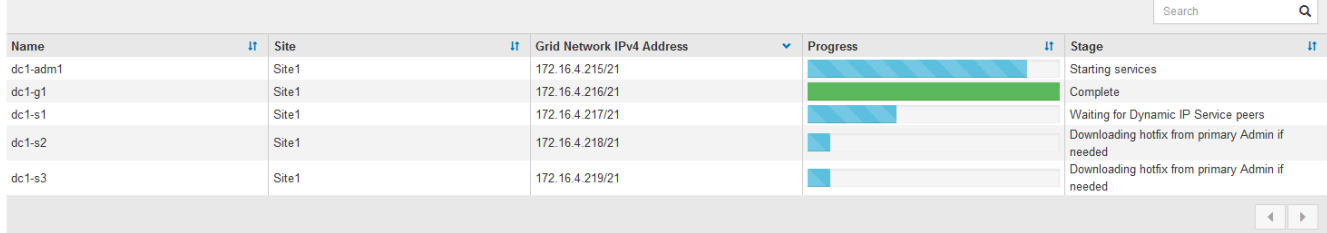

當到達所有網格節點的完整階段時、會出現Grid Manager的登入頁面。

7. 使用「root」使用者和安裝期間指定的密碼登入Grid Manager。

安裝後準則

完成網格節點部署與組態之後、請遵循下列原則進行DHCP定址和網路組態變更。

• 如果使用DHCP來指派IP位址、請為使用中網路上的每個IP位址設定DHCP保留。

您只能在部署階段設定DHCP。您無法在設定期間設定DHCP。

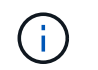

當節點的IP位址變更時、節點會重新開機、如果DHCP位址變更同時影響多個節點、可能會導 致中斷運作。

- 如果您想要變更網格節點的IP位址、子網路遮罩和預設閘道、則必須使用變更IP程序。請參閱恢復與維護說 明中有關設定IP位址的資訊。
- 如果您進行網路組態變更(包括路由和閘道變更)、則可能會失去與主要管理節點和其他網格節點的用戶端 連線。視所套用的網路變更而定、您可能需要重新建立這些連線。

# 自動化安裝

您可以自動化VMware虛擬網格節點的部署、網格節點的組態、StorageGRID 以及VMware 應用裝置的組態。

- ["](#page-157-0)[在](#page-157-0)[VMware vSphere](#page-157-0)[中自動化網格節點部署](#page-157-0)["](#page-157-0)
- ["](#page-167-0)[自動化](#page-167-0)[StorageGRID](#page-167-0) [功能組態](#page-167-0)["](#page-167-0)

# <span id="page-157-0"></span>在**VMware vSphere**中自動化網格節點部署

您可以在StorageGRID VMware vSphere中自動化部署VMware vSphere中的VMware Grid 節點。

您需要的產品

- 您可以使用Bash 3.2或更新版本存取Linux/Unix系統。
- 您已安裝並正確設定VMware OVF Tool 4.1。
- 您知道使用OVF Tool存取VMware vSphere所需的使用者名稱和密碼。
- 您知道vSphere中要部署StorageGRID VMware虛擬機器之位置的虛擬基礎架構(VI)URL。此URL通常 是vApp或資源池。例如: vi://vcenter.example.com/vi/sgws

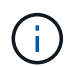

您可以使用VMware ovftool 用於判斷此值的公用程式(請參閱 ovftool 詳細資料請參閱 文件)。

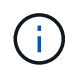

如果您要部署至vApp、虛擬機器將不會在第一次自動啟動、而且您必須手動啟動。

- 您已收集組態檔的所有必要資訊。請參閱 ["](#page-135-0)[收集](#page-135-0)[部署環境的相關資訊](#page-135-0)["](#page-135-0) 以取得資訊。
- 您可以從VMware的StorageGRID VMware安裝歸檔文件存取下列檔案、以供VMware使用:

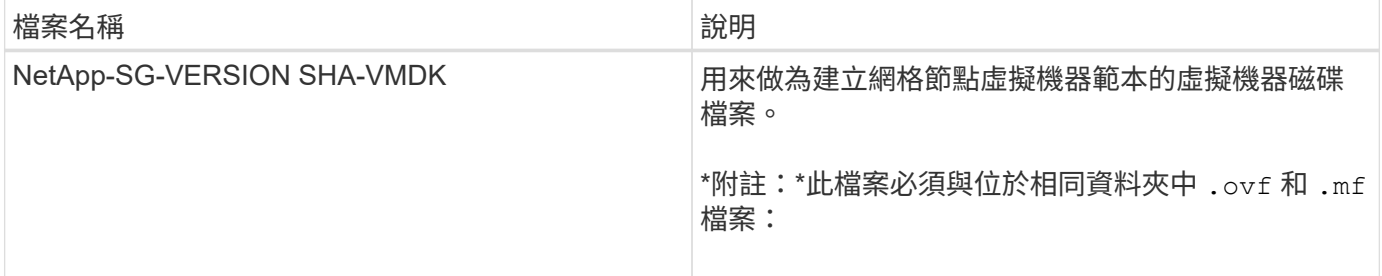

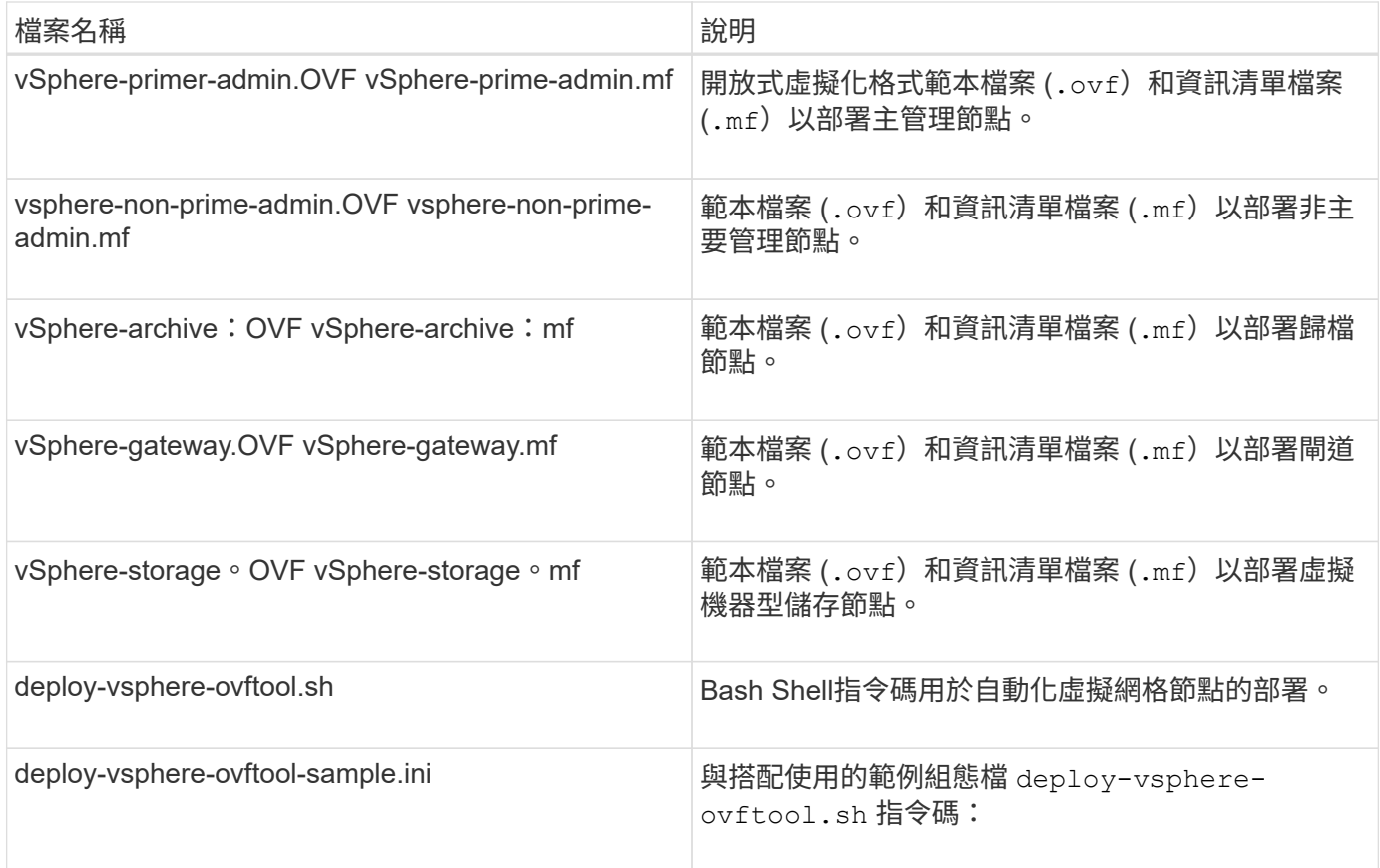

### 定義部署的組態檔

您可以在StorageGRID 組態檔中指定部署虛擬網格節點以供使用所需的資訊 deployvsphere-ovftool.sh Bash指令碼:您可以修改範例組態檔、因此不需要從頭建立檔 案。

## 步驟

- 1. 複製範例組態檔 (deploy-vsphere-ovftool.sample.ini)。將新檔案另存為 deploy-vsphereovftool.ini 在相同的目錄中 deploy-vsphere-ovftool.sh。
- 2. 開啟 deploy-vsphere-ovftool.ini。
- 3. 輸入部署VMware虛擬網格節點所需的所有資訊。

請參閱 ["](#page-158-0)[組態檔設定](#page-158-0)["](#page-158-0) 以取得資訊。

4. 輸入並驗證所有必要資訊後、請儲存並關閉檔案。

## <span id="page-158-0"></span>組態檔設定

。 deploy-vsphere-ovftool.ini 組態檔包含部署虛擬網格節點所需的設定。

組態檔會先列出全域參數、然後在節點名稱所定義的區段中列出節點專屬的參數。使用檔案時:

- \_Global參數\_會套用至所有網格節點。
- \_Node專屬參數\_會覆寫全域參數。

#### 全域參數

除非個別區段中的設定會覆寫全域參數、否則會套用至所有網格節點。將套用至多個節點的參數放在「通用參 數」區段中、然後視需要在個別節點的區段中覆寫這些設定。

• \* OFFTOOL\_arguments\*:您可以將OFFTOOL\_arguments\*指定為全域設定、也可以個別將引數套用至特 定節點。例如:

```
OVFTOOL_ARGUMENTS = --powerOn --noSSLVerify --diskMode=thin
--datastore='<em>datastore_name</em>'
```
您可以使用 --powerOffTarget 和 --overwrite 關閉及取代現有虛擬機器的選項。

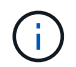

您應該將節點部署至不同的資料存放區、並為每個節點指定OFFTOOL\_arguments、而非全 域。

・資料來源:StorageGRID 指向「物件」虛擬機器範本的路徑 ( . vmdk)檔案和 . ovf 和 . mf 個別網格節點的 檔案。這會預設為目前目錄。

SOURCE = /downloads/StorageGRID-Webscale-<em>version</em>/vsphere

• 目標:VMware vSphere虛擬基礎架構(VI)URL、用於StorageGRID 部署VMware vSphere的位置。例如 :

 $TARGE = vi: //veenter. example.com/vm/sqws$ 

• \* GRID\_NETWORD\_config\*:用於獲取IP位址的方法、靜態或DHCP。預設為靜態。如果所有或大部分節點 都使用相同的方法來擷取IP位址、您可以在此處指定該方法。然後、您可以為一個或多個個別節點指定不同 的設定、以覆寫全域設定。例如:

GRID NETWORK CONFIG = DHCP

• \* GRID\_NETWORD\_Target \*:用於Grid Network的現有VMware網路名稱。如果所有或大部分節點使用相同 的網路名稱、您可以在此處指定。然後、您可以為一個或多個個別節點指定不同的設定、以覆寫全域設定。 例如:

GRID NETWORK TARGET = SG-Admin-Network

• \* GRID\_NETWORD\_MANON\*:Grid Network的網路遮罩。如果所有或大部分節點都使用相同的網路遮罩、 您可以在此處指定。然後、您可以為一個或多個個別節點指定不同的設定、以覆寫全域設定。例如:

GRID NETWORK MASK = 255.255.255.0

• \* GRID\_NETWORD\_gateway\*: Grid Network的網路閘道。如果所有或大部分節點都使用相同的網路閘道、 您可以在此處指定。然後、您可以為一個或多個個別節點指定不同的設定、以覆寫全域設定。例如:

GRID NETWORK GATEWAY = 10.1.0.1

• \* GRID\_NETWORD\_MTU\*:選用。Grid Network上的最大傳輸單位(MTU)。如果指定、則值必須介 於1280和9216之間。例如:

GRID NETWORK MTU = 8192

如果省略、則會使用1400。

如果您要使用巨型框架、請將MTU設為適合巨型框架的值、例如9000。否則、請保留預設值。

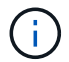

網路的MTU值必須符合節點所連接之交換器連接埠上所設定的值。否則、可能會發生網路效 能問題或封包遺失。

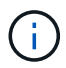

為獲得最佳網路效能、所有節點都應在其Grid Network介面上設定類似的MTU值。如果個別 節點上Grid Network的MTU設定有顯著差異、則會觸發\* Grid Network MTU mismis\*警示。所 有網路類型的MTU值都不一定相同。

• 管理網路組態:用於取得IP位址的方法、包括停用、靜態或DHCP。預設為停用。如果所有或大部分節點都 使用相同的方法來擷取IP位址、您可以在此處指定該方法。然後、您可以為一個或多個個別節點指定不同的 設定、以覆寫全域設定。例如:

ADMIN\_NETWORK\_CONFIG = STATIC

• 管理網路目標:要用於管理網路的現有VMware網路名稱。除非已停用管理網路、否則此設定為必填。如果 所有或大部分節點使用相同的網路名稱、您可以在此處指定。然後、您可以為一個或多個個別節點指定不同 的設定、以覆寫全域設定。例如:

ADMIN\_NETWORK\_TARGET = SG-Admin-Network

• 管理網路的網路遮罩:管理網路的網路遮罩。如果您使用靜態IP定址、則必須使用此設定。如果所有或大部 分節點都使用相同的網路遮罩、您可以在此處指定。然後、您可以為一個或多個個別節點指定不同的設定、 以覆寫全域設定。例如:

ADMIN NETWORK MASK =  $255.255.255.0$ 

•管理網路網路閘道:管理網路的網路閘道。如果您使用靜態IP定址、並在admin\_network\_esl設定中指定外 部子網路、則必須使用此設定。(也就是、如果admin\_network\_esl是空的、則不需要。) 如果所有或大部 分節點都使用相同的網路閘道、您可以在此處指定。然後、您可以為一個或多個個別節點指定不同的設定、 以覆寫全域設定。例如:

ADMIN NETWORK GATEWAY = 10.3.0.1

•\* admin\_network\_esl\*:管理網路的外部子網路清單(路由)、指定為以逗號分隔的CIDR路由目的地清單。 如果所有或大部分節點都使用相同的外部子網路清單、您可以在此處指定。然後、您可以為一個或多個個別 節點指定不同的設定、以覆寫全域設定。例如:

ADMIN\_NETWORK\_ESL = 172.16.0.0/21,172.17.0.0/21

• \*管理網路MTU \*:選用。管理網路上的最大傳輸單元(MTU)。如果admin\_network\_config = DHCP、請勿 指定。如果指定、則值必須介於1280和9216之間。如果省略、則會使用1400。如果您要使用巨型框架、請 將MTU設為適合巨型框架的值、例如9000。否則、請保留預設值。如果所有或大部分節點都使用相同 的MTU來管理網路、您可以在此處指定。然後、您可以為一個或多個個別節點指定不同的設定、以覆寫全域 設定。例如:

ADMIN\_NETWORK\_MTU = 8192

• 用戶端網路組態:用於取得IP位址的方法、包括停用、靜態或DHCP。預設為停用。如果所有或大部分節點 都使用相同的方法來擷取IP位址、您可以在此處指定該方法。然後、您可以為一個或多個個別節點指定不同 的設定、以覆寫全域設定。例如:

CLIENT\_NETWORK\_CONFIG = STATIC

• \* Client network target \*:用於用戶端網路的現有VMware網路名稱。除非停用「用戶端網路」、否則此設 定為必填。如果所有或大部分節點使用相同的網路名稱、您可以在此處指定。然後、您可以為一個或多個個 別節點指定不同的設定、以覆寫全域設定。例如:

CLIENT\_NETWORK\_TARGET = SG-Client-Network

• 用戶端網路遮罩:用戶端網路的網路遮罩。如果您使用靜態IP定址、則必須使用此設定。如果所有或大部分 節點都使用相同的網路遮罩、您可以在此處指定。然後、您可以為一個或多個個別節點指定不同的設定、以 覆寫全域設定。例如:

CLIENT\_NETWORK\_MASK = 255.255.255.0

• 用戶端網路閘道:用戶端網路的網路閘道。如果您使用靜態IP定址、則必須使用此設定。如果所有或大部分 節點都使用相同的網路閘道、您可以在此處指定。然後、您可以為一個或多個個別節點指定不同的設定、以 覆寫全域設定。例如:

CLIENT\_NETWORK\_GATEWAY = 10.4.0.1

• \*用戶端網路MTU \*:選用。用戶端網路上的最大傳輸單位(MTU)。請勿指定client\_network\_config =

DHCP。如果指定、則值必須介於1280和9216之間。如果省略、則會使用1400。如果您要使用巨型框架、 請將MTU設為適合巨型框架的值、例如9000。否則、請保留預設值。如果所有或大部分節點都使用相同 的MTU來連接用戶端網路、您可以在此處指定。然後、您可以為一個或多個個別節點指定不同的設定、以覆 寫全域設定。例如:

CLIENT\_NETWORK\_MTU = 8192

• \* port\_remap\*:重新對應節點用於內部網格節點通訊或外部通訊的任何連接埠。如果企業網路原則限 制StorageGRID 了一個或多個由效益管理所使用的連接埠、則必須重新對應連接埠。如需StorageGRID 使 用的連接埠清單、請參閱中的內部網格節點通訊和外部通訊 ["](https://docs.netapp.com/zh-tw/storagegrid-115/network/index.html)[網路準則](https://docs.netapp.com/zh-tw/storagegrid-115/network/index.html)["](https://docs.netapp.com/zh-tw/storagegrid-115/network/index.html)。

 $\mathbf{f}$ 

請勿重新對應您打算用來設定負載平衡器端點的連接埠。

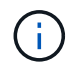

如果只設定port\_remap、則您指定的對應會同時用於傳入和傳出通訊。如果也指 定port\_remap\_inbound、則port\_remap僅適用於傳出通訊。

使用的格式為: *network type*/*protocol/\_default port used by grid node*/*new port*(其中網 路類型為GRID、admin或用戶端、傳輸協定為TCP或udp)。

例如:

```
PORT REMAP = client/tcp/18082/443
```
如果單獨使用、此範例設定會對稱地將網格節點的傳入和傳出通訊從連接埠18082對應至連接埠443。如果 與port remap inbound搭配使用、此範例設定會將連接埠18082的傳出通訊對應至連接埠443。

• \* port remap\_inbound \*:重新對應指定連接埠的傳入通訊。如果您指定port remap\_inbound、但未指 定port\_remap的值、則連接埠的傳出通訊不會變更。

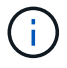

請勿重新對應您打算用來設定負載平衡器端點的連接埠。

使用的格式為: *network type*/*protocol/\_default port used by grid node*/*new port*(其中網 路類型為GRID、admin或用戶端、傳輸協定為TCP或udp)。

例如:

PORT REMAP INBOUND =  $client/top/443/18082$ 

此範例會將傳送至連接埠443的流量引導至連接埠18082、讓網格節點偵聽S3要求。

節點專屬參數

每個節點都位於其本身的組態檔區段中。每個節點都需要下列設定:

• 區段標題會定義網格管理器中顯示的節點名稱。您可以指定節點的選用節點名稱參數來覆寫該值。

- 節點類型:VM\_admin\_Node、VM\_Storage\_Node、VM\_Archive\_Node或VM\_API\_Gateway\_Node
- \* GRID\_NETWORD\_IP\*:網格網路上節點的IP位址。
- \*管理網路IP:管理網路上節點的IP位址。僅當節點連接至管理網路且admin\_network\_config設為靜態時才需 要。
- \* Client network ip\*:用戶端網路上節點的IP位址。僅當節點連接至用戶端網路時才需要、且此節點的用戶 端網路組態設定為靜態時才需要。
- \*管理IP:網格網路上主要管理節點的IP位址。使用您指定為主要管理節點GRID\_NETNET\_IP的值。如果省 略此參數、節點會嘗試使用mDNS探索主要管理節點IP。如需詳細資訊、請參閱 ["](#page-137-0)[網格節點如何](#page-137-0)[探索](#page-137-0)[主要](#page-137-0)[管](#page-137-0) [理](#page-137-0)[節點](#page-137-0)["](#page-137-0)。

 $\left(\begin{smallmatrix} 1 \ 1 \end{smallmatrix}\right)$ 主管理節點會忽略admin ip參數。

• 未全域設定的任何參數。例如、如果節點附加至管理網路、但您未全域指定admin\_network參數、則必須為 節點指定這些參數。

主要管理節點

主要管理節點需要下列額外設定:

- 節點類型:VM\_admin\_Node
- 管理角色:主要

此範例項目適用於三個網路上的主要管理節點:

```
[DC1-ADM1]
 ADMIN ROLE = Primary
   NODE_TYPE = VM_Admin_Node
 GRID NETWORK IP = 10.1.0.2ADMIN NETWORK IP = 10.3.0.2CLIENT NETWORK IP = 10.4.0.2
```
下列額外設定為主要管理節點的選用項目:

• 磁碟:根據預設、管理節點會額外指派兩個200 GB硬碟以供稽核和資料庫使用。您可以使用磁碟參數來增 加這些設定。例如:

DISK = INSTANCES=2, CAPACITY=300

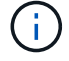

對於管理節點、執行個體必須永遠等於2。

儲存節點

儲存節點需要下列額外設定:

• 節點類型:VM\_Storage\_Node

此範例項目適用於網格和管理網路上的儲存節點、但不適用於用戶端網路。此節點使用ADD\_IP設定、 在Grid Network上指定主要管理節點的IP位址。

 $[DC1-S1]$  NODE\_TYPE = VM\_Storage\_Node GRID NETWORK  $IP = 10.1.0.3$ ADMIN NETWORK  $IP = 10.3.0.3$ ADMIN\_IP = 10.1.0.2

第二個範例是針對用戶端網路上的儲存節點、客戶的企業網路原則指出、S3用戶端應用程式只能使用連接 埠80或443存取儲存節點。範例組態檔使用port\_remap、讓Storage Node在連接埠443上傳送和接收S3訊 息。

[DC2-S1] NODE TYPE = VM Storage Node GRID NETWORK  $IP = 10.1.1.3$ CLIENT NETWORK IP = 10.4.1.3 PORT REMAP = client/tcp/18082/443

ADMIN\_IP = 10.1.0.2

最後一個範例會建立從連接埠22到連接埠3022的ssh流量對稱重新對應、但會明確設定傳入和傳出流量的 值。

 $[DC1-S3]$  NODE\_TYPE = VM\_Storage\_Node GRID NETWORK  $IP = 10.1.1.3$ PORT REMAP =  $grid/top/22/3022$ PORT\_REMAP\_INBOUND = grid/tcp/3022/22 ADMIN\_IP = 10.1.0.2

儲存節點可選用下列額外設定:

• 磁碟:根據預設、儲存節點會指派三個4 TB磁碟供R地理DB使用。您可以使用磁碟參數來增加這些設定。例 如:

#### 歸檔節點

歸檔節點需要下列額外設定:

• 節點類型:VM\_Archive\_Node

此範例項目適用於Grid和管理網路上的歸檔節點、但不適用於用戶端網路。

```
[DC1-ARC1]
   NODE_TYPE = VM_Archive_Node
 GRID NETWORK IP = 10.1.0.4ADMIN NETWORK IP = 10.3.0.4  ADMIN_IP = 10.1.0.2
```
#### 閘道節點

閘道節點需要下列額外設定:

• 節點類型:VM\_API\_Gateway

此範例項目是所有三個網路上的閘道節點範例。在此範例中、未在組態檔的全域區段中指定任何用戶端網路參 數、因此必須為節點指定這些參數:

```
[DC1-G1]
 NODE TYPE = VM API Gateway
 GRID NETWORK IP = 10.1.0.5ADMIN NETWORK IP = 10.3.0.5
   CLIENT_NETWORK_CONFIG = STATIC
   CLIENT_NETWORK_TARGET = SG-Client-Network
 CLIENT NETWORK MASK = 255.255.255.0
 CLIENT_NETWORK_GATEWAY = 10.4.0.1
 CLIENT NETWORK IP = 10.4.0.5
   ADMIN_IP = 10.1.0.2
```
#### 非主要管理節點

非主要管理節點需要下列額外設定:

- 節點類型:VM\_admin\_Node
- 管理角色:非主要

此範例項目適用於不在用戶端網路上的非主要管理節點:

```
[DC2-ADM1]
 ADMIN ROLE = Non-Primary
   NODE_TYPE = VM_Admin_Node
 GRID NETWORK TARGET = SG-Grid-Network
 GRID NETWORK IP = 10.1.0.6ADMIN NETWORK IP = 10.3.0.6  ADMIN_IP = 10.1.0.2
```
非主要管理節點可選用下列額外設定:

• 磁碟:根據預設、管理節點會額外指派兩個200 GB硬碟以供稽核和資料庫使用。您可以使用磁碟參數來增 加這些設定。例如:

DISK = INSTANCES=2, CAPACITY=300

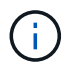

對於管理節點、執行個體必須永遠等於2。

## 相關資訊

["](#page-137-0)[網格節點如何](#page-137-0)[探索](#page-137-0)[主要](#page-137-0)[管理](#page-137-0)[節點](#page-137-0)["](#page-137-0)

#### ["](https://docs.netapp.com/zh-tw/storagegrid-115/network/index.html)[網路準則](https://docs.netapp.com/zh-tw/storagegrid-115/network/index.html)["](https://docs.netapp.com/zh-tw/storagegrid-115/network/index.html)

#### 執行**Bash**指令碼

您可以使用 deploy-vsphere-ovftool.sh 您修改的Bash指令碼和deploy-vsphereovftool.ini組態檔、可在StorageGRID VMware vSphere中自動部署VMware vSphere中 的VMware網格節點。

您需要的產品

```
• 您已為環境建立deploy-vsphere-ovftool.ini組態檔。
```
您可以輸入說明命令、使用Bash指令碼提供的說明 (-h/--help)。例如:

./deploy-vsphere-ovftool.sh -h

./deploy-vsphere-ovftool.sh --help

#### 步驟

- 1. 登入您用來執行Bash指令碼的Linux機器。
- 2. 切換至您擷取安裝歸檔的目錄。

例如:

cd StorageGRID-Webscale-version/vsphere

3. 若要部署所有網格節點、請執行Bash指令碼、並針對您的環境提供適當的選項。

例如:

```
./deploy-vsphere-ovftool.sh --username=user --password=pwd ./deploy-
vsphere-ovftool.ini
```
4. 如果網格節點因為錯誤而無法部署、請解決此錯誤、然後僅針對該節點重新執行Bash指令碼。

例如:

```
./deploy-vsphere-ovftool.sh --username=user --password=pwd --single
-node="DC1-S3" ./deploy-vsphere-ovftool.ini
```
當每個節點的狀態為「passed」時、即完成部署。

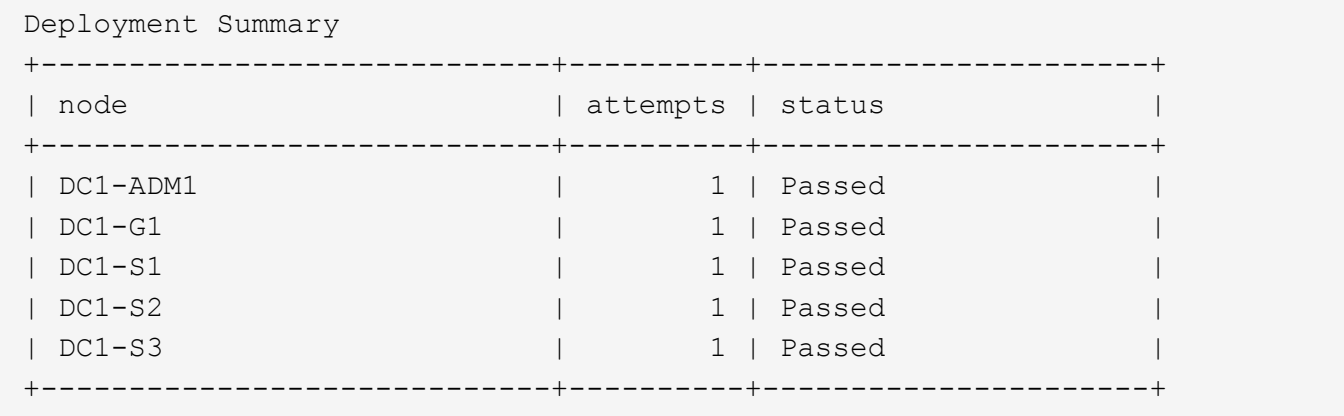

<span id="page-167-0"></span>自動化**StorageGRID** 功能組態

部署完網格節點之後、您可以自動化StorageGRID 設定該系統。

您需要的產品

• 您可以從安裝歸檔中得知下列檔案的位置。

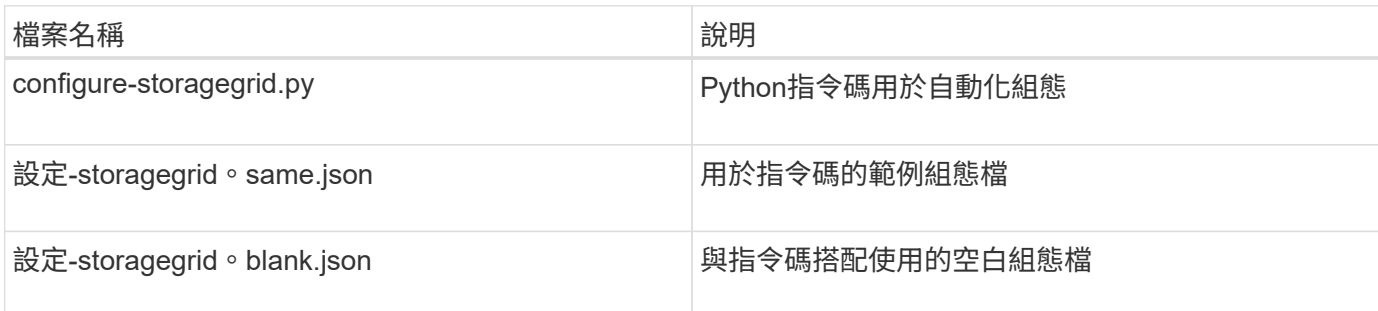

• 您已建立 configure-storagegrid.json 組態檔。若要建立此檔案、您可以修改範例組態檔 (configure-storagegrid.sample.json)或空白組態檔 (configure-storagegrid.blank.json)  $\circ$ 

您可以使用 configure-storagegrid.py Python指令碼和 configure-storagegrid.json 組態檔、以 自動化StorageGRID 您的整個系統組態。

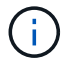

您也可以使用Grid Manager或安裝API來設定系統。

#### 步驟

- 1. 登入您用來執行Python指令碼的Linux機器。
- 2. 切換至您擷取安裝歸檔的目錄。

例如:

cd StorageGRID-Webscale-version/platform

其中 platform 是debs、rpms或vSphere。

3. 執行Python指令碼並使用您建立的組態檔。

例如:

```
./configure-storagegrid.py ./configure-storagegrid.json --start-install
```
結果

在組態程序期間會產生一個恢復套件.Zip檔案、並將其下載到您執行安裝與組態程序的目錄中。您必須備份「恢 復套件」檔案、以便StorageGRID 在一個或多個網格節點故障時、恢復該系統。例如、將其複製到安全的備份 網路位置、以及安全的雲端儲存位置。

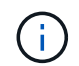

必須保護恢復套件檔案、因為其中包含可用於從StorageGRID 該系統取得資料的加密金鑰和密 碼。

如果您指定應該產生隨機密碼、則需要擷取Passwords.txt檔案、並尋找存取StorageGRID 您的資訊系統所需的

```
密碼。
```
###################################################################### ##### The StorageGRID "recovery package" has been downloaded as: ##### ##### ./sgws-recovery-package-994078-rev1.zip ##### ##### Safeguard this file as it will be needed in case of a ##### ##### StorageGRID node recovery. ##### ######################################################################

系統會在顯示確認訊息時安裝及設定您的系統。StorageGRID

StorageGRID has been configured and installed.

### 相關資訊

["](#page-143-0)[瀏](#page-143-0)[覽至](#page-143-0)[Grid Manager"](#page-143-0)

["](#page-169-0)[安裝](#page-169-0)[REST API](#page-169-0)[總覽](#page-169-0)["](#page-169-0)

# <span id="page-169-0"></span>安裝**REST API**總覽

提供執行安裝工作所需的安裝API。StorageGRID StorageGRID

API使用Swagger開放原始碼API平台來提供API文件。Swagger可讓開發人員和非開發人員在使用者介面中 與API互動、說明API如何回應參數和選項。本文件假設您熟悉標準Web技術和Json (JavaScript Object Notation、JavaScript物件標記)資料格式。

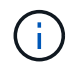

您使用API文件網頁執行的任何API作業都是即時作業。請小心不要錯誤地建立、更新或刪除組態 資料或其他資料。

每個REST API命令都包含API的URL、HTTP動作、任何必要或選用的URL參數、以及預期的API回應。

### 安裝**API StorageGRID**

僅當您一開始設定您的一套系統時、以及在需要執行主要管理節點恢復時、才能使用「版本資訊安裝API 」StorageGRID StorageGRID 。安裝API可透過HTTPS從Grid Manager存取。

若要存取API文件、請前往主要管理節點上的安裝網頁、然後從功能表列中選取\* Help **>** API Documentation \*。

《程式集安裝API》包含下列各節:StorageGRID

- 組態:與產品版本及API相關的作業。您可以列出該版本所支援的產品版本和主要API版本。
- \* GRID \*-網格層級組態作業。您可以取得並更新網格設定、包括網格詳細資料、網格網路子網路、網格密 碼、以及NTP和DNS伺服器IP位址。
- 節點:節點層級的組態作業。您可以擷取網格節點清單、刪除網格節點、設定網格節點、檢視網格節點、以 及重設網格節點的組態。
- 資源配置-資源配置作業。您可以啟動資源配置作業、並檢視資源配置作業的狀態。
- 恢復-主管理節點恢復操作。您可以重設資訊、上傳恢復套件、開始恢復、以及檢視恢復作業的狀態。
- 恢復套件-下載恢復套件的作業。
- 站台-站台層級的組態作業。您可以建立、檢視、刪除及修改網站。

## 下一步

完成安裝之後、您必須執行一系列的整合與組態步驟。有些步驟是必要的、有些則是選用 的。

#### 必要的工作

• 設定VMware vSphere Hypervisor以自動重新啟動。

您必須設定Hypervisor、以便在伺服器重新啟動時重新啟動虛擬機器。如果不自動重新啟動、虛擬機器和網 格節點會在伺服器重新啟動後持續關機。如需詳細資料、請參閱VMware vSphere Hypervisor文件。

- 為每個用戶端傳輸協定(Swift或S3)建立租戶帳戶、以便將物件儲存在StorageGRID 您的作業系統上。
- 透過設定群組和使用者帳戶來控制系統存取。您也可以設定同盟識別來源(例如Active Directory 或OpenLDAP)、以便匯入管理群組和使用者。或者、您也可以建立本機群組和使用者。
- 整合並測試S3或Swift API用戶端應用程式、您可以使用這些應用程式將物件上傳至StorageGRID 您的支援 系統。
- 準備好之後、請設定您要用來保護物件資料的資訊生命週期管理(ILM)規則和ILM原則。

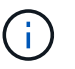

安裝StorageGRID 時、預設的ILM原則(基準2複本原則)會啟用。此原則包括庫存ILM規則 (複製2份)、若未啟動其他原則、則適用此原則。

- 如果您的安裝包含應用裝置儲存節點、請使用SANtricity 整套軟體來完成下列工作:
	- 連接每StorageGRID 個產品。
	- 驗證AutoSupport 是否收到不實資料。
- 如果StorageGRID 您的系統包含任何歸檔節點、請設定歸檔節點與目標外部歸檔儲存系統的連線。

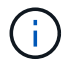

如果任何歸檔節點將使用Tivoli Storage Manager作為外部歸檔儲存系統、您也必須設定Tivoli Storage Manager。

- 檢閱StorageGRID 並遵循《鞏固不穩定系統》的準則、以消除安全風險。
- 設定系統警示的電子郵件通知。

#### 選用工作

- 如果您想要接收來自(舊版)警示系統的通知、請設定警示的郵寄清單和電子郵件通知。
- 如果網格節點IP位址在您規劃部署並產生恢復套件後有所變更、請加以更新。請參閱恢復與維護說明中的變 更IP位址相關資訊。
- 如有必要、請設定儲存加密。
- 如有必要、請設定儲存壓縮以減少儲存物件的大小。

• 設定稽核用戶端存取。您可以透過NFS或CIFS檔案共用設定系統存取、以供稽核之用。請參閱「管 理StorageGRID 功能」的說明。

G)

透過CIFS/Samba進行的稽核匯出已過時、將在未來StorageGRID 的版本中移除。

# 疑難排解安裝問題

如果在安裝StorageGRID 您的作業系統時發生任何問題、您可以存取安裝記錄檔。

以下是主要的安裝記錄檔、可能需要技術支援才能解決問題。

- /var/local/log/install.log (可在所有網格節點上找到)
- /var/local/log/gdu-server.log (可在主要管理節點上找到)

若要瞭解如何存取記錄檔、請參閱監控StorageGRID 和疑難排解的指示資訊。如需疑難排解應用裝置安裝問題 的說明、請參閱應用裝置的安裝與維護說明。如果您需要其他協助、請聯絡技術支援部門。

相關資訊

["](https://docs.netapp.com/zh-tw/storagegrid-115/monitor/index.html)[監控](https://docs.netapp.com/zh-tw/storagegrid-115/monitor/index.html)[安](https://docs.netapp.com/zh-tw/storagegrid-115/monitor/index.html)[培;](https://docs.netapp.com/zh-tw/storagegrid-115/monitor/index.html)[疑難排解](https://docs.netapp.com/zh-tw/storagegrid-115/monitor/index.html)["](https://docs.netapp.com/zh-tw/storagegrid-115/monitor/index.html)

["SG100](https://docs.netapp.com/zh-tw/storagegrid-115/sg100-1000/index.html) [機](https://docs.netapp.com/zh-tw/storagegrid-115/sg100-1000/index.html)[;](https://docs.netapp.com/zh-tw/storagegrid-115/sg100-1000/index.html) [SG1000](https://docs.netapp.com/zh-tw/storagegrid-115/sg100-1000/index.html)[服務應用裝](https://docs.netapp.com/zh-tw/storagegrid-115/sg100-1000/index.html)[置](https://docs.netapp.com/zh-tw/storagegrid-115/sg100-1000/index.html)["](https://docs.netapp.com/zh-tw/storagegrid-115/sg100-1000/index.html)

["SG6000](https://docs.netapp.com/zh-tw/storagegrid-115/sg6000/index.html)[儲存設備](https://docs.netapp.com/zh-tw/storagegrid-115/sg6000/index.html)["](https://docs.netapp.com/zh-tw/storagegrid-115/sg6000/index.html)

["SG5700](https://docs.netapp.com/zh-tw/storagegrid-115/sg5700/index.html)[儲存設備](https://docs.netapp.com/zh-tw/storagegrid-115/sg5700/index.html)["](https://docs.netapp.com/zh-tw/storagegrid-115/sg5700/index.html)

["SG5600](https://docs.netapp.com/zh-tw/storagegrid-115/sg5600/index.html)[儲存設備](https://docs.netapp.com/zh-tw/storagegrid-115/sg5600/index.html)["](https://docs.netapp.com/zh-tw/storagegrid-115/sg5600/index.html)

["NetApp](https://mysupport.netapp.com/site/global/dashboard)[支援](https://mysupport.netapp.com/site/global/dashboard)["](https://mysupport.netapp.com/site/global/dashboard)

虛擬機器資源保留需要調整

OVF檔案包含一項資源保留、旨在確保每個網格節點都有足夠的RAM和CPU、以有效運 作。如果您在VMware上部署這些OVF檔案來建立虛擬機器、且預先定義的資源數量無法 使用、則虛擬機器將不會啟動。

關於這項工作

如果您確定VM主機有足夠的資源可用於每個網格節點、請手動調整每個虛擬機器的資源配置、然後嘗試啟動虛 擬機器。

步驟

1. 在VMware vSphere Hypervisor用戶端樹狀結構中、選取尚未啟動的虛擬機器。

2. 以滑鼠右鍵按一下虛擬機器、然後選取\*編輯設定\*。

3. 從Virtual Machines Properties(虛擬機屬性)窗口中,選擇\* Resources(資源)\*選項卡。

4. 調整分配給虛擬機器的資源:

a. 選取「\* CPU\*」、然後使用「保留」滑桿來調整保留給此虛擬機器的MHz。

b. 選取\*記憶體\*、然後使用保留滑桿調整此虛擬機器保留的MB。

- 5. 按一下「確定」。
- 6. 視需要重複相同VM主機上裝載的其他虛擬機器。

# 升級軟體

瞭解如何將StorageGRID 更新版的版次升級至全新版本。

- ["](#page-172-0)[關](#page-172-0)[於](#page-172-0)[StorageGRID](#page-172-0) [產品介](#page-172-0)[紹](#page-172-0)["](#page-172-0)
- ["](#page-184-0)[升級規劃與準備](#page-184-0)["](#page-184-0)
- ["](#page-194-0)[執行升級](#page-194-0)["](#page-194-0)
- ["](#page-206-0)[疑難排解升級問題](#page-206-0)["](#page-206-0)

# <span id="page-172-0"></span>關於**StorageGRID** 產品介紹

在開始升級之前、請先檢閱本節、瞭解StorageGRID 有關更新功能與增強功能的資訊、判 斷是否有任何功能已過時或已移除、並瞭解StorageGRID 有關變更的資訊。

- ["](#page-172-1)[更](#page-172-1)[新](#page-172-1)[功能](#page-172-1)[StorageGRID"](#page-172-1)
- ["](#page-180-0)[已](#page-180-0)[移除](#page-180-0)[或](#page-180-0)[已](#page-180-0)[過時的功能](#page-180-0)["](#page-180-0)
- ["](#page-182-0)[網格](#page-182-0)[管理](#page-182-0)[API](#page-182-0)[的](#page-182-0)[變](#page-182-0)[更](#page-182-0)["](#page-182-0)
- ["](#page-183-0)[租](#page-183-0)[戶管理](#page-183-0)[API](#page-183-0)[變](#page-183-0)[更](#page-183-0)["](#page-183-0)

## <span id="page-172-1"></span>更新功能**StorageGRID**

支援S3物件鎖定、支援KMIP資料加密、ILM的使用性改善、重新設計的租戶管理程式使用 者介面、支援汰換某個站台、以及應用裝置節點複製程序StorageGRID StorageGRID 。

### <span id="page-172-2"></span>**S3**物件鎖定以取得相容的資料

S3物件鎖定功能在StorageGRID 物件保護解決方案中、相當於Amazon Simple Storage Service(Amazon S3) 中的S3物件鎖定。您可以啟用StorageGRID 整個S3物件鎖定功能、讓S3租戶帳戶在啟用S3物件鎖定的情況下 建立貯體。然後租戶可以使用S3用戶端應用程式、選擇性地為這些儲存區中的物件指定保留和合法保留設定。

S3物件鎖定可讓租戶使用者遵守規定、規定某些物件必須保留固定時間或無限期保留。

### 深入瞭解

- ["](https://docs.netapp.com/zh-tw/storagegrid-115/ilm/index.html)[使用](https://docs.netapp.com/zh-tw/storagegrid-115/ilm/index.html)[ILM](https://docs.netapp.com/zh-tw/storagegrid-115/ilm/index.html)[管理](https://docs.netapp.com/zh-tw/storagegrid-115/ilm/index.html)[物件](https://docs.netapp.com/zh-tw/storagegrid-115/ilm/index.html)["](https://docs.netapp.com/zh-tw/storagegrid-115/ilm/index.html)
- ["](https://docs.netapp.com/zh-tw/storagegrid-115/s3/index.html)[使用](https://docs.netapp.com/zh-tw/storagegrid-115/s3/index.html)[S3"](https://docs.netapp.com/zh-tw/storagegrid-115/s3/index.html)
- ["](https://docs.netapp.com/zh-tw/storagegrid-115/tenant/index.html)[使用](https://docs.netapp.com/zh-tw/storagegrid-115/tenant/index.html)[租](https://docs.netapp.com/zh-tw/storagegrid-115/tenant/index.html)[戶帳戶](https://docs.netapp.com/zh-tw/storagegrid-115/tenant/index.html)["](https://docs.netapp.com/zh-tw/storagegrid-115/tenant/index.html)

### **kms**加密金鑰管理

您現在可以在Grid Manager中設定一或多個外部金鑰管理伺服器(KMS)、為StorageGRID 各項服務和儲存設

備提供加密金鑰。每個KMS或KMS叢集都會使用金鑰管理互通性傳輸協定(KMIP)、為相關StorageGRID 聯 的站台上的應用裝置節點提供加密金鑰。設備磁碟區加密之後、除非節點可以與KMS通訊、否則您無法存取應 用裝置上的任何資料。

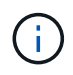

如果您想要使用加密金鑰管理、則必須先使用StorageGRID 「支援中心安裝程式」來啟用應用裝 置的「節點加密」設定、然後再將應用裝置新增至網格。

深入瞭解

• ["](https://docs.netapp.com/zh-tw/storagegrid-115/admin/index.html)[管理](https://docs.netapp.com/zh-tw/storagegrid-115/admin/index.html)[StorageGRID"](https://docs.netapp.com/zh-tw/storagegrid-115/admin/index.html)

資訊生命週期管理(**ILM**)的可用性增強功能

- 您現在可以檢視儲存資源池的總容量、包括已使用量和可用空間。您也可以查看儲存資源池中包含哪些節 點、以及使用儲存資源池的ILM規則和刪除編碼設定檔。
- 您現在可以設計適用於多個租戶帳戶的ILM規則。
- 當您建立ILM規則進行銷毀編碼時、系統會提醒您將物件大小(MB)進階篩選器設定為大於0.2、以確保極 小的物件不會以銷毀編碼。
- ILM原則介面現在可確保預設ILM規則永遠用於任何不符合其他規則的物件。從還原11.5開始StorageGRID 、預設規則無法使用任何基本或進階篩選器、而且會自動做為原則的最後一項規則。

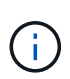

如果您目前的ILM原則不符合新的要求、您可以在升級StorageGRID 至版本化至版本化版本 的版本時繼續使用。不過、如果您在升級後嘗試複製不符合的原則、系統會提示您選取不含 篩選器的預設規則、而且您必須將預設規則置於原則結尾。

• 當您建立新的ILM規則或新的「刪除編碼」設定檔時、預設不會再選取「所有儲存節點」儲存資源池。此 外、您現在可以移除所有儲存節點儲存資源池、只要該儲存資源池未用於任何規則即可。

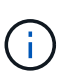

不建議使用All Storage Node儲存資源池、因為此儲存資源池包含所有站台。如果您將此儲存 資源池與StorageGRID 包含多個站台的作業系統搭配使用、則物件的多個複本可能會放在同 一個站台上。

- 您現在可以移除常用的「建立2份複本」規則(使用「所有儲存節點」儲存資源池)、只要該規則未在作用 中或建議的原則中使用即可。
- 儲存在雲端儲存資源池中的物件現在可以立即刪除(同步刪除)。

深入瞭解

• ["](https://docs.netapp.com/zh-tw/storagegrid-115/ilm/index.html)[使用](https://docs.netapp.com/zh-tw/storagegrid-115/ilm/index.html)[ILM](https://docs.netapp.com/zh-tw/storagegrid-115/ilm/index.html)[管理](https://docs.netapp.com/zh-tw/storagegrid-115/ilm/index.html)[物件](https://docs.netapp.com/zh-tw/storagegrid-115/ilm/index.html)["](https://docs.netapp.com/zh-tw/storagegrid-115/ilm/index.html)

#### **Grid Manager**增強功能

• 重新設計的「租戶帳戶」頁面可讓您更輕鬆地檢視租戶帳戶使用量。租戶摘要表格現在包含「已使用空 間」、「配額使用率」、「配額」及「物件數」等欄。新的\*檢視詳細資料\*按鈕可存取每個租戶的總覽、以 及帳戶S3時段或Swift容器的詳細資料。此外、您現在可以匯出兩個 .csv 租戶使用情況檔案:其中一個包含 所有租戶的使用值、另一個包含租戶桶或容器的詳細資料。

與此變更相關、我們新增了三個Prometheus新指標來追蹤租戶帳戶使用量:

◦ storagegrid\_tenant\_usage\_data\_bytes

◦ storagegrid\_tenant\_usage\_object\_count

◦ storagegrid\_tenant\_usage\_quota\_bytes

• 「管理群組」頁面(組態>\*存取控制\*)上的新「存取模式」欄位可讓您指定群組的管理權限為讀寫(預設) 或唯讀。屬於具有讀寫存取模式之群組的使用者、可以在Grid Manager和Grid Management API中變更設定 並執行作業。屬於具有唯讀存取模式之群組的使用者、只能檢視為群組選取的設定和功能。

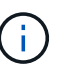

當您升級StorageGRID 至支援物件11.5時、所有現有的管理群組都會選擇讀寫存取模式選 項。

• 重新設計了這個使用者介面AutoSupport 。您現在可以從AutoSupport Grid Manager的單一頁面、設定事件 觸發、使用者觸發和每週的動態訊息。您也可以設定AutoSupport 其他目的地以接收資訊。

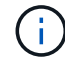

如果AutoSupport 尚未啟用此功能、則Grid Manager儀表板上會出現提醒訊息。

- 在節點頁面上檢視\*已用儲存設備-物件資料\*圖表時、您現在可以看到網格、站台或儲存節點(節點>\*網格**/**站 台**/**儲存節點>\* Storage \*)上的複寫物件資料量與銷毀編碼資料量預估值。
- 網格管理器功能表選項已重新組織、以便更容易找到選項。例如、\*組態\*功能表新增了\*網路設定\*子功能 表、而\*維護\*和\*支援\*功能表中的選項現在會以字母順序列出。

## 深入瞭解

• ["](https://docs.netapp.com/zh-tw/storagegrid-115/admin/index.html)[管理](https://docs.netapp.com/zh-tw/storagegrid-115/admin/index.html)[StorageGRID"](https://docs.netapp.com/zh-tw/storagegrid-115/admin/index.html)

#### 租戶管理程式的增強功能

- 租戶管理程式使用者介面的外觀與組織經過徹底重新設計、以改善使用者體驗。
- 全新的租戶管理程式儀表板提供每個帳戶的高層摘要:提供庫存箱詳細資料、並顯示庫位或容器、群組、使 用者及平台服務端點的數量(若已設定)。

深入瞭解

• ["](https://docs.netapp.com/zh-tw/storagegrid-115/tenant/index.html)[使用](https://docs.netapp.com/zh-tw/storagegrid-115/tenant/index.html)[租](https://docs.netapp.com/zh-tw/storagegrid-115/tenant/index.html)[戶帳戶](https://docs.netapp.com/zh-tw/storagegrid-115/tenant/index.html)["](https://docs.netapp.com/zh-tw/storagegrid-115/tenant/index.html)

#### **Prometheus**計量匯出的用戶端憑證

您現在可以上傳或產生用戶端憑證(組態>\*存取控制\*>\*用戶端憑證\*)、以提供StorageGRID 安全、驗證的方式 存取功能至《The S還原Prometheus資料庫》。例如、如果您需要使用StorageGRID Grafana從外部監控、可以 使用用戶端憑證。

#### 深入瞭解

• ["](https://docs.netapp.com/zh-tw/storagegrid-115/admin/index.html)[管理](https://docs.netapp.com/zh-tw/storagegrid-115/admin/index.html)[StorageGRID"](https://docs.netapp.com/zh-tw/storagegrid-115/admin/index.html)

#### 負載平衡器增強功能

• 在站台處理路由要求時、負載平衡器服務現在會執行負載感知路由:它會考量同一個站台上儲存節點的CPU 可用度。在某些情況下、CPU可用度的相關資訊僅限於負載平衡器服務所在的站台。

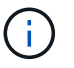

在站台上至少三分之二的儲存節點升級StorageGRID 至支援版(英文)11.5並報告CPU統計 資料之前、CPU認知功能將不會啟用。

• 為了增加安全性、您現在可以為每個負載平衡器端點指定一個繫結模式。端點固定功能可讓您將每個端點的 存取權限限制在特定的高可用度群組或節點介面上。

深入瞭解

• ["](https://docs.netapp.com/zh-tw/storagegrid-115/admin/index.html)[管理](https://docs.netapp.com/zh-tw/storagegrid-115/admin/index.html)[StorageGRID"](https://docs.netapp.com/zh-tw/storagegrid-115/admin/index.html)

物件中繼資料變更

• 新的實際保留空間指標:為了協助您瞭解及監控每個儲存節點上的物件中繼資料空間使用量、新 的Prometheus指標會顯示在儲存節點的「使用的儲存設備-物件中繼資料」圖表(節點>\*儲存節點\_\*>\* Storage  $\ast$ )  $\pm \circ$ 

storagegrid storage utilization metadata reserved

\*實際保留空間\*指標指出StorageGRID 、針對特定儲存節點上的物件中繼資料、保留多少空間。

- 使用大型儲存節點安裝時、中繼資料空間會增加:StorageGRID 系統範圍的中繼資料保留空間設定已針對含 有128 GB以上RAM之儲存節點的各種系統進行增加、如下所示:
	- \* 8 TB用於新安裝\*:如果您要安裝新StorageGRID 的一套版本、且網格中的每個儲存節點都有128 GB 以上的RAM、則系統範圍的中繼資料保留空間設定現在會設為8 TB、而非3 TB。
	- \* 4 TB用於升級\*:如果您要升級StorageGRID 至5.2、且任何一個站台的每個儲存節點都有128 GB以上 的RAM、則系統範圍的中繼資料保留空間設定現在設定為4 TB、而非3 TB。

「中繼資料保留空間」設定的新值可增加這些較大儲存節點的允許中繼資料空間、最高可達2.64 TB、並 確保保留足夠的中繼資料空間供未來的硬體和軟體版本使用。

如果您的儲存節點有足夠的RAM和磁碟區0的足夠空間、您可以在升級後手動將中繼資料保留 空間設定增加至8 TB。升級完支援的更新版本更新後、保留額外的中繼資料空 間StorageGRID 、將可簡化未來的硬體與軟體升級。

["](#page-204-0)[增加](#page-204-0)[中](#page-204-0)[繼](#page-204-0)[資](#page-204-0)[料保留空](#page-204-0)[間設定](#page-204-0)["](#page-204-0)

如果StorageGRID 您的系統在任何儲存節點上儲存(或預期會儲存)超過2.64 TB的中繼資 料、在某些情況下、允許的中繼資料空間會增加。如果您的儲存節點在儲存磁碟區0和超 過128 GB的RAM上各有可用空間、請聯絡您的NetApp客戶代表。NetApp將審查您的需求、 並盡可能增加每個儲存節點的中繼資料空間。

• 自動清除刪除的中繼資料:儲存節點上儲存的20%以上中繼資料已準備好移除(因為已刪除對應的物件 )StorageGRID 時、現在可以在該儲存節點上執行自動壓縮。此背景程序只有在系統負載低時才會執行、也 就是當有可用的CPU、磁碟空間和記憶體時。新的壓縮程序會比舊版更快移除刪除物件的中繼資料、並有助 於釋出空間以供儲存新物件。

深入瞭解

+

G

 $\left(\mathsf{i}\right)$ 

• ["](https://docs.netapp.com/zh-tw/storagegrid-115/admin/index.html)[管理](https://docs.netapp.com/zh-tw/storagegrid-115/admin/index.html)[StorageGRID"](https://docs.netapp.com/zh-tw/storagegrid-115/admin/index.html)

**S3 REST API**支援變更

- 您現在可以使用S3 REST API來指定 [S3](#page-172-2)[物件](#page-172-2)[鎖](#page-172-2)[定](#page-172-2) 設定:
	- <sup>若</sup>要建立啟用S3物件鎖定的儲存區、請使用的「置入儲存區」要求 x-amz-bucket-object-lockenabled 標頭。
	- 若要判斷是否已針對某個儲存區啟用S3物件鎖定、請使用「Get Object Lock Configuration(取得物件鎖 定組態)」要求。
	- 將物件版本新增至啟用S3物件鎖定的儲存區時、請使用下列要求標頭來指定保留和合法保留設定: xamz-object-lock-mode、 x-amz-object-lock-retain-until-date`和 `x-amz-objectlock-legal-hold。
- 您現在可以在版本控制的儲存區上使用刪除多個物件。
- 您現在可以使用Put、Get和Delete Bucket加密要求來管理現有S3儲存區的加密。
- 對的欄位名稱進行了少許變更 Expiration 參數。如果生命週期組態中的到期規則適用於特定物件、則此 參數會包含在「放置物件」、「物件標頭」或「取得物件」要求的回應中。此欄位會指出先前已命名的到期 規則 rule\_id。此欄位已重新命名為 rule-id 以符合AWS實作。
- 根據預設、S3「Get Storage使用量」要求現在會嘗試使用強大的全域一致性來擷取租戶帳戶及其儲存區所 使用的儲存設備。如果無法達到強大的全球一致性、StorageGRID 則嘗試使用強大的站台一致性來擷取使用 資訊。
- 。 Content-MD5 現在已正確支援要求標頭。

#### 深入瞭解

• ["](https://docs.netapp.com/zh-tw/storagegrid-115/s3/index.html)[使用](https://docs.netapp.com/zh-tw/storagegrid-115/s3/index.html)[S3"](https://docs.netapp.com/zh-tw/storagegrid-115/s3/index.html)

#### **CloudMirror**物件的最大大小增加至**5 TB**

CloudMirror複寫服務可複寫至目的地儲存區的物件大小上限增加至5 TB、StorageGRID 這是支援的最大物件大 小。

### 深入瞭解

- ["](https://docs.netapp.com/zh-tw/storagegrid-115/s3/index.html)[使用](https://docs.netapp.com/zh-tw/storagegrid-115/s3/index.html)[S3"](https://docs.netapp.com/zh-tw/storagegrid-115/s3/index.html)
- ["](https://docs.netapp.com/zh-tw/storagegrid-115/swift/index.html)[使用](https://docs.netapp.com/zh-tw/storagegrid-115/swift/index.html)[Swift"](https://docs.netapp.com/zh-tw/storagegrid-115/swift/index.html)

新增警示

針對下列功能新增了StorageGRID 適用於下列的更新警示:

- 應用裝置BMC通訊錯誤
- 偵測到應用裝置光纖通道故障
- 應用裝置Fibre Channel HBA連接埠故障
- 設備LACP連接埠遺失
- Cassandra自動執行元件錯誤
- Cassandra自動執行元件度量資料已過期
- Cassandra相容性過載
- 磁碟I/O非常緩慢
- KMS CA憑證過期
- KMS用戶端憑證過期
- 無法載入kms組態
- KMS連線錯誤
- 找不到kms加密金鑰名稱
- KMS加密金鑰旋轉失敗
- 未設定公里
- KMS金鑰無法解密應用裝置磁碟區
- KMS伺服器憑證過期
- 儲存資源池可用空間不足
- 節點網路接收框架錯誤
- 服務應用裝置儲存連線能力降級
- 儲存應用裝置儲存設備連線能力降級(先前稱為「設備儲存設備連線能力降級」)
- 租戶配額使用量高
- 非預期的節點重新開機

#### 深入瞭解

• ["](https://docs.netapp.com/zh-tw/storagegrid-115/monitor/index.html)[監控](https://docs.netapp.com/zh-tw/storagegrid-115/monitor/index.html)[安](https://docs.netapp.com/zh-tw/storagegrid-115/monitor/index.html)[培;](https://docs.netapp.com/zh-tw/storagegrid-115/monitor/index.html)[疑難排解](https://docs.netapp.com/zh-tw/storagegrid-115/monitor/index.html)["](https://docs.netapp.com/zh-tw/storagegrid-115/monitor/index.html)

### **TCP**支援**SNMP**設陷

您現在可以選取傳輸控制傳輸協定(TCP)作為SNMP設陷目的地的傳輸協定。先前只支援使用者資料包傳輸協 定(UDP)傳輸協定。

### 深入瞭解

• ["](https://docs.netapp.com/zh-tw/storagegrid-115/monitor/index.html)[監控](https://docs.netapp.com/zh-tw/storagegrid-115/monitor/index.html)[安](https://docs.netapp.com/zh-tw/storagegrid-115/monitor/index.html)[培;](https://docs.netapp.com/zh-tw/storagegrid-115/monitor/index.html)[疑難排解](https://docs.netapp.com/zh-tw/storagegrid-115/monitor/index.html)["](https://docs.netapp.com/zh-tw/storagegrid-115/monitor/index.html)

#### 安裝與網路增強功能

- \* MAC位址複製\*:您現在可以使用MAC位址複製來增強特定環境的安全性。Mac位址複製可讓您將專用虛 擬NIC用於Grid Network、管理網路及用戶端網路。讓Docker容器使用主機上專用NIC的MAC位址、可避免 使用雜亂模式網路組態。在Linux型(裸機)節點的節點組態檔中新增三個新的MAC位址複製金鑰。
- 自動探索**DNS**和**NTP**主機路由:先前、NTP和DNS伺服器必須連線的網路受到限制、例如用戶端網路上無法 擁有所有NTP和DNS伺服器的需求。現在、這些限制已移除。

深入瞭解

- ["](#page-2-0)[安裝](#page-2-0)[Red Hat Enterprise Linux](#page-2-0)[或](#page-2-0)[CentOS"](#page-2-0)
- ["](#page-64-0)[安裝](#page-64-0)[Ubuntu](#page-64-0)[或](#page-64-0)[DEBIAN"](#page-64-0)

支援在儲存節點擴充之後、重新平衡銷毀編碼(**EC**)資料

EC重新平衡程序是新增儲存節點之後可能需要的新命令列指令碼。當您執行此程序時、StorageGRID 將以銷毀 編碼的片段重新散佈到站台上現有和新擴充的儲存節點。

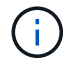

您只能在有限的情況下執行EC重新平衡程序。例如、如果您無法在擴充中新增建議數量的儲存節 點、您可以使用EC重新平衡程序來儲存其他以銷毀編碼的物件。

- 深入瞭解
	- ["](https://docs.netapp.com/zh-tw/storagegrid-115/expand/index.html)[擴充](https://docs.netapp.com/zh-tw/storagegrid-115/expand/index.html)[網格](https://docs.netapp.com/zh-tw/storagegrid-115/expand/index.html)["](https://docs.netapp.com/zh-tw/storagegrid-115/expand/index.html)

全新及修訂的維護程序

- 站台取消委任:您現在可以從StorageGRID 您的作業系統中移除作業站台。連線站台取消委任程序會移除作 業站台並保留資料。全新的取消委任網站精靈會引導您完成整個程序(維護>\*取消委任\*>\*取消委任網站\* )。
- 應用裝置節點複製:您現在可以複製現有的應用裝置節點、將節點升級至新的應用裝置模式。例如、您可以 將容量較小的應用裝置節點複製到容量較大的應用裝置。您也可以複製應用裝置節點來實作新功能、例 如KMS加密所需的新\*節點加密\*設定。
- 能夠變更資源配置通關密碼:您現在可以變更資源配置通關密碼(組態>\*存取控制\*>\*網格密碼\*)。恢復、 擴充和維護程序需要通關密碼。
- 增強的**SSH**密碼行為:為了加強StorageGRID 各項功能的安全性、當您將應用裝置置於維護模式時、SSH 密碼將不再變更。此外、當您將節點升級StorageGRID 至Windows 11.5時、也會產生新的SSH主機憑證和 主機金鑰。

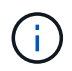

如果您在升級StorageGRID 至VMware 11 · 5之後使用SSH登入節點、您將會收到主機金鑰已 變更的警告。這是預期的行為、您可以安全地核准新金鑰。

深入瞭解

• ["](https://docs.netapp.com/zh-tw/storagegrid-115/maintain/index.html)[維護](https://docs.netapp.com/zh-tw/storagegrid-115/maintain/index.html)["](https://docs.netapp.com/zh-tw/storagegrid-115/maintain/index.html)

## 變更功能**StorageGRID**

- 直接存取**SANtricity** 適用於儲存應用設備的《支援功能》:您現在可以SANtricity 從StorageGRID 《支援功 能》安裝程式》和《Grid Manager》存取《E系列支援功能》使用者介面。使用這些新方法、無需SANtricity 使用應用裝置上的管理連接埠、即可存取《支援系統管理程式》。需要SANtricity 從Grid Manager存取「更 新系統管理程式」的使用者、必須擁有新的Storage Appliance系統管理員權限。
- 節點加密:StorageGRID 作為新KMS加密功能的一部分、全新的\*節點加密\*設定已新增至The Some Appliance Installer。如果您想要使用加密金鑰管理來保護應用裝置資料、則必須在應用裝置安裝的硬體組態 階段啟用此設定。
- \* UDP連接埠連線\*:您現在可以測試StorageGRID 將某個應用程式的網路連線能力、例如用於外部NFS 或DNS伺服器的連接埠。從《The SectionAppliance Installer》StorageGRID (《The SectionAppliance安 装程式》)中、選取\*「Configure Networking」 (設定網路) > 「Port Connectivity Test (nmap) \*」。
- 自動化安裝與組態:StorageGRID 全新的Json組態上傳頁面已新增至《The Se Appliance Installer》(進 階>\*更新設備組態\*)。此頁面可讓您使用一個檔案、在大型網格中設定多個應用裝置。此外 configuresga.py Python指令碼已更新、以符合StorageGRID 《The》《The功能》《The》《The》《應用裝置安裝 程式》》》。

深入瞭解

- ["SG100](https://docs.netapp.com/zh-tw/storagegrid-115/sg100-1000/index.html) [機](https://docs.netapp.com/zh-tw/storagegrid-115/sg100-1000/index.html)[;](https://docs.netapp.com/zh-tw/storagegrid-115/sg100-1000/index.html) [SG1000](https://docs.netapp.com/zh-tw/storagegrid-115/sg100-1000/index.html)[服務應用裝](https://docs.netapp.com/zh-tw/storagegrid-115/sg100-1000/index.html)[置](https://docs.netapp.com/zh-tw/storagegrid-115/sg100-1000/index.html)["](https://docs.netapp.com/zh-tw/storagegrid-115/sg100-1000/index.html)
- ["SG6000](https://docs.netapp.com/zh-tw/storagegrid-115/sg6000/index.html)[儲存設備](https://docs.netapp.com/zh-tw/storagegrid-115/sg6000/index.html)["](https://docs.netapp.com/zh-tw/storagegrid-115/sg6000/index.html)
- ["SG5700](https://docs.netapp.com/zh-tw/storagegrid-115/sg5700/index.html)[儲存設備](https://docs.netapp.com/zh-tw/storagegrid-115/sg5700/index.html)["](https://docs.netapp.com/zh-tw/storagegrid-115/sg5700/index.html)
- ["SG5600](https://docs.netapp.com/zh-tw/storagegrid-115/sg5600/index.html)[儲存設備](https://docs.netapp.com/zh-tw/storagegrid-115/sg5600/index.html)["](https://docs.netapp.com/zh-tw/storagegrid-115/sg5600/index.html)

#### 稽核訊息的變更

- 自動清除被覆寫的物件:在特定情況下、先前被覆寫的物件不會從磁碟移除、導致額外的空間使用量。這些 使用者無法存取的覆寫物件現在會自動移除、以節省儲存空間。如需詳細資訊、請參閱LKCU稽核訊息。
- \* S3物件鎖定的新稽核代碼\*:SPUT稽核訊息中新增了四個新的稽核代碼以納入 [S3](#page-172-2)[物件](#page-172-2)[鎖](#page-172-2)[定](#page-172-2) 要求標頭:
	- LKEN:物件鎖定已啟用
	- LKLH:物件鎖定合法持有
	- LKMD:物件鎖定保留模式
	- LKRU:物件鎖定保留直到日期
- 上次修改時間和先前物件大小的新欄位:您現在可以追蹤物件被覆寫的時間以及原始物件大小。
	- MME(上次修改時間)欄位已新增至下列稽核訊息:
		- SDEL(S3刪除)
		- SPUT (S3 PUT)
		- WDEL (Swift刪除)
		- WPUT (Swift Put)
	- 。CSIZ(舊版物件大小)欄位已新增至OVWC(物件覆寫)稽核訊息。

### 深入瞭解

• ["](https://docs.netapp.com/zh-tw/storagegrid-115/audit/index.html)[檢](https://docs.netapp.com/zh-tw/storagegrid-115/audit/index.html)[閱](https://docs.netapp.com/zh-tw/storagegrid-115/audit/index.html)[稽](https://docs.netapp.com/zh-tw/storagegrid-115/audit/index.html)[核記錄](https://docs.netapp.com/zh-tw/storagegrid-115/audit/index.html)["](https://docs.netapp.com/zh-tw/storagegrid-115/audit/index.html)

#### 新的**NMS.requestlog**檔案

新的記錄檔、 `/var/local/log/nms.requestlog`在所有管理節點上進行維護。此檔案包含從管理API傳出連線至內 部StorageGRID 支援服務的相關資訊。

### 深入瞭解

• ["](https://docs.netapp.com/zh-tw/storagegrid-115/monitor/index.html)[監控](https://docs.netapp.com/zh-tw/storagegrid-115/monitor/index.html)[安](https://docs.netapp.com/zh-tw/storagegrid-115/monitor/index.html)[培;](https://docs.netapp.com/zh-tw/storagegrid-115/monitor/index.html)[疑難排解](https://docs.netapp.com/zh-tw/storagegrid-115/monitor/index.html)"

## 文件變更**StorageGRID**

• 為了讓網路資訊和需求更容易找到、並說明資訊也適用於StorageGRID VMware應用裝置節點、網路文件已 從軟體安裝指南(RedHat Enterprise Linux/CentOS、Ubuntu / DEBIANE和VMware)移至新的網路指南。

["](https://docs.netapp.com/zh-tw/storagegrid-115/network/index.html)[網路準則](https://docs.netapp.com/zh-tw/storagegrid-115/network/index.html)["](https://docs.netapp.com/zh-tw/storagegrid-115/network/index.html)

• 為了讓ILM相關的指示和範例更容易找到、使用資訊生命週期管理來管理物件的文件已從\_管理員指南\_移至 新的ILM指南。

## ["](https://docs.netapp.com/zh-tw/storagegrid-115/ilm/index.html)[使用](https://docs.netapp.com/zh-tw/storagegrid-115/ilm/index.html)[ILM](https://docs.netapp.com/zh-tw/storagegrid-115/ilm/index.html)[管理](https://docs.netapp.com/zh-tw/storagegrid-115/ilm/index.html)[物件](https://docs.netapp.com/zh-tw/storagegrid-115/ilm/index.html)["](https://docs.netapp.com/zh-tw/storagegrid-115/ilm/index.html)

• 全新FabricPool 的《支援功能》指南概述如何將StorageGRID 「支援功能」設定為NetApp FabricPool 的支 援功能、並說明最佳實務做法、以設定ILM和其他StorageGRID 支援FabricPool 功能來支援功能。
["](https://docs.netapp.com/zh-tw/storagegrid-115/fabricpool/index.html)[設定](https://docs.netapp.com/zh-tw/storagegrid-115/fabricpool/index.html)[StorageGRID](https://docs.netapp.com/zh-tw/storagegrid-115/fabricpool/index.html) [適用](https://docs.netapp.com/zh-tw/storagegrid-115/fabricpool/index.html)[於](https://docs.netapp.com/zh-tw/storagegrid-115/fabricpool/index.html)[FabricPool](https://docs.netapp.com/zh-tw/storagegrid-115/fabricpool/index.html) [靜態的](https://docs.netapp.com/zh-tw/storagegrid-115/fabricpool/index.html)["](https://docs.netapp.com/zh-tw/storagegrid-115/fabricpool/index.html)

• 您現在可以從Grid Manager存取多段教學影片。目前的影片提供管理警示、自訂警示、ILM規則及ILM原則 的指示。

#### 已移除或已過時的功能

部分功能已在StorageGRID 支援功能方面被移除或淘汰。您必須檢閱這些項目、瞭解升級 前是否需要更新用戶端應用程式或修改組態。

#### 已移除弱一致性控制

針對不佳的一致性控制已移除StorageGRID 、適用於支援的對象為升級之後、將會出現下列行為:

- 設定S3儲存區或Swift容器的弱一致性要求將會成功、但一致性層級實際上會設為「可用」。
- 使用低一致性的現有儲存桶和容器將會自動更新、以使用可用的一致性。
- •若要求的一致性控制標頭不佳、實際上會使用可用的一致性(如果適用)。

可用的一致性控制與「全新寫入後的讀取」一致性層級相同、但只能提供最終的一致性。如果儲存節點無法使 用、可用的一致性控制功能可提供比「全新寫入後的準備作業」更高的可用度。

#### **Grid Health**警示已過時

。/grid/health/topology **API會在節點上檢查作用中的\_als\_\_、但已過時。就在它的位置、是全新的** /grid/node-health 已新增端點。此API會檢查節點上的作用中\_alerts\_、以傳回每個節點的目前狀態。

#### 法規遵循功能已過時

S3物件鎖定功能StorageGRID 取代先前StorageGRID 版本的支援功能。由於新的S3物件鎖定功能符合Amazon S3的要求、因此取代了專屬StorageGRID 的「不符合要求」功能、這項功能現在稱為「舊版法規遵循」。

如果您先前已啟用「全域規範」設定、則當您升級StorageGRID 至還原11.5時、新的全域S3物件鎖定設定會自 動啟用。租戶使用者將不再能夠建立StorageGRID 新的儲存庫、並在其中啟用「法規遵循」功能;不過、根據 需求、租戶使用者可以繼續使用及管理任何現有的舊有法規遵循儲存庫。

在租戶管理程式中、會出現一個遮罩圖示「フ表示符合舊規範的儲存區。符合舊規範的貯體也可能具有保留徽 章 HOLD 表示該庫位處於合法持有狀態。

["KB](https://kb.netapp.com/Advice_and_Troubleshooting/Hybrid_Cloud_Infrastructure/StorageGRID/How_to_manage_legacy_Compliant_buckets_in_StorageGRID_11.5)[:如何](https://kb.netapp.com/Advice_and_Troubleshooting/Hybrid_Cloud_Infrastructure/StorageGRID/How_to_manage_legacy_Compliant_buckets_in_StorageGRID_11.5)[管理](https://kb.netapp.com/Advice_and_Troubleshooting/Hybrid_Cloud_Infrastructure/StorageGRID/How_to_manage_legacy_Compliant_buckets_in_StorageGRID_11.5)[StorageGRID](https://kb.netapp.com/Advice_and_Troubleshooting/Hybrid_Cloud_Infrastructure/StorageGRID/How_to_manage_legacy_Compliant_buckets_in_StorageGRID_11.5) [符合](https://kb.netapp.com/Advice_and_Troubleshooting/Hybrid_Cloud_Infrastructure/StorageGRID/How_to_manage_legacy_Compliant_buckets_in_StorageGRID_11.5)[舊](https://kb.netapp.com/Advice_and_Troubleshooting/Hybrid_Cloud_Infrastructure/StorageGRID/How_to_manage_legacy_Compliant_buckets_in_StorageGRID_11.5)[規](https://kb.netapp.com/Advice_and_Troubleshooting/Hybrid_Cloud_Infrastructure/StorageGRID/How_to_manage_legacy_Compliant_buckets_in_StorageGRID_11.5)[範](https://kb.netapp.com/Advice_and_Troubleshooting/Hybrid_Cloud_Infrastructure/StorageGRID/How_to_manage_legacy_Compliant_buckets_in_StorageGRID_11.5)[的](https://kb.netapp.com/Advice_and_Troubleshooting/Hybrid_Cloud_Infrastructure/StorageGRID/How_to_manage_legacy_Compliant_buckets_in_StorageGRID_11.5)[知](https://kb.netapp.com/Advice_and_Troubleshooting/Hybrid_Cloud_Infrastructure/StorageGRID/How_to_manage_legacy_Compliant_buckets_in_StorageGRID_11.5)[識](https://kb.netapp.com/Advice_and_Troubleshooting/Hybrid_Cloud_Infrastructure/StorageGRID/How_to_manage_legacy_Compliant_buckets_in_StorageGRID_11.5)[庫](https://kb.netapp.com/Advice_and_Troubleshooting/Hybrid_Cloud_Infrastructure/StorageGRID/How_to_manage_legacy_Compliant_buckets_in_StorageGRID_11.5)[、請參閱《](https://kb.netapp.com/Advice_and_Troubleshooting/Hybrid_Cloud_Infrastructure/StorageGRID/How_to_manage_legacy_Compliant_buckets_in_StorageGRID_11.5)[知](https://kb.netapp.com/Advice_and_Troubleshooting/Hybrid_Cloud_Infrastructure/StorageGRID/How_to_manage_legacy_Compliant_buckets_in_StorageGRID_11.5)[識](https://kb.netapp.com/Advice_and_Troubleshooting/Hybrid_Cloud_Infrastructure/StorageGRID/How_to_manage_legacy_Compliant_buckets_in_StorageGRID_11.5)[庫](https://kb.netapp.com/Advice_and_Troubleshooting/Hybrid_Cloud_Infrastructure/StorageGRID/How_to_manage_legacy_Compliant_buckets_in_StorageGRID_11.5)[11.5"](https://kb.netapp.com/Advice_and_Troubleshooting/Hybrid_Cloud_Infrastructure/StorageGRID/How_to_manage_legacy_Compliant_buckets_in_StorageGRID_11.5)

#### ["](https://docs.netapp.com/zh-tw/storagegrid-115/ilm/index.html)[使用](https://docs.netapp.com/zh-tw/storagegrid-115/ilm/index.html)[ILM](https://docs.netapp.com/zh-tw/storagegrid-115/ilm/index.html)[管理](https://docs.netapp.com/zh-tw/storagegrid-115/ilm/index.html)[物件](https://docs.netapp.com/zh-tw/storagegrid-115/ilm/index.html)["](https://docs.netapp.com/zh-tw/storagegrid-115/ilm/index.html)

「**3**個多部分太小」警示已移除

刪除了\* S3多部分太小\*警示。先前、當S3用戶端嘗試完成多部份上傳、但不符合Amazon S3大小限制的部分 時、就會觸發此警示。升級StorageGRID 至支援對象支援對象範圍:升級至支援對象範圍:升級至支援對象範 圍:升級至支援對象範圍:升級至支援對象範圍:升級至支援對象範圍:

- 多部份上傳的每個部分必須介於5個mib(5、242,880位元組)和5 GiB(5、368,709,120位元組)之間。
- 最後一部分可小於5個mib(5、242,880位元組)。
- 一般而言、零件尺寸應盡量大。例如、對於100 GiB物件使用5 GiB的零件大小。由於每個零件都被視為獨特 的物件、因此使用大尺寸的零件可減少StorageGRID 元資料負荷。
- 對於小於5 GiB的物件、請考慮改用非多部份上傳。

「應用裝置連結至**Grid Network**」警示已移除

下列警示已移除。如果Grid Network停機、則無法存取觸發這些警示的度量:

- 服務應用裝置在Grid Network上向下連結
- Grid Network上的儲存應用裝置連結

支援從**SNMP**組態中移除完整網域名稱

在底板管理控制器(BMC)中為SG6000、SG100或SG1000設定SNMP伺服器時、您現在必須指定IP位址、而 非完整網域名稱。如果先前已設定完整網域名稱、請先將其變更為IP位址、然後再升級StorageGRID 至整套 11.5。

#### 舊屬性已移除

下列舊屬性已移除。如適用、Prometheus指標會提供等效資訊:

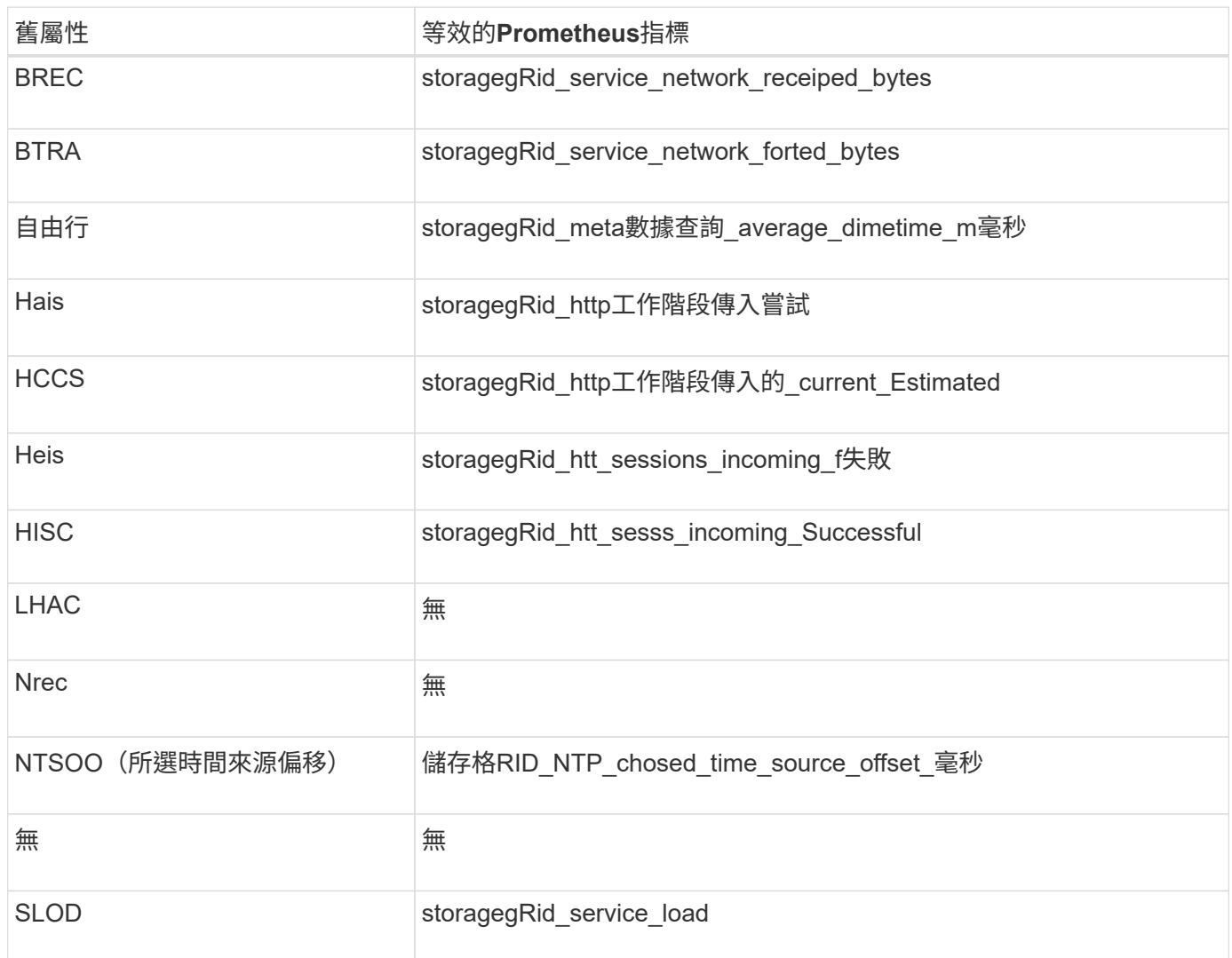

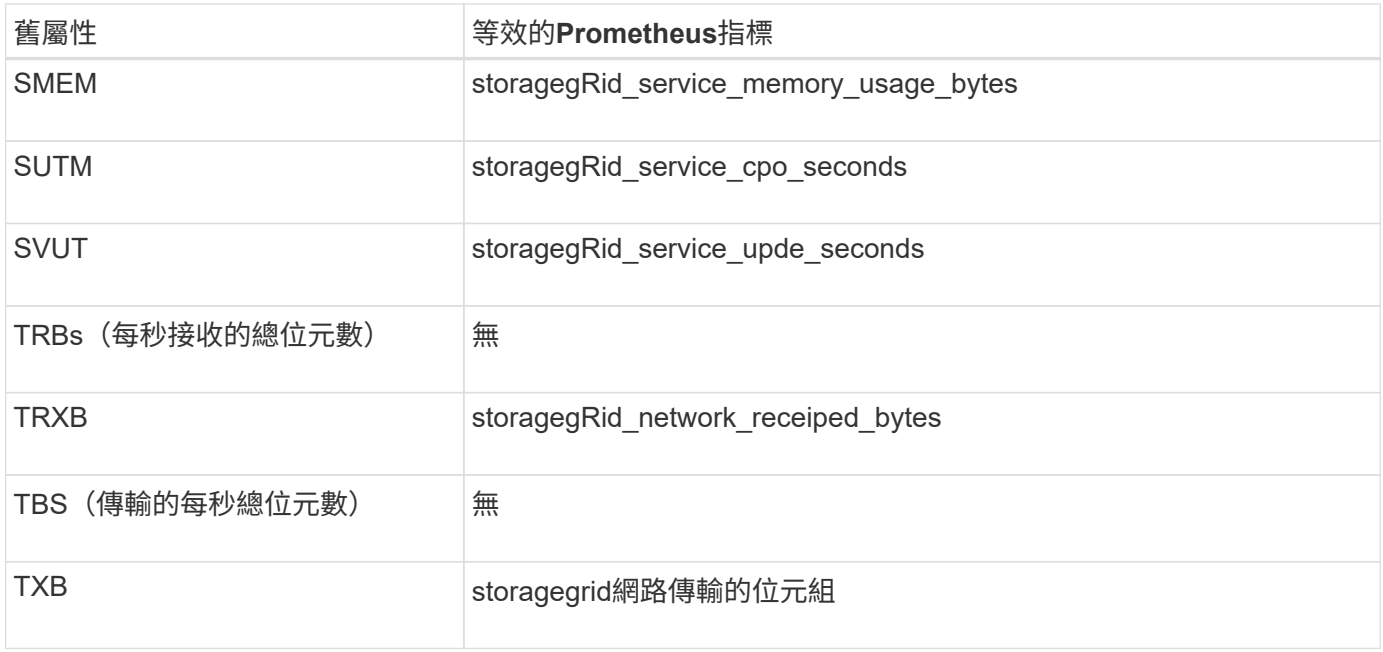

也進行了下列相關變更:

- • network received bytes 和 network transmitted bytes 由於這些指標的值只會增加、因 此Prometheus指標會從量表變更為計數器。如果您目前在Prometheus查詢中使用這些指標、您應該開始使 用 increase() 查詢中的功能。
- 「網路資源」表已從StorageGRID 「資源」索引標籤中移除、以供執行各種服務。(選擇\* Support **>** Tools **>** Grid topology 。然後選擇**\***節點**\_**>\*服務\_\*>\* Resources \*。)
- 已移除儲存節點的HTTP工作階段頁面。以前、您可以選取\*支援\*>\*工具\*>\*網格拓撲\*、然後選取\*儲存節 點\*>\* LdR\*>\* HTTP來存取此頁面。
- HCCS(目前建立的傳入工作階段)警示已移除。
- NTSOO(所選時間來源偏移)警示已移除。

#### 網格管理**API**的變更

利用Grid Management API第3版進行測試StorageGRID 。第3版取代第2版、但仍支援第1 版和第2版。

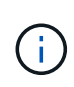

您可以繼續使用StorageGRID 版本1和版本2的管理API搭配使用、但StorageGRID 在未來發行的 版本的更新中、將會移除對這些版本API的支援。升級StorageGRID 至版本僅供使用、即可停用 已過時的v1和v2 API PUT /grid/config/management API:

#### 新的用戶端憑證區段

新的一節、 /grid/client-certificates、可讓您設定用戶端憑證、以提供StorageGRID 對還 原Prometheus資料庫的安全驗證存取。例如、您可以StorageGRID 使用Grafana從外部監控

#### 舊版規範端點已移至新的**S3**物件鎖定區段

隨著StorageGRID 推出《S廳S3物件鎖定》、用來管理網格舊版法規遵循設定的API已移至Swagger使用者介面 的新區段。「\* S3物件鎖定\*」區段包含這兩個項目 /grid/compliance-global API端點、現在可控制全

域S3物件鎖定設定。端點URI與現有應用程式的相容性維持不變。

#### **Swift**管理密碼帳戶端點已移除

下列Accounts API端點已在StorageGRID 版本10.4中過時、現已移除:

https://<IP-Address>/api/v1/grid/accounts/<AccountID>/swift-admin-password

#### 新的網格密碼區段

「網格密碼」區段可讓您執行網格密碼管理作業。本節包含兩個 /grid/change-provisioningpassphrase API端點:端點可讓使用者變更StorageGRID 「不必要」的資源配置通關密碼、並擷取密碼變更 的狀態。

#### 已新增至群組**API**的**storageAdmin**權限

。 /grid/groups API現在包含storageAdmin權限。

#### 儲存使用**API**的新參數

。 GET /grid/accounts/{id}/usage API現在有 strictConsistency 參數。若要在跨儲存節點擷取儲 存使用量資訊時、強制執行強大的全域一致性、請將此參數設為 true。當此參數設定為時 false (預設 )StorageGRID 、此功能會嘗試使用強大的全域一致性來擷取使用資訊、但如果無法達到強大的全域一致性、 則會回復到強式站台一致性。

#### 全新節點健全狀況**API**

全新 /grid/node-health 已新增端點。此API會檢查節點上的作用中\_alerts\_、以傳回每個節點的目前狀 態。。/grid/health/topology<code>API會在節點上檢查作用中的</code> als  $\rightarrow$  但已過時。

#### 變更為「**applianceStorageShelvesPowerSupplyDegraded**」警示規則**ID**

警示規則ID「applianceStorageShelvesPowerSupplyDegraded」已重新命名 為「applianceStorageShelvesDegraded」、以更好地反映警示的實際行為。

#### 相關資訊

["](https://docs.netapp.com/zh-tw/storagegrid-115/admin/index.html)[管理](https://docs.netapp.com/zh-tw/storagegrid-115/admin/index.html)[StorageGRID"](https://docs.netapp.com/zh-tw/storagegrid-115/admin/index.html)

#### 租戶管理**API**變更

發行版本3的租戶管理API StorageGRID 。第3版取代第2版、但仍支援第1版和第2版。

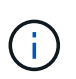

您可以繼續使用StorageGRID 版本1和版本2的管理API搭配使用、但StorageGRID 在未來發行的 版本的更新中、將會移除對這些版本API的支援。升級StorageGRID 至版本僅供使用、即可停用 已過時的v1和v2 API PUT /grid/config/management API:

#### 租戶儲存使用**API**的新參數

。 GET /org/usage API現在有 strictConsistency 參數。若要在跨儲存節點擷取儲存使用量資訊時、強 制執行強大的全域一致性、請將此參數設為 true。當此參數設定為時 false (預設)StorageGRID 、此功能 會嘗試使用強大的全域一致性來擷取使用資訊、但如果無法達到強大的全域一致性、則會回復到強式站台一致性 。

相關資訊

["](https://docs.netapp.com/zh-tw/storagegrid-115/s3/index.html)[使用](https://docs.netapp.com/zh-tw/storagegrid-115/s3/index.html)[S3"](https://docs.netapp.com/zh-tw/storagegrid-115/s3/index.html)

["](https://docs.netapp.com/zh-tw/storagegrid-115/tenant/index.html)[使用](https://docs.netapp.com/zh-tw/storagegrid-115/tenant/index.html)[租](https://docs.netapp.com/zh-tw/storagegrid-115/tenant/index.html)[戶帳戶](https://docs.netapp.com/zh-tw/storagegrid-115/tenant/index.html)["](https://docs.netapp.com/zh-tw/storagegrid-115/tenant/index.html)

<span id="page-184-1"></span>升級規劃與準備

您必須規劃StorageGRID 升級您的支援系統、以確保系統已準備好進行升級、而且只要將 中斷時間降至最低、即可完成升級。

步驟

- 1. ["](#page-184-0)[預](#page-184-0)[估](#page-184-0)[完成升級的時間](#page-184-0)["](#page-184-0)
- 2. ["](#page-187-0)[系統在升級期間的](#page-187-0)[影響](#page-187-0)["](#page-187-0)
- 3. ["](#page-188-0)[升級](#page-188-0)[對](#page-188-0)[群](#page-188-0)[組和使用者](#page-188-0)[帳戶](#page-188-0)[的](#page-188-0)[影響](#page-188-0)["](#page-188-0)
- 4. ["](#page-188-1)[驗證](#page-188-1)[安裝的](#page-188-1)[StorageGRID](#page-188-1) [版本](#page-188-1)[的資訊](#page-188-1)["](#page-188-1)
- 5. ["](#page-190-0)[取得軟體升級所需的資](#page-190-0)[料](#page-190-0)["](#page-190-0)
- 6. ["](#page-191-0)[正](#page-191-0)[在下載](#page-191-0)[StorageGRID](#page-191-0) [更](#page-191-0)[新](#page-191-0)[檔](#page-191-0)["](#page-191-0)
- 7. ["](#page-192-0)[正](#page-192-0)[在下載](#page-192-0)[恢](#page-192-0)[復](#page-192-0)[套件](#page-192-0)["](#page-192-0)
- 8. ["](#page-193-0)[在升級軟體之前、請先](#page-193-0)[檢查](#page-193-0)[系統](#page-193-0)[狀](#page-193-0)[況](#page-193-0)["](#page-193-0)

<span id="page-184-0"></span>預估完成升級的時間

在規劃升級StorageGRID 至版本的過程中、您必須根據升級所需的時間來考慮何時進行升 級。您也必須知道在升級的每個階段中、可以執行哪些作業、也不能執行哪些作業。

關於這項工作

完成升級所需的時間StorageGRID 取決於多種因素、例如用戶端負載和硬體效能。

下表摘要說明主要的升級工作、並列出每項工作所需的大約時間。表格後的步驟提供您可用來預估系統升級時間 的指示。

 $\bigcap$ 

從StorageGRID 還原11.4升級至11.5期間、儲存節點上的Cassandra資料庫表格將會升級。「升 級資料庫」工作會在背景執行、但可能需要大量的時間才能完成。在升級資料庫的過程中、您可 以安全地使用新功能、套用修補程式、以及執行節點還原作業。不過、您可能無法執行其他維護 程序。

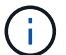

如果迫切需要擴充、請在升級至11.5之前執行擴充。

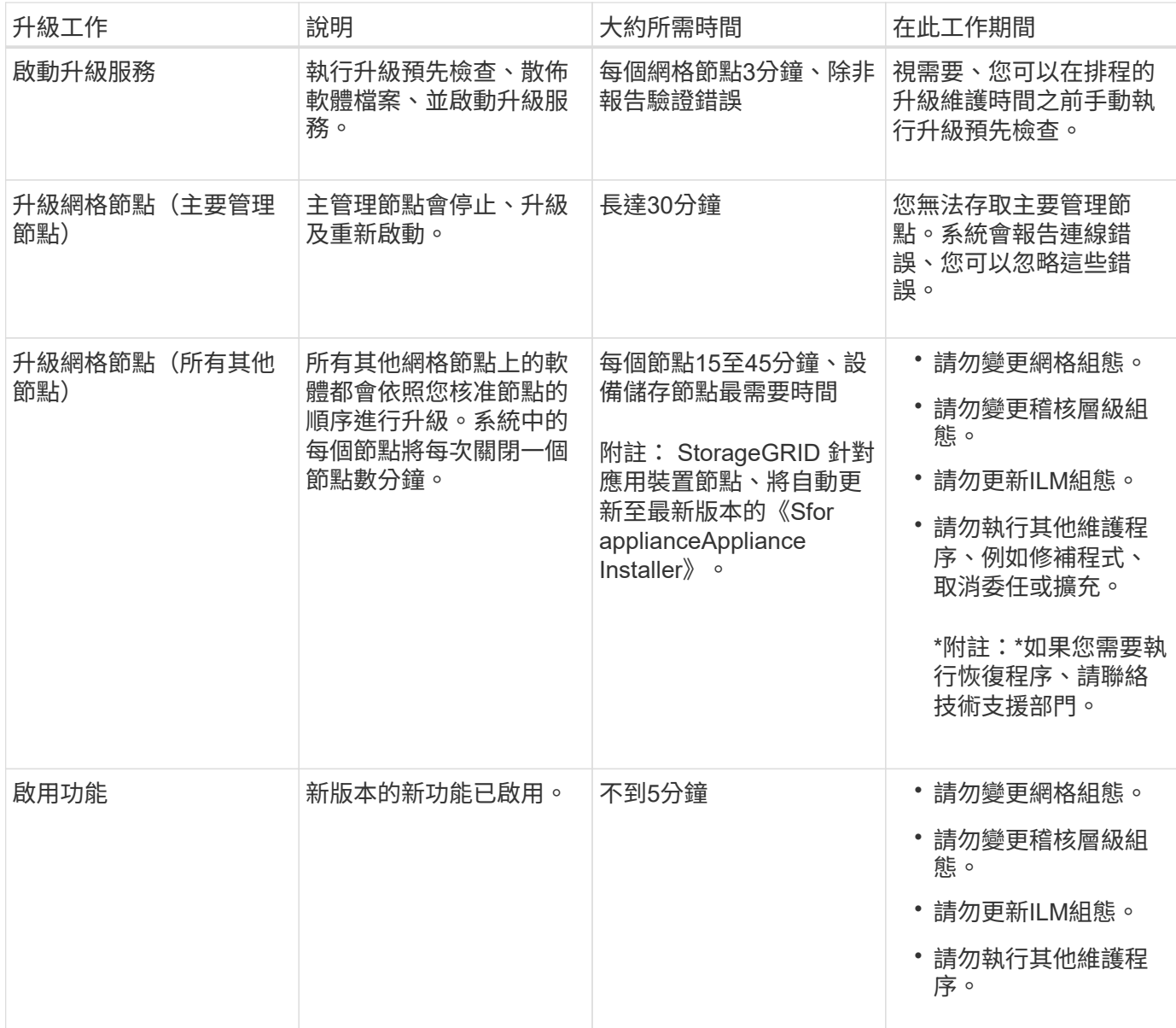

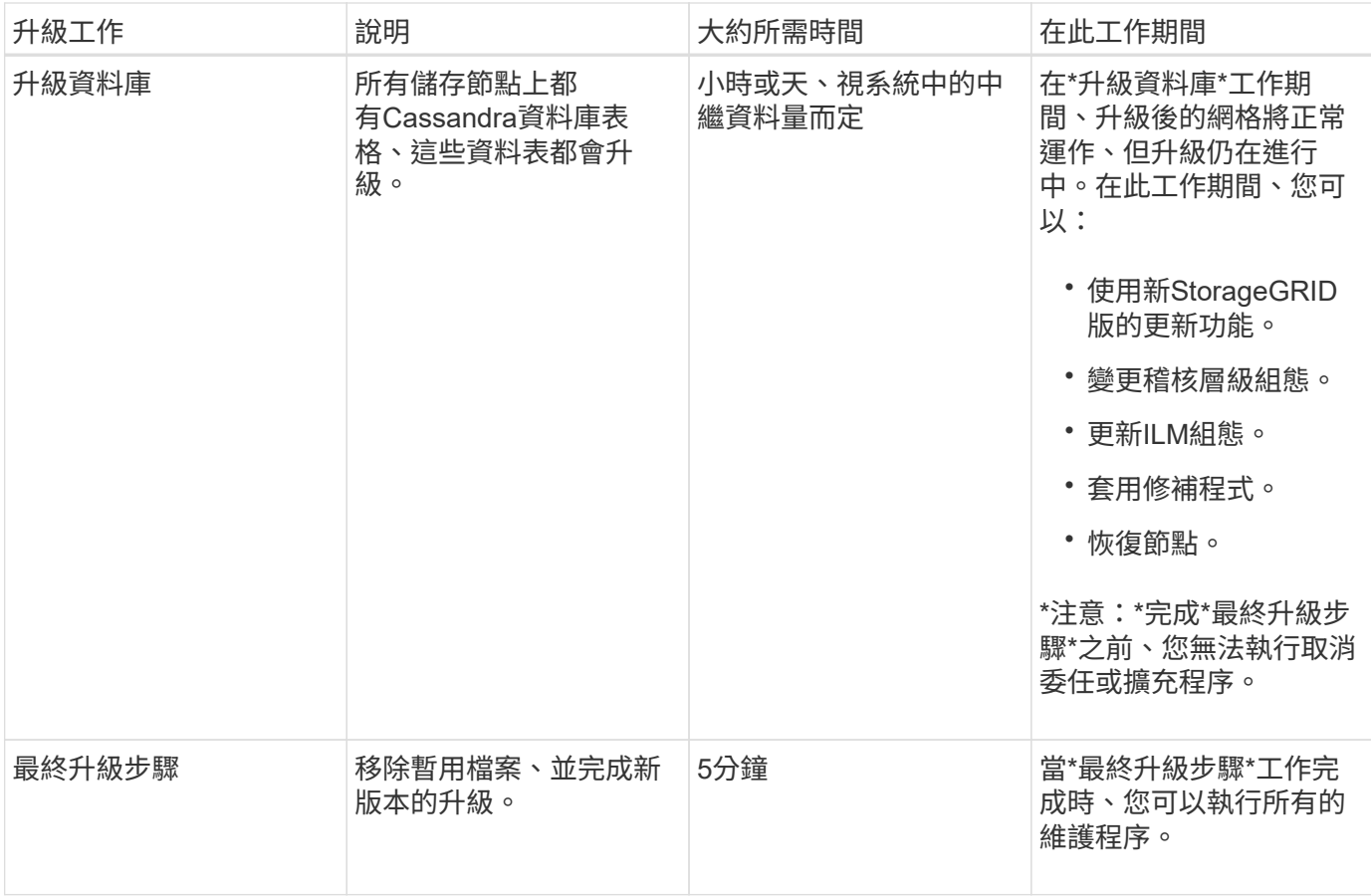

步驟

- 1. 預估升級所有網格節點所需的時間(考慮所有升級工作、\*升級資料庫\*除外)。
	- a. 將您的整個系統中的節點數乘以StorageGRID 30分鐘/節點(平均)。
	- b. 請在此時間加上1小時、以說明下載所需的時間 .upgrade 檔案、執行預先檢查驗證、並完成最終的升 級步驟。
- 2. 如果您有Linux節點、請為每個節點新增15分鐘、以說明下載及安裝RPM或Deb套件所需的時間。
- 3. 預估升級資料庫所需的時間。
	- a. 從Grid Manager中選取\*節點\*。
	- b. 選取樹狀結構中的第一個項目(整個網格)、然後選取「\* Storage\*」(儲存設備)索引標籤。
	- c. 將游標暫留在\*使用的儲存設備-物件中繼資料\*圖表上、然後找出\*使用\*值、該值表示您的網格上有多少 位元組的物件中繼資料。
	- d. 將\*已用\*值除以1.5 TB/天、以決定升級資料庫所需的天數。
- 4. 新增步驟1、2和3的結果、計算升級的預估總時間。

範例:預估從**StorageGRID** 示例**11.4**升級到**11.5**的時間

假設您的系統有14個網格節點、其中8個是Linux節點。此外、假設物件中繼資料的\*已用\*值為6 TB。

- 1. 將每個節點的14乘以30分鐘、再加上1小時。升級所有節點的預估時間為8小時。
- 2. 每個節點多個8到15分鐘、以說明在Linux節點上安裝RPM或Deb套件的時間。此步驟的預估時間為2小時。

3. 將6除以1.5 TB/天。「升級資料庫」工作的預估天數為4天。

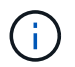

當\*升級資料庫\*工作正在執行時、您可以安全地使用新功能、套用即時修復程式、以及執行節 點還原作業。

4. 將這些值加在一起。您應該有5天的時間完成系統升級StorageGRID 至版本11.5.0。

#### <span id="page-187-0"></span>系統在升級期間的影響

您必須瞭StorageGRID 解升級過程中、您的不知道哪些系統會受到影響。

#### 不中斷升級**StorageGRID**

整個升級過程中、這個系統可以從用戶端應用程式擷取及擷取資料。StorageGRID網格節點在升級期間一次關閉 一個節點、因此並非所有網格節點都無法使用。

若要持續提供可用度、您必須使用適當的ILM原則、確保以冗餘方式儲存物件。您也必須確保所有外部S3或Swift 用戶端均設定為傳送要求至下列其中一項:

- 將此端點設定為高可用度(HA)群組StorageGRID
- 高可用度協力廠商負載平衡器
- 每個用戶端有多個閘道節點
- 每個用戶端有多個儲存節點

應用裝置韌體已升級

在升級過程中StorageGRID :

- 所有StorageGRID 的VMware應用裝置節點都會自動升級至StorageGRID VMware應用程式安裝程式韌體版 本3.5。
- SG6060和SGF6024應用裝置會自動升級至BIOS韌體版本3B03.EX和BMC韌體版本BMC 3.90.07。
- SG100和SG1000應用裝置會自動升級至BIOS韌體版本3B08.EC和BMC韌體版本4.64.07。

#### 可能會觸發警示

當服務啟動和停止時、StorageGRID 以及當作業系統以混合版本環境運作時、可能會觸發警示(部分網格節點 執行較早版本、而其他節點則已升級至較新版本)。例如、當服務停止時、您可能會看到\*無法與node\*通訊警 示、或者當某些節點已升級StorageGRID 至BIOS 11.5、但其他節點仍在執行StorageGRID 此功能時、您可能會 看到\* Cassandra通訊錯誤\*警示。

一般而言、這些警示會在升級完成時清除。

升級完成後、您可以從Grid Manager儀表板選取\*最近解決的警示\*、以檢閱任何與升級相關的警示。

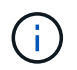

在升級StorageGRID 至S不明11.5期間、當儲存節點停止時、可能會觸發\*無法實現的ILM放置\*警 示。升級成功完成後、此警示可能會持續1天。

請注意、當網格節點在升級期間停止並重新啟動時、可能會產生大量的SNMP通知。若要避免過多通知、請取消 選取\*啟用SNMP代理程式通知\*核取方塊(組態>\*監控\*>\* SNMP代理程式\*)、以在開始升級之前停用SNMP通 知。然後在升級完成後重新啟用通知。

組態變更受到限制

在\*啟用新功能\*工作完成之前:

- 請勿變更任何網格組態。
- 請勿變更稽核層級組態。
- 請勿啟用或停用任何新功能。
- 請勿更新ILM組態。否則、您可能會遇到不一致且非預期的ILM行為。
- 請勿套用修補程式或恢復網格節點。

直到\*最終升級步驟\*工作完成為止:

- 請勿執行擴充程序。
- 請勿執行取消委任程序。

<span id="page-188-0"></span>升級對群組和使用者帳戶的影響

您必須瞭解StorageGRID 升級過程的影響、才能在升級完成後適當地更新群組和使用者帳 戶。

群組權限和選項的變更

升級StorageGRID 至版本S11.5之後、可選擇下列新權限和選項(組態>\*存取控制\*>\*管理群組\*)。

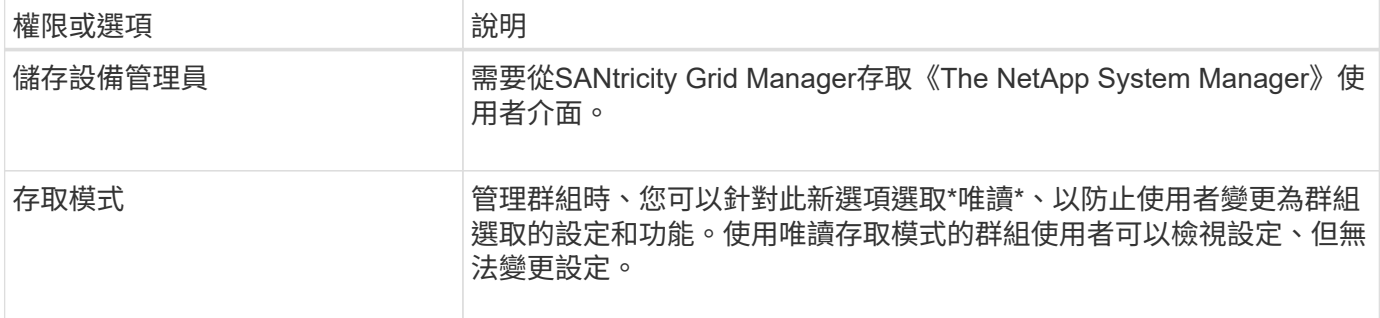

相關資訊

["](https://docs.netapp.com/zh-tw/storagegrid-115/admin/index.html)[管理](https://docs.netapp.com/zh-tw/storagegrid-115/admin/index.html)[StorageGRID"](https://docs.netapp.com/zh-tw/storagegrid-115/admin/index.html)

<span id="page-188-1"></span>驗證安裝的**StorageGRID** 版本的資訊

在開始升級之前、您必須先確認StorageGRID 先前版本的更新已套用最新的可用修補程 式、且目前已安裝舊版的。

步驟

- 1. 使用支援的瀏覽器登入Grid Manager。
- 2. 選取\*「說明」**\***「關於」。
- 3. 確認\*版本\*為11.4.*x.y*。

在《The S411.4.*x.y* version Number StorageGRID :

- 主要版本的 x 值為0(11.4.0)。
- 。次要版本(如果有)的\_x\_值不是0(例如11.4.1)。
- ◦如果有可用的熱修復程式、則會有 ν 值(例如11.4.0.1)。

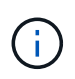

如果StorageGRID 您有較早版本的更新版本、則必須先升級至任何11.4版、再升 級StorageGRID 至版本的版本才能升級至版本4。您不需要使用最新的11.4次要版本、即可升 級StorageGRID 至版本號

4. 如果您不是StorageGRID 使用的是版本4、則必須依照每個版本的指示、一次升級至版本11.4、一次一個版 本。

您也必須先套用每StorageGRID 個版本的最新修補程式、才能升級至更高層級。

範例中會顯示一個可能的升級路徑。

5. 一旦您進入StorageGRID 畫面11.4、請前往NetApp下載頁面查看StorageGRID 是否有任何適用 於StorageGRID 您的版本的修補程式。11.4. x 版本。

#### ["NetApp](https://mysupport.netapp.com/site/products/all/details/storagegrid/downloads-tab)[下載](https://mysupport.netapp.com/site/products/all/details/storagegrid/downloads-tab)[StorageGRID"](https://mysupport.netapp.com/site/products/all/details/storagegrid/downloads-tab)

- 6. 確認StorageGRID 您的版本為更新版本的更新版本。
- 7. 如有必要、請下載並套用StorageGRID 最新的適用於StorageGRID 您的《支援》11.4.\_x\_版的《支援》修補 程式。

如需套用修補程式的相關資訊、請參閱還原與維護指示。

範例:準備從**StorageGRID 11.3.0.8**版升級至**5.2**版

以下範例顯示從StorageGRID 版本11.3.0.8升級至版本11.5的準備升級步驟。在升級StorageGRID 至32版之前、 您的系統必須StorageGRID 先安裝有最新的更新程式才能使用支援功能的支援功能。

請依下列順序下載並安裝軟體、以準備系統進行升級:

- 1. 套用最新StorageGRID 的更新版的更新版本。
- 2. 升級StorageGRID 至版本更新至版本更新。(您不需要安裝任何11.4.\_x\_次要版本。)
- 3. 套用最新StorageGRID 的更新版的更新版本。

相關資訊

["](https://docs.netapp.com/zh-tw/storagegrid-115/admin/index.html)[管理](https://docs.netapp.com/zh-tw/storagegrid-115/admin/index.html)[StorageGRID"](https://docs.netapp.com/zh-tw/storagegrid-115/admin/index.html)

["](https://docs.netapp.com/zh-tw/storagegrid-115/maintain/index.html)[維護](https://docs.netapp.com/zh-tw/storagegrid-115/maintain/index.html)["](https://docs.netapp.com/zh-tw/storagegrid-115/maintain/index.html)

### <span id="page-190-0"></span>開始軟體升級之前、您必須先取得所有必要資料、才能順利完成升級。

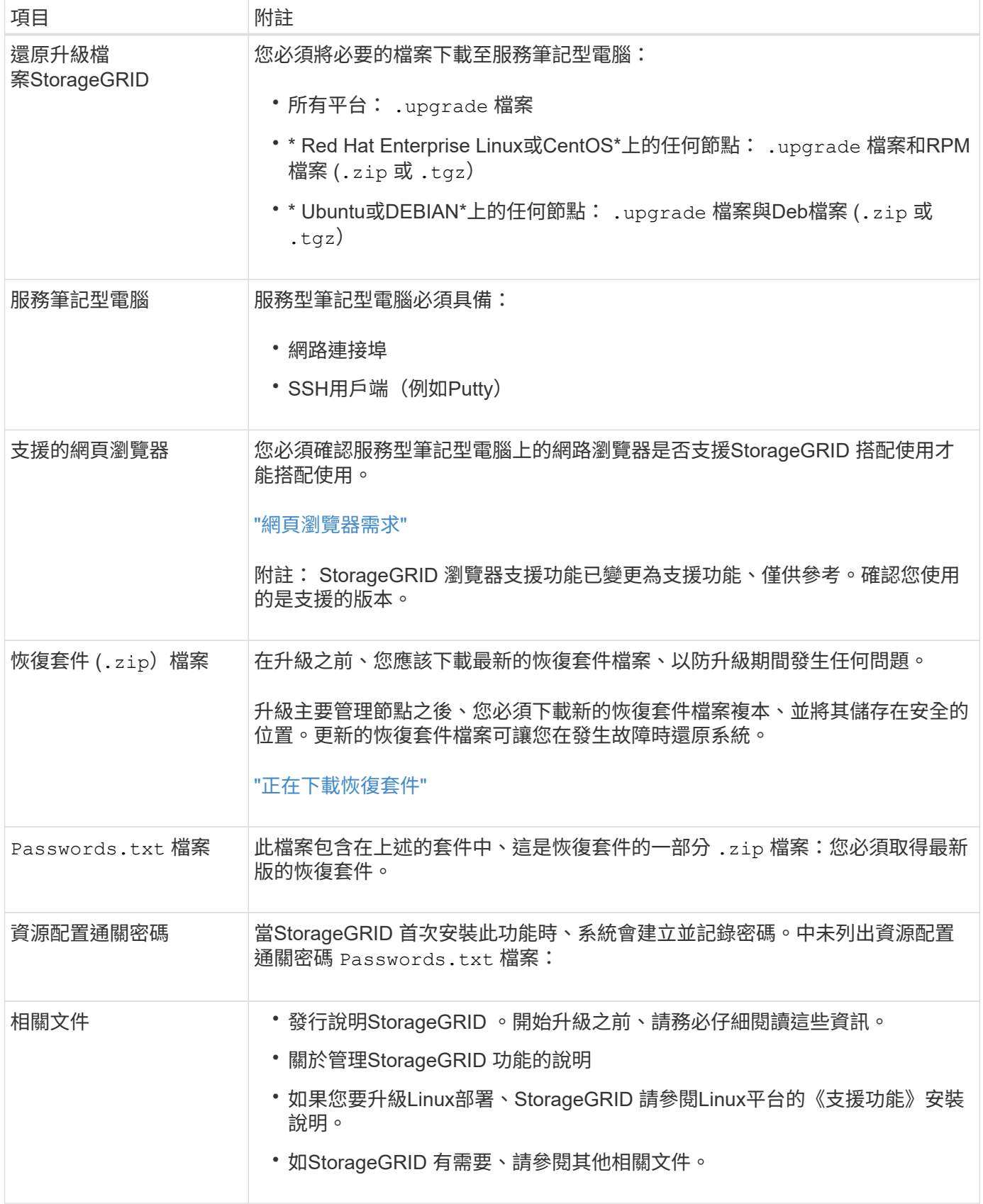

相關資訊

["](#page-191-1)[網](#page-191-1)[頁瀏](#page-191-1)[覽器需求](#page-191-1)["](#page-191-1)

["](https://docs.netapp.com/zh-tw/storagegrid-115/admin/index.html)[管理](https://docs.netapp.com/zh-tw/storagegrid-115/admin/index.html)[StorageGRID"](https://docs.netapp.com/zh-tw/storagegrid-115/admin/index.html)

["](#page-2-0)[安裝](#page-2-0)[Red Hat Enterprise Linux](#page-2-0)[或](#page-2-0)[CentOS"](#page-2-0)

["](#page-64-0)[安裝](#page-64-0)[Ubuntu](#page-64-0)[或](#page-64-0)[DEBIAN"](#page-64-0)

["](#page-126-0)[安裝](#page-126-0)[VMware"](#page-126-0)

["](#page-191-0)[正](#page-191-0)[在下載](#page-191-0)[StorageGRID](#page-191-0) [更](#page-191-0)[新](#page-191-0)[檔](#page-191-0)["](#page-191-0)

["](#page-192-0)[正](#page-192-0)[在下載](#page-192-0)[恢](#page-192-0)[復](#page-192-0)[套件](#page-192-0)["](#page-192-0)

["](https://docs.netapp.com/zh-tw/storagegrid-115/release-notes/index.html)[版本](https://docs.netapp.com/zh-tw/storagegrid-115/release-notes/index.html)[資訊](https://docs.netapp.com/zh-tw/storagegrid-115/release-notes/index.html)["](https://docs.netapp.com/zh-tw/storagegrid-115/release-notes/index.html)

<span id="page-191-1"></span>網頁瀏覽器需求

您必須使用支援的網頁瀏覽器。

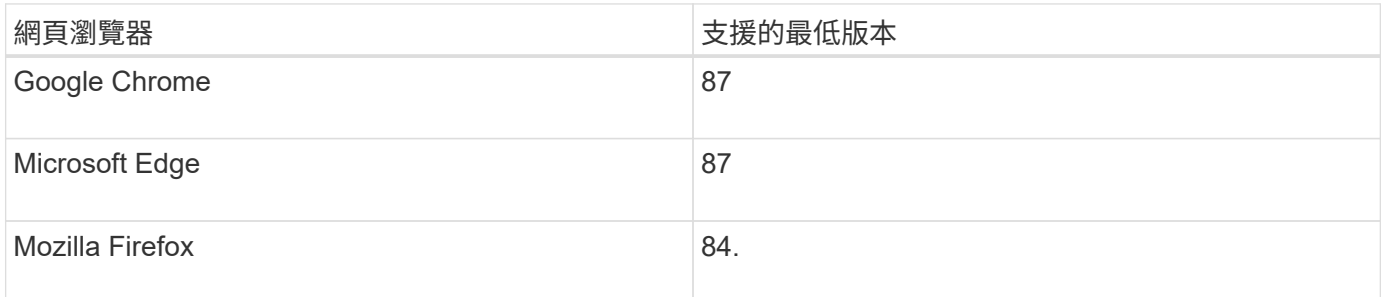

您應該將瀏覽器視窗設定為建議的寬度。

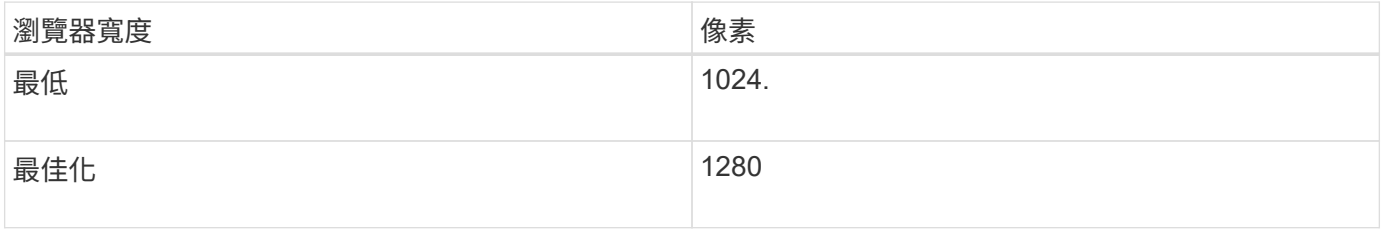

#### <span id="page-191-0"></span>正在下載**StorageGRID** 更新檔

升級StorageGRID 您的作業系統之前、您必須先將所需的檔案下載到服務用筆記型電腦。

您需要的產品

您必須安裝StorageGRID 所有需要的修補程式、才能安裝您要升級的更新版的更新版本。請參閱恢復與維護說 明中的修復程序程序。

關於這項工作

您必須下載 .upgrade 歸檔任何平台。如果有任何節點部署在Linux主機上、您也必須下載RPM或Deb歸檔、然 後再開始升級。

1. 請前往NetApp下載頁StorageGRID 面以瞭解決此問題。

["NetApp](https://mysupport.netapp.com/site/products/all/details/storagegrid/downloads-tab)[下載](https://mysupport.netapp.com/site/products/all/details/storagegrid/downloads-tab)[StorageGRID"](https://mysupport.netapp.com/site/products/all/details/storagegrid/downloads-tab)

2. 選取下載最新版本的按鈕、或從下拉式功能表中選取其他版本、然後選取\*執行\*。

下列格式的軟件版本:11.*x.y*。StorageGRID下列格式的更新程式為:11.*x.y.z*。StorageGRID

- 3. 以您NetApp帳戶的使用者名稱和密碼登入。
- 4. 如果出現Caution/MustRead說明、請閱讀並勾選核取方塊。

如果發行版有必要的修補程式、就會出現此聲明。

5. 閱讀使用者授權合約、勾選核取方塊、然後選取\*接受並繼續\*。

此時將顯示所選版本的下載頁面。頁面包含三欄:

- 安裝StorageGRID
- 升級StorageGRID
- 支援檔案StorageGRID :適用於不支援的應用程式
- 6. 在\* Upgrade StorageGRID S編\*欄中、選取並下載 .upgrade 歸檔:

每個平台都需要 .upgrade 歸檔:

7. 如果有任何節點部署在Linux主機上、也可以在其中下載RPM或Deb歸檔 .tgz 或 .zip 格式。

您必須先在所有Linux節點上安裝RPM或Deb歸檔、才能開始升級。

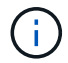

SG100或SG1000不需要其他檔案。

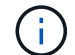

選取 .zip 檔案(如果您是在服務筆記型電腦上執行Windows)。

- Red Hat Enterprise Linux或CentOS StorageGRID-Webscale-*version*-RPM-*uniqueID*.zip StorageGRID-Webscale-*version*-RPM-*uniqueID*.tgz
- Ubuntu或DEBIAN+ StorageGRID-Webscale-*version*-DEB-*uniqueID*.zip StorageGRID-Webscale-*version*-DEB-*uniqueID*.tgz

#### 相關資訊

["Linux](#page-195-0)[:在所有主機上安裝](#page-195-0)[RPM](#page-195-0)[或](#page-195-0)[Deb](#page-195-0)[套件](#page-195-0)["](#page-195-0)

#### ["](https://docs.netapp.com/zh-tw/storagegrid-115/maintain/index.html)[維護](https://docs.netapp.com/zh-tw/storagegrid-115/maintain/index.html)["](https://docs.netapp.com/zh-tw/storagegrid-115/maintain/index.html)

<span id="page-192-0"></span>正在下載恢復套件

恢復套件檔案可讓您在StorageGRID 發生故障時還原整個系統。

您需要的產品

- 您必須使用支援的瀏覽器登入Grid Manager。
- 您必須擁有資源配置通關密碼。
- 您必須擁有特定的存取權限。

關於這項工作

在變更StorageGRID 網格拓撲以變更作業系統或升級軟體之前、請先下載目前的「恢復套件」檔案。然後、在 變更網格拓撲或升級軟體之後、下載新的恢復套件複本。

步驟

- 1. 選擇\*維護\*>\*系統\*>\*恢復套件\*。
- 2. 輸入資源配置通關密碼、然後選取\*開始下載\*。

下載隨即開始。

- 3. 下載完成時:
	- a. 開啟 .zip 檔案:
	- b. 確認其中包含 gpt-backup 目錄和內部 .zip 檔案:
	- c. 擷取內部 .zip 檔案:
	- d. 確認您可以開啟 Passwords.txt 檔案:
- 4. 複製下載的恢復套件檔案 (.zip)到兩個安全、安全且獨立的位置。

 $\binom{1}{1}$ 

必須保護恢復套件檔案、因為其中包含可用於從StorageGRID 該系統取得資料的加密金鑰和 密碼。

#### 相關資訊

["](https://docs.netapp.com/zh-tw/storagegrid-115/admin/index.html)[管理](https://docs.netapp.com/zh-tw/storagegrid-115/admin/index.html)[StorageGRID"](https://docs.netapp.com/zh-tw/storagegrid-115/admin/index.html)

<span id="page-193-0"></span>在升級軟體之前檢查系統狀況

在升級StorageGRID 支援系統之前、您必須確認系統已準備好進行升級。您必須確保系統 正常運作、且所有網格節點均正常運作。

#### 步驟

- 1. 使用支援的瀏覽器登入Grid Manager。
- 2. 檢查並解決任何作用中警示。

如需特定警示的相關資訊、請參閱監控與疑難排解指示。

3. 確認沒有發生衝突的網格工作處於作用中或擱置中狀態。

a. 選取\*支援\*>\*工具\*>\*網格拓撲\*。

b. 選擇\*站台\_\*>\*主管理節點\_\*>\* CMN\*>\*網格工作\*>\*組態\*。

資訊生命週期管理評估(ILME)工作是唯一能與軟體升級同時執行的網格工作。

c. 如果有任何其他網格工作處於作用中或擱置中狀態、請等待它們完成或解除鎖定。

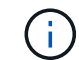

如果工作尚未完成或解除鎖定、請聯絡技術支援。

4. 請參閱11.5版網路準則中的內部和外部連接埠清單、並確保在升級之前開啟所有必要的連接埠。

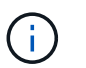

如果您已開啟任何自訂的防火牆連接埠、系統會在升級前檢查期間通知您。您必須先聯絡技 術支援部門、才能繼續升級。

#### 相關資訊

- ["](https://docs.netapp.com/zh-tw/storagegrid-115/monitor/index.html)[監控](https://docs.netapp.com/zh-tw/storagegrid-115/monitor/index.html)[安](https://docs.netapp.com/zh-tw/storagegrid-115/monitor/index.html)[培;](https://docs.netapp.com/zh-tw/storagegrid-115/monitor/index.html)[疑難排解](https://docs.netapp.com/zh-tw/storagegrid-115/monitor/index.html)["](https://docs.netapp.com/zh-tw/storagegrid-115/monitor/index.html)
- ["](https://docs.netapp.com/zh-tw/storagegrid-115/admin/index.html)[管理](https://docs.netapp.com/zh-tw/storagegrid-115/admin/index.html)[StorageGRID"](https://docs.netapp.com/zh-tw/storagegrid-115/admin/index.html)

["](https://docs.netapp.com/zh-tw/storagegrid-115/maintain/index.html)[維護](https://docs.netapp.com/zh-tw/storagegrid-115/maintain/index.html)["](https://docs.netapp.com/zh-tw/storagegrid-115/maintain/index.html)

["](https://docs.netapp.com/zh-tw/storagegrid-115/network/index.html)[網路準則](https://docs.netapp.com/zh-tw/storagegrid-115/network/index.html)["](https://docs.netapp.com/zh-tw/storagegrid-115/network/index.html)

執行升級

「軟體升級」頁面會引導您完成上傳所需檔案的程序、並升級StorageGRID 您的整個作業 系統中的所有網格節點。

您需要的產品

您瞭解下列事項:

- 您必須使用Grid Manager、從主要管理節點升級所有資料中心站台的所有網格節點。
- 若要偵測並解決問題、您可以在開始實際升級之前、手動執行升級前置檢查。當您開始升級時、也會執行相 同的預先檢查。預先檢查失敗將會停止升級程序、可能需要技術支援人員介入才能解決問題。
- 當您開始升級時、系統會自動升級主要管理節點。
- 升級主要管理節點之後、您可以選取要升級的網格節點。
- 您必須升級StorageGRID 您的整套系統中的所有網格節點、才能完成升級、但您可以依任何順序升級個別網 格節點。您可以選取個別的網格節點、網格節點群組或所有網格節點。您可以視需要重複選取網格節點的程 序、直到升級所有站台的所有網格節點為止。
- 在網格節點上開始升級時、該節點上的服務會停止。之後、網格節點會重新開機。除非確定節點已準備好停 止並重新開機、否則請勿核准網格節點的升級。
- 當所有網格節點都已升級時、系統會啟用新功能、您可以繼續作業;不過、您必須等到背景\*升級資料庫\*工 作和\*最終升級步驟\*工作完成之後、再執行取消委任或擴充程序。
- 您必須在剛開始的相同Hypervisor平台上完成升級。

#### 步驟

- 1. ["Linux](#page-195-0)[:在所有主機上安裝](#page-195-0)[RPM](#page-195-0)[或](#page-195-0)[Deb](#page-195-0)[套件](#page-195-0)["](#page-195-0)
- 2. ["](#page-195-1)[開](#page-195-1)[始](#page-195-1)[升級](#page-195-1)["](#page-195-1)
- 3. ["](#page-198-0)[升級網格節點並完成升級](#page-198-0)["](#page-198-0)
- 4. ["](#page-204-0)[增加](#page-204-0)[中](#page-204-0)[繼](#page-204-0)[資](#page-204-0)[料保留空](#page-204-0)[間設定](#page-204-0)["](#page-204-0)

#### 相關資訊

["](https://docs.netapp.com/zh-tw/storagegrid-115/admin/index.html)[管理](https://docs.netapp.com/zh-tw/storagegrid-115/admin/index.html)[StorageGRID"](https://docs.netapp.com/zh-tw/storagegrid-115/admin/index.html)

["](#page-184-0)[預](#page-184-0)[估](#page-184-0)[完成升級的時間](#page-184-0)["](#page-184-0)

<span id="page-195-0"></span>**Linux**:在所有主機上安裝**RPM**或**Deb**套件

如果StorageGRID 在Linux主機上部署任何的任何節點、則在開始升級之前、您必須在每 個主機上安裝額外的RPM或Deb套件。

您需要的產品

您必須下載下列其中一項 .tgz 或 .zip NetApp下載頁面上的檔案StorageGRID 以供介紹。

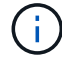

使用 .zip 檔案(如果您是在服務筆記型電腦上執行Windows)。

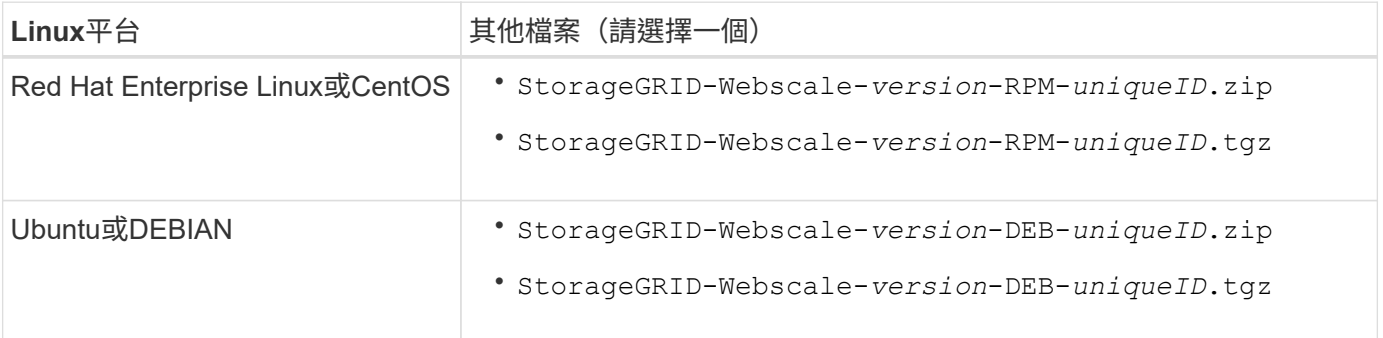

步驟

- 1. 從安裝檔案擷取RPM或Dub套件。
- 2. 在所有Linux主機上安裝RPM或Deb套件。

請參閱StorageGRID Linux平台安裝說明中的安裝支援服務步驟。

["](#page-2-0)[安裝](#page-2-0)[Red Hat Enterprise Linux](#page-2-0)[或](#page-2-0)[CentOS"](#page-2-0)

["](#page-64-0)[安裝](#page-64-0)[Ubuntu](#page-64-0)[或](#page-64-0)[DEBIAN"](#page-64-0)

新的套件會以其他套件的形式安裝。請勿移除現有的套件。

<span id="page-195-1"></span>開始升級

當您準備好執行升級時、請選取下載的檔案、然後輸入資源配置通關密碼。您可以選擇在 執行實際升級之前執行升級前置檢查。

您需要的產品

您已檢閱所有考量事項、並完成中的所有步驟 ["](#page-184-1)[升級規劃與準備](#page-184-1)["](#page-184-1)。

#### 步驟

- 1. 使用支援的瀏覽器登入Grid Manager。
- 2. 選擇\*維護\*>\*系統\*>\*軟體更新\*。

此時會出現「軟體更新」頁面。

3. 選擇\* StorageGRID 《Upgrade》\*。

「更新版」頁面會出現、並顯示最近完成升級的日期和時間、除非主管理節點已重新開機、或管理API在執 行升級後重新啟動StorageGRID 。

- 4. 選取 .upgrade 您下載的檔案。
	- a. 選擇\*瀏覽\*。
	- b. 找出並選取檔案: NetApp\_StorageGRID\_version\_Software\_uniqueID.upgrade
	- c. 選取\*「Open\*(開啟\*)」。

檔案已上傳並驗證。驗證程序完成後、升級檔案名稱旁會出現綠色勾號。

5. 在文字方塊中輸入資源配置通關密碼。

\*執行預先檢查\*和\*開始升級\*按鈕會啟用。

#### StorageGRID Upgrade

Before starting the upgrade process, you must confirm that there are no active alerts and that all grid nodes are online and available.

After uploading the upgrade file, click the Run Prechecks button to detect problems that will prevent the upgrade from starting. These prechecks also run when you start the upgrade.

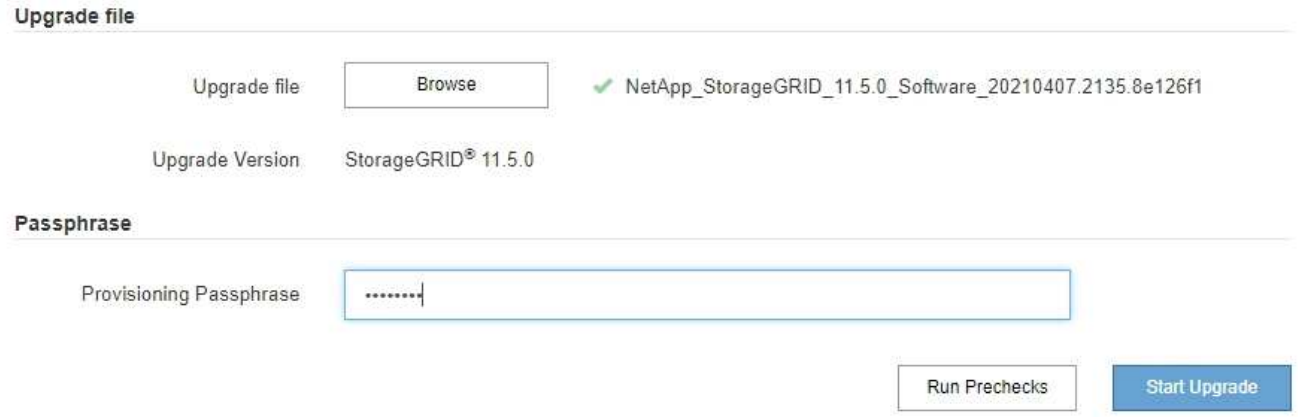

6. 如果您想在開始實際升級之前驗證系統的狀況、請選取\*執行預先檢查\*。然後、解決所報告的任何預先檢查 錯誤。

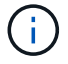

如果您已開啟任何自訂防火牆連接埠、系統會在預先檢查驗證期間通知您。您必須先聯絡技 術支援部門、才能繼續升級。

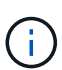

當您選取\*開始升級\*時、也會執行相同的預先檢查。選取\*執行預先檢查\*可讓您在開始升級之 前偵測並解決問題。

7. 當您準備好執行升級時、請選取\*開始升級\*。

此時會出現一則警告、提醒您當主要管理節點重新開機時、瀏覽器的連線將會中斷。當主要管理節點再次可 用時、您需要清除網頁瀏覽器的快取、然後重新載入「軟體升級」頁面。

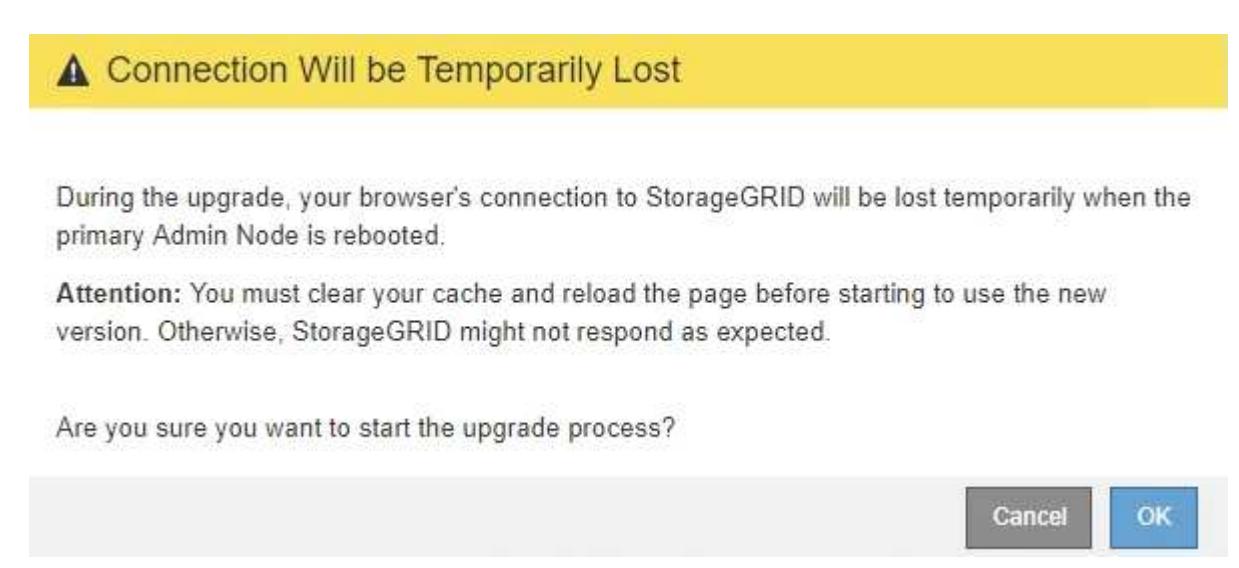

8. 選擇\*確定\*以確認警告並開始升級程序。

升級開始時:

a. 升級預先檢查會執行。

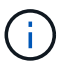

如果報告任何預先檢查錯誤、請解決這些錯誤、然後再次選取\*開始升級\*。

b. 主管理節點已升級、包括停止服務、升級軟體及重新啟動服務。當主要管理節點正在升級時、您將無法 存取Grid Manager。稽核記錄也無法使用。此升級可能需要30分鐘。

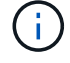

當主要管理節點正在升級時、會出現多個下列錯誤訊息複本、您可以忽略這些訊息。

## **O** Error

Problem connecting to the server

Unable to communicate with the server. Please reload the page and try again. Contact technical support if the problem persists.

2 additional copies of this message are not shown.

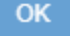

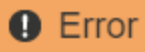

#### 503: Service Unavailable

Service Unavailable

The StorageGRID API service is not responding. Please try again later. If the problem persists, contact Technical Support.

4 additional copies of this message are not shown.

# OK **Q** Error

400: Bad Request

Clear your web browser's cache and reload the page to continue the upgrade.

2 additional copies of this message are not shown.

9. 升級主要管理節點之後、請清除網頁瀏覽器的快取、重新登入、然後重新載入「軟體升級」頁面。

如需相關指示、請參閱網頁瀏覽器的說明文件。

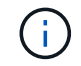

您必須清除網頁瀏覽器的快取、才能移除舊版軟體所使用的過時資源。

相關資訊

["](#page-184-1)[升級規劃與準備](#page-184-1)["](#page-184-1)

<span id="page-198-0"></span>升級網格節點並完成升級

升級主管理節點之後、您必須升級StorageGRID 您的整個作業系統中的所有其他網格節 點。您可以選擇升級個別網格節點、網格節點群組或所有網格節點、以自訂升級順序。

步驟

- 1. 檢閱「軟體升級」頁面上的「升級進度」區段、其中提供每項重大升級工作的相關資訊。
	- a. \*「開始升級服務」\*是第一項升級工作。在此工作期間、軟體檔案會發佈至網格節點、並啟動升級服 務。
	- b. 當\*開始升級服務\*工作完成時、\*升級網格節點\*工作就會啟動。
	- c. 當\*升級網格節點\*工作進行中時、網格節點狀態表會出現、並顯示系統中每個網格節點的升級階段。

**OK** 

2. 網格節點出現在「Grid Node Status(網格節點狀態)」表格中之後、但在核准任何網格節點之前、請下載 新的恢復套件複本。

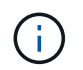

在主管理節點上升級軟體版本之後、您必須下載新的恢復套件檔案複本。恢復套件檔案可讓 您在發生故障時還原系統。

3. 檢閱網格節點狀態表中的資訊。網格節點會依類型分成多個區段:管理節點、API閘道節點、儲存節點和歸 檔節點。

#### **Upgrade Progress**

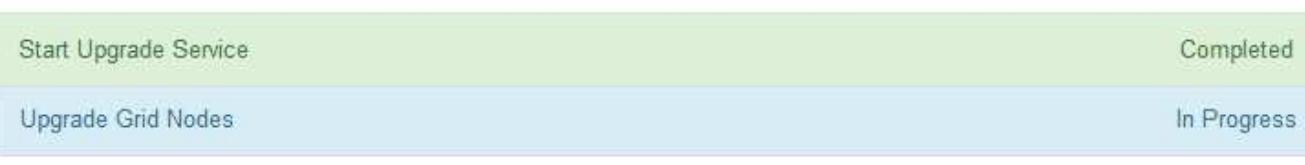

#### **Grid Node Status**

You must approve all grid nodes to complete an upgrade, but you can update grid nodes in any order.

During the upgrade of a node, the services on that node are stopped. Later, the node is rebooted. Do not click Approve for a node unless you are sure the node is ready to be stopped and rebooted.

When you are ready to add grid nodes to the upgrade queue, click one or more Approve buttons to add individual nodes to the queue, click the Approve All button at the top of the nodes table to add all nodes of the same type, or click the top-level Approve All button to add all nodes in the grid.

If necessary, you can remove nodes from the upgrade queue before node services are stopped by clicking Remove or Remove All.

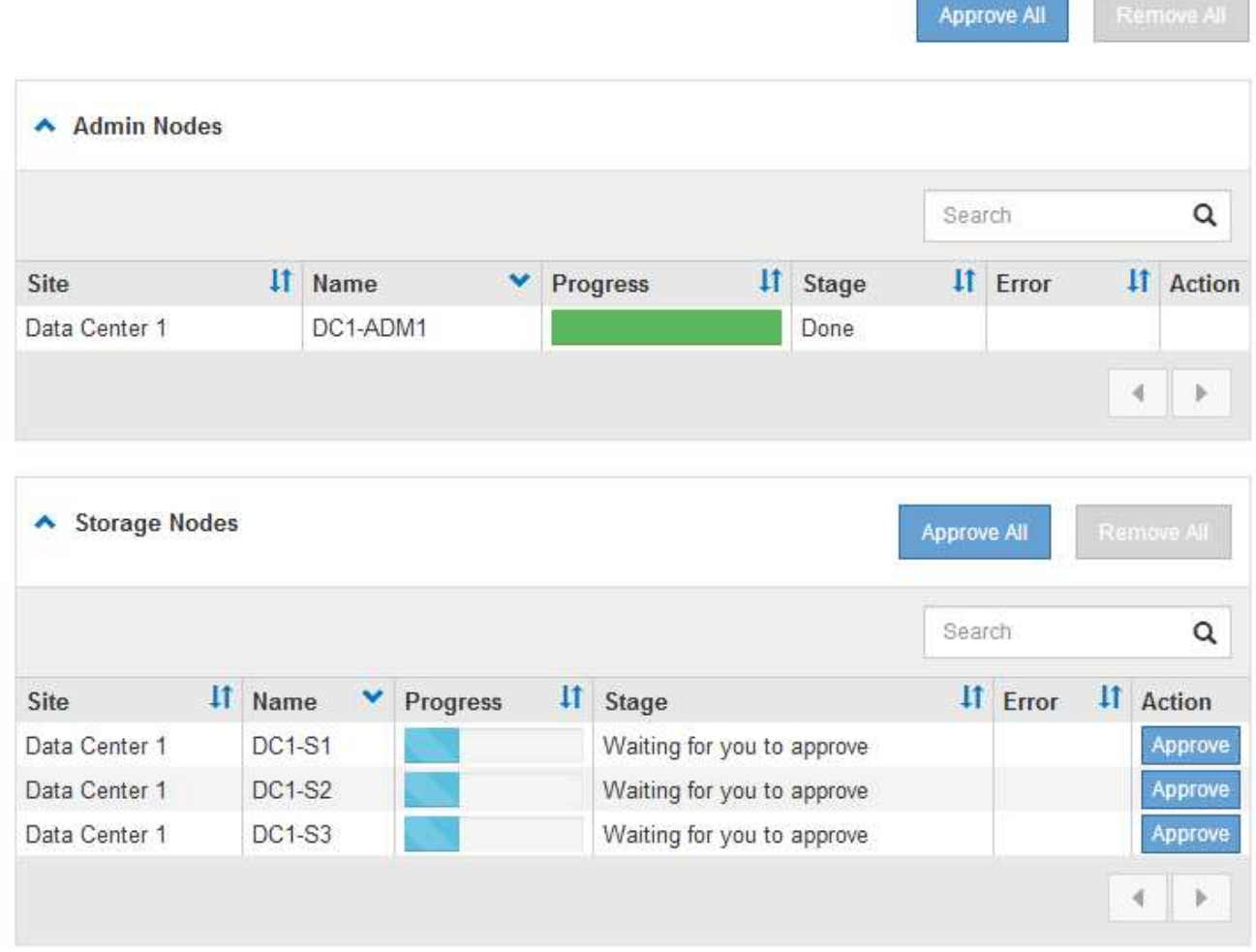

當第一次顯示此頁面時、網格節點可以處於下列其中一個階段:

- 完成(僅限主要管理節點)
- 正在準備升級

◦ 軟體下載排入佇列

- 正在下載
- 正在等待您核准
- 4. 核准已準備好新增至升級佇列的網格節點。相同類型的核准節點一次升級一個。

如果節點升級順序很重要、請一次核准一個節點或節點群組、並等到每個節點上的升級完成後、再核准下一 個節點或節點群組。

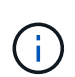

在網格節點上開始升級時、該節點上的服務會停止。之後、網格節點會重新開機。這些作業 可能會造成與節點通訊的用戶端服務中斷。除非確定節點已準備好停止並重新開機、否則請 勿核准節點的升級。

- 選取一或多個\*核准\*按鈕、將一個或多個個別節點新增至升級佇列。
- 選取每個區段中的\*「核准全部\*」按鈕、將同類型的所有節點新增至升級佇列。
- 選取「頂層\*全部核准\*」按鈕、將網格中的所有節點新增至升級佇列。
- 5. 如果需要從升級佇列中移除節點或所有節點、請選取\*移除\*或\*全部移除\*。

如範例所示、當登臺達到\*停止服務\*時、\*移除\*按鈕會隱藏、您無法再移除節點。

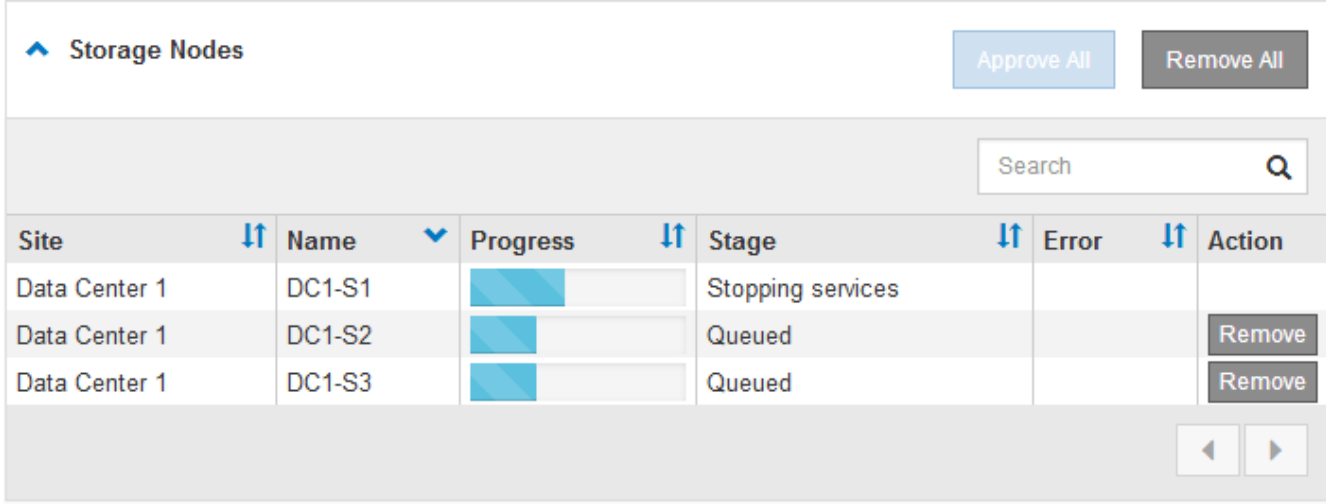

6. 等待每個節點繼續執行升級階段、包括佇列、停止服務、停止容器、清除Docker映像、升級基礎OS套件、 重新開機和啟動服務。

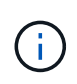

當應用裝置節點達到「升級基礎作業系統套件」階段時、StorageGRID 應用裝置上的《支援 應用程式安裝程式軟體」將會更新。此自動化程序可確保StorageGRID SynsanceAppliance Installer版本與StorageGRID 支援的更新版本保持同步。

當所有網格節點均已升級時、\*升級網格節點\*工作會顯示為「已完成」。其餘的升級工作會在背景中自動執 行。

7. 一旦\*啟用功能\*工作完成(很快就會發生)、您就可以開始使用升級StorageGRID 版的更新版更新功能。

例如、如果您要升級StorageGRID 至5.2、現在可以啟用S3物件鎖定、設定金鑰管理伺服器、或是增加中繼 資料保留空間設定。

["](#page-204-0)[增加](#page-204-0)[中](#page-204-0)[繼](#page-204-0)[資](#page-204-0)[料保留空](#page-204-0)[間設定](#page-204-0)["](#page-204-0)

8. 定期監控\*升級資料庫\*工作的進度。

在此工作期間、Cassandra資料庫會在每個儲存節點上進行升級。

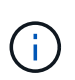

「升級資料庫」工作可能需要數天才能完成。執行此背景工作時、您可以套用即時修復程式 或還原節點。不過、您必須等待\*最終升級步驟\*工作完成、才能執行擴充或取消委任程序。

您可以檢閱圖表來監控每個儲存節點的進度。

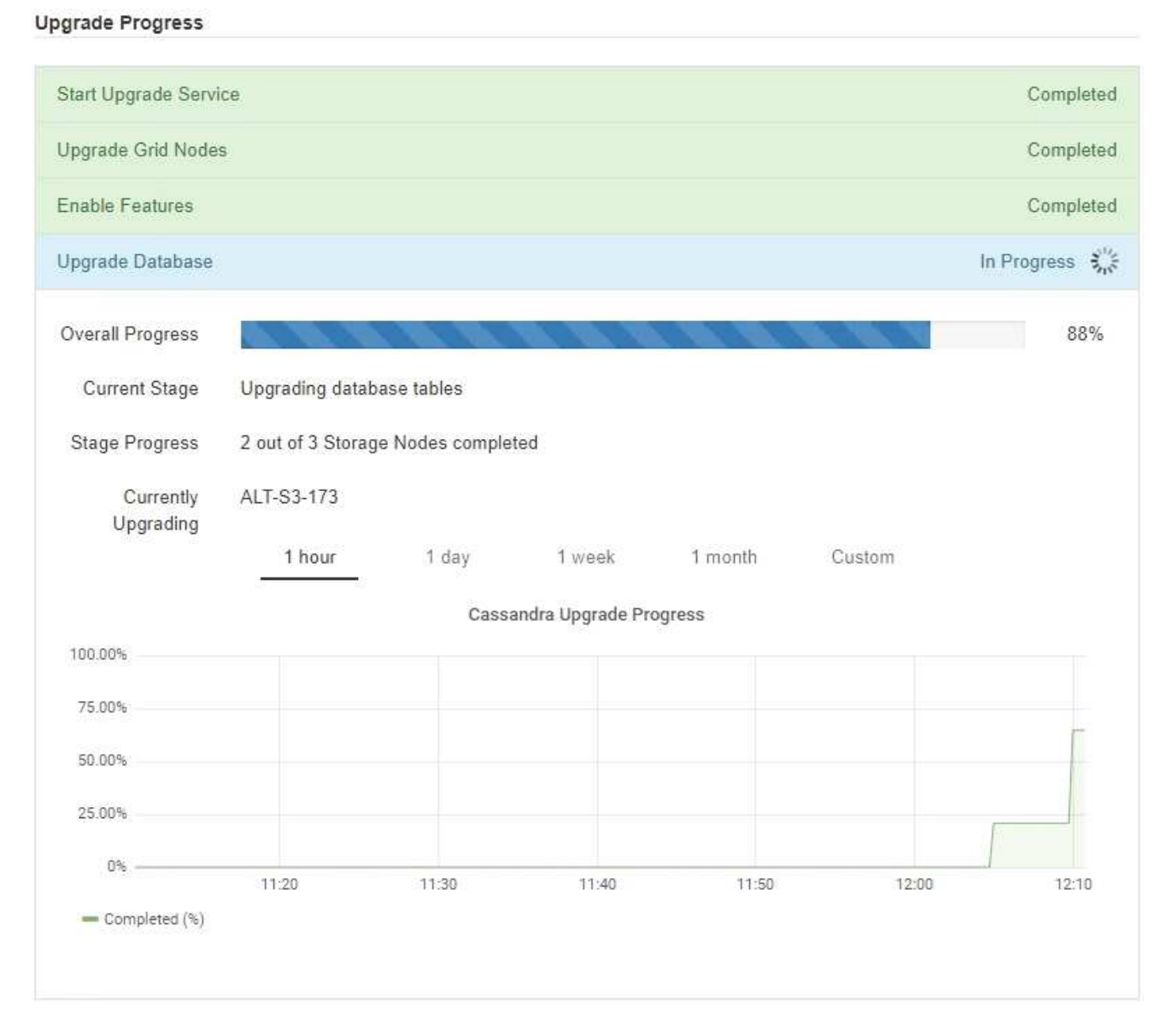

9. 當\*升級資料庫\*工作完成時、請等待幾分鐘、\*最終升級步驟\*工作才會完成。

#### StorageGRID Upgrade

The new features are enabled and can now be used. While the upgrade background tasks are in progress (which might take an extended time), you can apply hotfixes or recover nodes. You must wait for the upgrade to complete before performing an expansion or decommission.

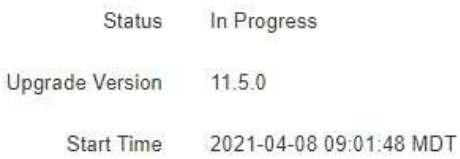

#### **Upgrade Progress**

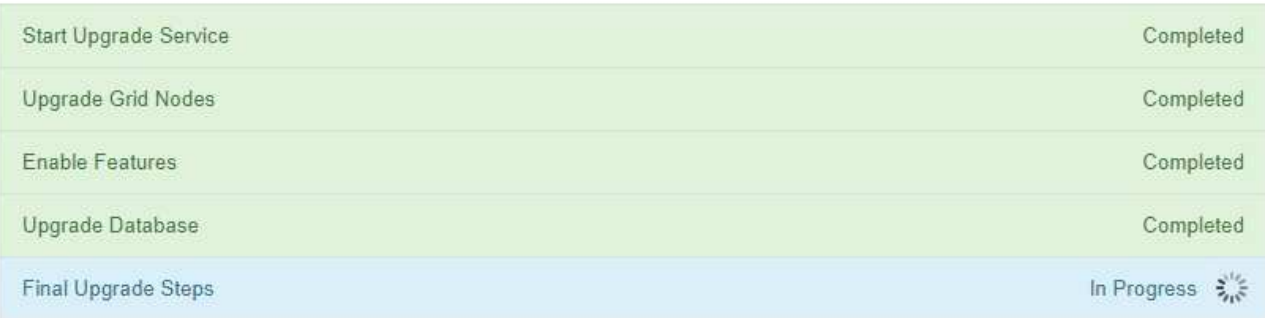

完成「最終升級步驟」工作後、即會完成升級。

#### 10. 確認升級成功完成。

- a. 使用支援的瀏覽器登入Grid Manager。
- b. 選取\*「說明」**\***「關於」。
- c. 確認顯示的版本符合您的期望。
- d. 選擇\*維護\*>\*系統\*>\*軟體更新\*。然後選擇\* StorageGRID 《Upgrade》\*。
- e. 確認綠色橫幅顯示軟體升級已在您預期的日期和時間完成。

#### StorageGRID Upgrade

Before starting the upgrade process, you must confirm that there are no active alerts and that all grid nodes are online and available.

After uploading the upgrade file, click the Run Prechecks button to detect problems that will prevent the upgrade from starting. These prechecks also run when you start the upgrade.

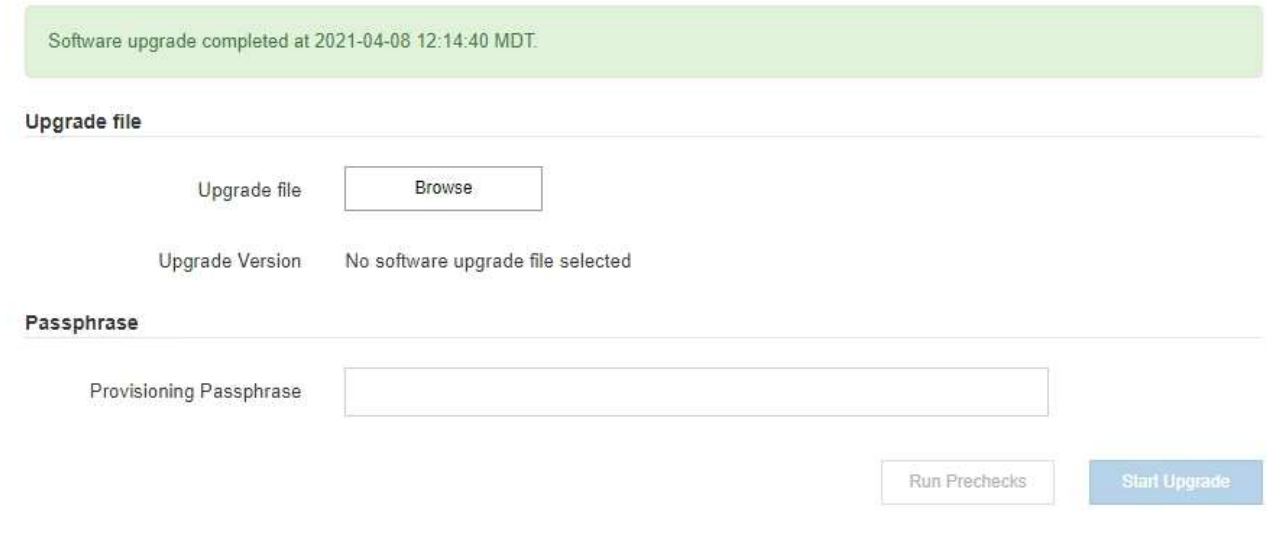

- 11. 確認網格作業已恢復正常:
	- a. 檢查服務是否正常運作、以及是否沒有非預期的警示。
	- b. 確認用戶端連線StorageGRID 至該系統的運作正常。
- 12. 請查看NetApp下載頁StorageGRID 面以瞭解是否有任何適用於StorageGRID 您剛安裝之版本的修補程式可 供使用。

#### ["NetApp](https://mysupport.netapp.com/site/products/all/details/storagegrid/downloads-tab)[下載](https://mysupport.netapp.com/site/products/all/details/storagegrid/downloads-tab)[StorageGRID"](https://mysupport.netapp.com/site/products/all/details/storagegrid/downloads-tab)

在《S17 11.5.\_x.y\_版本號碼:StorageGRID

- 主要版本的 x 值為0 (11.5.0) 。
- 。次要版本的 x 值若有、則為0以外的值(例如11.5.1)。
- 。如果有可用的熱修復程式、則會有\_y 值(例如11.5.0.1)。
- 13. 如果有、請下載並套用StorageGRID 適用於您的更新版本的最新修補程式。

如需套用修補程式的相關資訊、請參閱還原與維護指示。

#### 相關資訊

["](#page-192-0)[正](#page-192-0)[在下載](#page-192-0)[恢](#page-192-0)[復](#page-192-0)[套件](#page-192-0)["](#page-192-0)

#### ["](https://docs.netapp.com/zh-tw/storagegrid-115/maintain/index.html)[維護](https://docs.netapp.com/zh-tw/storagegrid-115/maintain/index.html)["](https://docs.netapp.com/zh-tw/storagegrid-115/maintain/index.html)

#### <span id="page-204-0"></span>增加中繼資料保留空間設定

升級StorageGRID 至支援區域資料11.5之後、如果您的儲存節點符合RAM和可用空間的特 定需求、您可能可以增加中繼資料保留空間系統設定。

您需要的產品

- 您必須使用支援的瀏覽器登入Grid Manager。
- 您必須具有「根存取」權限或「網格拓撲頁面組態」和「其他網格組態」權限。
- 您已開始StorageGRID 進行更新、\*啟用新功能\*的升級工作已經完成。

#### 關於這項工作

升級StorageGRID 至版本4的11.5之後、您可能可以手動將系統範圍的中繼資料保留空間設定增加至8 TB。 在11.5升級之後保留額外的中繼資料空間、將可簡化未來的硬體與軟體升級。

只有當這兩個陳述均為真時、您才能增加全系統中繼資料保留空間設定的值:

- 系統中任何站台的儲存節點都有128 GB以上的RAM。
- 系統中任何站台的儲存節點、在儲存Volume 0上都有足夠的可用空間。

請注意、如果您增加此設定、您將會同時減少所有儲存節點之儲存Volume 0上的物件儲存可用空間。因此、您 可能偏好根據預期的物件中繼資料需求、將中繼資料保留空間設為小於8 TB的值。

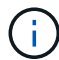

一般而言、最好使用較高的值、而非較低的值。如果「中繼資料保留空間」設定太大、您可以稍 後再加以減少。相反地、如果您稍後增加值、系統可能需要移動物件資料以釋放空間。

如需中繼資料保留空間設定如何影響特定儲存節點上物件中繼資料儲存所允許空間的詳細說明、請參閱管 理StorageGRID 功能的指示、並搜尋「老舊物件中繼資料儲存」。

#### ["](https://docs.netapp.com/zh-tw/storagegrid-115/admin/index.html)[管理](https://docs.netapp.com/zh-tw/storagegrid-115/admin/index.html)[StorageGRID"](https://docs.netapp.com/zh-tw/storagegrid-115/admin/index.html)

#### 步驟

- 1. 使用支援的瀏覽器登入Grid Manager。
- 2. 判斷目前的中繼資料保留空間設定。
	- a. 選擇\*組態\*>\*系統設定\*>\*儲存選項\*。
	- b. 在「Storage Watermarks(儲存浮點)」區段中、記下\*中繼資料保留空間\*的值。
- 3. 確保每個儲存節點的儲存Volume 0上有足夠的可用空間來增加此值。
	- a. 選擇\*節點\*。
	- b. 選取網格中的第一個儲存節點。
	- c. 選取「Storage(儲存)」索引標籤。
	- d. 在Volumes(磁碟區)區段中、找到\*/var/local/rangedb/0\*項目。
	- e. 確認可用值等於或大於您要使用的新值與目前中繼資料保留空間值之間的差異。

例如、如果中繼資料保留空間設定目前為4 TB、而您想要將其增加至6 TB、則可用值必須為2 TB或更 大。

- f. 對所有儲存節點重複這些步驟。
	- 如果一個或多個儲存節點沒有足夠的可用空間、則無法增加中繼資料保留空間值。請勿繼續執行此 程序。
	- 如果每個儲存節點在Volume 0上有足夠的可用空間、請前往下一步。
- 4. 確保每個儲存節點上至少有128 GB的RAM。
	- a. 選擇\*節點\*。
	- b. 選取網格中的第一個儲存節點。
	- c. 選取\*硬體\*索引標籤。
	- d. 將游標暫留在「記憶體使用量」圖表上。確保\*總記憶體\*至少128 GB。
	- e. 對所有儲存節點重複這些步驟。
		- 如果一個或多個儲存節點沒有足夠的可用總記憶體、則無法增加中繼資料保留空間值。請勿繼續執 行此程序。
		- 如果每個儲存節點的總記憶體容量至少為128 GB、請執行下一步。
- 5. 更新中繼資料保留空間設定。
	- a. 選擇\*組態\*>\*系統設定\*>\*儲存選項\*。
	- b. 選取「組態」索引標籤。
	- c. 在「Storage Watermarks(儲存浮點)」區段中、選取\*中繼資料保留空間\*。
	- d. 輸入新值。

例如、若要輸入最大支援值8 TB、請輸入\* 80000000000000000\*(8、接著12個零)

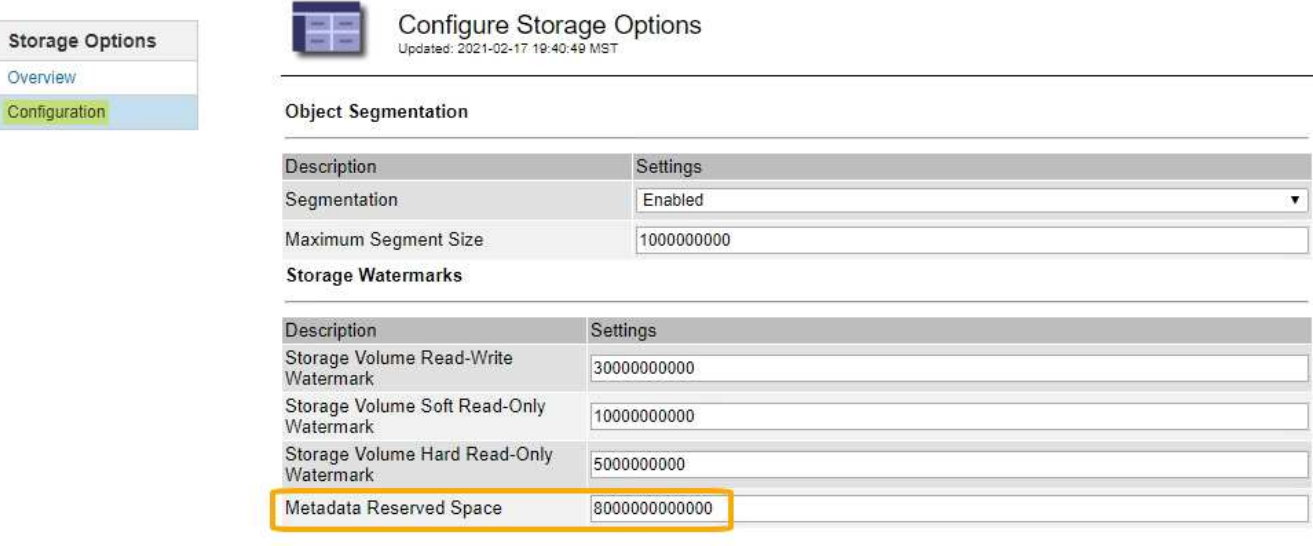

Apply Changes

a. 選取\*套用變更\*。

疑難排解升級問題

如果升級未成功完成、您可以自行解決問題。如果您無法解決問題、請先收集必要資訊、 再聯絡技術支援部門。

下列各節說明如何從部分升級失敗的情況中恢復。如果您無法解決升級問題、請聯絡技術支援部門。

#### 升級預先檢查錯誤

若要偵測並解決問題、您可以在開始實際升級之前、手動執行升級前置檢查。大多數預先檢查錯誤都提供如何解 決問題的相關資訊。如需協助、請聯絡技術支援部門。

#### 資源配置失敗

如果自動資源配置程序失敗、請聯絡技術支援部門。

#### 網格節點當機或無法啟動

如果網格節點在升級過程中當機、或在升級完成後無法成功啟動、請聯絡技術支援部門以調查並修正任何潛在問 題。

#### 擷取或資料擷取中斷

如果在不升級網格節點時、資料擷取或擷取意外中斷、請聯絡技術支援部門。

#### 資料庫升級錯誤

如果資料庫升級失敗並出現錯誤、請重試升級。如果再次失敗、請聯絡技術支援部門。

#### 相關資訊

["](#page-193-0)[在升級軟體之前、請先](#page-193-0)[檢查](#page-193-0)[系統](#page-193-0)[狀](#page-193-0)[況](#page-193-0)["](#page-193-0)

疑難排解使用者介面問題

升級StorageGRID 至新版的更新版的更新版的更新版的Grid Manager或Tenant Manager可 能會出現問題。

**Web**介面未如預期回應

Grid Manager或Tenant Manager在StorageGRID 升級完更新版的更新軟體後、可能無法如預期般回應。

如果您在使用網路介面時遇到問題:

• 請確定您使用的是支援的瀏覽器。

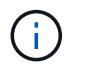

瀏覽器支援StorageGRID 功能已變更為支援功能、適用於支援功能不支援任何功能確認您使 用的是支援的版本。

• 清除網頁瀏覽器快取。

清除快取會移除舊版StorageGRID 的更新資源、並允許使用者介面再次正確運作。如需相關指示、請參閱網 頁瀏覽器的說明文件。

#### 相關資訊

["](#page-191-1)[網](#page-191-1)[頁瀏](#page-191-1)[覽器需求](#page-191-1)["](#page-191-1)

嘗試開始升級程序時、您可能會收到一則錯誤訊息、指出「Docker映像可用度檢查驗證套 件已識別下列問題」。 您必須先解決所有問題、才能完成升級。

如果您不確定解決已知問題所需的變更、請聯絡技術支援部門。

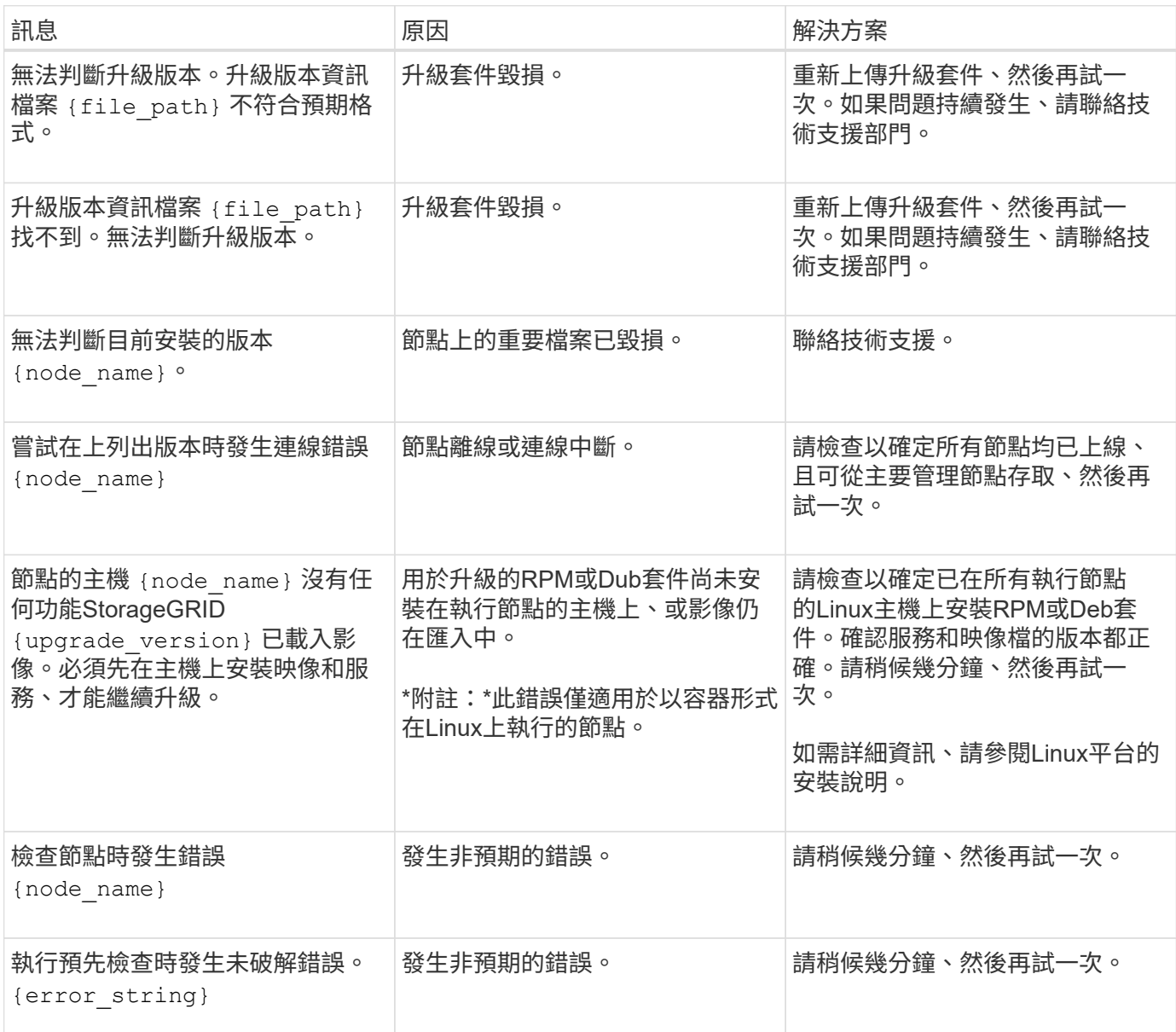

#### 相關資訊

["](#page-2-0)[安裝](#page-2-0)[Red Hat Enterprise Linux](#page-2-0)[或](#page-2-0)[CentOS"](#page-2-0)

["](#page-64-0)[安裝](#page-64-0)[Ubuntu](#page-64-0)[或](#page-64-0)[DEBIAN"](#page-64-0)

#### 版權資訊

Copyright © 2024 NetApp, Inc. 版權所有。台灣印製。非經版權所有人事先書面同意,不得將本受版權保護文件 的任何部分以任何形式或任何方法(圖形、電子或機械)重製,包括影印、錄影、錄音或儲存至電子檢索系統 中。

由 NetApp 版權資料衍伸之軟體必須遵守下列授權和免責聲明:

此軟體以 NETAPP「原樣」提供,不含任何明示或暗示的擔保,包括但不限於有關適售性或特定目的適用性之 擔保,特此聲明。於任何情況下,就任何已造成或基於任何理論上責任之直接性、間接性、附隨性、特殊性、懲 罰性或衍生性損害(包括但不限於替代商品或服務之採購;使用、資料或利潤上的損失;或企業營運中斷),無 論是在使用此軟體時以任何方式所產生的契約、嚴格責任或侵權行為(包括疏忽或其他)等方面,NetApp 概不 負責,即使已被告知有前述損害存在之可能性亦然。

NetApp 保留隨時變更本文所述之任何產品的權利,恕不另行通知。NetApp 不承擔因使用本文所述之產品而產 生的責任或義務,除非明確經過 NetApp 書面同意。使用或購買此產品並不會在依據任何專利權、商標權或任何 其他 NetApp 智慧財產權的情況下轉讓授權。

本手冊所述之產品受到一項(含)以上的美國專利、國外專利或申請中專利所保障。

有限權利說明:政府機關的使用、複製或公開揭露須受 DFARS 252.227-7013(2014 年 2 月)和 FAR 52.227-19(2007 年 12 月)中的「技術資料權利 - 非商業項目」條款 (b)(3) 小段所述之限制。

此處所含屬於商業產品和 / 或商業服務(如 FAR 2.101 所定義)的資料均為 NetApp, Inc. 所有。根據本協議提 供的所有 NetApp 技術資料和電腦軟體皆屬於商業性質,並且完全由私人出資開發。 美國政府對於該資料具有 非專屬、非轉讓、非轉授權、全球性、有限且不可撤銷的使用權限,僅限於美國政府為傳輸此資料所訂合約所允 許之範圍,並基於履行該合約之目的方可使用。除非本文另有規定,否則未經 NetApp Inc. 事前書面許可,不得 逕行使用、揭露、重製、修改、履行或展示該資料。美國政府授予國防部之許可權利,僅適用於 DFARS 條款 252.227-7015(b) (2014年2月) 所述權利。

商標資訊

NETAPP、NETAPP 標誌及 <http://www.netapp.com/TM> 所列之標章均為 NetApp, Inc. 的商標。文中所涉及的所 有其他公司或產品名稱,均為其各自所有者的商標,不得侵犯。